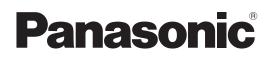

# **Operating Instruction**

**HD** Integrated Camera Model No. AW-HR140PJ Model No. AW-HR140EJ

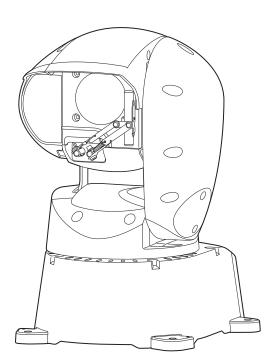

Before operating this product, please read the instructions carefully and save this manual for future use. Please carefully read the "Read this first!" (pages 2 to 4) of this Manual before use.

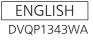

# WARNING:

- To reduce the risk of fire or electric shock, do not expose this equipment to rain or moisture.
- To reduce the risk of fire or electric shock, keep this equipment away from all liquids. Use and store only in locations which are not exposed to the risk of dripping or splashing liquids, and do not place any liquid containers on top of the equipment.

# WARNING:

Always keep the mounting bolt, washer, spring washer and drop-prevention wire mounting screw out of the reach of infants and small children.

# CAUTION:

Do not remove panel covers by unscrewing.

To reduce the risk of electric shock, do not remove the covers. No user serviceable parts inside.

Refer servicing to qualified service personnel.

# CAUTION:

In order to maintain adequate ventilation, do not install or place this unit in a bookcase, built-in cabinet or any other confined space. To prevent risk of electric shock or fire hazard due to overheating, ensure that curtains and any other materials do not obstruct the ventilation.

# CAUTION:

To reduce the risk of fire or electric shock and annoying interference, use the recommended accessories only.

# CAUTION:

Check the installation at least once a year. An improper installation could cause the unit to fall off resulting in personal injury.

# FCC NOTICE (USA)

This device complies with part 15 of the FCC Rules.

Operation is subject to the following two conditions:

(1) This device may not cause harmful interference, and (2) this device must accept any interference received, including interference that may cause undesired operation.

# CAUTION:

This equipment has been tested and found to comply with the limits for a class A digital device, pursuant to Part 15 of the FCC Rules. These limits are designed to provide reasonable protection against harmful interference when the equipment is operated in a commercial environment. This equipment generates, uses, and can radiate radio frequency energy and, if not installed and used in accordance with the instruction manual, may cause harmful interference to radio communications.

Operation of this equipment in a residential area is likely to cause harmful interference in which case the user will be required to correct the interference at his own expense.

# **FCC Warning:**

To assure continued FCC emission limit compliance, follow the attached installation instructions and the user must use only shielded interface cables when connecting to host computer or peripheral devices. Also, any unauthorized changes or modifications to this equipment could void the user's authority to operate this device.

# **NOTIFICATION** (Canada)

CAN ICES-003 (A)/NMB-003(A)

indicates safety information.

# WARNING:

- To reduce the risk of fire or electric shock, do not expose this equipment to rain or moisture.
- To reduce the risk of fire or electric shock, keep this equipment away from all liquids. Use and store only in locations which are not exposed to the risk of dripping or splashing liquids, and do not place any liquid containers on top of the equipment.

# WARNING:

Always keep the mounting bolt, washer, spring washer and drop-prevention wire mounting screw out of the reach of infants and small children.

# WARNING:

This equipment is compliant with Class A of CISPR 32. In a residential environment this equipment may cause radio interference.

# **CAUTION:**

Do not remove panel covers by unscrewing. To reduce the risk of electric shock, do not remove the covers. No user serviceable parts inside. Refer servicing to qualified service personnel.

indicates safety information.

# AEEE Yönetmeliğine Uygundur. AEEE Complies with Directive of Turkey.

# **CAUTION:**

In order to maintain adequate ventilation, do not install or place this unit in a bookcase, built-in cabinet or any other confined space. To prevent risk of electric shock or fire hazard due to overheating, ensure that curtains and any other materials do not obstruct the ventilation.

# CAUTION:

To reduce the risk of fire or electric shock and annoying interference, use the recommended accessories only.

# CAUTION:

Check the installation at least once a year. An improper installation could cause the unit to fall off resulting in personal injury.

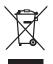

# **Disposal of Old Equipment**

Only for European Union and countries with recycling systems

This symbol on the products, packaging, and/or accompanying documents means that used electrical and electronic products must not be mixed with general household waste.

For proper treatment, recovery and recycling of old products, please take them to applicable collection points in accordance with your national legislation.

By disposing of them correctly, you will help to save valuable resources and prevent any potential negative effects on human health and the environment.

For more information about collection and recycling, please contact your local municipality, dealer or supplier.

Penalties may be applicable for incorrect disposal of this waste, in accordance with national legislation.

## Інформація для покупця

| Виробник:          | Panasonic Connect Co., Ltd. | Панасонік Коннект Ко., Лтд. |  |
|--------------------|-----------------------------|-----------------------------|--|
| Адреса виробника:  | Fukuoka, Japan              | Фукуока Японія              |  |
| Країна походження: | China                       | Китай                       |  |

| Імпортер: | ТОВ "ПАНАСОНІК УКРАЇНА ЛТД"                            |  |
|-----------|--------------------------------------------------------|--|
|           | вул. Васильківська, буд. 30, м. Київ<br>03022, Україна |  |
|           | 1                                                      |  |

#### Примітки:

Термін служби виробу

7 років

Дата виготовлення може бути визначена за допомогою комбінації літер та цифр серійного номера, розташованого на продукті.

#### Приклад: Х Х ХХХХХХХ

| Рік: остання цифра року (7 – 2017, 8 – 2018,…0 – 2020) |
|--------------------------------------------------------|
| Місяць: А – Січень, В – Лютий… L – Грудень             |

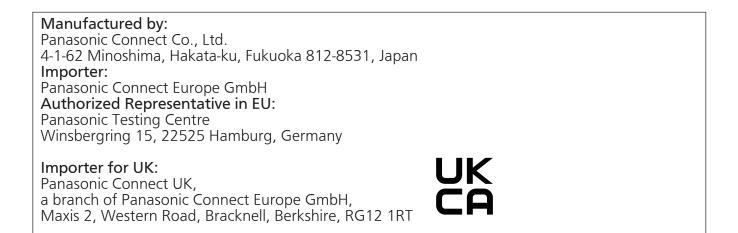

#### Note on grounding

• Ground the unit via the <SIGNAL GND> ground connector.

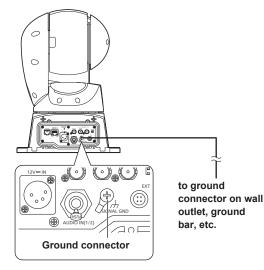

- Trademarks and registered trademarks
   Microsoft<sup>®</sup>, Windows<sup>®</sup>, Windows<sup>®</sup> 7, Windows<sup>®</sup> 8, Windows<sup>®</sup> 8.1, Windows<sup>®</sup> 10, Internet Explorer<sup>®</sup>, ActiveX<sup>®</sup> and DirectX<sup>®</sup> are either registered trademarks or trademarks of Microsoft Corporation in the United States and other countries.
  - Apple, Mac, OS X, iPhone, iPod Touch, iPad, and Safari are registered trademarks of Apple Inc., in the United States and other countries.
  - Android<sup>™</sup> is a trademark of Google Inc.
  - Intel<sup>®</sup> and Intel<sup>®</sup> Core<sup>™</sup> are trademarks or registered trademarks of Intel Corporation in the United States and other countries.
  - Adobe<sup>®</sup> and Reader<sup>®</sup> are either registered trademarks or trademarks of Adobe Systems Incorporated in the United States and/or other countries.
  - Other names of companies and products contained in these Operating Instructions may be trademarks or registered trademarks of their respective owners.

#### About copyright and licence

Distributing, copying, disassembling, reverse compiling, reverse engineering, and also exporting in violation of export laws of the software provided with this unit are expressly prohibited.

# Abbreviations

- The following abbreviations are used in this manual.
- Microsoft<sup>®</sup> Windows<sup>®</sup> 7 Professional SP1 32/64-bit is abbreviated to "Windows 7".
- Microsoft® Windows® 8 Pro 32/64-bit is abbreviated to "Windows 8".
- Microsoft® Windows® 8.1 Pro 32/64-bit is abbreviated to "Windows 8.1".
- Microsoft® Windows® 10 Pro 32/64-bit is abbreviated to "Windows 10".
- Windows<sup>®</sup> Internet Explorer<sup>®</sup> 8.0, Windows<sup>®</sup> Internet Explorer<sup>®</sup> 9.0, Windows<sup>®</sup> Internet Explorer<sup>®</sup> 10.0 and Windows<sup>®</sup> Internet Explorer<sup>®</sup> 11.0 are abbreviated to "Internet Explorer".

| Model number of unit | Model number given in<br>manual |  |
|----------------------|---------------------------------|--|
| AW-HR140PJ           | AW-HR140                        |  |
| AW-HR140EJ           |                                 |  |
| AW-HS50N             | 414/11050                       |  |
| AW-HS50E             | AW-HS50                         |  |
| AW-RP50N             |                                 |  |
| AW-RP50E             | AW-RP50                         |  |
| AW-RP120G            | AW-RP120                        |  |
| AK-HRP200G           | AK-HRP200                       |  |

For the purposes of this manual, the model numbers of the units are given as listed in the table below.

# Illustrations and screen displays featured in the manual

- What is shown in the manual's illustrations and screen displays may differ from how it is actually appears.
- Functions which can be used by Windows only are indicated using the Windows mark.
- The screenshots are used in accordance with the guidelines of Microsoft Corporation.

# Contents

| Read this first! (For AW-HR140PJ)                                                                                                    | 2                                                              |
|----------------------------------------------------------------------------------------------------|----------------------------------------------------------------|
| Read this first! (For AW-HR140EJ)                                                                                                    | 3                                                              |
| Note on grounding                                                                                                    | 5                                                              |
| Before use                                                                                                    | 7                                                              |
| Overview                                                                                                    |                                                                |
| Computer requirements<br>Disclaimer of warranty                                                                                                    |                                                                |
| Network security                                                                                                    |                                                                |
| Features                                                                                                    | 9                                                              |
| Controller supported                                                                                                    |                                                                |
| Accessories                                                                                                    |                                                                |
| Operating precautions                                                                                                    |                                                                |
| Parts and their functions                                                                                                    |                                                                |
| AW-RP50 (not supplied)                                                                                                    |                                                                |
| Network settings                                                                                                    |                                                                |
| Use the Easy IP Setup Software to establish the unit's settings                                                                                                    |                                                                |
| Installing the plug-in viewer software                                                                                                    |                                                                |
| Enable the user authentication function                                                                                                    |                                                                |
| Basic shooting operations                                                                                                    | 23                                                             |
| How to turn the power on and off                                                                                                    | 23                                                             |
| Turning the power on                                                                                                    |                                                                |
| Turning the power off                                                                                                    |                                                                |
| Selecting the units                                                                                                    |                                                                |
| Selecting the shooting modes (scene files)                                                                                                    |                                                                |
| Types of shooting modes<br>How to select the shooting mode                                                                                                    |                                                                |
| Shooting                                                                                                    |                                                                |
| -                                                                                                    | 25                                                             |
| What to do when encountering problems in the basic shooting<br>operations                                                                                                    | 26                                                             |
| More advanced operations                                                                                                    | 26                                                             |
| Manual shooting                                                                                                    |                                                                |
| Manually adjusting the focus                                                                                                    |                                                                |
| Manually adjusting the iris                                                                                                    |                                                                |
| Manually adjusting the shutter speed<br>Manually adjusting the gain                                                                                                    |                                                                |
| Preset memories                                                                                                    |                                                                |
|                                                                                                    |                                                                |
| White balance adjustment<br>Automatic adjustment (AWB: AWB A or AWB B)                                                                                                    |                                                                |
| Auto tracking white adjustment (ATW)                                                                                                    |                                                                |
| 3200K and 5600K presets                                                                                                    |                                                                |
| VAR                                                                                                    | .28                                                            |
| Black balance adjustment                                                                                                    |                                                                |
| Automatic adjustment                                                                                                    |                                                                |
| Black level (master pedestal) adjustment                                                                                                    |                                                                |
| Genlock adjustment<br>Horizontal phase adjustment                                                                                                    |                                                                |
|                                                                                                    |                                                                |
| Basic setup operations<br>Operations on the AW-RP50 Remote Camera Controller                                                                                                    |                                                                |
|                                                                                                    |                                                                |
| Operations on the AW-RP120 Remote Camera Controller                                                                                                    |                                                                |
| Operations on the AW-RP120 Remote Camera Controller<br>Operations on the AK-HRP200 Remote Operation Panel                                                                                                    | 35                                                             |
| Operations on the AK-HRP200 Remote Operation Panel                                                                                                    | 38                                                             |
| Operations on the AK-HRP200 Remote Operation Panel<br>Camera menu items<br>Setting the camera menu items                                                                                                    | <b>38</b><br>38                                                |
| Coperations on the AK-HRP200 Remote Operation Panel<br>Camera menu items<br>Setting the camera menu items<br>Top menu (Top Menu) screen                                                                                                    | <b>38</b><br>38<br>38                                          |
| Operations on the AK-HRP200 Remote Operation Panel<br>Camera menu items<br>Setting the camera menu items                                                                                                    | 38<br>38<br>38<br>38<br>39                                     |
| Operations on the AK-HRP200 Remote Operation Panel<br>Camera menu items<br>Setting the camera menu items<br>Top menu (Top Menu) screen<br>Camera screen<br>Brightness 1/2 screen<br>Brightness 2/2 screen                                                                                                    | 38<br>38<br>38<br>39<br>39<br>40                               |
| Operations on the AK-HRP200 Remote Operation Panel<br>Camera menu items                                                                                                    | . <b>38</b><br>. 38<br>. 39<br>. 39<br>. 40<br>. 41            |
| Operations on the AK-HRP200 Remote Operation Panel<br>Camera menu items                                                                                                    | 38<br>38<br>39<br>39<br>40<br>41<br>41                         |
| Operations on the AK-HRP200 Remote Operation Panel<br>Camera menu items                                                                                                    | 38<br>38<br>39<br>39<br>40<br>41<br>41<br>42                   |
| Operations on the AK-HRP200 Remote Operation Panel<br>Camera menu items                                                                                                    | 38<br>38<br>39<br>39<br>40<br>41<br>41<br>42<br>42             |
| Operations on the AK-HRP200 Remote Operation Panel         Camera menu items         Setting the camera menu items         Top menu (Top Menu) screen         Camera screen         Brightness 1/2 screen         Brightness 2/2 screen         Picture 1/4 screen         Picture 2/4 screen         Picture 3/4 screen         Picture 4/4 screen         Matrix 1/5 screen         Matrix 2/5 screen                           | 38<br>38<br>39<br>40<br>41<br>41<br>42<br>42<br>43<br>43       |
| Operations on the AK-HRP200 Remote Operation Panel         Camera menu items         Setting the camera menu items         Top menu (Top Menu) screen         Camera screen         Brightness 1/2 screen         Brightness 2/2 screen         Picture 1/4 screen         Picture 2/4 screen         Picture 3/4 screen         Picture 4/4 screen         Matrix 1/5 screen         Matrix 2/5 screen         Matrix 3/5 screen | 38<br>38<br>39<br>40<br>41<br>41<br>42<br>42<br>43<br>43<br>44 |
| Operations on the AK-HRP200 Remote Operation Panel         Camera menu items         Setting the camera menu items         Top menu (Top Menu) screen         Camera screen         Brightness 1/2 screen         Brightness 2/2 screen         Picture 1/4 screen         Picture 2/4 screen         Picture 3/4 screen         Picture 4/4 screen         Matrix 1/5 screen         Matrix 2/5 screen                           | 38<br>38<br>39<br>40<br>41<br>41<br>42<br>42<br>43<br>43<br>44 |

| System screen                                                          | 46    |
|------------------------------------------------------------------------|-------|
| Genlock screen                                                         | 46    |
| Output screen                                                          | 47    |
| Others 1/5 screen                                                      | 48    |
| Others 2/5 screen                                                      | 49    |
| Others 3/5 screen                                                      |       |
| Others 4/5 screen                                                      |       |
| Others 5/5 screen                                                      |       |
| Maintenance screen                                                     |       |
| Firmware VER 1/2 screen                                                |       |
| Firmware VER 2/2 screen                                                |       |
| IP Network screen                                                      |       |
| Hour Meter screen                                                      | 53    |
| Camera menu item table                                                 | 54    |
| Displaying the web screen                                              | 58    |
| Displaying the web screen using a personal computer                    |       |
| Switching between the Live screen [Live] and Web setup screen [Setup]  | 59    |
| Web screen operations                                                  |       |
| Live screen [Live] : Single display mode                               |       |
| Live screen [Live] : Multi display mode                                |       |
|                                                                        |       |
| Web screen configurations                                              |       |
| Logging into the Web setup screen [Setup]                              |       |
| Web setup screen [Setup]                                               |       |
| Basic screen [Basic]                                                   |       |
| Image screen [Image]<br>Multi screen setup screen [Multi-screen setup] |       |
| User management screen [User mng.]                                     |       |
| Network setup screen [Network]                                         |       |
| Maintenance screen [Maintenance]                                       |       |
|                                                                        |       |
| Displaying the web screen using a mobile terminal                      |       |
| System log displays                                                    |       |
| Limiters                                                               | . 107 |
| Safe mode                                                              |       |
| Concerning the safe mode                                               |       |
| Detection of equipment trouble                                         | . 108 |
| Troubleshooting                                                        |       |
| Specifications                                                         | . 118 |
| Index                                                                  | . 121 |
|                                                                        |       |

# Before use

## Overview

- This unit is an outdoor compatible full HD camera with an integrated pan-tilt head that features the newly developed 1/2.86-type full HD 3MOS sensor and digital signal processor (DSP).
- In addition to its optical 20× zoom lens, the unit is equipped with 10× digital zoom to achieve vibrant high-quality images that have a horizontal resolution of 1000 lines.
   With its high sensitivity and built-in image-shake correction and nightmode functions, the unit can record in a wide range of environments.
- When a controller is connected, camera operations can be performed smoothly via IP control or serial control.
- The unit features a night mode that exposes subjects to infrared rays, making it possible to shoot even under low-light conditions.
- When the unit is connected to a personal computer via an IP network, it can be operated via a web browser.
- Equipped with a newly developed codec engine, the unit can output Full HD images at up to 60 fps via a network.
- The unit supports standard serial communication formats, allowing connection to commercially available controllers.
- Connection with a Panasonic camera controller is also possible via Panasonic's proprietary serial communication format.
- The unit comes standard with various functions essential for an outdoor shooting environment.

| <ul> <li>Intelligent functions<br/>(auto adjustment)</li> </ul> | <ul><li>Defroster</li><li>Vibration correction function</li></ul> |
|-----------------------------------------------------------------|-------------------------------------------------------------------|
| Wiper                                                           | <ul> <li>Haze reduction function</li> </ul>                       |
| Heater                                                          | <ul> <li>Washer control</li> </ul>                                |

# Computer requirements

| Intel <sup>®</sup> Core <sup>™</sup> 2 DUO 2.4 GHz or more recommended                                                                                                    |  |
|----------------------------------------------------------------------------------------------------|--|
| For Windows:<br>1 GB or more<br>(2 GB or more for 64-bit editions of Microsoft®<br>Windows® 10, Microsoft® Windows® 8.1,<br>Microsoft® Windows® 8, and Microsoft®<br>Windows® 7)<br>For Mac:<br>2 GB or more |  |
| 10BASE-T or 100BASE-TX port × 1                                                                                                    |  |
| Resolution: 1024 × 768 pixels or more<br>Color generation: True Color 24-bit or more                                                                                                    |  |
| For Windows:<br>Microsoft® Windows® 10 Pro 64-bit / 32-bit *1<br>Windows® Internet Explorer® 11.0*1 *3                                                                                                    |  |
| Microsoft <sup>®</sup> Windows <sup>®</sup> 8.1 Pro 64-bit / 32-bit * <sup>1</sup><br>Windows <sup>®</sup> Internet Explorer <sup>®</sup> 11.0* <sup>1</sup> * <sup>3</sup>                                  |  |
| Microsoft <sup>®</sup> Windows <sup>®</sup> 8 Pro 64-bit / 32-bit * <sup>1</sup><br>Windows <sup>®</sup> Internet Explorer <sup>®</sup> 10.0* <sup>1</sup> * <sup>3</sup>                                    |  |
| Microsoft® Windows® 7 Professional SP1<br>64-bit / 32-bit * <sup>2</sup><br>Windows® Internet Explorer® 11.0 / 10.0 / 9.0 /<br>8.0 * <sup>3</sup>                                                            |  |
| For Mac:<br>OS X 10.11<br>Safari 9.0                                                                                                    |  |
| OS X 10.10<br>Safari 8.0.4                                                                                                    |  |
| OS X 10.9<br>Safari 7.0.2                                                                                                    |  |
| OS X 10.8<br>Safari 6.1.2                                                                                                    |  |
| For iPhone, iPad, iPod touch:<br>iOS<br>Standard web browsers                                                                                                    |  |
| For Android:<br>Android OS<br>Standard web browsers                                                                                                    |  |
| Adobe <sup>®</sup> Reader <sup>®</sup><br>(for viewing the operating instructions available on<br>the website)                                                                                               |  |
|                                                                                                    |  |

\*1 Use the desktop version of Internet Explorer. (Internet Explorer for Modern UI is not supported.)

\*2 Windows<sup>®</sup> XP compatibility mode is not supported.

\*3 The 64-bit version of Internet Explorer® is not supported.

#### IMPORTANT

• Failure to provide the required personal computer environment may slow down the delineation of the images on the screen, make it impossible for the web browser to work and cause other kinds of problems.

#### <NOTE>

- Depending on the software version of the unit, an update may be necessary.
- Use the desktop version of Internet Explorer. (Internet Explorer for Modern UI is not supported.)
- For the latest information on compatible operating systems and web browsers, visit the support desk at the following website.

https://pro-av.panasonic.net/

#### **Disclaimer of warranty**

IN NO EVENT SHALL Panasonic Connect Co., Ltd. BE LIABLE TO ANY PARTY OR ANY PERSON, EXCEPT FOR REPLACEMENT OR REASONABLE MAINTENANCE OF THE PRODUCT, FOR THE CASES, INCLUDING BUT NOT LIMITED TO BELOW:

- ① ANY DAMAGE AND LOSS, INCLUDING WITHOUT LIMITATION, DIRECT OR INDIRECT, SPECIAL, CONSEQUENTIAL OR EXEMPLARY, ARISING OUT OF OR RELATING TO THE PRODUCT;
- ② PERSONAL INJURY OR ANY DAMAGE CAUSED BY INAPPROPRIATE USE OR NEGLIGENT OPERATION OF THE USER;
- ③ UNAUTHORIZED DISASSEMBLE, REPAIR OR MODIFICATION OF THE PRODUCT BY THE USER;
- ④ INCONVENIENCE OR ANY LOSS ARISING WHEN IMAGES ARE NOT DISPLAYED, DUE TO ANY REASON OR CAUSE INCLUDING ANY FAILURE OR PROBLEM OF THE PRODUCT;
- ⑤ ANY PROBLEM, CONSEQUENTIAL INCONVENIENCE, OR LOSS OR DAMAGE, ARISING OUT OF THE SYSTEM COMBINED BY THE DEVICES OF THIRD PARTY;
- (© ANY DEMANDS FOR COMPENSATION, CLAIMS, ETC. OCCASIONED BY THE INFRINGEMENT OF PRIVACY BY INDIVIDUALS OR ORGANIZATIONS WHOSE IMAGES WERE SHOT BY THE USER BECAUSE THESE IMAGES (INCLUDING THE RECORDINGS MADE) WERE MADE AVAILABLE BY THE USER BECAUSE IN THE PUBLIC DOMAIN FOR SOME REASON OR OTHER OR BECAUSE THE IMAGES ENDED UP BEING USED FOR PURPOSES OTHER THAN THE ONE DESCRIBED ABOVE;
- ⑦ LOSS OF REGISTERED DATA CAUSED BY ANY FAILURE.

# Network security

As the unit intended to be used while connected to a network, the following security risks exist.

- ① Leakage or theft of information through the unit
- ② Unauthorized operation of the unit by persons with malicious intent
   ③ Interference with or stoppage of the unit by persons with malicious intent

It is your responsibility to take precautions, such as those described below, to protect yourself against the above network security risks.

- Use the unit in a network secured by a firewall, etc.
- If the unit is connected to a network that includes personal computers, make sure that the system is not infected by computer viruses or other malicious programs (using a regularly updated antivirus program, antispyware program, etc.).
- Protect your network against unauthorized access by restricting users to those who log in with an authorized user name and password.
- After accessing the unit as an administrator, be sure to close all web browsers.
- · Change the administrator password periodically.
- Restrict access to the unit by authenticating the users, for example, to prevent setting information stored on the unit from leaking over the network.
- Do not install the unit in locations where the unit, cables, and other parts can be easily damaged or destroyed by persons with malicious intent.
- · Avoid connections that use public lines.

#### <NOTE>

#### Notes on user authentication

 User authentication on the unit can performed via digest authentication or basic authentication. If basic authentication is used without the use of a dedicated authentication device, password leaks may occur.
 We recommend using digest authentication or host authentication.

#### Usage restrictions

• We recommend connecting the unit, controller, and any computers to the same network segment.

Events based on settings inherent to the network devices, for example, may occur in connections that include different segments, so be sure to perform checks prior to operation.

# Multi-format support

 You can switch between the following formats via the camera menus or a web browser.

#### Supported formats:

1080/59.94p, 1080/29.97p\*1, 1080/23.98p\*2, 1080/59.94i, 1080/29.97PsF\*3, 1080/23.98PsF\*3, 720/59.94p, 1080/50p, 1080/25p\*1, 1080/50i, 1080/25PsF\*3, 720/50p

- \*1 Native output
- \*2 Over 59.94i output
- \*3 For 1080/25Ps<sup>F</sup>, 50i may be displayed on the monitor screen. Furthermore, for 1080/23.98PsF and 29.97PsF, 59.94i may be displayed on the monitor screen.

## 1/2.86-type MOS sensor and high-performance 20x zoom lens featured

- A newly developed 1/2.86-type full HD 3MOS sensor and DSP (digital signal processor) are incorporated. High-quality pictures are obtained by video processing in many different kinds of ways.
- In addition to its optical 20x zoom lens, the unit comes with a 10x digital zoom to achieve high-quality images that overflow with ambiance.
- A dynamic range stretcher (DRS) function that compensates for overexposure and loss of dark detail and a digital noise reduction (DNR) function for minimizing image lag even in dark locations and shooting scenes clearly are incorporated to reproduce clean and clear images in a wide range of applications.

# Easy operation of unit enabled by its integration with a high-performance pan-tilt head unit

- · Operations at the high speed of 60°/s
- Wide rotational angles with a panning range of  $\pm 175^\circ$  and a tilting range from  $-30^\circ$  to  $210^\circ$
- Storage of up to 100 positions in the preset memory (The number of preset memories that can be used varies from one controller to another.)

# Built-in night mode

- The unit supports infrared shooting. By exposing subjects to infrared rays, shooting under ordinarily difficult low-light conditions is possible. (Image output will be in black and white.)
- The iris will be fixed at open.

# IP image output functions

- The unit is equipped with image compression and IP transmission LSI capabilities. Output in Full HD quality at up to 60 fps.
- Operation with IP control allows for a wide range of applications, such as controlling the camera from remote locations.

#### Standard serial communication support

Connect to a commercially available controller via RS-422 interface.

#### <NOTE>

• With the standard serial communication formats, control related to outdoor functions cannot be performed directly with the controller. Perform the control by setting the camera menu.

# High degree of compatibility with Panasonic's currently available controllers, enabling a flexible system to be put together

 A maximum of five units can be operated by serial control from one of Panasonic's currently available controllers (AW-RP50, AW-RP120 and AK-HRP200).

The unit can also be used together with the cameras and pan-tilt head unit systems currently available from Panasonic Connect Co., Ltd. so that an existing system can be used to advantage to put together a system that is even more flexible.

#### <NOTE>

 It may be necessary to upgrade the version of the controller in order to support the unit. For details on upgrading, visit the support page on the following website. https://pro-av.panasonic.net/

The maximum distances between the units and controller is 1000 meters (3280 ft). (when serial control is exercised) Use of an external device or some other means must be provided separately in order to extend the video signal connections.

# Easy construction of systems thanks to integrated design used for outdoor housing, pan-tilt head, camera, and lens

 The construction of systems has been made easier by integrating the outdoor compatible housing, camera, lens, and pan-tilt head into a single unit.

#### Flexible camera layout enabled by simple connection

- · IP control allows outstanding connectivity.
  - <NOTE>

     This unit is a stand-alone (desktop) device with support for
  - outdoor use.

Please note that it cannot be used in a vehicle.

# More functionality than the indoor-only model

- The functions required for shooting outdoors have been included in addition to the functions of the indoor-only model (AW-HE130) which have a proven track record.
- Easy connections and settings courtesy of IP control
  - Up to a hundred units can be operated by IP connection from a Panasonic controller (AW-RP50, AW-RP120, AK-HRP200).
     (The maximum length of the LAN cables is 100 meters (328 ft).)

# PoE++ \*<sup>4</sup> eliminates need for camera power configurations

• Configurations for camera's power supply are not necessary when the unit is connected to a network device that supports the PoE++ standard (IEEE802.3bt Draft ver.2.0 compliant)\*<sup>5</sup>.

#### <NOTE>

- When using a PoE++ device that requires software authentication, it may take a few minutes after power supply starts before the unit is operational.
- If the external DC power supply and a PoE++ power supply are connected simultaneously, the external DC power supply will have priority. If the external DC power supply is disconnected while both power supplies are connected, the unit will restart automatically, and the image will be interrupted.
- Use a Category 5e cable or higher when using a PoE++ power supply. The maximum length of the cable between the power supply unit and the unit is 100 meters (328 ft). Using a cable that is lower than Category 5 may result in reduced power supply capabilities.
- When a PoE++ injector is connected to a personal computer that supports Gigabit Ethernet using a straight LAN cable, the personal computer may not recognize the injector in rare cases. In such cases, connect the personal computer to the unit using a cross LAN cable (via cross connection).
- \*4 Power over Ethernet Plus Plus. Referred to as "PoE++" in this manual.
- \*5 For details on PoE++ devices for which operation has been verified, consult your local dealer or Panasonic representative.

- AW-RP50
- AW-RP120
- AK-HRP200

It may be necessary to upgrade the version of the controller in order to support the unit.
 For details on upgrading, visit the support page on the following website.
 https://pro-av.panasonic.net/

#### <NOTE>

• The following operations can not be performed via the following controllers.

| Item                      | AW-RP555                            | AW-RP655                            |  |
|---------------------------|-------------------------------------|-------------------------------------|--|
| Camera OSD menu operation | Supported                           | Supported                           |  |
| Scene                     | Supported *1                        | Supported                           |  |
| Scene                     | (1/2/3/USER)                        | (HALOGEN/FLUORESCENT/OUTDOOR/USER)  |  |
| Iris Mode                 | Supported                           | Supported                           |  |
| Shutter Mode              | Supported with some restrictions *2 | Not supported                       |  |
|                           | (Step only)                         | Not supported                       |  |
| Gain                      | Supported *1                        | Supported with some restrictions *3 |  |
| ND Filter                 | Not supported                       | Not supported                       |  |
| Day/Night                 | Supported with some restrictions *4 | Supported with some restrictions *4 |  |
| White Balance Mode        | Supported *1                        | Supported                           |  |
|                           | (AWB A/AWB B/ATW only)              | (AWB A/AWB B/ATW only)              |  |
| AWB/ABB                   | Supported                           | Supported                           |  |
| Color Temperature         | Not supported                       | Not supported                       |  |
| R Gain / B Gain           | Not supported                       | Supported                           |  |
| Pedestal                  | Not supported                       | Supported                           |  |
| R Pedestal / B Pedestal   | Not supported                       | Supported with some restrictions *5 |  |
| Detail                    | Not supported                       | Not supported                       |  |
| V Detail Level            | Not supported                       | Not supported                       |  |
| CAM/BAR                   | Supported *1                        | Supported                           |  |
| Pan                       | Supported                           | Supported                           |  |
| Tilt                      | Supported                           | Supported                           |  |
| Preset                    | Supported                           | Supported                           |  |
| Preset Speed              | Not supported                       | Not supported                       |  |
| Preset Speed Table        | Not supported                       | Not supported                       |  |
| Preset Scope              | Not supported                       | Not supported                       |  |
| Freeze During Preset      | Not supported                       | Not supported                       |  |
| Focus Mode                | Supported with some restrictions *4 | Supported with some restrictions *4 |  |
| Zoom                      | Supported                           | Supported                           |  |
| Digital Extender          | Not supported                       | Not supported                       |  |
| OIS/D.I.S.S.              | Not supported                       | Not supported                       |  |
| Tally                     | Supported with some restrictions *6 | Supported with some restrictions *6 |  |

\*1 If the setting value is changed on another device, it may take some time for the setting value to be applied.

\*2 If the Shutter Mode is not turned off/on after configuration, the value will not be changed.

 $^{\rm *3}\,$  Improper operation will occur when Gain is set to 19 dB or higher.

- \*4 If the setting value is changed on another device, the setting value will not be applied. (If the value is configured locally on the device, the value will be applied.)
- \*<sup>5</sup> The value range display will be incorrect (–150 to +150).
- \*6 Although the unit is not equipped with a tally lamp, the "OSD Off With Tally" function can be used.

## Functions that cannot be controlled with the standard protocol

Operations for the following items cannot be controlled with the standard protocol.

| Item         | Standard protocol incompatibility      |  |  |
|--------------|----------------------------------------|--|--|
| Heater       | Control not possible                   |  |  |
| Wiper        | Control not possible                   |  |  |
| Defroster    | Control not possible                   |  |  |
| Washer       | Control not possible                   |  |  |
| OIS/D.I.S.S. | Setting not possible                   |  |  |
| Audio        | Setting not possible                   |  |  |
| DC Out       | Control not possible                   |  |  |
| Tally        | Display function not available on unit |  |  |

# Accessories

Check that the following accessories are present and accounted for. • After removing the product from its container, dispose of the packing materials in an appropriate manner.

| Hexagonal bolt<br>M8 × 30 mm (4)<br>M8 washer (4)<br>M8 spring washer (4) | Cable cover (1) | Washer nozzle mount bracket<br>(1) | Drop-prevention wire<br>mounting screw (with<br>hexagonal socket, for unit) |
|---------------------------------------------------------------------------|-----------------|------------------------------------|-----------------------------------------------------------------------------|
|                                                                           |                 |                                    | M4 × 10 mm (1)                                                              |

Shoot under the proper lighting conditions. To produce pictures with eye-pleasing colors, shoot under the

To produce pictures with eye-pleasing colors, shoot under the proper lighting conditions.

The pictures may not appear with their proper colors when shooting under fluorescent lights. Select the proper lighting as required.

# To ensure a stable performance in the long term

Using the unit for prolonged periods in locations where the temperature and humidity levels are high will cause its parts to deteriorate, resulting in a reduction of its service life. (Recommended temperature: Max. 35 °C (95 °F)) Ensure that a cooling unit or heating unit will not blow any air directly toward the installation location.

# Do not point the camera at strong lights.

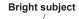

When parts of the MOS sensor are exposed to spotlights or other strong lights, blooming (a phenomenon where the edges of strong lights become blurred) may occur.

Blooming

# What happens with high-brightness subjects

Flare may occur if an extremely bright light source is pointed at the lens. In a case like this, change the angle or take some other remedial action.

# When using the automatic functions

- The initial settings have been set to auto for some of the items of the scenes on the camera menus and other menus, making it impossible for these items to be operated manually. To operate them manually, switch from the auto settings to the manual settings as required.
- In some situations, it may be hard to focus at the auto setting. In cases like this, select the manual setting, and focus manually.

# Zooming and focusing

When the focus is set manually, out-of-focusing may occur during zooming.

After zooming, if necessary, either adjust the focus or set the focus to auto.

When using the focus at the manual setting, proceed with zooming after setting the focus position at the Tele end where the focusing accuracy is higher. (However, if the distance from the unit to the subject is less than 1.5 meters (4.92 ft), the subject may shift out of focus at the Wide end.)

If zooming is performed to the Tele end after having adjusted the focus at the Wide end, out-of-focusing may occur.

# About the pan/tilt operation and lens operation when the power is turned on

When the unit's power is turned on, the pan/tilt mechanism and the zoom, focus, and iris of the lens are adjusted automatically.

# The unit comes with the safe mode.

The safe mode is function designed to protect the unit from damage. For further details, refer to "Concerning the safe mode" ( $\rightarrow$  page 108).

# Operating temperature range

Avoid using the unit in cold locations where the temperature drops below -15 °C (5 °F) or hot locations where the temperature rises above 45 °C (113 °F) since these temperatures downgrade the picture quality and adversely affect the internal parts.

## Color bars

Color bars are used to adjust the color phase, and the widths and positions of these bars may differ from other models.

# Concerning the IP video frame rates

The IP video frame rate may be slower depending on the network environment, performance of your personal computer or mobile terminal, subject of the video, and access volume.

# H.264 patent pool licensing

This product is licensed based on the AVC Patent Portfolio License, and the license does not extend beyond uses by users, who engage in the acts described below, for their own personal and non-profit applications.

- (i) Recording of image information in compliance with the AVC standard (hereafter, "AVC videos")
- Playing of AVC videos recorded by consumers engaging in personal activities or AVC videos acquired from licensed providers

For details, visit MPEG LA, LLC website (http://www.mpegla.com).

# Concerning PoE++ power supply

The unit complies with the IEEE802.3bt Draft ver.2.0 standard. Use a compatible Ethernet hub and PoE++ injector to use a PoE++ power supply.

For details on Ethernet hubs and PoE++ injectors for which operations have been verified, consult your local dealer.

# Turn off the power before connecting or disconnecting the cables.

This unit is not equipped with a power switch.

Turn off the DC power supply or PoE++ power supply device before connecting or disconnecting cables.

# Handle the unit carefully.

Do not drop the unit or subject it to strong impact or vibration. Failure to obey may cause the unit to malfunction.

# When the unit is not in use

Turn off the unit's power when it is not in use. When the unit is no longer going to be used, do not leave it lying around, but be absolutely sure to dispose of it properly.

# Do not touch the optical system parts.

The optical system parts are vital to the operation of the camera. Under no circumstances must they be touched. In the unlikely event that they have become dusty, remove the dust by using a camera blower or by wiping them gently with a lens cleaning paper.

Do not touch the glass surface or its screws when using the defroster.

As the defroster heats the glass surface, it can become very hot.

# Do not point the camera directly at the sun or a laser beam no matter whether it is turned on or not.

Taking images of the sun, laser beams, or other brightly lit subjects for prolonged periods of time may damage the CCD.

#### Personal computer used

If the same image is displayed for a prolonged period on a personal computer's monitor, the monitor may be damaged. Use of a screen saver is recommended.

## Concerning the IP address setting

Do not run the Easy IP Setup Software on a multiple number of personal computers for a single camera and set the IP address at the same time. Otherwise, you will be unable to complete the proper procedure and

set the IP address correctly.

## Do not allow foreign matter to make contact with the rotating parts.

Failure to obey may cause the unit to malfunction.

# Do not get close to the moving parts of the camera head.

Do not put your fingers or body close to the unit while it is in operation. Doing so may result in injury or cause the unit to malfunction.

Furthermore, if the unit hits a person or obstacle, during the panning or tilting operation, the unit will enter into the safe mode. For further details, refer to page 108.

#### About the camera head

Snow, water, dust, etc. may accumulate on the hood of the lens. Move the camera head regularly so that snow, water, dust, etc. do not accumulate on the hood.

#### Maintenance

Turn off the unit's power before proceeding with maintenance. Failure to obey may result in injuries.

Wipe the surfaces using a soft dry cloth. Avoid all contact with benzine, paint thinners and other volatile substances, and avoid using these substances. Otherwise, the body may become discolored.

#### Do not turn the camera head by hand. Turning the camera head by hand may cause the unit to malfunction.

Use the unit in an environment with minimal moisture and dust.

Avoid using the unit in an environment with high concentration of moisture or dust since these conditions will damage the internal parts.

## About the dehumidifying element

The unit incorporates a dehumidifying element to maintain a low humidity level inside the camera. Condensation may form and dehumidification may take a while

depending on conditions such as the temperature, humidity, and weather.

#### About cleaning the front glass

If the front glass becomes dirty, remove the dirt with lens cleaning paper (paper used to clean cameras and glasses) or the like. The front glass may be scratched if sand, etc. is adhered to it during cleaning. If the lens is very dirty, we recommend washing it with water.

Do not touch the glass surface or its screws when using the defroster.

As the defroster heats the glass surface, it can become very hot.

### About the lens/pan-tilt head

If the lens, pan-tilt head, and other parts are not operated for a long period of time, the viscosity of the grease applied inside them may increase and operation may become no longer possible. Move the lens and pan/tilt head regularly.

#### About consumables

The following parts are consumables. Replace them using the lifespans as a guide.

The lifespans may vary depending on the operating environment and operating conditions.

The lifespans are a guide for when the unit is used at 35 °C (95 °F).

- Cooling fan: Approx. 20000 hours
- Wiper: Operated approx. 120000 times; guide for replacement: Approx. 2 years
- Wiper rubber: Average of 5000 hours operation; guide for replacement: Approx. 2 years

Contact your dealer regarding replacements.

#### Disposal of the unit

When the unit has reached the end of its service life and is to be disposed of, ask a qualified contractor to dispose of the unit properly in order to protect the environment.

#### Information on software used with this product

This product includes GNU General Public License (GPL) and GNU Lesser General Public License (LGPL) licensed software, and the customer is entitled to obtain, modify, or redistribute the source code for the software.

This product includes MIT Licensed software.

This product includes BSD Licensed software.

For details on obtaining the source codes, visit the following website.

https://pro-av.panasonic.net/

However, do not contact Panasonic for questions regarding obtained source codes.

# Parts and their functions

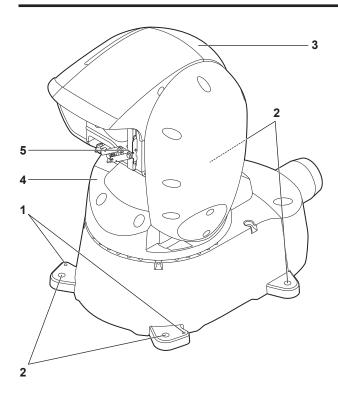

#### Rear panel

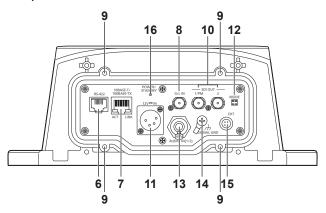

- 1. Drop-prevention wire attachment hole Use the screw provided to fix the drop-prevention wire.
- **2. Hole for securing the camera pedestal** Four places in the camera pedestal.

#### 3. Camera head

This rotates in the up and down direction.

### 4. Pan head

This rotates in the right and left direction.

#### 5. Wiper

Moves left and right to clear the lens.

#### 6. RS-422 connector <RS-422>

This RS-422 connector (RJ45) is connected when exercising serial control over the unit from an external device. Use a cable with the following specifications for the connection to this connector.

LAN cable\*1 (category 5 or above, straight cable), max. 1000 m (3280 ft)

\*1 Use of an STP (shielded twisted pair) cable is recommended.

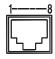

| -8 | Pin<br>No. | Signal | Pin<br>No. | Signal |
|----|------------|--------|------------|--------|
|    | 1          | GND    | 5          | TXD+   |
| 비  | 2          | TALLY  | 6          | RXD+   |
|    | 3          | RXD-   | 7          | _      |
|    | 4          | TXD-   | 8          | _      |

#### <NOTE>

- Although the unit is not equipped with a tally lamp, "OSD Off With Tally" function can be used when pin 1 (GND) and pin 2 (TALLY signal) are shorted.
- Do not apply voltage to pin 2 (TALLY signal), as it is a contact input.

#### 7. LAN connector for IP control <LINK/ACT>

This LAN connector (RJ45) is connected when exercising IP control over the unit from an external device. Use a cable with the following specifications for the connection to this connector.

When using a PoE++ Ethernet hub

LAN cable\*1 (category 5e or above, straight cable), max. 100 m (328 ft)

When not using a PoE++ Ethernet hub

LAN cable\*1 (category 5 or above, straight cable),

max. 100 m (328 ft)

\*1 Use of an STP (shielded twisted pair) cable is recommended.

#### <NOTE>

• When connecting directly to a controller without an Ethernet hub, use a cross cable.

#### 8. G/L IN connector <G/L IN>

This is the external sync signal input connector. Supply to this connector the signals that correspond to the video signal format which has been set.

| Format        | External sync sig | gnal input format |
|---------------|-------------------|-------------------|
| Format        | BBS               | Tri-level sync    |
| 1080/59.94p   | 480/59.94i        | 1080/59.94i       |
| 1080/29.97p   | 480/59.94i        | _                 |
| 1080/23.98p   | 480/59.94i        | 1080/59.94i       |
| 1080/59.94i   | 480/59.94i        | 1080/59.94i       |
| 1080/29.97PsF | 480/59.94i        | 1080/59.94i       |
| 1080/23.98PsF | _                 | 1080/23.98PsF     |
| 720/59.94p    | 480/59.94i        | 720/59.94p        |
| 1080/50p      | 576/50i           | 1080/50i          |
| 1080/25p      | 576/50i           | —                 |
| 1080/50i      | 576/50i           | 1080/50i          |
| 1080/25PsF    | 576/50i           | 1080/50i          |
| 720/50p       | 576/50i           | 720/50p           |

#### <NOTE>

· Locking to a subcarrier is not possible with BBS.

#### 9. Hole used to secure cable cover

Use screws to secure the cable cover.

# 10.SDI OUT connector <SDI OUT 1/PM, SDI OUT 2>

- This is the SDI video signal output connector.
- OSD output from the SDI OUT 1/PM connector is possible, so you can display the camera menu and status on the monitor.

# 11.DC IN connector <12V ---- IN> (XLR connector)

Input 10.8 V (12 V–10%) to 24 V (21.8 V+10%) DC. <**NOTE>** 

- Use a DC cable with the following lengths.
- For 12 V input: Max. 3 m (9.84 ft) (when using an AWG16 cable) For 21.8 V input: Max. 20 m (65.62 ft) (when using an AWG16 cable)

#### External DC power supply

Connect after making sure that the output voltage of the external DC power supply is compatible with the rated voltage of the camera. Select an output amperage for the external DC power supply with a margin above the total amperage of the connected devices. The total amperage of connected devices can be calculated with the following formula.

#### Total power consumption + voltage

When the power of the camera is turned on, inrush current is generated. Insufficient power supply when turning on the power may cause a malfunction. We recommend that you use an external DC power supply that can assure double the capacity of the total power consumption of the camera and connected devices that are turned on by interlock when the power of the camera is turned on (such as lenses, wireless microphone receivers).

- Make sure of the pin alignment of the DC output terminal of the external DC power supply and the camera DC IN connector, and connect the polarity correctly.
- connect the polarity correctly.

If the +12 V power supply is mistakenly connected to the GND terminal, it may cause fire or malfunction.

|    |   | 12V===IN                              |
|----|---|---------------------------------------|
|    | 1 | GND                                   |
|    | 2 | —                                     |
|    | 3 | _                                     |
| 40 | 4 | +12V                                  |
|    |   | HA16RA-4P (77)<br>Hirose Electric Co. |

#### 12.MODE switches <MODE>

| 1 | Switch<br>ositions | Function                                                                                                    |
|---|--------------------|----------------------------------------------------------------------------------------------------|
| 1 |                    | AW series protocol setting (Factory settings)                                                                 |
| 2 |                    | Standard protocol setting (baud rate 38400 bps)                                                               |
| 3 |                    | Standard protocol setting (baud rate 9600 bps)                                                                |
| 4 |                    | These are the positions for maintenance.<br>Do not use the unit while the switches are in these<br>positions. |

#### 13.AUDIO IN connector <AUDIO IN(1/2)>

Inputs external audio (line).

When connecting a microphone or other devices with different levels, match the level using an amp, for example.

#### 14.Ground connector <SIGNAL GND>

Connects to the ground connector on a wall outlet, ground bar, etc. for grounding. (  $\rightarrow$  page 5)

#### 15.EXT connector <EXT>

This is the washer control and 12 V DC output connector.  $\boldsymbol{<}\textbf{NOTE}\boldsymbol{>}$ 

- Keep outputs for pin number 4 [12V-OUT] within 12 V/0.5 A DC.
- The maximum cable length for connections to pin number 4 [12V-OUT] is 0.5 m (1.64 ft) when using an AWG24 cable. Use a thicker cable when a greater length is required.

| Pin No. | Signal | Pin No. | Signal  |
|---------|--------|---------|---------|
| 1       | DC GND | 3       | COLD    |
| 2       | HOT    | 4       | 12V-OUT |

#### 16.Status display lamp <POWER/STANDBY>

- This lights in the following way depending on the status of the unit. **Orange:** When the standby status is established
- **Green:** When the power is on
- Red: When trouble has occurred in the unit

# Output conditions for each video format

#### SDI output

|        | Format                   | SDI output   |
|--------|--------------------------|--------------|
| HD/SDI | 1080/59.94p              | ✓            |
|        | 1080/50p                 | ✓            |
|        | 1080/59.94i              | ✓            |
|        | 1080/50i                 | ✓            |
|        | 1080/29.97PsF*3          | ✓            |
|        | 1080/25PsF* <sup>3</sup> | ✓            |
|        | 1080/23.98PsF*3          | ✓            |
|        | 1080/29.97p*1            | ✓            |
|        | 1080/25p*1               | ✓            |
|        | 1080/23.98p*2            | ✓            |
|        | 720/59.94p               | ✓            |
|        | 720/50p                  | $\checkmark$ |

\*1 Native output

- \*2 Over 59.94i output
- \*3 For 1080/25PsF, 50i may be displayed on the monitor screen. Furthermore, for 1080/23.98PsF and 29.97PsF, 59.94i may be displayed on the monitor screen.

#### • IP video transmission output (1-/multi-channel display)

|               | 1-channel display |                                                                            |  |  |  |  |
|---------------|-------------------|----------------------------------------------------------------------------|--|--|--|--|
| Reso          | lution            | 1920×1080/1280×720/640×360/320×180/160×90<br>(non-dependent on SYS format) |  |  |  |  |
| Frame<br>rate | 59.94 Hz          | 1 fps/2 fps/3 fps/5 fps/6 fps/10 fps/15 fps/30 fps/<br>60 fps*1            |  |  |  |  |
|               | 50 Hz             | 1 fps/2 fps/5 fps/10 fps/12.5 fps/25 fps/50 fps*2                          |  |  |  |  |

\*1 60 fps only during H.264 transmission and 1920×1080 or 1280×720 resolution

\*2 50 fps only during H.264 transmission and 1920×1080 or 1280×720 resolution

|               |          | Multi-cha             | annel display                                         |                                          |                                                                         |
|---------------|----------|-----------------------|-------------------------------------------------------|------------------------------------------|-------------------------------------------------------------------------|
| Sett          | ing      | H.264 CH1             | H.264 CH2                                             | H.264<br>CH3/CH4                         | JPEG<br>CH1/CH2/<br>CH3* <sup>3</sup>                                   |
| Resol         | ution    | 1920×1080<br>1280×720 | 1920×1080<br>1280×720<br>640×360<br>320×180<br>160×90 | 1280×720<br>640×360<br>320×180<br>160×90 | 1920×1080<br>1280×720<br>640×360<br>320×180<br>160×90                   |
| Frame<br>rate | 59.94 Hz | 60 fps                | 5 fps<br>15 fps<br>30 fps                             | 5 fps<br>15 fps<br>30 fps                | 1 fps<br>2 fps<br>3 fps<br>5 fps<br>6 fps<br>10 fps<br>15 fps<br>30 fps |
|               | 50 Hz    | 50 fps                | 5 fps<br>12.5 fps<br>25 fps                           | 5 fps<br>12.5 fps<br>25 fps              | 1 fps<br>2 fps<br>5 fps<br>10 fps<br>12.5 fps<br>25 fps                 |

\*3 Different resolutions must be specified for JPEG CH1/CH2/CH3.

# AW-RP50 (not supplied)

For detailed operations, refer to the Operating Instructions of the AW-RP50 — <Operations and Settings>.

# Control panel

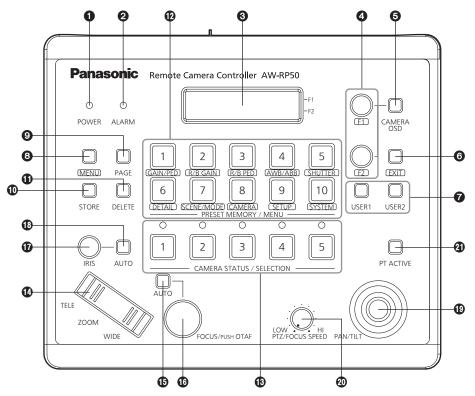

# POWER indicator [POWER]

This indicator lights when the POWER switch (2) on the rear panel is set to ON while power is supplied to the DC IN socket.

## ALARM indicator [ALARM]

This indicator lights when there is a problem with the power supply (voltage drop).

It also lights when an alarm (a cooling fan alarm or pan/tilt error) has been received from a remote camera.

When the alarm indicator has lighted, stop using the unit

immediately, and be absolutely sure to contact your dealer.

Continuing to use the AW-RP50 even after an alarm has occurred may cause the AW-RP50 to malfunction.

The alarm information can be output to an external device from the unit's TALLY/GPI connector (2).

#### LCD panel

The current setting statuses are displayed on this panel.

#### **4** F1 dial, F2 dial [F1, F2]

These dials are turned to change the menu values, and they are pressed to enter the changes that have been made.

The F1 dial is used to operate the items displayed at the top of the LCD panel, and the F2 dial is used to operate the items displayed underneath.

What appears on the on-screen displays of the remote cameras and how operations are performed differ depending on the camera type.

#### G CAMERA OSD button [CAMERA OSD]

When the CAMERA OSD button is held down, its indicator lights, and the on-screen menu of the selected remote camera is displayed as the output image of the remote camera.

When the button is held down again while its indicator is lighted, the menu is cleared, and the indicator goes off.

#### EXIT button [EXIT]

Press this during menu operations to return to the previous hierarchical level.

#### USER buttons [USER1, USER2]

The functions of some of the setting items on the menus can be assigned to [USER1] and [USER2] to be recalled later.

- Assignable functions: Super Gain, Haze Reduction, Fan, Heater, Defroster, Wiper, Washer
- For the [Wiper] function, press PRESET MEMORY/MENU buttons 1 to 3 (1: Off, 2: Slow, 3: Fast) after pressing the USER button.

## MENU button [MENU] MENU MENU

Press this to recall the menus using the PRESET MEMORY/MENU buttons (1).

When it is pressed again while its indicator is lighted, the menu is cleared, and the indicator goes off.

#### Button indicator ON:

The menu operations take effect.

#### Button indicator OFF:

The menu operations have no effect.

Refer to "Basic operations for the menus".

## PAGE button [PAGE]

Press this to specify the preset memory of the remote camera. When the button is pressed, its indicator lights, and the mode for selecting the page of the preset memory is established.

In this mode, press one of the PRESET MEMORY/MENU buttons (**(D**), and specify the page number.

Next, specify the number on the page using one of the PRESET MEMORY/MENU buttons.

## STORE button [STORE]

Press this to register the preset memory data of the currently selected remote camera.

When it is pressed again while its indicator is lighted, the menu is cleared, and the indicator goes off.

#### Button indicator ON:

The preset memory data registration mode is established. Button indicator OFF:

The preset memory data registration mode is released.

#### DELETE button [DELETE]

Press this to delete the preset memory data for the currently selected remote camera.

When it is pressed again while its indicator is lighted, the menu is cleared, and the indicator goes off.

#### Button indicator ON:

The preset memory data deletion mode is established.

#### Button indicator OFF:

The preset memory data deletion mode is released.

#### PRESET MEMORY/MENU buttons

#### [PRESET MEMORY/MENU]

Use these buttons to recall the preset memory data and recall menus.

# CAMERA STATUS/SELECTION buttons

# [CAMERA STATUS/SELECTION]

Use these buttons to select up to five remote cameras.

Button indicator ON:

The corresponding remote camera is selected.

#### Button indicator OFF:

The selection of the corresponding remote camera is released.

Using the menu, up to 100 remote cameras can be divided into 1 to 20 groups, and then registered and controlled.

The statuses of the remote cameras assigned to buttons 1 to 5 can be identified using the indicators positioned above the buttons.

## COM button [ZOOM]

Use this to adjust the lens zoom.

# When the TELE end is pressed:

Telephoto setting

#### When the WIDE end is pressed:

Wide-angle setting

The zooming speed changes depending on the extent to which the button is pressed.

#### Auto focus button [AUTO]

Press this to control the focus automatically.

Button indicator ON:

Auto focusing

#### Button indicator OFF: Manual focusing

During auto focusing, operating the FOCUS/PUSH OTAF dial (1) will have no effect.

• This function works when an auto focus function is provided in the remote cameras.

If the auto focus function is not provided, operate the focus manually (in which case the button indicator will be OFF).

 When using a lens equipped with an extender function for the remote camera, the extender function can also be switched between ON and OFF by pressing the auto focus button.
 Button indicator ON:

The extender function is enabled.

#### Button indicator OFF:

The extender function is disabled.

(For details on how to connect the lens control cables to the pantilt head, refer to the Operating Instructions of the pan-tilt head.)

#### FOCUS/PUSH OTAF dial [FOCUS/PUSH OTAF]

Use this to control the focus manually. When it is turned clockwise: The focusing moves to the far end.

When it is turned counterclockwise:

The focusing moves to the near end.

When the dial is pressed, auto focusing is initiated temporarily, and the subject being shot is brought into focus. (OTAF) During auto focusing (while the indicator of the auto focus button ((3))

is lighted), operating this dial will have no effect.

OTAF: one-touch auto focus

#### IRIS dial [IRIS]

Use this dial to control the lens iris manually.

When it is turned clockwise:

The lens iris opens more and more.

- When it is turned counterclockwise:
- The lens iris closes more and more.

When it is held down:

The lens iris closes.

#### Auto iris button [AUTO]

Press this to control the lens iris automatically. Button indicator ON:

Auto iris

Button indicator OFF:

Manual iris

#### PAN/TILT lever [PAN/TILT]

Use this lever to control the direction of the remote cameras.

When it is leaned toward the left or right:

The cameras move to the left or right.

When it is leaned toward you or away from you: The cameras move up or down.

The movement speed differs depending on the angle to which the lever is moved.

# PTZ/FOCUS SPEED dial

# [PTZ/FOCUS SPEED]

Use this dial to adjust the speed at which the operations (pan, tilt, zoom, focus) of the remote cameras are controlled.

When it is turned clockwise:

Operation at a higher speed

When it is turned counterclockwise: Operation at a lower speed

#### PT ACTIVE button [PT ACTIVE]

Hold down this to switch between enabling and disabling the PAN/ TILT lever operations.

Button indicator ON or blinking:

The PAN/TILT lever operations take effect.

## Button indicator OFF:

The PAN/TILT lever operations have no effect.

- When [P/T/Z/F] has been set by menu operations ([SETUP] menu → [OPERATE] → [PT ACTIVE] item), operation enabling and disabling are switched not only for the PAN/TILT lever but for the ZOOM button, auto focus button and FOCUS/PUSH OTAF dial as well.
- When the PT ACTIVE button indicator is blinking, the PAN/TILT lever and ZOOM button can be used to control the parameters of the switcher.
- When "Button Select" has been selected by menu operations ([SETUP] menu → [SW LINK] → [P/T LEVER] item), the control applications of the PAN/TILT lever and ZOOM button can be switched.

# Rear panel

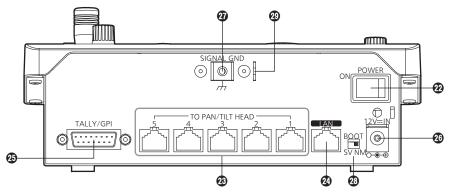

# POWER switch [POWER]

When the POWER switch is set to the ON position, the POWER indicator (1) lights, and the unit can be operated.

#### TO PAN/TILT HEAD 1 to 5 connectors

#### [TO PAN/TILT HEAD 1 to 5] (RJ-45)

Connect the remote cameras to these connectors using straight cables (category 5 or above).

# LAN connector [LAN] (RJ-45)

## (10BASE-T/100BASE-TX)

Connect the remote camera, switcher or host computer that supports IP connections to this connector using a LAN cable. When directly connecting a device to the AW-RP50, use a crossover cable (category 5 or above). When making the connection through a hub (switching hub) or other device, use a straight cable (category 5 or above).

# TALLY/GPI input/output connector [TALLY/GPI] (D-sub 15-pin, female, inch thread)

## DC IN socket [12V ---- IN] (DC 12 V)

The AC adaptor provided with the unit is connected to this socket.

#### Ground terminal [SIGNAL GND]

Connect this to the system's ground.

#### ③ SERVICE switch [SV/NM]

This switch is used for maintenance purposes. Normally, it is set at the "NM" position.

#### Wire fastening fitting

An anti-theft wire available on the market can be fastened to this fitting to prevent theft.

# Basic operations of the AW-RP50

For detailed operations, refer to the Operating Instructions of the AW-RP50 - < Operations and Settings>.

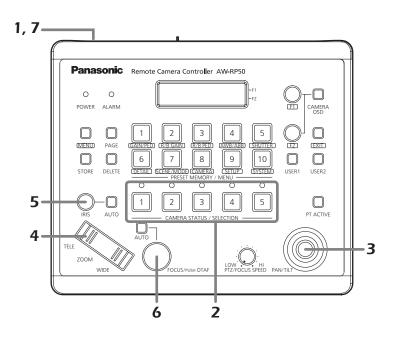

#### 1. Turn on the AW-RP50's power.

Set the POWER switch to the ON position. Power is now supplied to the AW-RP50, and the POWER indicator lights.

 However, when [CAMERA] → [POWER] → AUTO ON item have been selected and "On" is selected as the AUTO ON item setting, power-on is automatically instructed for the remote cameras controlled by the [SYSTEM] → CAM IP ADR item.

## 2. Select the remote cameras.

Select the remote cameras to be controlled using the CAMERA STATUS/SELECTION buttons.

# **3.** Adjust the direction in which the remote cameras are to be pointed.

Use the PAN/TILT lever to adjust the direction in which the remote cameras are to be pointed.

## 4. Adjust the zoom.

Use the ZOOM button to adjust the lens zoom. When the TELE side is pressed, the zoom is set to the telephoto mode; when the WIDE side is pressed, it is set to the wide-angle mode.

## 5. Adjust the lens iris.

Use the IRIS dial to adjust the lens iris.

• While the lens iris is being adjusted, a level meter is displayed on the LCD panel. (What is displayed by the level meter is an approximate value.)

> IRIS --\*--+-----

#### - <NOTE>

When performing adjustments for one remote camera from a multiple number of AW-RP50 remote camera controllers, the level meter may not show the correct displays.

# 6. Adjust the focus.

Turn the FOCUS/PUSH OTAF dial, and adjust the lens focus. When the dial is pressed during manual focusing, the auto focus mode is established temporarily, and the subject is brought into focus automatically.

 The OTAF (one-touch auto focus) takes effect for remote cameras which are equipped with the OTAF function.

#### 7. Turn off the AW-RP50's power.

Set the POWER switch to the OFF position. The AW-RP50's power is turned off, and the POWER indicator goes off.

• Even when the AW-RP50's power is turned off, the power of the connected remote cameras does not go off.

# Basic operations for the menus

For detailed operations, refer to the Operating Instructions of the AW-RP50 - < Operations and Settings>.

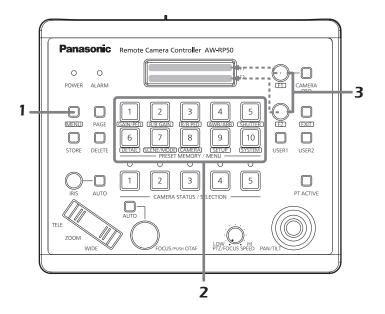

# **1.** Set the MENU button to ON.

Press the MENU button and light its indicator.

# 2. Select the target menu.

Press the corresponding PRESET MEMORY/MENU button, and light its indicator. The selected menu is displayed on the LCD panel.

## 3. Change the settings using the F1 dial and F2 dial.

Use the F1 dial and F2 dial to select the menus and change the settings.

Use the F1 dial for operations involving the items displayed on the top line of the LCD panel.

Use the F2 dial for operations involving the items displayed on the bottom line of the LCD panel.

• Press the EXIT button to return the menu to its previous hierarchical level.

• When the down arrow "↓" is displayed for a setting item, it means that the value shown will be entered and the setting reflected when the F1 dial or F2 dial is pressed.

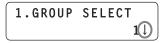

• When the down arrow "↓" is not displayed for a setting item, it means that the value shown will be entered and the setting reflected when the F1 dial or F2 dial is turned.

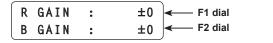

#### Use the Easy IP Setup Software to establish the unit's settings

The settings related to the unit's network can be established using the Easy IP Setup Software.

You can obtain Easy IP Setup Software (EasyIPSetup.exe) by downloading it from the following website.

https://pro-av.panasonic.net/

To establish the settings for a multiple number of units, the settings must be selected for each camera involved.

If the settings cannot be established using the Easy IP Setup Software, select the settings separately for the unit and personal computer on the Network setup screen [Network] of the setting menu. ( $\rightarrow$  page 86) **<NOTE>** 

 If, after the network settings have been established, another device in the same network has the same IP address, the network operations will not be performed properly.

Set the IP address in such a way that it does not duplicate an existing IP address.

- Do not establish network settings from a multiple number of Easy IP Setup Software programs at the same time for a single camera. Similarly, do not perform the "Auto IP setting" operation of the AW-RP50 remote camera controller at the same time.
- The IP address settings may no longer be recognized as a result. • The Easy IP Setup Software cannot be used from a different subnet via a router.
- The unit cannot be displayed or its settings established using an older version of the Easy IP Setup Software (version older than Ver 4.25R00).

#### 1. Start the Easy IP Setup Software.

#### 2. Click the [Search] button.

|     |             |              | Camera list |             |       | About this softwa |
|-----|-------------|--------------|-------------|-------------|-------|-------------------|
| No. | MAC Address | IPv4 Address | Port No.    | Camera Name | Model | IPv4 overlap      |
|     |             |              |             |             |       |                   |
|     |             |              |             |             |       |                   |
|     |             |              |             |             |       |                   |

3. Click the MAC address/IPv4 address of the camera to be set, and click the [Network Settings] button.

| No. | MAC Address<br>00-80-45-2F-25-DA | IPv4 Address<br>192.168.0.10 | Port No.<br>80 | Camera Name<br>AW-HR140 | Model<br>CAM:HR140 | IPv4 overlap |
|-----|----------------------------------|------------------------------|----------------|-------------------------|--------------------|--------------|
|     |                                  | 4                            | 3              |                         |                    |              |
|     |                                  |                              |                |                         |                    |              |

## <NOTE>

- When a DHCP server is being used, the IP address allocated to the unit can be checked by clicking the [Search] button of the Easy IP Setup Software.
- If the same IP address is used for any additional cameras, the numbers of the additional cameras will be displayed in the [IPv4 overlap] column of the cameras concerned.
- When the [Access Camera] button is clicked, the Live screen of the selected camera is displayed.
- This unit does not support an IPv4/IPv6 switching function.

## 4. Input the network items, and click the [Save] button.

| Network Settings | StaticIP     O DHCP           |
|------------------|-------------------------------|
|                  | Auto(AutoIP) O Auto(Advanced  |
| Port No.         | 80                            |
| IPv4 Address     | 192 . 168 . 0 . 10            |
| Subnet Mask      | 255 . 255 . 255 . 0           |
| Default Gateway  | 192 . 168 . 0 . 1             |
| DNS              | O Auto O Manual               |
| Primary DNS      | 0.0.0.0                       |
| Secondary DNS    | 0.0.0.0                       |
|                  | ✓ Wait for camera restarting. |

#### <NOTE>

- When a DHCP server is being used, [DNS] of the Easy IP Setup Software can be set to [Auto].
- After the [Save] button is clicked, it takes about 2 minutes for the settings in the unit to be completed. If the external DC power supply or LAN cable is disconnected before the settings are completed, the settings will be canceled. In this case, repeat the steps to establish the settings.
- When a firewall (including software) has been introduced, enable access to all the UDP ports.

# Installing the plug-in viewer software

To view IP images from the unit on a web browser, the "Network Camera View 4S" plug-in viewer software (ActiveX<sup>®</sup>) must be installed. The plug-in viewer software can be installed directly from the unit.

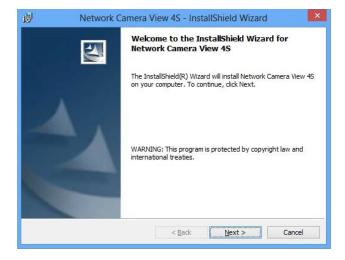

#### <NOTE>

- [Automatic installation of viewer software] is set to [On] at the time of purchase, allowing you to install directly from the unit. If a message appears in the web browser's information bar, see page 117.
- When you display the Live screen [Live] on the personal computer for the first time, the installation screen for the plug-in viewer software (ActiveX) appears. Follow the instructions on the screen to perform installation.
- If the plug-in viewer software (ActiveX) installation screen continues to appear when switching screens, even after it is installed, restart the personal computer.
- A license is required for the plug-in viewer software for each personal computer on which it is installed. You can view the number of times the plug-in viewer software was automatically installed in the [Product info.] tab of the Maintenance screen [Maintenance] (→ page 99).
   For details on licenses, consult your local dealer.
- To uninstall the plug-in viewer software, select [Control Panel] -[Programs] - [Uninstall a program] in Windows, and remove "Network Camera View 4S".

#### To prevent unauthorized access to cameras Enable the user authentication function (Not available when the AW-RP50 is connected)

Remote cameras can be configured to allow access from the Internet. To prevent infringement of privacy and personality rights, information leaks, and other issues concerning unauthorized access by third parties, we recommend enabling the user authentication function upon installation.

**Configuration example** (refer to the operating instructions provided with your camera for further information about the settings used for your camera)

Turn on user authentication
 Set a new user name and password
 Delete the default user name

Preparation:

- 1. Startup the web browser and display the "Live" page on a PC.
- 2. Click "Setup" button and then click "User mng." button.

The user authentication window will be displayed.

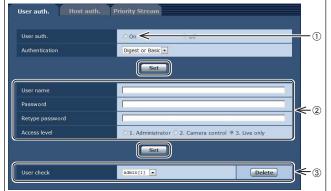

#### ① Select "On" for "User auth."

- \* Set to "Off" by default.
- $\Rightarrow$  Then click "Set" button.
- 2 Register a new user name and password
- \* Select "1. Administrator" for the access level.
- $\Rightarrow$  Then click "Set" button.
- 3 Delete the default user name.
- ⇒ Click the "Delete" button after selecting the user name to be deleted ("admin[1]").
- \* Depending on the model used, the screens shown in the explanations may differ to the actual camera screens.

#### User name and password management

- Use a combination of characters and numbers that is difficult to guess.
- Avoid using a string of the same characters, such as "11111", birth dates, or telephone numbers.

For details on valid characters and lengths, refer to "User authentication screen" ( $\rightarrow$  page 84).

- · Change user names and passwords periodically.
- Make sure to manage the configured user names and passwords.
- Delete all user names that do not have an assigned user.

#### After changing the user name/password

Also change the user names and passwords registered to the following. Refer to the operating instructions provided with your camera for further information about the settings used for your camera.

- Remote camera controller (AW-RP50, AW-RP120)
- Remote operation panel (AK-HRP200)
- · Browsers and applications on computers, tablets, and smartphones.

- 1. Set the subject brightness to the appropriate level.
- 2. Turn on the power of all the units and devices in the system.

## 3. Select the unit to be operated.

Even when using only one unit, it must still be selected from the controller.

#### 4. Select the shooting mode.

One of four shooting modes (Scene1, Scene2, Scene3 or Scene4) — whichever one will best suit the shooting conditions — can be selected.

The shooting modes are set by the user.

For details of the factory settings, refer to pages 54 to 57. Select the mode that satisfies the shooting conditions and suits your preferences.

When continuing to shoot in the same circumstances, there is no need to select another mode.

# 5. Start shooting.

(After shooting, turn off the power of all the units and devices in the system.)

#### <NOTE>

 Some of the initial settings are auto settings and cannot be operated manually. To operate them manually, switch from the auto settings to the manual settings as required.

If the settings have already been changed and the original settings are to be restored, refer to the "What to do when encountering problems in the basic shooting operations" ( $\rightarrow$  page 26) and "Camera screen" ( $\rightarrow$  page 39) in "Camera menu items".

# How to turn the power on and off

## Turning the power on

When using an AW-RP50, AW-RP120, or AK-HRP200 Refer to the operating instructions for the controller.

When using a commercially available controller Refer to the operating instructions for the controller.

# Turning the power off

When using an AW-RP50, AW-RP120, or AK-HRP200 Refer to the operating instructions for the controller.

When using a commercially available controller Refer to the operating instructions for the controller.

# Selecting the units

When using an AW-RP50, AW-RP120, or AK-HRP200 Refer to the operating instructions for the controller.

#### Types of shooting modes

One of four shooting modes (Scene1, Scene2, Scene3 or Scene4) — whichever one will best suit the shooting conditions — can be selected. The shooting modes are set by the user.

For details of the factory settings, refer to pages 54 to 57.

Select the mode that satisfies the shooting conditions and suits your preferences.

The settings can be changed by menu operations.

 The results of the white balance and other adjustments are stored in the memory separately by shooting mode. Be absolutely sure to select the shooting mode before making any adjustments.

#### <NOTE>

 Some of the initial settings are auto settings and cannot be operated manually. To operate them manually, switch from the auto settings to the manual settings as required.

Scene1 [Scene1]

- Scene2 [Scene2]
- Scene3 [Scene3]

Scene4 [Scene4]

The settings of your preferences can be established in line with the shooting scene, lighting and other conditions.

#### How to select the shooting mode

- 1. Press and hold the <OSD> button for about 2 seconds.
  - The Top Menu is displayed.

```
* Top Menu *
⇔Camera Scene: Scene1
System
Maintenance
```

2. Turn the <F1> dial to select [CAMERA], then press the <F1> dial.

The [Camera] sub-menu is displayed on the monitor.

| ** Camera **                                             |        |
|----------------------------------------------------------|--------|
| ⇔Scene<br>Brightness<br>Picture<br>Matrix<br>Intelligent | Scene1 |
| Return                                                   |        |

- 3. Turn the <F1> dial or <F2> dial and then confirm the item.
- **4. Press and hold the <OSD> button for about 2 seconds.** The camera menu display is exited.

For detailed operations, refer to the operating instructions for the controller.

# Shooting

# Changing the camera's direction

**Moving the camera toward the left or right (panning):** Tilt the <PAN/TILT> lever toward L or R.

Moving the camera up or down (tilting): Tilt the <PAN/TILT> lever toward UP or DOWN.

Moving the camera diagonally:

Tilt the <PAN/TILT> lever diagonally.

# Using the zoom function

Zooming in (the subject becomes magnified in size): Tilt the <ZOOM> lever toward the TELE direction.

#### Zooming out (the subject becomes reduced in size):

Tilt the <ZOOM> lever toward the WIDE direction.

# Switching the panning/tilting and lens operation speed

When using an AW-RP50, AW-RP120, or AK-HRP200 Refer to the operating instructions for the controller.

# What to do when encountering problems in the basic shooting operations

If the trouble is not resolved by taking the action suggested below, refer to "Troubleshooting" ( $\rightarrow$  page 109).

#### The unit does not move.

- Select the unit to be operated by following the procedure below.
   When using an AW-RP50, AW-RP120, or AK-HRP200
   Refer to the operating instructions for the controller.
- If the unit's status display lamp is off or lights up orange, it means that the unit's power is not on.
   Refer to "How to turn the power on and off" (→ page 23), and turn on the power.

#### Multiple color bands (color bars) are displayed.

Switch to the camera image by pressing the <BARS> button.

#### The menu screen is displayed.

Press the <CAMERA OSD> button to exit the camera menu.

# More advanced operations

## Manual shooting ( $\rightarrow$ page 27)

- Manually adjusting the focus
- · Manually adjusting the iris
- Manually adjusting the shutter speed
- Manually adjusting the gain

#### Preset memories ( $\rightarrow$ page 27)

Up to 100 settings for the camera direction (panning and tilting), zoom, focus, iris, gain up and white balance can be registered in the preset memories, and called.

## White balance adjustment ( $\rightarrow$ page 28)

- This adjustment is performed to express the white accurately. Its setting also has an effect on the color tones of the entire screen.
- It must be performed when using the unit for the first time or when the unit has not been used for a prolonged period.
- Perform adjustment when the lighting conditions or brightness changes.
- Once the white balance has been attained, no further adjustment is required provided that the unit is going to be used under the same conditions.
- · White balance adjustment is not possible in night mode.
- When the white balance adjustment is set to [ATW], automatic white balance adjustment will occur continuously and changes in light sources and color temperature will be corrected automatically to produce natural pictures.

#### The lens focus is not adjusted automatically.

Press the <AUTO> button of <FOCUS> to switch to auto focusing.

#### The camera picture is too light or too dark.

- Press the <AUTO> button of IRIS to switch the lens iris adjustment to auto.
- Press the <AUTO> button of GAIN to switch the gain adjustment to auto.

# Something is wrong with the coloring of the camera pictures.

Refer to "Auto tracking white adjustment (ATW)" ( $\rightarrow$  page 28), and switch to "ATW".

#### The camera menus are not displayed.

Restart the camera and open any of the camera menus within about a minute to display the menus in the SDI OUT 1/PM connector output and the web screen.

Check [OSD Mix] ( $\rightarrow$  page 49) on the camera menu [Others 3/5] screen.

#### Black balance adjustment ( $\rightarrow$ page 29)

- This adjustment is performed to express the black accurately. Its setting also has an effect on the color tones of the entire screen.
- It must be performed when using the unit for the first time or when the unit has not been used for a prolonged period.
- It must be performed when the ambient temperature has changed significantly and at the change of the seasons.
- Once the black balance has been attained, no further adjustment is required provided that the unit is going to be used under the same conditions.

#### Black level (master pedestal) adjustment ( $\rightarrow$ page 29)

- This adjustment is performed to align the black level (pedestal level) of a multiple number of cameras.
- Ask your dealer to perform this adjustment.

#### Genlock adjustment ( $\rightarrow$ page 29)

- This adjustment is performed to achieve phase alignment by applying external synchronization (genlock) when a multiple number of cameras will be used or when the unit will be used in combination with other devices.
- · Ask your dealer to perform this adjustment.

# Manually adjusting the focus

The lens focus can be adjusted manually.

#### When using an AW-RP50, AW-RP120, or AK-HRP200

Refer to the operating instructions for the controller.

#### <NOTE>

When the focus is set to manual, the subject may go out of focus during panning, tilting and zooming. Therefore, the unit comes with a function which compensates for this. (Focus ADJ With PTZ.) This function was set to [On] at the factory.
If the function has been set to [Off], either adjust the focus, as required, after zooming or set the focus to auto.

 $(\rightarrow$  page 49, page 78, page 81)

#### Manually adjusting the iris

The lens iris can be adjusted manually.

# When using an AW-RP50, AW-RP120, or AK-HRP200

Refer to the operating instructions for the controller.

#### <NOTE>

 In the night mode, the iris is set to open as a measure to prevent video spying.

Adjust the brightness at the light source.

# Manually adjusting the shutter speed

The shutter speed can be set using two methods. One is a method that specifies the time (where a time such as 1/250 sec. is designated), and the other is a method that specifies the frequency (where synchro scan, 60.15 Hz, etc. is designated).

When shooting a TV screen or personal computer's monitor screen, the horizontal noise generated when the screen is shot can be minimized by adjusting the frequency to the screen frequency using synchro scan.

The procedure is the same as for "Basic setup operations" ( $\rightarrow$  pages 30 to 37).

# When using an AW-RP50, AW-RP120, or AK-HRP200

Refer to the operating instructions for the controller.

# Manually adjusting the gain

There are two ways to adjust the gain. One way involves using the buttons on the controller; the other way involves using the Camera menu or Web setup screen [Setup]. The gain can be adjusted more precisely using the Camera menu or Web setup screen [Setup]. For further details, refer to the "Gain" ( $\rightarrow$  page 40, page 72).

#### <NOTE>

• When adjusting the gain, the light quantity may change suddenly (causing the image output to be subjected to a shock).

# When using an AW-RP50, AW-RP120, or AK-HRP200

Refer to the operating instructions for the controller.

In any case, the maximum gain of the automatic adjustment (AGC) can be set by the camera menu or Web setup screen [Setup]. For further details, refer to the "AGC Max Gain" ( $\rightarrow$  page 40, page 73).

# **Preset memories**

This unit enables up to 100 settings for the camera direction (panning and tilting), zoom, focus, iris, gain, white balance and digital extender to be registered in its preset memories, and called. However, the number of settings that can be registered and called

depends on the type of controller that is used for operation.

- The focus and iris operating modes (manual and auto settings) are neither registered nor recalled. The current focus and iris values are registered.
- The focus and iris values can be recalled only when the manual settings are applicable.
- For the white balance, the current White Balance Mode adjustment values are registered. If a preset value is recalled when AWB A or AWB B is selected, the adjustment value selected when it was registered as a preset will be recalled. The R Gain and B Gain values return to 0 in such cases.

#### <NOTE>

- When there is a large difference in the environmental temperature between the time of registration and the time the setting is called, displacement of the preset position may occur.
- · If displacement occurs, perform registration again.
- When a manual operation is performed for pan, tilt, zoom, focus or iris during preset recall, the preset operation for the pan, tilt, zoom, focus or iris operation concerned will be aborted.
- If another preset has been recalled during an ongoing preset recall, the preset being recalled is aborted, and operation for the preset called last is performed instead.

#### When using an AW-RP50 or AW-RP120

Up to 100 entries can be registered/recalled. For details, refer to the operating instructions for the controller.

#### When using an AK-HRP200

Preset memories cannot be registered or recalled.

# White balance adjustment

Adjust the ratio between the three primary colors (RGB) to reproduce white accurately. If the white balance is out of adjustment, not only will white be reproduced poorly, but the color tones of the screen as a whole will also be degraded.

- Perform adjustment when using the unit for the first time or when the unit has not been used for a prolonged period.
- Perform adjustment when the lighting conditions or brightness changes.

Either AWB (automatic white balance adjustment) which initiates automatic adjustment when the <AWB> button on the controller has been pressed or ATW (automatic tracking white balance adjustment) which constantly adjusts the white balance can be selected for adjustment purposes.

The results of the AWB adjustment can be stored in two memories, A and B, when [AWB A] or [AWB B] has been selected for the white balance.

- Once the white balance values have been adjusted, their setup procedure will be completed simply by selecting them using the camera menus or Web setup screen [Setup], or by pressing the buttons on the controller, provided that they are going to be used under the same conditions as the ones established when the values were set. There is no need to set it again.
- · Once a new setting is entered, the previous setting will be erased.
- · White balance adjustment is not possible in night mode.

Use the two memories to store settings corresponding to different shooting conditions.

# Automatic adjustment (AWB: AWB A or AWB B)

When using an AW-RP50, AW-RP120, or AK-HRP200 Refer to the operating instructions for the controller.

#### <NOTE>

- Proper white balance adjustment may not be possible if the object lighting is too weak or a bright light (e.g., fluorescent light) enters the screen.
- Since the unit has a built-in memory, the set white balance will
  remain in the memory even if power is turned off. Therefore, it is
  not necessary to reset the white balance if the color temperature of
  those objects remains unchanged. However, it must be reset if the
  color temperature changes, such as when you move from indoors to
  outside, or vice versa.

# Auto tracking white adjustment (ATW)

When the white balance adjustment is set to [ATW], the white balance continues to be adjusted automatically all the time, and it is automatically corrected even when the light source or color temperature has changed to produce completely natural pictures.

#### <NOTE>

- ATW might not function properly when high brightness light (ex. fluorescent lamp) beams into a screen.
- White balance may not be accurately set if there is no white object in the scene being shot.
- The white balance may shift out of adjustment when different kinds of light sources such as sunlight and fluorescent lighting are applied.

#### 3200K and 5600K presets

When [3200K] or [5600K] is selected for the white balance, the white balance is set using a color temperature of 3200 K (equivalent to halogen light) or 5600 K (equivalent to daylight), respectively.

# VAR

When [VAR] is selected for the white balance, you can select a color temperature between 2000 K and 15000 K.

#### <NOTE>

• The displayed [VAR] value does not guarantee an absolute value. Use the value as a reference.

# Black balance adjustment

Adjust the zero levels of the three primary colors (RGB) to reproduce black accurately. If the black balance is out of adjustment, not only will black be reproduced poorly, but the color tones of the screen as a whole will also be degraded.

Readjustment of the black balance is not required under normal circumstances but is necessary in the following situations.

- Perform adjustment when using the unit for the first time or when the unit has not been used for a prolonged period.
- Perform adjustment when the ambient temperature changes significantly, such as during changes of the season.

# Black level (master pedestal) adjustment

The black level can be adjusted when using a multiple number of cameras including the unit. Ask your dealer to perform this adjustment. (Use a waveform monitor for the adjustment.)

Adjust the black level in accordance with the units and devices used.

When using an AW-RP50, AW-RP120, or AK-HRP200 Refer to the operating instructions for the controller.

When using an AW-RP50, AW-RP120, or AK-HRP200

Refer to the operating instructions for the controller.

Automatic adjustment

# Genlock adjustment

The genlock adjustment is performed to achieve phase alignment by applying external synchronization (genlock) when a multiple number of cameras will be used or when the unit will be used in combination with other devices.

This unit supports tri-level sync external synchronization signals. Ask your dealer to perform this adjustment.

(Use a dual-trace oscilloscope for the adjustment.)

# Horizontal phase adjustment

Observe the waveforms of the external sync signal input (tri-level sync signal) and video signal output on the dual-trace oscilloscope, and use the controller to bring the horizontal phase into alignment.

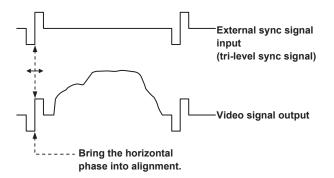

Example: When the tri-level sync phase is adjusted

These operations can be performed using the camera menus by following the operation steps in "Basic setup operations" ( $\rightarrow$  pages 30 to 37).

#### <NOTE>

• The unit is not equipped with an output connector for analog video signals.

Observe and adjust the analog output of an SDI waveform monitor, or use the synchronous phase check function of the SDI waveform monitor.

# 29

# **Basic setup operations**

Camera menus are displayed on the monitor when the unit's settings are to be selected.

The monitor is connected to the SDI OUT 1/PM connector.

The basic camera menu operations involve displaying sub-menus from the Top Menu items, and selecting settings on the sub-menus. Some sub-menus have menu items for performing more detailed settings.

The camera menu operations are conducted using the controller.  $\boldsymbol{<}\textbf{NOTE}\boldsymbol{>}$ 

• Check that your controller is the following version.

AW-RP50: Ver 4.00.00 or later

AW-RP120: Ver 3.00.00 or later

AK-HRP200: Ver 6.00-00-0.00 or later

If the version older, an upgrade is required.

For details on upgrading, visit the support page on the following

website.

https://pro-av.panasonic.net/

Described below are the Basic setup operations for changing the camera menu item settings using the controller (AW-RP50, AW-RP120 or AK-HRP200).

For detailed operations, refer to the operating instructions for the controller.

# Controller operations

| Comore many energian              |                                                                                                    | Contr                              | roller                                                                                                    |
|-----------------------------------|----------------------------------------------------------------------------------------------------|------------------------------------|----------------------------------------------------------------------------------------------------|
| Camera menu operation             | AW-RP50                                                                                                    | AW-RP120                           | AK-HRP200                                                                                                    |
| Selecting a camera to operate     | Press the <camera status=""></camera>                                                                                                    | or <selection> button.</selection> | <ol> <li>Press and hold the <select> button for about 2 seconds.         <ul> <li>The camera number in the camera number display area blinks.</li> </ul> </select></li> <li>Press the lit <up> and <down> button.         <ul> <li>Press the lit <up> and <down> buttons to select the camera number.</down></up></li> </ul> </down></up></li> <li>Press the <select> button.         <ul> <li>Control of the selected camera is enabled.</li> </ul> </select></li> </ol> |
| Displaying the Top Menu           | Press and hold the <camera o<="" th=""><th>SD&gt; button for about 2 seconds.</th><th>Press and hold the <chara menu=""> button for about 2 seconds.</chara></th></camera> | SD> button for about 2 seconds.    | Press and hold the <chara menu=""> button for about 2 seconds.</chara>                                                                                                    |
| Selecting items                   | Turn the <f1> dial.</f1>                                                                                                    |                                    | Turn the <select> dial.</select>                                                                                                    |
| Displaying sub-menus              | Press the <f1> dial.</f1>                                                                                                    |                                    | Press the <select> dial.</select>                                                                                                    |
| Returning to the previous menu    | Place the cursor on [Return], and                                                                                                    | press the <f1> dial.</f1>          | Place the cursor on [Return], and press the <select> dial.</select>                                                                                                    |
| Changing settings                 | <ol> <li>Press the <f1> dial to make the 2. Turn the <f1> dial to change the 3. Press the <f1> dial to confirm stops).</f1></f1></f1></li> </ol>                           | he setting value.                  | <ol> <li>Press the <select> dial to make the setting value blink.</select></li> <li>Turn the <select> dial to change the setting value.</select></li> <li>Press the <select> dial to confirm the setting value<br/>(blinking stops).</select></li> </ol>                                                                                                    |
| Canceling setting changes         | -                                                                                                    | _                                  | _                                                                                                    |
| Exiting camera menu<br>operations | Press and hold the <camera o<="" th=""><th>SD&gt; button for about 2 seconds.</th><th>Press and hold the <chara menu=""> button for about 2 seconds.</chara></th></camera> | SD> button for about 2 seconds.    | Press and hold the <chara menu=""> button for about 2 seconds.</chara>                                                                                                    |

#### <NOTE>

• Perform the menu operations and exit from the menus using the controller which displayed the Top Menu.

If a menu operation has been performed or a menu has been exited using another controller, first display the Top Menu and exit from it using one controller, and then display the Top Menu and exit from it using the other controller.

• The procedures used for this unit's menu operations may differ from the ones used for the convertible cameras and HD integrated cameras which have already been released on the market. For details, refer to the Operating Instructions of the camera concerned.

• The response speed of the camera differs slightly depending on the controller used.

# **Operations on the AW-RP50 Remote Camera Controller**

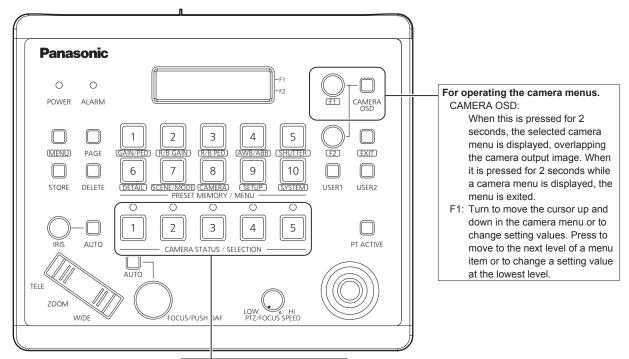

Selects a camera to be operated.

#### Camera menu operation

- 1. Press the appropriate <CAMERA STATUS/SELECTION> button to select the unit you want to operate.
- 2. Press and hold the <CAMERA OSD> button on the AW-RP50 for about 2 seconds.

The AW-HR140 camera menu appears on the monitor.

3. Turn the <F1> dial to select an AW-HR140 camera menu item or to change a setting value.

Turn the <F1> dial to move the cursor up and down or to change setting values.

Press the <F1> dial to move to the next level of a menu item or to change a blinking setting value at the lowest level.

4. To exit the camera menu, press and hold the <CAMERA OSD> for about 2 seconds.

# Switching between day and night mode

- 1. Press the <MENU> button on the AW-RP50. The <MENU> button lights, and the <PRESET MEMORY/MENU> buttons become selectable.
- 2. Press the <9 (SETUP)> button in the <PRESET MEMORY/ MENU> area.

The button lights, and the [SETUP] menu appears on the LCD panel.

- 3. Turn the <F1> dial to select [FUNCTION], then press the <F1> dial.
- 4. Turn the <F1> dial to select [OPTION].

[Off] or [On] appears on the bottom right (F2 area) of the LCD panel.

5. Turn the <F2> dial to select [Off] or [On], then press the <F2> dial. Off: Day mode On: Night mode

### Color temperature setting (COLOR TEMP)

- Press the <MENU> button on the AW-RP50. The <MENU> button lights, and the <PRESET MEMORY/MENU> buttons become selectable.
- 2. Press the <4 (AWB/ABB)> button in the <PRESET MEMORY/MENU> area.

The button lights, and the [AWB/ABB] menu appears on the LCD panel.

3. Turn the <F1> dial to select [VAR].

Color temperature configuration is enabled when [VAR] is selected, and it is initially set to the color temperature held on the camera. To adjust the setting, proceed to the following.

4. Press the <8 (CAMERA)> button in the <PRESET MEMORY/MENU> area.

The button lights, and the [GROUP] menu appears on the LCD panel.

 5. Turn the <F1> dial to select [COLOR TEMP], then press the <F1> dial. The color temperature appears on the bottom right (F2 area) of the

LCD panel.

6. Turn the <F2> dial to select the color temperature, then press the <F2> dial.

# Preset speed table setting (PRESET SPEED)

- Press the <MENU> button on the AW-RP50. The <MENU> button lights, and the <PRESET MEMORY/MENU> buttons become selectable.
- 2. Press the <9 (SETUP)> button in the <PRESET MEMORY/ MENU> area.

The button lights, and the [USER] menu appears on the LCD panel.

- 3. Turn the <F1> dial to select [PRESET], then press the <F1> dial.
- 4. Turn the <F1> dial to select [PRESET SPEED], then press the <F1> dial. [Slow] or [Fast] appears on the bottom right (F2 area) of the LCD panel.
- 5. Turn the <F2> dial to select [Slow] or [Fast], then press the <F2> dial.

# Freezing images during preset playback (FREEZE DURING)

- 1. Press the <MENU> button on the AW-RP50. The <MENU> button lights, and the <PRESET MEMORY/MENU> buttons become selectable.
- 2. Press the <9 (SETUP)> button in the <PRESET MEMORY/ MENU> area.

The button lights, and the [USER] menu appears on the LCD panel.

- 3. Turn the <F1> dial to select [FUNCTION], then press the <F1> dial.
- 4. Turn the <F1> dial to select [FREEZE DURING], then press the <F1> dial. [Off] or [On] appears on the bottom right (F2 area) of the LCD panel.
- 5. Turn the <F2> dial to select [Off] or [On], then press the <F2> dial.

Off: Do not freeze the current preset playback images. On: Freeze the current preset playback images.

- Image stabilization (OIS/D.I.S.S.) function settings
- Press the <MENU> button on the AW-RP50. The <MENU> button lights, and the <PRESET MEMORY/MENU> buttons become selectable.
- 2. Press the <9 (SETUP)> button in the <PRESET MEMORY/ MENU> area.

The button lights, and the [USER] menu appears on the LCD panel.

- 3. Turn the <F1> dial to select [FUNCTION], then press the <F1> dial.
- 4. Turn the <F1> dial to select [I.S.], then press the <F1> dial.

[Off] or [On] appears on the bottom right (F2 area) of the LCD panel.

- 5. Turn the <F2> dial to select [Off], [OIS] or [D.I.S.S.], then press the <F2> dial.
  - Off: Do not perform image stabilization.
  - OIS: Perform optical image stabilization (OIS).
  - D.I.S.S.: Perform pan/tilt mechanism system image stabilization in addition to optical image stabilization.

# Digital extender setting (D.EXTENDER)

- 1. Press the <MENU> button on the AW-RP50. The <MENU> button lights, and the <PRESET MEMORY/MENU> buttons become selectable.
- 2. Press the <9 (SETUP)> button in the <PRESET MEMORY/ MENU> area. The button lights, and the [USER] menu appears on the LCD panel.
- 3. Turn the <F1> dial to select [FUNCTION], then press the <F1> dial.
- 4. Turn the <F1> dial to select [D.EXTENDER], then press the <F1> dial.

[Off] or [On] appears on the bottom right (F2 area) of the LCD panel.

5. Turn the <F2> dial to select [Off] or [On], then press the <F2> dial.

Off: Turn the digital extender function off. On: Turn the digital extender function on.

# USER button assignment

The following functions can be assigned to the USER buttons.

Super Gain Off/On, Color Temperature Off/On, Haze Reduction Off/ On, Freeze During Preset Off/On, Digital Extender Off/On, Fan Off/On, Heater Off/On, Defroster Off/On, Wiper controls, and Washer Off/On

1. Press the <MENU> button on the AW-RP50.

The <MENU> button lights, and the <PRESET MEMORY/MENU> buttons become selectable.

2. Press the <9 (SETUP)> button in the <PRESET MEMORY/ MENU> area.

The button lights, and the [USER] menu appears on the LCD panel.

3. Turn the <F1> dial to select [USER1] or [USER2], then press the <F1> dial.

The functions that can be assigned to the <USER> button appear on the bottom right (F2 area) of the LCD panel.

4. Turn the <F2> dial to select the following items, then press the <F2> dial.

"SUPER GAIN", "COLOR TEMP", "D.HAZE CLR SW", "FREEZE DURING", "D.EXT", "FAN", "HEATER", "DEFROSTER", "WIPER", "WASHER"

• For the [Wiper] function, press PRESET MEMORY/MENU buttons 1 to 3 (1: Off, 2: Slow, 3: Fast) after pressing the USER button.

# **Operations on the AW-RP120 Remote Camera Controller**

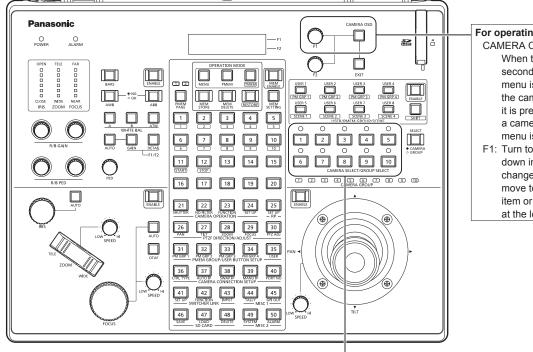

#### For operating the camera menus. CAMERA OSD:

When this is pressed for 2 seconds, the selected camera menu is displayed, overlapping the camera output image. When it is pressed for 2 seconds while a camera menu is displayed, the menu is exited.

F1: Turn to move the cursor up and down in the camera menu or to change setting values. Press to move to the next level of a menu item or to change a setting value at the lowest level.

Selects a camera to be operated.

# Camera menu operation

- 1. Press the appropriate <CAMERA SELECT/GROUP SELECT> button (<1> to <10>) to select the unit you want to operate.
- 2. Press and hold the <CAMERA OSD> button on the AW-RP120 for about 2 seconds.

The AW-HR140 camera menu appears on the monitor.

3. Turn the <F1> dial to select an AW-HR140 camera menu item or to change a setting value.

Turn the <F1> dial to move the cursor up and down or to change setting values.

Press the <F1> dial to move to the next level of a menu item or to change a blinking setting value at the lowest level.

4. To exit the camera menu, press and hold the <CAMERA OSD> button for about 2 seconds.

# Switching between day and night mode

- 1. Press the <MENU> button on the AW-RP120. The <MENU> button lights.
- 2. Press the FUNCTION menu <23> button. The button lights, and the [OPTION] menu appears on the LCD panel.
- 3. Turn the <F1> dial to select [FUNCTION], then press the <F1> dial.
- 4. Turn the <F1> dial to select [OPTION]. [Off] or [On] appears on the bottom right (F2 area) of the LCD panel.
- 5. Turn the <F2> dial to select [Off] or [On], then press the <F2> dial. Off: Day mode

On: Night mode

# Color temperature setting (COLOR TEMP)

1. Press the <EXIT> button and the <ATW> button of <WHITE BAL> simultaneously.

The <A>, <B>, <ATW> buttons of <WHITE BAL> light, and color temperature setting mode is enabled. The color temperature setting value appears on the LCD screen during this time.

#### 2. Turn the <F1> dial to change the color temperature.

Press the <A>, <B>, and <ATW> buttons of <WHITE BAL> to return to the mode of the selected button. The mode will switch from the color temperature mode to the original mode after a specific amount of time passes. To configure the color temperature setting again, press the <EXIT> button and the <ATW>

- Preset speed table setting (PRESET SPEED)
- 1. Press the <MENU> button on the AW-RP120. The <MENU> button lights.

button of <WHITE BAL> simultaneously.

- 2. Press the FUNCTION menu <23> button. The button lights, and the [OPTION] menu appears on the LCD panel.
- Turn the <F1> dial to select [PRESET SPEED], then press the <F1> dial. [Slow] or [Fast] appears on the bottom right (F2 area) of the LCD panel.
- 4. Turn the <F2> dial to select [Slow] or [Fast], then press the <F2> dial.

# Freezing images during preset playback (FREEZE DURING)

- 1. Press the <MENU> button on the AW-RP120. The <MENU> button lights.
- 2. Press the FUNCTION menu <23> button. The button lights, and the [OPTION] menu appears on the LCD panel.
- 3. Turn the <F1> dial to select [FREEZE DURING], then press the <F1> dial.

[Off] or [On] appears on the bottom right (F2 area) of the LCD panel.

4. Turn the <F2> dial to select [Off] or [On], then press the <F2> dial.

Off: Do not freeze the current preset playback images. On: Freeze the current preset playback images.

Image stabilization (OIS/D.I.S.S.) function settings

- 1. Press the <MENU> button on the AW-RP120. The <MENU> button lights.
- 2. Press the FUNCTION menu <23> button. The [OPTION] menu appears on the LCD panel.
- 3. Turn the <F1> dial to select [I.S.], then press the <F1> dial.

[Off] or [On] appears on the bottom right (F2 area) of the LCD panel.

4. Turn the <F2> dial to select [Off], [OIS] or [D.I.S.S.], then press the <F2> dial.

Off: Do not perform image stabilization.

- OIS: Perform optical image stabilization (OIS).
- D.I.S.S.: Perform pan/tilt mechanism system image stabilization in addition to optical image stabilization.

# Digital extender settings (D.EXTENDER)

- 1. Press the <MENU> button on the AW-RP120. The <MENU> button lights.
- 2. Press the FUNCTION menu <23> button. The [OPTION] menu appears on the LCD panel.
- 3. Turn the <F1> dial to select [D.EXTENDER], then press the <F1> dial.

[Off] or [On] appears on the bottom right (F2 area) of the LCD panel.

4. Turn the <F2> dial to select [Off] or [On], then press the <F2> dial.

Off: Turn the digital extender function off. On: Turn the digital extender function on.

# USER button assignment

The following functions can be assigned to the USER buttons.

Super Gain Off/On, Color Temperature Off/On, Haze Reduction Off/ On, Freeze During Preset Off/On, Digital Extender Off/On, Fan Off/On, Heater Off/On, Defroster Off/On, Wiper controls, and Washer Off/On

**1. Press the <MENU> button on the AW-RP120.** The <MENU> button lights.

# 2. Press the USER menu <35> button.

The button lights, and the [USER1] menu appears on the LCD panel.

- 3. Turn the <F1> dial to select [USER1] to [USER8], then press the <F1> dial. The functions that can be assigned to the <USER> button appear on the bottom right (F2 area) of the LCD panel.
- 4. Turn the <F2> dial to select the following items, then press the <F2> dial.

"SUPER GAIN", "COLOR TEMP", "D.HAZE CLR SW", "FREEZE DURING", "D.EXT", "FAN", "HEATER", "DEFROSTER", "WIPER", "WASHER"

#### <NOTE>

• The [FOCUS] indicator may not appear correctly in some cases.

# **Operations on the AK-HRP200 Remote Operation Panel**

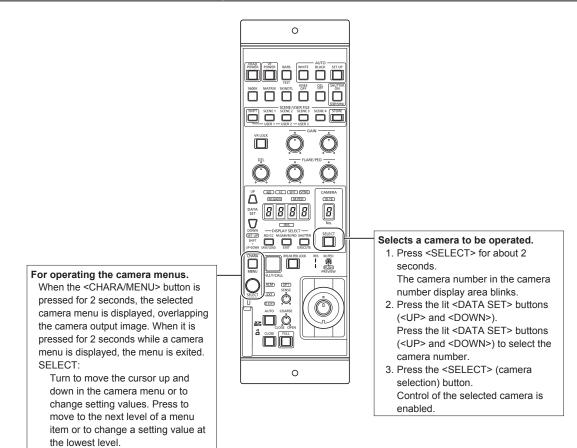

#### Camera menu operation

1. Press and hold the <CHARA/MENU> button on the AK-HRP200 for about 2 seconds.

The AW-HR140 camera menu appears on the monitor.

- 2. Turn the <SELECT> dial to select an AW-HR140 camera menu item or to change a setting value. Turn the <SELECT> dial to move the cursor up and down or to change setting values. Press the <SELECT> dial to move to the next level of a menu item or to change a blinking setting value at the lowest level.
- 3. To exit the camera menu, press and hold the <CHARA/ MENU> button for about 2 seconds.

The following operations can be performed from the AK-HRP200 Remote Operation Panel. For details on operations, refer to the AK-HRP200 Operating Instructions <Basics>.

| or deta | is on operations, refer to the AK-HRP200   | Operating Instructions <basics>.</basics> |                                     |                                                                                                    |
|---------|--------------------------------------------|-------------------------------------------|-------------------------------------|----------------------------------------------------------------------------------------------------|
|         | Control/display component                  | Label                                     | AW-HR140                            | Remarks                                                                                                    |
| 1       | Camera power switch                        | HEAD POWER                                | Supported                           |                                                                                                    |
| 2       | VF power switch                            | VF POWER                                  | _                                   |                                                                                                    |
| 3       | Color bar signal output switch             | BARS/TEST                                 | Supported with some restrictions    | Does not transit to TEST_ON.                                                                                                    |
| 4       | Auto white balance switch                  | AUTO WHITE                                | Supported                           | Running state after accepting AWB/ABB lasts at least 2 sec.                                                                                                    |
| 5       | Auto black balance switch                  | AUTO BLACK                                | Supported                           | Running state after accepting AWB/ABB lasts at least 2 sec.                                                                                                    |
| 6       | Auto setup switch                          | AUTO SETUP                                | _                                   |                                                                                                    |
| 7       | 5600 k switch                              | 5600k                                     | _                                   |                                                                                                    |
| 8       | Matrix switch                              | MATRIX                                    | _                                   |                                                                                                    |
| 9       | Skin color detail switch                   | SKIN DTL ON                               |                                     |                                                                                                    |
| 10      | Knee OFF switch                            | KNEE OFF                                  | _                                   |                                                                                                    |
| 11      | Detail OFF switch                          | DTL OFF                                   | Supported                           |                                                                                                    |
| 12      | Shutter ON/OFF switch,<br>STEP/SYNC switch | SHUTTER ON STEP/SYNC                      | Supported with some<br>restrictions | The shutter value is fixed during transitio from SYNC (see No. 36).                                                                                                    |
| 13      | Scene / user file selection switch         | SCENE/USER FILE SHIFT                     | -                                   |                                                                                                    |
| 14      | Scene / user file 1 switch                 | SCENE/USER FILE1                          | Supported                           |                                                                                                    |
| 15      | Scene / user file 2 switch                 | SCENE/USER FILE2                          | Supported                           |                                                                                                    |
| 16      | Scene / user file 3 switch                 | SCENE/USER FILE3                          | Supported                           |                                                                                                    |
| 17      | Scene file 4 switch                        | SCENE FILE 4                              | Supported                           |                                                                                                    |
| 18      | Scene / user file storage switch           | SCENE/USER FILE STORE                     | _                                   |                                                                                                    |
| 19      | Volume lock switch                         | VOL LOCK                                  | Supported                           |                                                                                                    |
| 20      | R gain volume                              | GAIN R                                    | Supported                           |                                                                                                    |
| 21      | B gain volume                              | GAIN B                                    | Supported                           |                                                                                                    |
|         |                                            |                                           | PED: Supported                      |                                                                                                    |
| 22      | R flare / pedestal volume                  | FLARE/PED                                 | FLR: —                              | -                                                                                                    |
| 23      | B flare / pedestal volume                  | FLARE/PED                                 | PED: Supported                      |                                                                                                    |
|         |                                            |                                           | FLR: —                              | _                                                                                                    |
| 24      | DTL volume                                 | DTL                                       | _                                   |                                                                                                    |
| 25      | Data set (up)                              | DATA SET UP                               | Supported                           |                                                                                                    |
| 26      | Data set (down)                            | DATA SET DOWN                             | Supported                           |                                                                                                    |
| 27      | Adjustment value display                   | None                                      | Supported                           |                                                                                                    |
| 21      |                                            |                                           | Supported with some                 | Operation is supported, but the IRIS                                                                                                    |
| 28      | IRIS display                               | IRIS                                      | restrictions                        | value cannot be displayed.                                                                                                    |
| 29      | ND/CC display selection switch             | DISPLAY SELECT                            | Supported with some restrictions    | Used for ZOOM / FOCUS MODE<br>switching.                                                                                                    |
|         |                                            | ND/CC                                     |                                     | Used for ND / ZOOM / FOCUS MODE switching.                                                                                                    |
| 30      | ND display                                 | ND                                        | Supported                           |                                                                                                    |
| 31      | CC display                                 | CC                                        | _                                   |                                                                                                    |
| 32      | M.GAIN / M.PED display                     | DISPLAY SELECT                            | Supported                           |                                                                                                    |
| -       | Selection switch                           | M.GAIN/M.PED                              |                                     |                                                                                                    |
| 33      | M.GAIN display                             | M.GAIN                                    | Supported                           |                                                                                                    |
| 34      | M.PED display                              | M.PED                                     | Supported                           |                                                                                                    |
| 35      | SHUTTER display selection                  | DISPLAY SELECT                            | Supported                           |                                                                                                    |
|         | Switch                                     | SHUTTER                                   |                                     |                                                                                                    |
| 36      | SHUTTER display                            | SHT                                       | Supported with some restrictions    | The shutter value is fixed during transitio<br>from SYNC.<br>• For 59.94p, 59.94i: 1/100<br>• For 29.97p: 1/120<br>• For 23.98p: 1/120<br>• For 50p, 50i: 1/120<br>• For 55p: 1/120 |
| 37      | SYNC display                               | SYNC                                      | Supported with some restrictions    | The display for 7SEG will be "" during SYNC.                                                                                                    |
| 38      | Camera number display                      | CAM No.                                   | Supported                           |                                                                                                    |
| 39      | Camera number tens display                 | 10-19                                     | Supported                           |                                                                                                    |
| 40      | Camera selection switch                    | CAM SEL                                   | Supported                           |                                                                                                    |

## Basic setup operations (continued)

|    | Control/display component            | Label                    | AW-HR140                                     | Remarks                                                                                                    |
|----|--------------------------------------|--------------------------|----------------------------------------------|----------------------------------------------------------------------------------------------------|
| 41 | Menu / character switch              | CHARA<br>MENU ON/OFF     | Supported                                    |                                                                                                    |
| 42 | Rotary selection switch              | SELECT                   | Supported                                    | Only enabled during MENU ON.<br>When ZOOM is selected, FOCUS<br>adjustment is possible on the selection<br>dial.<br>When FOCUS is selected, ZOOM<br>adjustment is possible on the selection<br>dial. |
| 43 | Red/green tally display, call switch | TALLY/CALL               | Supported with some<br>restrictions          | CALL is disabled.*1                                                                                                    |
| 44 | Alarm display                        | ALARM                    | _                                            |                                                                                                    |
| 45 | Optical alarm display                | OPT                      | —                                            |                                                                                                    |
| 46 | Iris / master pedestal lock          | IRIS/M.PED LOCK          | Supported                                    |                                                                                                    |
| 47 | Iris lever                           | IRIS (↑↓)                | Supported with some<br>restrictions          | The IRIS value cannot be displayed for 7SEG.                                                                                                    |
| 48 | Master pedestal volume               | $M.PED\;(\leftarrow\to)$ | Supported                                    |                                                                                                    |
| 49 | Preview switch                       | PUSH PREVIEW             | -                                            |                                                                                                    |
| 50 | Fader full switch                    | FADER FULL               | -                                            |                                                                                                    |
| 51 | Auto iris switch                     | AUTO                     | Supported                                    |                                                                                                    |
| 52 | Iris close switch                    | CLOSE                    | -                                            |                                                                                                    |
| 53 | Sense volume                         | SENSE                    | Supported with some<br>restrictions          | Used for ZOOM/FOCUS SPEED adjustment.                                                                                                    |
| 54 | Coarse volume                        | COARSE                   | -                                            |                                                                                                    |
| 55 | Lens extender display                | EXT                      | -                                            |                                                                                                    |
| 56 | Digital extender display             | D.EXT                    | Lights when the digital extender is enabled. |                                                                                                    |
| 57 | SD card access display               | SD CARD                  | Supported                                    |                                                                                                    |
| 63 | Zoom                                 |                          | Supported                                    | When ZOOM is selected, FOCUS adjustment is possible on the selection dial.                                                                                                    |
| 64 | Focus                                |                          | Supported                                    | When FOCUS is selected, ZOOM adjustment is possible on the selection dial.                                                                                                    |

 $^{\star1}$  Although the unit is not equipped with a tally lamp, the "OSD Off With Tally" function can be used.

## Setting the camera menu items

Camera menus are displayed on the monitor when the unit's settings are to be selected.

The monitor is connected to the SDI OUT 1/PM connector.

The basic camera menu operations involve displaying sub-menus from the Top Menu items, and selecting settings on the sub-menus. Some sub-menus have menu items for performing more detailed settings.

For details on the "Basic setup operations" to display the camera menus and change the items using the controller (AW-RP50, AW-RP120, AK-HRP200), refer to pages 30 to 37.

The "\*" and "#" marks in the menu titles indicate the hierarchical level of the menu currently displayed.

For instance, "\* Top Menu \*" indicates the first hierarchical level whereas "\*\* Camera \*\*" and "## System ##" indicate that the second hierarchical level is now displayed.

Menu items accompanied by a "\*" mark indicate data which is stored on a scene by scene basis; menu items accompanied by a "#" mark indicate data which is stored together for one camera regardless of the scenes.

For details on factory default settings, see "Camera menu item table" ( $\rightarrow$  page 54).

## Top menu (Top Menu) screen

```
★ Top Menu *
⇔Camera Scene: Scene1
System
Maintenance
```

#### Camera

Select this to open the camera menu relating to the camera images.

#### System

Select this to display the System menu used to adjust the genlock (external synchronization) phase or establish the camera output image settings.

#### Maintenance

Select this to display the Maintenance menu used to check the camera's firmware version or initialize its settings.

#### <NOTE>

• The Top Menu does not have a [Return] setting.

To close the menu screen, use the controller to perform the operation to close the menu screen. For further details, refer to "Basic setup operations" ( $\rightarrow$  pages 30 to 37).

#### Camera screen

This menu is used for the camera image settings

| ** Camera **         |        |
|----------------------|--------|
| ⇔Scene<br>Brightness | Scene1 |
| Picture              |        |
| Matrix               |        |
| Intelligent          |        |
|                      |        |
|                      |        |
|                      |        |
| Return               | J      |

#### Scene [Scene1, Scene2, Scene3, Scene4]

Selected here is the shooting mode that matches the shooting situation.

Select the mode which best suits the prevailing shooting conditions and the user's preferences.

#### Scene1, Scene2, Scene3, Scene4:

In these modes, the detailed settings and adjustments are established manually to match the prevailing shooting conditions and the user's preferences.

#### Brightness

This menu item displays the Brightness screen on which to set the brightness of the images.

Two screens (Brightness 1/2, Brightness 2/2) are provided for the brightness adjustment menu.

#### Picture

This menu item displays the Picture screen on which to adjust the picture quality.

Four screens (Picture 1/4, Picture 2/4, Picture 3/4 and Picture 4/4) are provided for the picture quality adjustment menu.

#### Matrix

This menu item displays the Matrix screen on which to set the color matrix.

Five screens (Matrix 1/5, Matrix 2/5, Matrix 3/5, Matrix 4/5 and Matrix 5/5) are provided for the color matrix adjustment menu.

#### Intelligent

This menu item displays the Intelligent screen on which to set the intelligent function.

#### Return

Return to the previous menu level.

## Brightness 1/2 screen

This menu item is selected to set the brightness of the pictures.

| *** Brightness | 1/2 *** |
|----------------|---------|
| ⇔Picture Level | 0       |
| Iris Mode      | Auto    |
| Shutter Mode   | Off     |
| Step/Synchro   |         |
| Gain           | 0 d B   |
| Super Gain     | Off     |
| AGC Max Gain   | 18dB    |
| Frame Mix      | Off     |
| ND Filter      | Through |
| Return         |         |

#### Picture Level [-50 to +50]

This menu item is selected to set the target picture level for automatic exposure compensation.

Its setting takes effect when [Auto] or [ELC] has been selected as the setting for any of the following automatic exposure compensation functions.

- When [Iris Mode] is set to [Auto]
- When [Shutter Mode] is set to [ELC]
- When [Gain] is set to [Auto]

#### Iris Mode [Manual, Auto]

This menu item is used to select whether the iris is to be adjusted automatically or manually.

| Manual | The iris is adjusted manually.                          |
|--------|---------------------------------------------------------|
| Auto   | Auto exposure compensation is performed so that         |
|        | the target level which was set using [Picture Level] is |
|        | reached.                                                |

#### <NOTE>

• [Iris Mode] cannot be set to [Auto] when [Frame Mix] is set to [18dB] or [24dB].

#### Shutter Mode [Off, Step, Synchro, ELC]

Select for camera shutter mode.

| Off     | The shutter is set to OFF.                                                             |
|---------|----------------------------------------------------------------------------------------|
| Step    | The step shutter is set (the steps can be changed).                                    |
| Synchro | The synchro shutter is set (the setting can be changed continuously).                  |
| ELC     | The electronic shutter is controlled and the light quantity is adjusted automatically. |

#### Step/Synchro

This is used to adjust the shutter speed in the mode which was selected as the [Shutter Mode] setting.

When a higher shutter speed is selected, fast-moving subjects do not become blurred easily but the images will be darker.

## The shutter speeds that can be set are listed below.

|                       | When [Step] is<br>selected as the<br>[Shutter Mode]                    | When [Synchro]<br>is selected as the<br>[Shutter Mode] |
|-----------------------|------------------------------------------------------------------------|--------------------------------------------------------|
| For 59.94p/<br>59.94i | 1/100, 1/120, 1/250,<br>1/500, 1/1000, 1/2000,<br>1/4000, 1/10000      | 60.15Hz to 642.21Hz<br>(255 steps)                     |
| For 29.97p            | 1/30, 1/60, 1/120, 1/250,<br>1/500, 1/1000, 1/2000,<br>1/4000, 1/10000 |                                                        |
| For 23.98p            | 1/24, 1/60, 1/120, 1/250,<br>1/500, 1/1000, 1/2000,<br>1/4000, 1/10000 |                                                        |

#### When 50 Hz has been set as the unit's frequency:

|             | When [Step] is<br>selected as the<br>[Shutter Mode]                    | When [Synchro]<br>is selected as the<br>[Shutter Mode] |
|-------------|------------------------------------------------------------------------|--------------------------------------------------------|
| For 50p/50i | 1/60, 1/120, 1/250,<br>1/500, 1/1000, 1/2000,<br>1/4000, 1/10000       | 50.15Hz to 535.71Hz<br>(255 steps)                     |
| For 25p     | 1/25, 1/60, 1/120, 1/250,<br>1/500, 1/1000, 1/2000,<br>1/4000, 1/10000 |                                                        |

#### <NOTE>

- When [Shutter Mode] is set to [Off] in 29.97P, 23.98P, or 25P mode, the shutter speed is set to [1/50].
- If the intelligent function is enabled, the shutter setting will be disabled.

#### Gain

## [(When Super Gain is Off) Auto, 0dB to 36dB, (When Super Gain is On) Auto, 0dB to 42dB]

The image gain is adjusted here.

In locations which are too dark, adjust the gain upward; conversely, in locations which are too bright, adjust it downward.

When [Auto] is set, the light quantity is adjusted automatically.

The noise increases when the gain is increased.

#### <NOTE>

- [Gain] cannot be set to [Auto] when [Frame Mix] is set to [18dB] or [24dB].
- If the intelligent function is enabled, the [Gain] setting will be disabled.

#### Super Gain [Off, On]

Set the super gain (increased sensitivity) mode.

| Off | Do not set super gain mode. |
|-----|-----------------------------|
| On  | Set super gain mode.        |

#### AGC Max Gain [6dB, 12dB, 18dB]

When [Auto] is selected as the [Gain] setting, the maximum gain-up amount can be set.

#### Frame Mix [Off, 6dB, 12dB, 18dB, 24dB]

Select for frame addition (gain-up using sensor storage) amount. When frame addition is performed, it will appear as if the images are missing some frames.

This cannot be configured when the format is 1080/29.97p, 1080/23.98p, 1080/29.97PsF, 1080/23.98PsF, 1080/25p, or 1080/25PsF.

[Frame Mix] cannot be set to [18dB] or [24dB] when [Iris Mode], [Gain], or [Focus Mode] is set to [Auto]. (When setting [Frame Mix] to [18dB] or [24dB], set [Iris Mode] and [Focus Mode] to [Manual] and set [Gain] to any setting other than [Auto]. )

#### <NOTE>

- Under discharge tube illumination, such as fluorescent and mercuryvapor lights, the brightness may change synchronously, colors may change, and horizontal stripes may flow up and down the image. In such cases, we recommend setting the electronic shutter speed to 1/100 in regions with 50 Hz power supply frequency, and to OFF in regions with 60 Hz power supply frequency.
- If the intelligent function is enabled, the [Frame Mix] setting will be disabled.

## ND Filter [Through, 1/8, 1/64]

Set the transmittance of the lens' built-in ND (neutral density) filter. The filter switches when the setting is fixed.

| Through | Do not set ND filter.                |
|---------|--------------------------------------|
| 1/8     | Set ND filter transmittance to 1/8.  |
| 1/64    | Set ND filter transmittance to 1/64. |
|         |                                      |

#### <NOTE>

 If the intelligent function is enabled, the [ND Filter] setting will be disabled.

#### Return

B

Return to the previous menu level.

| rightness | 2/2 | screen |  |
|-----------|-----|--------|--|
|           |     |        |  |
| (         |     |        |  |

| *** Brightm | ness 2/2 | *** |
|-------------|----------|-----|
| ⇔Day/Night  |          | Day |
|             |          |     |
|             |          |     |
|             |          |     |
|             |          |     |
|             |          |     |
| Return      |          | J   |

#### Day/Night [Day, Night]

Switch between standard shooting and night-vision shooting (shooting with infrared light).

| Dav |       | Standard shooting (day mode)       |
|-----|-------|------------------------------------|
|     | Day   | Standard shooting (day mode)       |
|     | Night | Night-vision shooting (night mode) |

#### <NOTE>

- In night mode, video output will be in black and white. In addition, the iris will be forcibly opened.
- · White balance adjustment is not possible in night mode.
- ND filter switching is not possible in night mode.
- · Pedestal adjustment is not possible in night mode.
- · In night mode, the intelligent function does not operate.

#### Return

#### Picture 1/4 screen

```
*** Picture 1/4 ***
⇔Chroma Level
                           0%
 White Balance Mode
                       AWB
                           A
  Color Temperature
  R Gain
                            0
  B Gain
                            0
 Pedestal
                            0
  R Pedestal
                            0
  B Pedestal
                            0
 Return
```

#### Chroma Level [OFF, -99% to 40%]

Set here the color intensity (chroma level) of the images.

#### White Balance Mode

#### [ATW, AWB A, AWB B, 3200K, 5600K, VAR]

Set the white balance mode.

Select the mode when the coloring is not natural because of the nature of the light source or other factors.

If the white color serving as the reference can be recognized, subjects can be shot with natural coloring.

| ATW            | In this mode, the white balance is compensated for<br>automatically, even if changes occur in the light source or<br>color temperature, by a process of continuous and automatic<br>adjustment.                                                                  |  |
|----------------|----------------------------------------------------------------------------------------------------|--|
| AWB A<br>AWB B | When [AWB A] or [AWB B] is selected and the white balance<br>is executed, the adjustment results obtained are stored in<br>the memory selected. When [AWB A] or [AWB B] is then<br>selected, the white balance stored in the selected memory<br>can be recalled. |  |
| 3200K          | This is the white balance mode which is ideal when a 3200K halogen light is used as the light source.                                                                                                    |  |
| 5600K          | This is the white balance mode which is ideal when 5600K sunlight or fluorescent lighting is used as the light source.                                                                                                    |  |
| VAR            | You can specify a color temperature between 2000K to 15000K.                                                                                                    |  |

#### <NOTE>

· If [ATW] of the intelligent function is enabled, the [White Balance Mode] setting will be disabled.

#### Color Temperature [2000K to 15000K]

You can specify a color temperature between 2000K to 15000K. Its setting takes effect when [VAR] has been selected as the [White Balance Mode] setting.

#### R Gain [-150 to +150]

This enables the R gain to be adjusted. Its setting takes effect when [AWB A], [AWB B] or [VAR] has been selected as the [White Balance Mode] setting.

#### B Gain [-150 to +150]

This enables the B gain to be adjusted. Its setting takes effect when [AWB A], [AWB B] or [VAR] has been selected as the [White Balance Mode] setting.

#### Pedestal [-150 to +150]

This item is used to adjust the black level (adjust the pedestal). These parts become darker when a negative setting is selected and, conversely, lighter when a positive setting is selected.

#### R Pedestal [-100 to +100]

This enables the R pedestal to be adjusted.

#### B Pedestal [-100 to +100]

This enables the B pedestal to be adjusted.

#### Return

Return to the previous menu level.

#### Picture 2/4 screen

```
*** Picture 2/4 ***
⇒Detail
                           0 n
  Master Detail
                           31
  V Detail Level
                            0
  Detail Band
                            0
  Noise Suppress
                            1
  FleshTone NoiseSUP.
                           16
  Gamma Type
                           HD
    Gamma
                         0.45
    DRS
                          0ff
 Return
```

#### Detail [Off, On]

Turn outline (i.e., image sharpness) adjustment on/off.

#### Master Detail [0 to 62]

Adjust the contour correction level (master).

#### V Detail Level [-7 to +7] Adjust the vertical contour correction level.

## Detail Band [-7 to +7]

This is selected to set the boost frequency for Detail.

-7: Low frequency to

+7: High frequency

When a high frequency is selected, the detail effect is added to subjects with more definition.

#### Noise Suppress [0 to 60]

This is selected to reduce the screen noise which is generated by the detail effect.

The higher the settings, the more the noise is reduced.

#### FleshTone NoiseSUP. [0 to 31]

This function is selected to make the skin of the subjects to be shot appear to be smoother and more attractive. Higher setting values result in more enhanced effects.

## Gamma Type

## [HD, FILMLIKE1, FILMLIKE2, FILMLIKE3]

Select the type of gamma curve.

| HD        | HD (High Definition) video gamma characteristic.                                       |
|-----------|----------------------------------------------------------------------------------------|
| FILMLIKE1 | Characteristic capable of reproducing better gradation in highlights than HD gamma.    |
| FILMLIKE2 | Characteristic capable of reproducing better gradation in highlights than [FILMLIKE1]. |
| FILMLIKE3 | Characteristic capable of reproducing better gradation in highlights than [FILMLIKE2]. |

#### Gamma [0.30 to 0.75]

Adjust the gamma correction level.

Specifying smaller values results in a gentler gamma curve for the slope of low-brightness areas and sharper contrast. Specifying larger values results in an expanded gradient for dark areas and produces brighter images. The gamma curve for lowbrightness areas will be steeper, and contrast will be softer.

#### DRS [Off, Low, Mid, High]

Set the DRS function which performs correction when video with high light/dark contrast is displayed. You can select from a [Low], [Mid], or [High] effect level.

#### Return

## Picture 3/4 screen \*\*\* Picture 3/4 \*\*\* ⇔Knee Mode Auto Knee Point ----Knee Slope ----White Clip 0n White Clip Level 109% DNR 0ff Return

## Knee Mode [Off, Auto, Manual]

Set the operating mode for gradation compression (knee).

| Off    | Turn the knee function off.                                                    |
|--------|--------------------------------------------------------------------------------|
| Auto   | Enable the knee function, and set the knee point and knee slope automatically. |
| Manual | Enable the knee function, and set the knee point and knee slope manually.      |

### Knee Point [70.0% to 107.0%]

Set the compression level (knee point) position for high-brightness video signals.

This is only enabled when [Knee Mode] is set to [Manual].

#### Knee Slope [0 to 99]

Set the knee slope.

This is only enabled when [Knee Mode] is set to [Manual].

• When [DRS] is enabled, the knee setting is disabled.

## White Clip [Off, On]

Turn the white clip function off/on.

#### White Clip Level [90% to 109%]

Set the white clip level.

This is only enabled when [White Clip] is set to [On]. <NOTE>

• When [Knee Mode] is set to [Auto] and the white clip value is changed, the knee value will also change.

#### DNR [Off, Low, High]

Set the digital noise reduction level for outputting bright, clear images without noise, even at night and low-light conditions. When [Low] or [High] is selected, noise can be eliminated. However, image lag may increase.

#### Return

Return to the previous menu level.

## Picture 4/4 screen

```
*** Picture 4/4 ***
☆ATW Speed Normal
ATW Width 5
Haze Reduction 0ff
Haze Reduction Level 1
Return
```

#### ATW Speed [Normal, Slow, Fast]

Set the control speed of the ATW function.

| Normal | Tracks at normal speed.                 |
|--------|-----------------------------------------|
| Slow   | Tracks at a speed slower than [Normal]. |
| Fast   | Tracks at a speed faster than [Normal]. |

#### ATW Width [1 to 5]

Set the color temperature range to track with the ATW function. The higher the setting, the wider the tracking range.

#### Haze Reduction [Off, On]

Enable or disable the haze reduction function. This function performs correction for a subject with low contrast due to the generation of haze to make the image clearer.

| Off | Disable the haze reduction function. |
|-----|--------------------------------------|
| On  | Enable the haze reduction function.  |

#### <NOTE>

- When [Haze Reduction] is set to [On], the settings of the following items cannot be changed.
  - Detail
     Knee Mode
  - Gamma
     DNR
  - DRS

#### Haze Reduction Level [1 to 3]

Set the haze reduction level. The higher the setting, the greater the effect of haze reduction.

#### Return

# Matrix 1/5 screen \*\*\* Matrix 1/5 \*\*\* ⇔Matrix Type Normal Return

## Matrix Type [Normal, EBU, NTSC, User]

Select the type of color matrix.

| Normal | <u>-</u>                                                                                                    |
|--------|----------------------------------------------------------------------------------------------------|
| EBU    | This item is used to load the preset color matrix data<br>and compensate for the saturation and color phase.                                                                                                    |
| NTSC   | and compensate for the saturation and color phase.                                                                                                    |
| User   | On the [Matrix 2/5] screen, the [Linear Matrix] value<br>can be adjusted by the user.<br>On the [Matrix 3/5] screen, [Matrix 4/5] screen or<br>[Matrix 5/5] screen, the [Color Correction] value can<br>be adjusted by the user. |

#### Return

Return to the previous menu level.

## Matrix 2/5 screen

| ***     | Matrix 2/5 ***  |
|---------|-----------------|
|         | [Linear Matrix] |
| ⇒ R - G | +2              |
| R - B   | 0               |
| G - R   | 0               |
| G - B   | +8              |
| B - R   | - 6             |
| B - G   | 0               |
|         |                 |
| Reti    | ırn             |

## Linear Matrix

This can be set when [User] has been selected as the [Matrix Type] setting.

| R-G |                                                      |
|-----|------------------------------------------------------|
| R-B |                                                      |
| G-R | Adjust the color to between –63 to +63 for each axis |
| G-B | direction.                                           |
| B-R |                                                      |
| B-G |                                                      |

#### Return

## Matrix 3/5 screen

| *** Matr | rix 3/5 ** | *        |
|----------|------------|----------|
| [Colo    | or Correct | ion 1/3] |
| Sa       | turation   | Phase    |
| B_Mg ⊏   | -27        | +19      |
| Mg       | -19        | +10      |
| Mg_R     | -63        | - 4      |
| Mg_R_R   | -48        | - 27     |
| R        | - 9        | - 4      |
| R_R_YI   | +62        | +23      |
|          |            |          |
| Return   |            |          |

#### Color Correction 1/3

This can be set when [User] has been selected as the [Matrix Type] setting.

Adjust the saturation and hue.

#### Saturation [-63 to +63]

Adjust the saturation for each color.

#### Phase [-63 to +63]

Adjust the hue for each color.

| B_Mg   | Color between blue and magenta        |
|--------|---------------------------------------|
| Mg     | Magenta                               |
| Mg_R   | Color between magenta and red         |
| Mg_R_R | Color with a 1:3 magenta to red ratio |
| R      | Red                                   |
| R_R_YI | Color with a 3:1 red to yellow ratio  |

#### Return

Return to the previous menu level.

## Matrix 4/5 screen

| *** Ma | trix 4/5 ** | *        |
|--------|-------------|----------|
| [Co    | lor Correct | ion 2/3] |
|        | Saturation  | Phase    |
| R_Y1   | ⇔ +63       | +44      |
| R_Y1_Y | 1 +44       | 0        |
| Y1     | +63         | +29      |
| Y1_G   | +17         | +20      |
| G      | +4          | +26      |
| G_Cy   | 0           | 0        |
|        |             |          |
| Return |             |          |

#### Color Correction 2/3

This can be set when [User] has been selected as the [Matrix Type] setting.

Adjust the saturation and hue.

#### Saturation [-63 to +63]

Adjust the saturation for each color.

## Phase [-63 to +63]

Adjust the hue for each color.

| R_YI    | Color between red and yellow         |
|---------|--------------------------------------|
| R_YI_YI | Color with a 1:3 red to yellow ratio |
| YI      | Yellow                               |
| YI_G    | Color between yellow and green       |
| G       | Green                                |
| G_Cy    | Color between green and cyan         |

#### Return

#### Matrix 5/5 screen

| *** Mat | rix 5/5 ***   | :       |
|---------|---------------|---------|
| [Co1    | or Correcti   | on 3/3] |
| S       | aturation     | Phase   |
| 0,00    | ⊂> <b>-21</b> | +8      |
| Cy_B    | -15           | +49     |
| В       | -12           | +3      |
|         |               |         |
|         |               |         |
|         |               |         |
|         |               |         |
|         |               |         |
| Return  |               |         |

#### Color Correction 3/3

This can be set when [User] has been selected as the [Matrix Type] setting.

Adjust the saturation and hue.

#### Saturation [-63 to +63]

Adjust the saturation for each color.

#### Phase [-63 to +63]

Adjust the hue for each color.

| Су   | Cyan                        |
|------|-----------------------------|
| Cy_B | Color between cyan and blue |
| В    | Blue                        |

#### Return

Return to the previous menu level.

## Intelligent screen

```
*** Intelligent ***
☆Intelligent Off
Intelligent Mode AE+ATW
ND Filter Select Auto
AGC Mode Normal
Return
```

#### Intelligent [Off, On, Lock]

Set the operating mode for the intelligent function. This function automatically corrects the picture level and color temperature according to outdoor changes.

| Off  | Operates using the settings from the menu or camera controller.                                                                                              |
|------|----------------------------------------------------------------------------------------------------|
| On   | Performs auto exposure and auto tracking white balance.                                                                                                    |
| Lock | Maintains the adjustment states of auto exposure and<br>auto tracking white balance at the point in time when the<br>setting is changed from [On] to [Lock]. |

#### <NOTE>

- While the intelligent function is operating, you cannot switch to night mode.
- If the intelligent function is set to [Lock], adjustment of the target picture level will be disabled.

#### Intelligent Mode [AE, AE+ATW]

Set the control items for the intelligent function.

| AE     | Controls auto exposure by controlling the gain (including [Frame Mix]), controlling the shutter, and changing the ND filter when adjustment is not possible with the iris. |
|--------|----------------------------------------------------------------------------------------------------|
| AE+ATW | Automatically controls the ATW in addition to the control of [AE].                                                                                                    |

#### ND Filter Select [Through, 1/8, 1/64, Auto]

Select the ND filter for during auto exposure operation. Control from the camera controller is not possible while auto exposure is operating.

| Through | Do not use an ND filter.                        |
|---------|-------------------------------------------------|
| 1/8     | Use the ND filter with a transmittance of 1/8.  |
| 1/64    | Use the ND filter with a transmittance of 1/64. |
| Auto    | Change the ND filter automatically.             |

#### AGC Mode [Normal, Sports, SN]

Set the control mode for the AGC operation.

| Normal | AGC increases the gain up to a maximum of 18 dB.                          |
|--------|---------------------------------------------------------------------------|
| Sports | AGC increases the gain up to a maximum of 30 dB.<br>(Without [Frame Mix]) |
| SN     | AGC increases the gain up to a maximum of 42 dB. (With [Frame Mix])       |

#### <NOTE>

Even if [SN] is set, the operation will be the same as with [Sports] when the video format is set to any of the following formats.
 1080/29.97p, 1080/23.98p, 1080/29.97PsF, 1080/23.98PsF, 1080/25p, 1080/25PsF

#### Return

#### System screen

This menu has items that relate to the genlock phase adjustment and camera's output image settings.

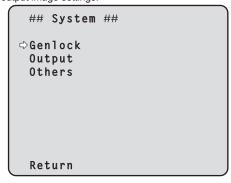

#### Genlock

This displays the [Genlock] screen on which to perform the phase adjustments.

## Output

This displays the [Output] screen on which to select the camera's output image settings.

#### Others

This displays the [Others] screen on which to select the settings for the installation status of the camera's pan-tilt head unit and operating speed as well as the settings relating to the other functions.

#### Return

Return to the previous menu level.

## Genlock screen

| ### Genlock ###                            |        |
|--------------------------------------------|--------|
| ⇔Horizontal Phase<br>Horizontal Phase Step | 0<br>1 |
|                                            |        |
|                                            |        |
| Return                                     |        |
| Return                                     |        |

## Horizontal Phase [-206 to +49]

This is used to adjust the horizontal phase during genlock.

#### Horizontal Phase Step [1 to 10]

This is selected to set the amount by which the [Horizontal Phase] setting is to be adjusted.

#### Return

# Output screen ### Output ### ⇔Format 1080/59.941 Frequency 59.94Hz 3G SDI Out Level A Return

#### Format

[(For 59.94Hz) 1080/59.94p, 1080/29.97p\*1, 1080/23.98p\*2, 1080/59.94i, 1080/29.97PsF\*3, 1080/23.98PsF\*3, 720/59.94p, (For 50Hz) 1080/50p, 1080/25p\*1, 1080/50i, 1080/25PsF\*3, 720/50p]

- \*1 Native output
- \*<sup>2</sup> Over 59.94i output
- \*<sup>3</sup> For 1080/25PsF, 50i may be displayed on the monitor screen. Furthermore, for 1080/23.98PsF and 29.97PsF, 59.94i may be displayed on the monitor screen.

The video format is changed on this screen.

For details on how to change the format, refer to "Changing the format" (  $\rightarrow$  page 47).

### Frequency [59.94Hz, 50Hz]

- This item is selected to switch the frame frequency.
- When the frequency is switched, [Format] is set as follows.

| 59.94Hz       |               | 50Hz       |
|---------------|---------------|------------|
| 1080/59.94p   | ţ             | 1080/50p   |
| 1080/29.97p   | ţ             | 1080/25p   |
| 1080/23.98p   | <b>→</b>      | 1080/25p   |
| 1080/59.94i   | 与             | 1080/50i   |
| 1080/29.97PsF | ₽             | 1080/25PsF |
| 1080/23.98PsF | $\rightarrow$ | 1080/25PsF |
| 720/59.94p    | ₩             | 720/50p    |

 For details on how to change the frequency, refer to "Changing the frequency" (→ page 48).

## 3G SDI Out [Level A, Level B]

When the video format is 1080/59.94p or 1080/50p, select the format for outputting 3G-SDI signals.

| Level A | Level A format |
|---------|----------------|
| Level B | Level B format |
|         |                |

#### <NOTE>

• The 3G SDI Out setting cannot be changed unless the video format is 1080/59.94p or 1080/50p.

#### Return

Return to the previous menu level.

## Changing the format

When the currently selected format is changed in the [Output] screen, the pre-format-change confirmation screen appears. The pre-format-change and post-format-change confirmation screens also appear when the 3G SDI Out setting is changed.

#### Pre-format-change confirmation screen

|                                            | _ |
|--------------------------------------------|---|
| ### Format ###                             |   |
| Do you want to set<br>Format(1080/59.941)? |   |
| ⇔CANCEL<br>O.K.                            |   |
|                                            |   |

- The format to be set is displayed within the parentheses on the screen.
- When you move the cursor to [O.K.] on the pre-format-change confirmation screen and confirm, the post-format-change confirmation screen appears.

#### Post-format-change confirmation screen

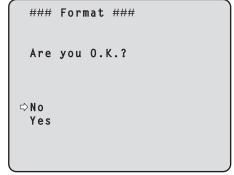

- If you move the cursor to [Yes] and confirm, the display returns to the [Output] screen in the post-change format.
- If you move the cursor to [No] and confirm, the display returns to the [Output] screen in the pre-change format. The same occurs if an operation is not performed within 10 seconds.
  If an external sync signal that does not match the changed format is
- If an external sync signal that does not match the changed format input, the image will be distorted.
   Change the external sync signal, or perform internal synchronization.

## Changing the frequency

When the currently selected frequency is changed in the [Output] screen, the pre-frequency-change confirmation screen appears.

#### Pre-frequency-change confirmation screen

```
### Frequency ###
Do you want to set
Frequency(59.94Hz)?
⇔CANCEL
O.K.
```

- The frequency to be set is displayed within the parentheses on the screen.
- When you move the cursor to [O.K.] on the pre-frequency-change confirmation screen and confirm, the frequency is changed.

#### <NOTE>

 When using a monitor that does not support 59.94Hz/50Hz frequencies, images may not be displayed after the frequency is changed. Before changing the frequency, verify that your monitor supports the frequency.

#### Others 1/5 screen

```
### Others 1/5 ###
⇒Install Position Desktop
 Smart Picture Flip
                        Off
  Flip Detect Angle
 Preset Speed Table
                       Fast
 Preset Speed
                         20
 Preset Scope
                     Mode A
 Preset D-Extender
                        0ff
 Preset Zoom Mode
                     Mode A
 Return
```

#### Install Position [Desktop, Hanging]

"Desktop" or "Hanging" is selected here as the method used to install the unit.

| Desktop | Stand-alone installation |
|---------|--------------------------|
| Hanging | Suspended installation   |

#### <NOTE>

- Be sure to select [Hanging] when using the suspended installation method. Selecting [Desktop] in such cases may result in contact at the edges of the movement range and malfunction.
- When [Hanging] has been selected, the top, bottom, left and right of the images will be reversed, and up/down/left/right control for panning and tilting will also be reversed.

#### Smart Picture Flip [Off, Auto]

When the tilt becomes the angle set for [Flip Detect Angle], the image will be flipped in the vertical direction automatically.

| Off  | The picture is not turned upside down (flipped).           |
|------|------------------------------------------------------------|
| Auto | The picture is automatically turned upside down (flipped). |

#### Flip Detect Angle [60° to 120°]

Set the tilt angle at which the image will be flipped in the vertical direction automatically when [Smart Picture Flip] is set to [Auto].

#### Preset Speed Table [Slow, Fast]

Set the preset speed table (Slow, Fast). During preset playback, presets are performed at [Preset Speed] (1 to 30) values that are based on the table set here.

#### Preset Speed [1 to 30]

Set the pan/tilt movement speed used when recalling camera orientation information registered to the preset memory (30 steps). **<NOTE>** 

• When you set large [Preset Speed] values, the image may sway when the movement stops.

#### Preset Scope [Mode A, Mode B, Mode C]

Selected here are the setting items to be recalled when the contents of the preset memory are regenerated.

| Mode A | Pan, Tilt, Zoom (including digital zoom), Focus, Iris, Gain, white balance adjustment value |
|--------|---------------------------------------------------------------------------------------------|
| Mode B | Pan, Tilt, Zoom (including digital zoom), Focus, Iris                                       |
| Mode C | Pan, Tilt, Zoom (including digital zoom), Focus                                             |

#### Preset D-Extender [Off, On]

Select the digital extender function for when preset memory is recalled.

| Off | Do not change the digital extender value when recalling the preset.                                             |
|-----|----------------------------------------------------------------------------------------------------|
| On  | Perform the operation to set the digital extender value from the time of preset registration when recalling the |
|     | preset.                                                                                                    |

#### Preset Zoom Mode [Mode A, Mode B]

Select the zoom operation for when preset memory is recalled.

| Mode A | Perform the zoom operation in line with the pan/tilt operation. |
|--------|-----------------------------------------------------------------|
| Mode B | Perform the zoom operation quicker than the pan/tilt operation. |

#### Return

#### Others 2/5 screen

```
### Others 2/5 ###
⇔Freeze During Preset
                         0ff
 Speed With Zoom POS.
                          0 n
 Focus Mode
                        Auto
  Focus ADJ With PTZ.
 Digital Zoom
                    Disable
  Max Digital Zoom
                         0ff
  Digital Extender
                         0ff
 IS
 Return
```

#### Freeze During Preset [Off, On]

Turn the function for freezing images during preset playback off/on. When this is set to [On], preset playback is performed with a still of the image immediately preceding the start of preset playback being output. The image freeze is released when preset playback is finished.

#### Speed With Zoom POS. [Off, On]

"Off" or "On" is set here for the function used to adjust the pan-tilt adjustment speed in conjunction with the zoom magnification. When [On] is set, the panning and tilting operations will become slower in the zoom status.

This function has no effect during preset operations.

#### Focus Mode [Auto, Manual]

|--|

| Auto   | Always adjust focus automatically. |  |
|--------|------------------------------------|--|
| Manual | Adjust focus manually.             |  |

#### <NOTE>

• [Focus Mode] cannot be set to [Auto] when [Frame Mix] is set to [18dB] or [24dB].

#### Focus ADJ With PTZ. [Off, On]

"Off" or "On" is set here for the function which compensates for out-offocusing when it occurs during panning, tilting or zooming operations. When [Off] is set, adjust the focus as required after zooming or set the focus to the auto mode.

This item can be selected only when [Manual] has been selected as the [Focus Mode] setting.

#### Digital Zoom [Disable, Enable]

"Disable" or "Enable" is set here for the digital zoom function. If zooming is performed toward the Tele end beyond the maximum position when [Enable] has been selected, the digital zoom can be operated continuously. Zooming will stop temporarily at the position where the optical zoom and digital zoom are switched so after it has stopped at this position, proceed with zooming again.

When the setting is changed to [Disable] while already in the digital zoom region, the zoom will automatically move to the maximum position of the optical zoom.

#### Max Digital Zoom

#### [x2, x3, x4, x5, x6, x7, x8, x9, x10]

Set the maximum digital zoom magnification. **<NOTE>** 

Higher digital zoom magnifications will result in coarser images.

#### Digital Extender [Off, On]

Turn the digital extender function off/on. When this is set to [On], the digital zoom will be fixed at 1.4x. When [Digital Zoom] is set to [Enable], [Digital Extender] is disabled.

#### IS [Off, OIS, Dynamic I.S. System]

Select the image stabilization mode.

| Off                    | Do not perform image stabilization.                                                               |
|------------------------|---------------------------------------------------------------------------------------------------|
| OIS                    | Perform optical image stabilization (OIS).                                                        |
| Dynamic I.S.<br>System | Perform pan/tilt mechanism system image stabilization in addition to optical image stabilization. |

#### <NOTE>

 The optical image stabilization function's level of correction is reduced during pan/tilt operations.

#### Return

Return to the previous menu level.

#### Others 3/5 screen

| ### Others 3/5 ###                                            |                        |
|---------------------------------------------------------------|------------------------|
| ⇔OSD Mix<br>SDI Out<br>IP<br>OSD Off With Tally<br>OSD Status | On<br>On<br>Off<br>Off |
| DC Out                                                        | On                     |
| Return                                                        |                        |

#### **OSD Mix**

Select whether to turn off/on camera menu, status, and other displays for each output image.

## SDI Out [Off, On]

## IP [Off, On]

| Off | The camera menus and statuses are not displayed on the output pictures targeted by the setting items. |
|-----|----------------------------------------------------------------------------------------------------|
| On  | The camera menus and statuses are displayed for the output pictures covered by the setting items.     |

#### <NOTE>

 When this is set to [Off], the camera menu can be displayed for about 2 minutes after the unit is turned on.

#### OSD Off With Tally [Off, On]

Off or on the function that turns off camera menu, status, and other displays when tally signals are received via commands or contacts. When the tally signal releases, the camera menu display will return.

#### OSD Status [Off, On]

Turn the status display during AWB and ABB off/on.

#### DC Out [Off, On]

Turn power supply output from the unit off/on.

#### Return

#### Others 4/5 screen

| ### Others 4/5 ### |         |
|--------------------|---------|
| ⇔Audio             | 0ff     |
| Line Level CH1/CH3 | 0 d B   |
| Line Level CH2/CH4 | 0 d B   |
| Output VOL. CH1    | 0 d B   |
| Output VOL. CH2    | 0 d B   |
| Output VOL. CH3    | 0 d B   |
| Output VOL. CH4    | 0 d B   |
|                    | 2 0 d B |
| Line CH Select     | A11     |
| Return             |         |
|                    |         |

#### Audio [Off, On]

Turn audio input off/on.

## Line Level CH1/CH3 [+4dB, 0dB, -20dB]

Set the input level for the CH1/CH3 audio lines.

#### Line Level CH2/CH4 [+4dB, 0dB, -20dB] Set the input level for the CH2/CH4 audio lines.

## Output VOL. CH1 [-40dB to +12dB]

Set the volume for the CH1 audio output.

#### Output VOL. CH2 [-40dB to +12dB] Set the volume for the CH2 audio output.

Output VOL. CH3 [-40dB to +12dB] Set the volume for the CH3 audio output.

#### Output VOL. CH4 [-40dB to +12dB] Set the volume for the CH4 audio output.

## Head Room [FS-12dB, FS-18dB, FS-20dB]

Set the audio headroom.

## Line CH Select [All, CH1/CH2, CH3/CH4, None]

Select the output destinations for the audio line inputs.

| All     | Line outputs for CH1 to CH4                                       |
|---------|-------------------------------------------------------------------|
| CH1/CH2 | Line outputs for CH1 and CH2 only<br>(no output for CH3 and CH4*) |
| CH3/CH4 | Line outputs for CH3 and CH4 only<br>(no output for CH1 and CH2*) |
| None    | No output for CH1 to CH4                                          |

 \* IP streaming audio is not dependent on the above settings. CH1 and CH2 are always enabled.

#### Return

Return to the previous menu level.

#### Others 5/5 screen

| ### Others 5/5                              | ###                |
|---------------------------------------------|--------------------|
| ⇔Housing<br>Fan<br>Heater<br>Defroster      | On<br>Auto<br>Auto |
| Wiper<br>Washer<br>Protocol<br>Model Select | Off<br>SEVIHD1     |
| Return                                      |                    |

#### Housing

Set the housing function.

#### Fan [Auto, On]

| Set the co | poling fan operation.                        |
|------------|----------------------------------------------|
| Auto       | Enable automatic control of the cooling fan. |
| On         | Turn the cooling fan on.                     |
|            |                                              |

#### <NOTE>

• Even if this is set to [On], the cooling fan may be forcibly stopped when the temperature is low.

#### Heater [Auto, On]

| Set the heater operation. |                                         |  |  |  |  |  |
|---------------------------|-----------------------------------------|--|--|--|--|--|
| Auto                      | Enable automatic control of the heater. |  |  |  |  |  |
| On                        | Turn the heater on.                     |  |  |  |  |  |

#### <NOTE>

• Even if this is set to [On], the heater may be forcibly stopped when the temperature is high.

### Defroster [Auto, On]

Set the defroster device operation.

| Auto | Enable automatic control of the defroster. |  |  |  |
|------|--------------------------------------------|--|--|--|
| On   | Turn the defroster on.                     |  |  |  |

#### <NOTE>

• Even if this is set to [On], the defroster device may be forcibly stopped when the temperature is high.

#### Wiper [Off, Fast, Slow]

Set the wiper operation.

| Off  | Stopped              |
|------|----------------------|
| Fast | High-speed operation |
| Slow | Low-speed operation  |

#### Washer [No, Yes]

Clean the lens by spraying washer fluid on to it. If you select [Yes], the camera head moves to the position of the washer nozzle, washer fluid is sprayed for a specific duration, and the camera head returns to the original position.

The wiper also operates momentarily during cleaning.

## Protocol Model Select

## [SEVIHD1, SBRC300, SBRCZ330, Reserved1 to Reserved7]

Set the protocol model for standard serial communication. This is displayed when the MODE switch ( $\rightarrow$  page 15) on the back of the unit is set to the 2 or 3 (standard protocol setting) position. Do not select [Reserved1] to [Reserved7].

#### Return

Return to the previous menu level.

#### Maintenance screen

| ## Maintenance ## |  |
|-------------------|--|
| ⇔Firmware Version |  |
| IP Network        |  |
| Initialize        |  |
| Hour Meter        |  |
|                   |  |
|                   |  |
|                   |  |
|                   |  |
|                   |  |
| Return            |  |

#### **Firmware Version**

This is selected to display the [Firmware Version] screen on which the user can check the version of the firmware which is currently installed in the unit.

#### **IP Network**

This is selected to display the [IP Network] screen on which the user can check the [IP Address], [Subnet Mask] and [Default Gateway] settings which have been established in the unit.

#### Initialize

This is selected to display the [Initialize] screen on which the user can initialize the camera settings.

For details on operation, refer to "Concerning initialization" (  $\rightarrow$  page 52).

#### Hour Meter

This is selected to display the Hour Meter screen on which the operation history is displayed.

#### Return

Return to the previous menu level.

## Firmware VER 1/2 screen

| ### Firmware                             | VER 1/2 ###      |
|------------------------------------------|------------------|
| CPU Software<br>Interface<br>Camera Main | V01.00<br>V01.00 |
| Servo<br>Network<br>EEPROM               | V01.00<br>V01.00 |
| Interface                                | V01.00           |
| ⊳Return                                  |                  |

#### **CPU Software Interface**

Display the software version of the interface.

#### **CPU Software Camera Main**

Display the software version of the camera unit.

#### \_\_\_\_\_

**CPU Software Servo** 

CPU Software Network Display the software version of the network.

Display the software version of the servo.

#### **EEPROM** Interface

Display the EEPROM version of the interface.

#### Return

Return to the previous menu level.

## Firmware VER 2/2 screen

| ### Firmware | VER 2/2 ### |
|--------------|-------------|
| FPGA         |             |
| Lens         | V01.00      |
| AVIO         | V01.00      |
| Com          | V01.00      |
|              |             |
|              |             |
|              |             |
|              |             |
| ⇔Return      |             |

#### **FPGA** Lens

Display the FPGA version of the lens.

#### **FPGA AVIO**

Display the FPGA version of the AVIO.

#### **FPGA** Com

Display the FPGA version of the communication.

#### Return

#### IP Network screen

```
### IP Network ###

IP Address

192.168. 0. 10

Subnet Mask

255.255.255. 0

Default Gateway

192.168. 0. 1

⇔Return
```

#### **IP Address**

This is selected to display the IP address which has been set for the unit.

#### Subnet Mask

This is selected to display the subnet mask which has been set for the unit.

#### **Default Gateway**

This is selected to display the default gateway which has been set for the unit.

#### <NOTE>

 On this screen, the [IP Address], [Subnet Mask] and [Default Gateway] settings can be displayed but they cannot be changed.

To change an address, use "Network setup screen [Network]"

 $(\rightarrow$  page 86) on the Web setting screen [Setup] or "Use the Easy IP Setup Software to establish the unit's settings" ( $\rightarrow$  page 21).

#### Return

Return to the previous menu level.

## Concerning initialization

When [Initialize] is selected on the [Maintenance] screen, the [Initialize] screen appears.

## Initialize screen

```
### Initialize ###
Do you want to initialize
Menu settings?
⇔CANCEL
0.K.
```

When the cursor is moved to [O.K.] on the [Initialize] screen and the setting is entered, the [Menu settings initialized] screen is displayed for 5 seconds, and the camera settings are restored to the settings which were established when the camera was purchased.
 However, the [Format] settings, [Frequency] settings and [Install Position] settings (→ page 47, page 48) and network settings are not initialized.

#### <NOTE>

- Operation returns to the [Top Menu] screen when the initialization operation is completed. At this point, set the unit to the Standby mode, and then set it to the Power ON mode again. (→ page 23)
- The [Format], [Frequency] and [Install Position] settings are not initialized.
- · The [AWB] and [ABB] adjustment values are not initialized.

#### Menu settings initialized screen

```
Menu settings
initialized
```

 When the cursor is moved to [CANCEL] on the Initialize screen and the setting is entered, the [Menu settings unchanged] screen is displayed for 5 seconds, the initialization operation is not performed, and the [Maintenance] screen returns to the display.

#### Menu settings unchanged screen

Menu settings

unchanged

## Hour Meter screen

| ### Hour Meter | ###             |  |  |
|----------------|-----------------|--|--|
| Operation      | xxxxxxxx        |  |  |
| Fan1           | <b>XXXXXXXX</b> |  |  |
| Fan2           | <b>XXXXXXXX</b> |  |  |
| Wiper1         | <b>XXXXXXXX</b> |  |  |
| Wiper2         | XXXXXXXX        |  |  |
|                |                 |  |  |
| ⇔Return        |                 |  |  |

#### Operation

Displays the cumulative time that power has been supplied to the unit. (8-digit numerical value)

#### Fan1

Displays the cumulative time that the cooling fan on the camera head side has operated. (8-digit numerical value\*1)

#### Fan2

Displays the cumulative time that the cooling fan on the pan/tilt head side has operated. (8-digit numerical value\*1)

#### Wiper1

Display the number of times that the wiper has been driven since the unit was shipped from the factory. (8-digit numerical value\*1)

#### Wiper2

Display the number of times that the wiper has been driven since the wiper rubber was replaced. (8-digit numerical value\*1)

#### Return

Return to the previous menu level.

\*1 If a cooling fan or wiper error is detected, [:E] is displayed after the cumulative time or number of times to indicate the status. When an abnormality with the temperature sensor is detected, [TEMP. Sensor: E] is displayed.

## Camera menu item table

|          | Ca     | imera m | enu        |                   | ltem                                                         | Factory setting                           | Selection items                                                                                                    |
|----------|--------|---------|------------|-------------------|--------------------------------------------------------------|-------------------------------------------|----------------------------------------------------------------------------------------------------|
| Top Menu | Camera | Scene   |            |                   | Scene                                                        | Scene1                                    | Scene1, Scene2, Scene3, Scene4                                                                                                    |
|          |        |         | Brightness | Brightness        | Picture Level                                                | 0                                         | -50 to +50 (step: 1)                                                                                                    |
|          |        |         |            | 1/2               | Iris Mode                                                    | Auto                                      | Manual, Auto                                                                                                    |
|          |        |         |            |                   | Shutter Mode                                                 | Off                                       | Off, Step, Synchro, ELC                                                                                                    |
|          |        |         |            |                   | Step/Synchro<br>(When [Shutter Mode]<br>is set to [Step])    | [59.94Hz]<br>1/100<br>[50Hz]<br>1/120     | <ul> <li>When Frequency is set to 59.94Hz :</li> <li>59.94p / 59.94i mode</li> <li>1/100, 1/120, 1/250, 1/500, 1/1000,</li> <li>1/2000, 1/4000, 1/10000</li> <li>29.97p mode</li> <li>1/30, 1/60, 1/120, 1/250, 1/500, 1/1000</li> <li>1/2000, 1/4000, 1/10000</li> <li>23.98p mode</li> <li>1/24, 1/60, 1/120, 1/250, 1/500, 1/1000</li> <li>1/2000, 1/4000, 1/10000</li> <li>When Frequency is set to 50Hz :</li> <li>50p / 50i mode</li> <li>1/60, 1/120, 1/250, 1/500, 1/1000,</li> <li>1/2000, 1/4000, 1/10000</li> <li>25p mode</li> <li>1/25, 1/60, 1/120, 1/250, 1/500, 1/1000</li> <li>1/2000, 1/4000, 1/10000</li> </ul> |
|          |        |         |            |                   | Step/Synchro<br>(When [Shutter Mode]<br>is set to [Synchro]) | [59.94Hz]<br>60.15Hz<br>[50Hz]<br>50.15Hz | When Frequency is set to 59.94Hz :<br>60.15Hz to 642.21Hz (255 steps)<br>When Frequency is set to 50Hz :<br>50.15Hz to 535.71Hz (255 steps)                                                                                                    |
|          |        |         |            |                   | Gain                                                         | 0dB                                       | [When Super Gain is Off]<br>Auto, 0dB to 36dB (step: 1dB)<br>[When Super Gain is On]<br>Auto, 0dB to 42dB (step: 1dB)                                                                                                    |
|          |        |         |            |                   | Super Gain                                                   | Off                                       | Off, On                                                                                                    |
|          |        |         |            |                   | AGC Max Gain                                                 | 18dB                                      | 6dB, 12dB, 18dB                                                                                                    |
|          |        |         |            |                   | Frame Mix                                                    | Off                                       | Off, 6dB, 12dB, 18dB, 24dB                                                                                                    |
|          |        |         |            |                   | ND Filter                                                    | Through                                   | Through, 1/8, 1/64                                                                                                    |
|          |        |         |            | Brightness<br>2/2 | Day/Night                                                    | Day                                       | Day, Night                                                                                                    |
|          |        |         | Picture    | Picture 1/4       | Chroma Level                                                 | 0%                                        | OFF, -99% to 40%                                                                                                    |
|          |        |         |            |                   | White Balance Mode                                           | AWB A                                     | AWB A, AWB B, ATW, 3200K, 5600K,<br>VAR                                                                                                    |
|          |        |         |            |                   | Color Temperature                                            | 3200K                                     | 2000K to 15000K*1                                                                                                    |
|          |        |         |            |                   | R Gain                                                       | 0                                         | -150 to +150 (step: 1)                                                                                                    |
|          |        |         |            |                   | B Gain                                                       | 0                                         | -150 to +150 (step: 1)                                                                                                    |
|          |        |         |            |                   | Pedestal                                                     | 0                                         | -150 to +150 (step: 1)                                                                                                    |
|          |        |         |            |                   | R Pedestal                                                   | 0                                         | -100 to +100 (step: 1)                                                                                                    |
|          |        |         |            |                   | B Pedestal                                                   | 0                                         | -100 to +100 (step: 1)                                                                                                    |
|          |        |         |            | Picture 2/4       | Detail                                                       | On                                        | Off, On                                                                                                    |
|          |        |         |            |                   | Master Detail                                                | 31                                        | 0 to 62                                                                                                    |
|          |        |         |            |                   | V Detail Level                                               | 0                                         | -7 to +7                                                                                                    |
|          |        |         |            |                   | Detail Band                                                  | 0                                         | -7 to +7                                                                                                    |
|          |        |         |            |                   | Noise Suppress                                               | 1                                         | 0 to 60                                                                                                    |
|          |        |         |            |                   | Flesh Tone Noise SUP.                                        | 16                                        | 0 to 31                                                                                                    |
|          |        |         |            |                   | Gamma Type                                                   | HD                                        | HD, FILMLIKE1, FILMLIKE2, FILMLIKE3                                                                                                    |
|          |        |         |            |                   | Gamma                                                        | 0.45                                      | 0.30 to 0.75 (Step: 0.01)                                                                                                    |
|          |        |         |            |                   | DRS                                                          | Off                                       | Off, Low, Mid, High                                                                                                    |

\*1 Step intervals increase as values become larger.

(2000/2010/2020/2040/2050/2070/2080/2090/2110/2120/2140/2150/2170/2180/2200/2210/2230/2240/2260/280/2300/2310/2330/2340/2360/2380/2400/2420/2440/2460/2480/2500/2520/2540/2560/2600/2620/2640/2680/2700/2720/2740/2780/2800/2820/2850/2870/2920/2950/2970/3000/3020/3070/3100/3120/3150/3200/3250/3270/330/3360/3420/3450/3510/3570/3600/3660/3720/3780/3840/3870/3930/3990/4050/4110/4170/4240/4320/4360/4440/4520/4600/4680/4760/4840/4920/5000/5100/5200/5300/5400/5500/5600/5750/5850/6000/6150/6300/6450/6650/6800/7000/7150/7400/7600/7800/8100/8300/8600/8900/9200/9600/10000/10500/11000/11500/12000/12500/13000/14000/15000)

: Item that can be controlled directly via the remote control.

|          | Ca     | mera me | enu         |             | Item                    |          | Factory   | setting   |           | Selection items              |
|----------|--------|---------|-------------|-------------|-------------------------|----------|-----------|-----------|-----------|------------------------------|
| Top Menu | Camera | Scene   | Picture     | Picture 3/4 | Knee Mode               | Auto     |           |           |           | Off, Auto, Manual            |
|          |        |         |             |             | Knee Point              | 93.0%    |           |           |           | 70.0% to 107.0% (Step: 0.5%) |
|          |        |         |             |             | Knee Slope              | 85       |           |           |           | 0 to 99                      |
|          |        |         |             |             | White Clip              | On       |           |           |           | Off, On                      |
|          |        |         |             |             | White Clip Level        | 109%     |           |           |           | 90% to 109%                  |
|          |        |         |             |             | DNR                     | Off      |           |           |           | Off, Low, High               |
|          |        |         |             | Picture 4/4 | ATW Speed               | Normal   |           |           |           | Normal, Slow, Fast           |
|          |        |         |             |             | ATW Width               | 5        |           |           |           | 1 to 5                       |
|          |        |         |             |             | Haze Reduction          | Off      |           |           |           | Off, On                      |
|          |        |         |             |             | Haze Reduction Level    | 1        |           |           |           | 1 to 3                       |
|          |        |         | Matrix      | Matrix 1/5  | Matrix Type             | Normal   |           |           |           | Normal, EBU, NTSC, User      |
|          |        |         |             | Matrix 2/5  | [Linear Matrix]         | Normal   | EBU       | NTSC      | User      |                              |
|          |        |         |             |             | R-G                     | +2       | -4        | -39       | -6        | -63 to +63                   |
|          |        |         |             |             | R-B                     | 0        | -6        | -12       | +3        | -63 to +63                   |
|          |        |         |             |             | G-R                     | 0        | -4        | -4        | -6        | -63 to +63                   |
|          |        |         |             |             | G-B                     | +8       | -2        | -6        | +5        | -63 to +63                   |
|          |        |         |             |             | B-R                     | -6       | -4        | -6        | -12       | -63 to +63                   |
|          |        |         |             |             | B-G                     | -0       | -4        | -0        | -12       | -63 to +63                   |
|          |        |         |             | Motrix 2/5  |                         |          |           |           |           |                              |
|          |        |         |             | Matrix 3/5  | [Color Correction 1/3]  | Normal   | EBU<br>21 | NTSC      | User      | -63 to +63                   |
|          |        |         |             |             | B_Mg Saturation         | -27      | -21<br>+4 |           | -14       |                              |
|          |        |         |             |             | B_Mg Phase              | +19      |           | -38       | -5        | -63 to +63                   |
|          |        |         |             |             | Mg Saturation           | -19      | 0         | 0         | -9        | -63 to +63                   |
|          |        |         |             |             | Mg Phase                | +10      | 0         | 0         | -9        | -63 to +63                   |
|          |        |         |             |             | Mg_R Saturation         | -63      | -63       | -8        | -29       | -63 to +63                   |
|          |        |         |             |             | Mg_R Phase              | -4       | +13       | +13       | 0         | -63 to +63                   |
|          |        |         |             |             | Mg_R_R Saturation       | -48      | -13       | -62       | -34       | -63 to +63                   |
|          |        |         |             |             | Mg_R_R Phase            | -27      | +63       | 0         | 0         | -63 to +63                   |
|          |        |         |             |             | R Saturation<br>R Phase | -9<br>-4 | -63<br>0  | -37<br>+4 | -18<br>-4 | -63 to +63                   |
|          |        |         |             |             |                         |          |           |           |           | -63 to +63                   |
|          |        |         |             |             | R_R_YI Saturation       | +62      | -32       | +12       | +24       | -63 to +63                   |
|          |        |         |             | Matrix 4/E  | R_R_YI Phase            | +23      | +38       | +63       | -16       | -63 to +63                   |
|          |        |         |             | Matrix 4/5  | [Color Correction 2/3]  | Normal   | EBU       | NTSC      | User      |                              |
|          |        |         |             |             | R_YI Saturation         | +63      | +18       | -63       | +17       | -63 to +63                   |
|          |        |         |             |             | R_YI Phase              | +44      | +35       | +9        | -13       | -63 to +63                   |
|          |        |         |             |             | R_YI_YI Saturation      | +44      | 0         | 0         | +9        | -63 to +63                   |
|          |        |         |             |             | R_YI_YI Phase           | 0        | 0         | +17       | -8        | -63 to +63                   |
|          |        |         |             |             | YI Saturation           | +63      | +63       | +14       | +19       | -63 to +63                   |
|          |        |         |             |             | YI Phase                | +29      | +4        | -7        | -2        | -63 to +63                   |
|          |        |         |             |             | YI_G Saturation         | +17      | +9        | 0         | +16       | -63 to +63                   |
|          |        |         |             |             | YI_G Phase              | +20      | +22       | +16       | -2        | -63 to +63                   |
|          |        |         |             |             | G Saturation            | +4       | +12       | +56       | -2        | -63 to +63                   |
|          |        |         |             |             | G Phase                 | +26      | +4        | +13       | -4        | -63 to +63                   |
|          |        |         |             |             | G_Cy Saturation         | 0        | 0         | 0         | 0         | -63 to +63                   |
|          |        |         |             |             | G_Cy Phase              | 0        | 0         | 0         | -9        | -63 to +63                   |
|          |        |         |             | Matrix 5/5  | [Color Correction 3/3]  | Normal   | EBU       | NTSC      | User      |                              |
|          |        |         |             |             | Cy Saturation           | -21      | +18       | -28       | -9        | -63 to +63                   |
|          |        |         |             |             | Cy Phase                | +8       | +24       | +33       | +5        | -63 to +63                   |
|          |        |         |             |             | Cy_B Saturation         | -15      | -17       | -63       | -12       | -63 to +63                   |
|          |        |         |             |             | Cy_B Phase              | +49      | +61       | +63       | +5        | -63 to +63                   |
|          |        |         |             |             | B Saturation            | -12      | -8        | -17       | -19       | -63 to +63                   |
|          |        |         |             |             | B Phase                 | +3       | +7        | -8        | 0         | -63 to +63                   |
|          |        |         | Intelligent |             | Intelligent             | Off      |           |           |           | Off, On, Lock                |
|          |        |         |             |             | Intelligent Mode        | AE+AT\   | Ν         |           |           | AE, AE+ATW                   |
|          |        |         |             |             | ND Filter Select        | Auto     |           |           |           | Through, 1/8, 1/64, Auto     |
|          |        |         |             |             | AGC Mode                | Normal   |           |           |           | Normal, Sports, SN           |

: Item that can be controlled directly via the remote control.

|         | C      | Camera me | enu        | Item                  | Factory setting                                       | Selection items                                                                                                    |
|---------|--------|-----------|------------|-----------------------|-------------------------------------------------------|----------------------------------------------------------------------------------------------------|
| op Menu | System | Genlock   | k          | Horizontal Phase      | 0                                                     | -206 to +49                                                                                                    |
| •       |        |           |            | Horizontal Phase Step | 1                                                     | 1 to 10                                                                                                    |
|         |        | Output    |            | Format                | AW-HR140PJ:<br>1080/59.94i<br>AW-HR140EJ:<br>1080/50i | When Frequency is set to 59.94Hz :           1080/59.94p, 1080/29.97p*2,           1080/23.98p*3, 1080/59.94i,           1080/29.97PsF*4, 1080/23.98PsF*4,           720/59.94p           When Frequency is set to 50Hz :           1080/25PsF*4, 720/50p,           1080/25PsF*4, 720/50p |
|         |        |           |            | Frequency             | AW-HR140PJ:<br>59.94Hz<br>AW-HR140EJ:<br>50Hz         | 59.94Hz, 50Hz                                                                                                    |
|         |        |           |            | 3G SDI Out            | Level A                                               | Level A, Level B                                                                                                    |
|         |        | Others    | Others 1/5 | Install Position      | Desktop                                               | Desktop, Hanging                                                                                                    |
|         |        |           |            | Smart Picture Flip    | Off                                                   | Off, Auto                                                                                                    |
|         |        |           |            | Flip Detect Angle     | 90deg                                                 | 60 to 120deg (step: 1deg)                                                                                                    |
|         |        |           |            | Preset Speed Table    | Fast                                                  | Slow, Fast                                                                                                    |
|         |        |           |            | Preset Speed          | 20                                                    | 1 to 30                                                                                                    |
|         |        |           |            | Preset Scope          | Mode A                                                | Mode A, Mode B, Mode C                                                                                                    |
|         |        |           |            | Preset D-Extender     | Off                                                   | Off, On                                                                                                    |
|         |        |           |            | Preset Zoom Mode      | Mode A                                                | Mode A, Mode B                                                                                                    |
|         |        |           | Others 2/5 | Freeze During Preset  | Off                                                   | Off, On                                                                                                    |
|         |        |           |            | Speed With Zoom POS.  | On                                                    | Off, On                                                                                                    |
|         |        |           |            | Focus Mode            | Auto                                                  | Manual, Auto                                                                                                    |
|         |        |           |            | Focus ADJ With PTZ.   | Off                                                   | Off, On                                                                                                    |
|         |        |           |            | Digital Zoom          | Disable                                               | Disable, Enable                                                                                                    |
|         |        |           |            | Max Digital Zoom      | x10                                                   | x2 to x10                                                                                                    |
|         |        |           |            | Digital Extender      | Off                                                   | Off, On                                                                                                    |
|         |        |           |            | IS                    | Off                                                   | Off, OIS, Dynamic I.S. System                                                                                                    |
|         |        |           | Others 3/5 | OSD Mix               |                                                       |                                                                                                    |
|         |        |           |            | SDI Out               | On                                                    | Off, On                                                                                                    |
|         |        |           |            | IP                    | On                                                    | Off, On                                                                                                    |
|         |        |           |            | OSD Off With Tally    | Off                                                   | Off, On                                                                                                    |
|         |        |           |            | OSD Status            | Off                                                   | Off, On                                                                                                    |
|         |        |           |            | DC Out                | On                                                    | Off, On                                                                                                    |
|         |        |           | Others 4/5 | Audio                 | Off                                                   | Off, On                                                                                                    |
|         |        |           |            | Line Level CH1/CH3    | 0dB                                                   | +4dB, 0dB, -20dB                                                                                                    |
|         |        |           |            | Line Level CH2/CH4    | 0dB                                                   | +4dB, 0dB, -20dB                                                                                                    |
|         |        |           |            | Output VOL. CH1       | 0dB                                                   | -40dB to +12dB                                                                                                    |
|         |        |           |            | Output VOL. CH2       | 0dB                                                   | -40dB to +12dB                                                                                                    |
|         |        |           |            | Output VOL. CH3       | 0dB                                                   | -40dB to +12dB                                                                                                    |
|         |        |           |            | Output VOL. CH4       | 0dB                                                   | -40dB to +12dB                                                                                                    |
|         |        |           |            | Head Room             | FS-20dB                                               | FS-12dB, FS-18dB, FS-20dB                                                                                                    |
|         |        |           |            | Line CH Select        | All                                                   | All, CH1/CH2, CH3/CH4, None                                                                                                    |
|         |        |           | Others 5/5 | Housing               |                                                       |                                                                                                    |
|         |        |           |            | Fan                   | On                                                    | Auto, On                                                                                                    |
|         |        |           |            | Heater                | Auto                                                  | Auto, On                                                                                                    |
|         |        |           |            | Defroster             | Auto                                                  | Auto, On                                                                                                    |
|         |        |           |            | Wiper                 | Off                                                   | Off, Fast, Slow                                                                                                    |
|         |        |           |            | Washer                |                                                       | No, Yes                                                                                                    |
|         |        |           |            | Protocol              |                                                       |                                                                                                    |
|         |        |           |            | Model Select          | SEVIHD1                                               | SEVIHD1, SBRC300, SBRCZ330,<br>Reserved1 to 7                                                                                                    |

\*2 Native output

\*<sup>12</sup> Naive output
 \*<sup>3</sup> Over 59.94i output
 \*<sup>4</sup> For 1080/25PsF, 50i may be displayed on the monitor screen. Furthermore, for 1080/23.98PsF and 29.97PsF, 59.94i may be displayed on the

: Item that can be controlled directly via the remote control.

|          | Cai         | mera menu        | Item            | Factory setting         | Selection items |
|----------|-------------|------------------|-----------------|-------------------------|-----------------|
| Top Menu | Maintenance | Firmware Version | CPU Software    |                         |                 |
|          |             |                  | Interface       | Version at shipping     |                 |
|          |             |                  | Camera Main     | Version at shipping     |                 |
|          |             |                  | Servo           | Version at shipping     |                 |
|          |             |                  | Network         | Version at shipping     |                 |
|          |             |                  | EEPROM          |                         |                 |
|          |             |                  | Interface       | Version at shipping     |                 |
|          |             |                  | FPGA            |                         |                 |
|          |             |                  | Lens            | Version at shipping     |                 |
|          |             |                  | AVIO            | Version at shipping     |                 |
|          |             |                  | Com             | Version at shipping     |                 |
|          |             | IP Network       | IP Address      | 192.168.0.10            |                 |
|          |             |                  | Subnet Mask     | 255.255.255.0           |                 |
|          |             |                  | Default Gateway | 192.168.0.1             |                 |
|          |             | Initialize       |                 | CANCEL                  | CANCEL, OK      |
|          |             | Hour Meter       | Operation       | 8-digit numerical value |                 |
|          |             |                  | Fan1            | 8-digit numerical value |                 |
|          |             |                  | Fan2            | 8-digit numerical value |                 |
|          |             |                  | Wiper1          | 8-digit numerical value |                 |
|          |             |                  | Wiper2          | 8-digit numerical value |                 |

With a personal computer connected to the unit, it is possible to view the camera's IP videos or select various settings from the web browser.

The LAN crossover cable is used when connecting a personal computer directly to the unit's LAN connector for IP control, and the LAN straight cable is used when making the connection through a switching hub.

Select an IP address for the personal computer within the private address range while ensuring that it is different from the address of the unit. Set the subnet mask to the same address as the unit.

#### <NOTE>

 If you need to change the IP address and subnet mask, be sure to ask your dealer to make these changes for you.

#### Unit's IP address and subnet mask (factory settings)

| IP address:                 | 192.168.0.10                 |
|-----------------------------|------------------------------|
| Subnet mask:                | 255.255.255.0                |
| Range of private addresses: | 192.168.0.0 to 192.168.0.255 |

 If the controller and web browser are being used at the same time, the content selected using the controller may not be reflected on the web browser display.

When using both the controller and web browser, be absolutely sure to check the settings using the controller or camera menu.

## For details of the required personal computer environment, refer to page 7.

#### <NOTE>

• Some functions on the web setting screen can be used only from a personal computer which is running Windows.

(They cannot be used from a personal computer which is running OS X (Mac).)

Functions which can be used by Windows only are indicated using the Windows mark.

 The "Network Camera View 4S" plug-in viewer software must have already been installed in order to display the unit's IP videos using a personal computer which is running Windows.

(This is not required for a personal computer which is running OS X (Mac).)

For further details, refer to "Installing the plug-in viewer software" ( $\rightarrow$  page 22).

## Displaying the web screen using a personal computer

The procedure is explained here using Windows screens (Internet Explorer), but it is the same when using the Mac (Safari)\*1 screens.

<sup>\*1</sup> There may be differences in some parts of the screen displays.

#### 1. Start the web browser of the personal computer.

Use one of the web browsers below depending on the operating system installed in the personal computer.

| Operating system<br>installed | Web browser       |
|-------------------------------|-------------------|
| Windows                       | Internet Explorer |
| OS X (Mac)                    | Safari            |

#### 2. Enter the IP address you configured on the Easy IP Setup Software in the address bar of the web browser.

IPv4 address entry example: http://URL registered with IPv4 address http://192.168.0.10/

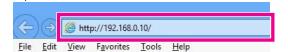

#### <NOTE>

- If the HTTP port number has been changed from "80", enter "http://<camera IP address>:<port number>" in the address bar.
   Example: When the port number is set to 8080 : http://192.168.0.11:8080
- If the unit is located on the local network, configure proxy server settings on the web browser ([Tool] - [Internet Options] in the menu bar) so that a proxy server is not used for the local address.
- For details on when [HTTPS] [Connection] (→ page 91) is set to [HTTPS] in the [Advanced] tab of the Network screen, see "Accessing the Camera by HTTPS" (→ page 96).

#### 3. Press the [Enter] key.

The web screen appears.

The live screen [Live] ( $\rightarrow$  page 60) is displayed initially. You can switch to the web setup screen [Setup] ( $\rightarrow$  page 65) when necessary. ( $\rightarrow$  page 59)

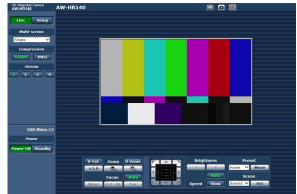

#### <NOTE>

- If the personal computer does not have the plug-in viewer software already installed, an installation confirmation message is displayed before the live screen [Live] is displayed. In a case like this, follow the on-screen instructions to install the software. Windows For further details, refer to "Installing the plug-in viewer software" (→ page 22).
- When [User auth.] (→ page 84) is set to [On], the user name and password input screen is displayed before the live screen [Live] appears.

The default settings for the user name and password are as follows.

| Password 12345 |
|----------------|
|----------------|

- While the initial settings remain used for the user name and password, a message prompting the user to change the user name and password is displayed after authentication. In order to ensure security, the password for the user name of "admin" must be changed without fail. It is also recommended that the password be changed at regular intervals.
- When an attempt is made to display multiple H.264 images on one personal computer, IP videos may not be displayed depending on the performance of the personal computer concerned. Windows
- When an item which is underlined on the screen is clicked, a separate window opens, and an input example is displayed.
- Up to 14 users (consisting of users receiving H.264 images and users receiving JPEG images) can access the unit at the same time. However, the number of users that can access the unit may be less than 14 depending on the [Bandwidth control (bit rate)] and [Max bit rate (per client)] settings. A message indicating the access limit will appear if the number of users exceeds 14. When [Transmission type] is set to [Multicast port] for [H.264], the second and subsequent users receiving H.264 images will not be counted toward the total access count.
- When [H.264 transmission] (→ page 68) is set to [On], H.264 images are displayed. When it is set to [Off], JPEG images will be displayed. JPEG images can be displayed even when [H.264 transmission] is set to [On]. In such cases, however, the maximum frame rate of the JPEG images will be 5 fps. Windows
- The JPEG image frame rate may be slower depending on the network environment, performance of your personal computer, subject of the video, and access volume.

#### <JPEG image frame rate> When [H.264 transmission] is set to [On] Windows

Up to 5 fps When [H.264 transmission] is set to [Off] Windows Up to 30 fps

# Switching between the Live screen [Live] and Web setup screen [Setup]

When the live screen [Live] is displayed, click the setup button. For details on the web setup screen [Setup], see "Web setup screen [Setup]" ( $\rightarrow$  page 65).

| HD Integrated Camera<br>AW-HR140 |       | AW-HR140 |
|----------------------------------|-------|----------|
| Live                             | Setup | ]        |
| Multi-screen                     |       |          |

When the web setup screen [Setup] is displayed, click the tive button.

For details on the live screen [Live], see "Live screen [Live]" (  $\rightarrow$  page 60, page 64).

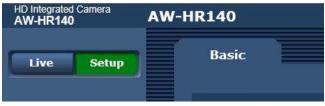

#### <NOTE>

- During Standby mode, the [Setup] button is disabled, and you cannot switch to the web setup screen [Setup].
- If the unit is switched to Standby mode from another terminal while the web setup screen [Setup] is displayed, the display will switch to the live screen [Live] after a few seconds.

## Web screen operations

The live screen [Live] includes a "single display mode" that displays IP images from a single camera and a "multi display mode" that displays IP images from multiple cameras.

See below for details on the single display mode, and see page 64 for details on the multi display mode.

## Live screen [Live] : Single display mode

You can display images from the camera on a personal computer and perform camera operations, such as pan, tilt, zoom, and focus control. The items displayed on the screen will differ depending on whether the [H.264] or [JPEG] button is selected under [Compression].

## When [H.264] is selected Windows

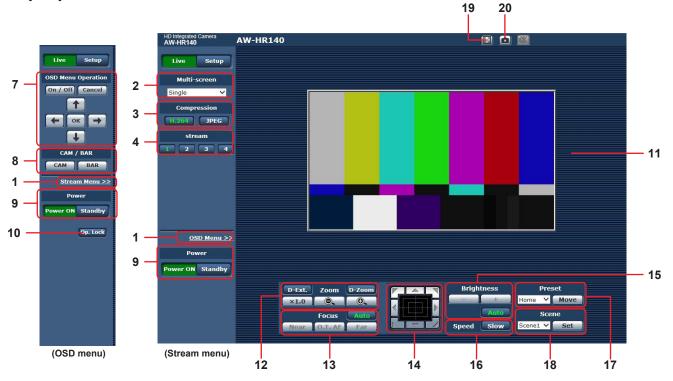

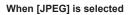

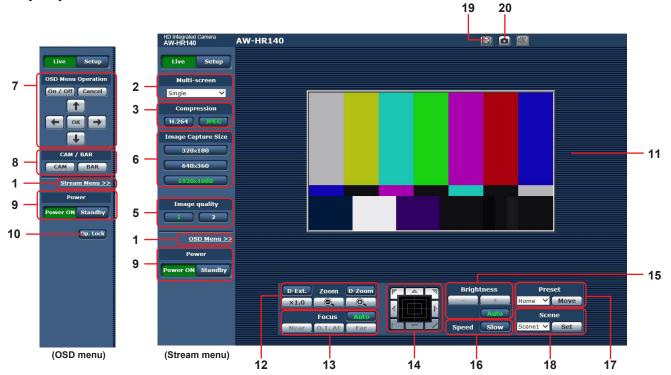

#### 1. Menu switching [OSD Menu >>] / [Stream Menu >>] Switch between menu displays.

Clicking [OSD Menu >>] when the Stream menu is displayed displays the OSD menu.

Clicking [Stream Menu >>] when the OSD menu is displayed displays the Stream menu.

## 2. Multi-Screen list box [Multi-screen]

| The live screen [Live] disp              | lay method is selected here.                                                                                                    |
|------------------------------------------|----------------------------------------------------------------------------------------------------|
| Single                                   | The IP videos of the connected camera are displayed.                                                                                |
| 4Split 1/4 Group ▼<br>[4Split 1/4 Group] |                                                                                                    |
| 4Split 2/4 Group  (4Split 2/4 Group)     | You can view multiple IP videos on a single                                                                                         |
| 4Split 3/4 Group  [4Split 3/4 Group]     | screen by configuring the cameras for<br>multi-screen display beforehand in the [Multi-<br>screen setup] screen (→ page 83). (Multi |
| 4Split 4/4 Group ▼<br>[4Split 4/4 Group] | display mode)                                                                                                    |
| 16Split<br>[16Split]                     |                                                                                                    |

### 3. Compression button [Compression]

| H.264<br>[H.264] | When selected, the text on the button turns green,<br>and H.264 images are displayed. Windows<br>The [H.264] button is enabled when the [H.264<br>transmission] setting of [H.264(1)] to [H.264(4)] on<br>the Video over IP is [On]. ( $\rightarrow$ page 68) |
|------------------|----------------------------------------------------------------------------------------------------|
| [JPEG]           | When selected, the text on the button turns green, and JPEG images are displayed.                                                                                                    |

#### <NOTE>

- In the following cases, the selection status of the [Compression] buttons will return to the setting configured in the [Video over IP] tab - [Initial display settings for "Live" page] - [Stream]. Windows
- When returning from another screen
- When the screen is updated

#### 4. Stream buttons [Stream]

These buttons appear only when H.264 images are displayed.

#### Windows

| [1] | When selected, the text on the button turns green, and the images in the main area appear according to the settings configured for [H.264(1)]. (→ page 68)              |  |
|-----|----------------------------------------------------------------------------------------------------|--|
| [2] | When selected, the text on the button turns green, and the images in the main area appear according to the settings configured for [H.264(2)]. ( $\rightarrow$ page 68) |  |
| [3] | When selected, the text on the button turns green, and the images in the main area appear according to the settings configured for [H.264(3)]. ( $\rightarrow$ page 68) |  |
| [4] | When selected, the text on the button turns green, and the images in the main area appear according to the settings configured for [H.264(4)]. (→ page 68)              |  |

<NOTE>

- In the following cases, the selection status of the [Stream] buttons will return to the setting configured in the [Video over IP] tab [Initial display settings for "Live" page] [Stream].
  - When returning from another screen
  - When the screen is updated
- If the H.264 image resolution is set to [1920x1080] or [1280x720], the image may be compressed depending on the size of the web browser window.

### 5. Image quality buttons [Image quality]

These buttons appear only when JPEG images are displayed.

| [1] | When selected, images appear according to the settings configured for [Quality1] in the [Image quality(JPEG)] settings ( $\rightarrow$ page 68). |
|-----|----------------------------------------------------------------------------------------------------|
| [2] | When selected, images appear according to the settings configured for [Quality2] in the [Image quality(JPEG)] settings ( $\rightarrow$ page 68). |

- In the following cases, the selection status of the [Image quality] button will return to the setting configured in the [Video over IP] tab -[Initial display settings for "Live" page] - [Image quality(JPEG)].
   When returning from another screen
- When the screen is updated

## 6. Image Capture Size buttons [Image Capture Size]

| These buttons appear only when JPEG images are displayed. |                                                                                                    |  |
|-----------------------------------------------------------|----------------------------------------------------------------------------------------------------|--|
| 1920×1080<br>[1920 x 1080]                                | When selected, the text on the button turns green, and the images in the main area appear in 1920 x 1080 size.     |  |
| 1280×720<br>[1280 x 720]                                  | When selected, the text on the button turns green, and the images in the main area appear in 1280 x 720 size.      |  |
| 640×360<br>[640 x 360]                                    | When selected, the text on the button turns green, and the images in the main area appear in 640 x 360 size.       |  |
| 320×180<br>[320 x 180]                                    | When selected, the text on the button turns green, and the images in the main area appear in 320 x 180 size.       |  |
| <b>160×90</b><br>[160 x 90]                               | When selected, the text on the button turns green, and the images in the main area appear in $160 \times 90$ size. |  |

#### <NOTE>

- The resolution selected with [JPEG(1)], [JPEG(2)], and [JPEG(3)] under [JPEG] in the [Video over IP] tab will be used.
- If the resolution is set to [1920x1080] or [1280x720], the image may be compressed depending on the size of the web browser window.
- In the following cases, the selection status of the [Image Capture Size] buttons will return to the setting configured in the [Video over IP] tab - [Initial display settings for "Live" page] - [Stream].
- When returning from another screen
- When the screen is updated

## 7. OSD Menu Operation [OSD Menu Operation]

| On / Off<br>[On / Off] | Use this to select whether the camera's on-<br>screen displays are to be shown.                                                                                                    |
|------------------------|----------------------------------------------------------------------------------------------------|
| Cancel<br>[Cancel]     | It cancels the selection of the setting which<br>is being changed. It restores the pre-change<br>setting.                                                                                                    |
|                        | Use these to perform the menu operations.<br>The items are selected using the $[+/\rightarrow/+]$ buttons.<br>If a selected item has a sub menu, this sub<br>menu is displayed by pressing the $[OK]$<br>button.<br>When the cursor is moved to any item on<br>the bottom-level setting screen and the $[OK]$<br>button is pressed, the setting of the selected<br>item starts flashing.<br>A setting for a regular menu item is reflected<br>immediately if it is changed while it is still<br>flashing. However, there are a number of<br>menu items (Scene, Format and Initialize)<br>whose setting is reflected only after the $[OK]$<br>button has been pressed, causing the setting<br>to stop flashing and the new setting to be<br>entered. |

#### 8. Camera button / Color bar button [CAM/BAR]

|   | САМ   | Use this to output the camera pictures.   |
|---|-------|-------------------------------------------|
|   | [CAM] |                                           |
|   | BAR   | Use this to output the color bar signals. |
| l | [BAR] |                                           |

## 9. Power ON button [Power ON] / Standby button [Standby]

| Power ON<br>[Power ON] | Turn the unit on.             |
|------------------------|-------------------------------|
| Standby<br>[Standby]   | Set the unit to Standby mode. |

In the Standby mode, all the buttons on the live screen [Live] except for the [Multi-screen] list box, [Power ON] button, [Standby] button and [Op. Lock] button are disabled.

#### <NOTE>

 If [Power ON] or [Standby] is selected too quickly, the status selected and the display shown may not correspond. In a case like this, follow the steps below to restore the correct status display: For Windows:

Press the [F5] key.

For Mac:

Press the [Command] + [R] keys.

- When operation is transferred to the Standby mode: The current zoom, focus and iris positions are stored in the memory (Power ON preset).
- When operation is transferred to the Power ON mode: The zoom, focus and iris are adjusted to the positions which were stored in the memory (Power ON preset) when operation was transferred to the Standby mode.

### 10.Operation lock button [Op. Lock]

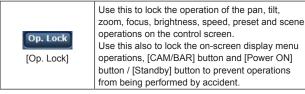

## 11.Main area (IP video display area)

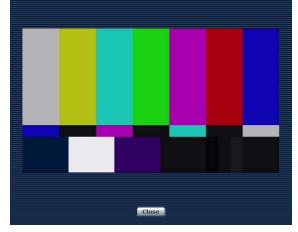

The IP video of the connected camera will be displayed.

When the camera receives a tally signal, the area frame turns red. The original display is redisplayed when the receiving of the tally signal is canceled.

Operating the mouse wheel inside the display area allows you to use the plug-in viewer software's digital zoom. Windows

#### <NOTE>

- When the shooting scenes vary significantly, restrictions imposed by the graphics processing (GDI) of the operating system installed may give rise to a phenomenon called "screen tearing" (where parts of the picture are not displayed in synchronization) although this will depend on the personal computer used.
- On a personal computer running Windows, if [H.264 transmission] (→ page 68) is set to [On], H.264 images and JPEG images can be displayed. When it is set to [Off], only JPEG images will appear.
- On a personal computer running OS X (Mac), regardless of the [H.264 transmission] settings, only JPEG images will appear. (H.264 images will not appear.)
- When [H.264 transmission] is set to [On], the frame rate for JPEG images may drop, regardless of whether H.264 images are being transmitted.
- The speed at which the JPEG images are refreshed may be reduced depending on the network environment, performance of the personal computer used, subjects and number of access users.
- Up to 14 users (consisting of users receiving H.264 images and users receiving JPEG images) can access the unit at the same time. (The maximum number of Android terminals which can be connected to the unit at the same time is one.) However, depending on the settings for the [Bandwidth control (bit rate)] and [Max bit rate (per client)], the number of users who can access the unit may be limited to less than 14.
- If the maximum number of users who can access the unit has exceeded the upper limit, a message advising that the unit is being accessed by more users than the maximum number allowed is displayed. Windows
- In the case of a personal computer which is running OS X (Mac), the " rion appears in the center of the main area which is displayed on a black screen.

## 12.Zoom [Zoom]

| D-Zoom<br>[D-Zoom]    | Use this to enable or disable the digital zoom.                    |
|-----------------------|--------------------------------------------------------------------|
| D-Ext.<br>[D-Ext.]    | Use this to enable or disable the digital extender.                |
| <b>×1.0</b><br>[×1.0] | Use this to adjust the zoom (magnification) to 1.0x.               |
| [-]                   | Use this to adjust the zoom (magnification) in the Wide direction. |
| [+]                   | Use this to adjust the zoom (magnification) in the Tele direction. |

#### 13.Focus [Focus]

| Auto<br>[Auto]              | Use this to switch between auto and manual focusing. When Auto is selected, the focus is adjusted automatically.                                                      |
|-----------------------------|----------------------------------------------------------------------------------------------------|
| [Near]                      | Use this to adjust the focus in the Near direction.<br>It does not work during automatic adjustments.                                                                 |
| <b>0.T. AF</b><br>[O.T. AF] | When this is pressed while the focus is being adjusted manually, the focus will be temporarily adjusted automatically. It does not work during automatic adjustments. |
| Far<br>[Far]                | Use this to adjust the focus in the Far direction.<br>It does not work during automatic adjustments.                                                                  |

#### 14.Control pad and its buttons

| <br>                                                                                                    |
|----------------------------------------------------------------------------------------------------|
| To adjust the image in the horizontal or vertical direction (panning or tilting), left-click the pad and the buttons.<br>The more the outside of the pad is clicked, the faster the camera operates. Adjustment is also possible by dragging the mouse.<br>Right-click the pad to initiate zooming and focusing.<br>When the top half of the pad is clicked in the up or down direction, the zoom (magnification) is adjusted in the Tele direction; conversely, when the bottom half of the pad is clicked, the zoom is adjusted in the Wide direction.<br>When the left half of the pad is clicked in the left or right direction, the focus is adjusted in the Near direction; conversely when the right half of the pad is clicked in the Near direction. The zooming can also be adjusted by operating the mouse wheel. |

#### <NOTE>

 When the mouse is used for dragging and dropping from the control pad area to a position outside this area, the panning, tilting and other operations will not stop.

In a case like this, click the control pad area to stop these operations.

## 15.Brightness [Brightness]

| [-]                                                                                                    | Use this to make the image darker.<br>It does not work during automatic adjustments.  |
|----------------------------------------------------------------------------------------------------|---------------------------------------------------------------------------------------|
| [+]                                                                                                    | Use this to make the image lighter.<br>It does not work during automatic adjustments. |
| [Auto] Use this to switch the brightness adjustment betw<br>and manual. When Auto is selected, the picture b<br>is adjusted automatically. |                                                                                       |

#### 16.Speed [Speed]

|                             | Use this to select the speed at which the pan, tilt, zoom, focus, and brightness operations are to be performed. |
|-----------------------------|----------------------------------------------------------------------------------------------------|
| [Slow] focus, and brightnes | iocus, and brightness operations are to be performed.                                                            |

#### 17.Preset [Preset]

| Home           | When the preset position is selected from the pull-down<br>menu and the [Move] button is clicked, the camera<br>direction moves to the preset position which was<br>registered ahead of time.<br>Preset positions are registered on the preset position<br>screen.                                                                                                    |  |  |
|----------------|----------------------------------------------------------------------------------------------------|--|--|
| Move<br>[Move] | The camera direction moves to the preset position which<br>is now selected on the pull-down menu.<br>The settings that are reproduced at this position are the<br>settings which were established on the [Preset Scope]<br>menu (→ page 48, page 79, page 80).<br>The camera direction moves to the home position if<br>[Home] has been selected on the pull-down menu.<br>In such cases, the image output during movement to the<br>home position will not freeze, regardless of the [Freeze<br>During Preset] setting. |  |  |

#### 18.Scene [Scene]

| Scene1  [Scene1] | Select a shooting mode from the pull-down menu, and click the [Set] button to switch to the selected mode. |
|------------------|----------------------------------------------------------------------------------------------------|
| Set<br>[Set]     | The shooting mode switches to the one selected in the pull-down menu.                                      |

## 19.Full-screen display button Windows

| 8 | Display the image in full-screen mode.<br>When the image displayed in the main area is<br>compressed, clicking this once displays the image at the<br>correct resolution in the main area. When the image is<br>displayed at the correct resolution, the image is displayed<br>in full-screen mode. To return to the Live screen, press<br>the [Esc] key on the personal computer while the image is<br>displayed in full-screen mode.<br>The aspect ratio of the displayed image will be adjusted<br>according to the monitor size. |
|---|----------------------------------------------------------------------------------------------------|
|---|----------------------------------------------------------------------------------------------------|

## 20.Snapshot button Windows

Capture a snapshot (single still image), and display it in a separate window. A menu appears when you right-click the image, and you can select [Save] to save the image to the personal computer. You can also click [Print] to output from a printer.

## <NOTE>

- The following settings may be necessary. In the Internet Explorer menu bar, click [Tools] - [Internet Options] -[Security] tab, select [Trusted Sites], and then click [Sites]. Register
- becurity tab, select [Trusted Sites], and then click [Sites]. Register the camera's address under [Websites] in the window that appears.
   Depending on the network environment, for example, if snapshot
- Depending on the network environment, for example, if snapshot capture takes longer than a certain amount of time, the image may not appear.
- When [JPEG transmission(1)] is set to [Off], the image captured with the snapshot button will be black.

## Live screen [Live] : Multi display mode

In this mode, the images of a multiple number of cameras can be monitored on one screen (called the 'multi screen').

The image of 4 cameras or max. 16 cameras can be monitored at one time.

When the camera title of any of the images is clicked, the live screen [Live] (single display mode) of the camera concerned is displayed as a separate window.

In order to use the multi screen, the cameras whose images are to be shown on the multi screen must be set ahead of time. With one group consisting of 4 cameras, up to four groups of cameras (a total of 16 cameras) can be registered. ( $\rightarrow$  page 83)

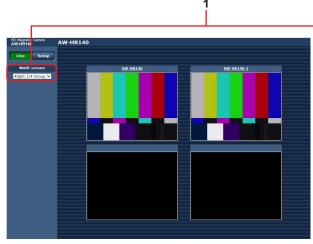

Multi screen consisting of 4 sub-screens

#### 1. Multi-Screen list box [Multi-screen]

The live screen [Live] display method is selected here.

| Single                                   | The IP videos of the connected camera are displayed.                                                                                                    |
|------------------------------------------|----------------------------------------------------------------------------------------------------|
| 4Split 1/4 Group ▼<br>[4Split 4/1 Group] | When the cameras for multi-screen display<br>have been set ahead of time using the multi-<br>screen (→ page 83), it is possible to view<br>a multiple number of IP videos on a single<br>screen. (Multi display mode) |
| 4Split 2/4 Group ▼<br>[4Split 4/2 Group] |                                                                                                    |
| 4Split 3/4 Group<br>[4Split 4/3 Group]   |                                                                                                    |
| 4Split 4/4 Group<br>[4Split 4/4 Group]   |                                                                                                    |
| 16Split ▼<br>[16Split]                   |                                                                                                    |

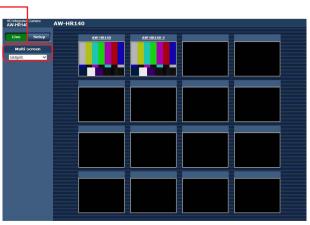

Multi screen consisting of 16 sub-screens

#### <NOTE>

- The IP videos displayed on the multi screen are JPEG images only.
- IP images are in JPEG format only and audio is not output.
- Images are stretched vertically to fit the [4:3] aspect ratio of the multi screens.
- It is not possible to transfer from the live screen [Live] to the multi screen if the unit's power has been turned off, or the network cable has been disconnected, while IP videos are being displayed.
- When [JPEG transmission(1)], [JPEG transmission(2)] or [JPEG transmission(3)] is set to [Off], the multi screen may not display. Set all to [On] to use the multi screen.

## Logging into the Web setup screen [Setup]

## 1. Click the [Setup] button. ( $\rightarrow$ page 59)

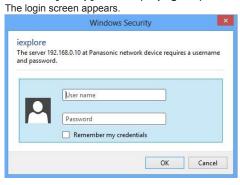

## 2. Enter the user name and password.

The default settings for the user name and password are as follows.

 User name
 admin

 Password
 12345

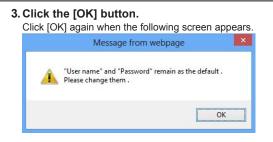

## <NOTE>

- While the initial settings remain used for the user name and password, a message prompting the user to change the user name and password is displayed after authentication. In order to ensure security, the password for the user name of "admin" must be changed without fail.
- It is also recommended that the password be changed at regular intervals.
- During Standby mode, the [Setup] button is disabled, and you cannot switch to the web setup screen [Setup].

## Web setup screen [Setup]

The settings for the unit are selected on this screen.

#### <NOTE>

- The setting menu operations can be performed only by users whose access level is "1. Administrator".
- For the procedure used to set the access level, refer to page 84.

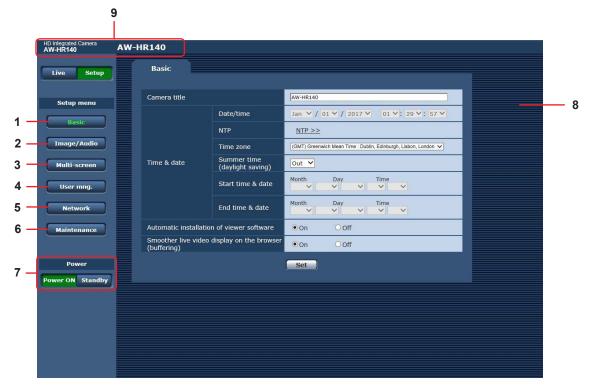

#### 1. Basic button [Basic]

When the Basic button is pressed, the Basic screen is displayed in the main area.

 $\rightarrow$  "Basic screen" ( $\rightarrow$  page 66)

#### 2. Image/Audio button [Image/Audio]

When the Image/Audio button is pressed, the Image screen is displayed in the main area.

 $\rightarrow$  "Image screen" ( $\rightarrow$  page 67)

#### 3. Multi-Screen button [Multi-Screen]

When the Multi-Screen button is pressed, the Multi-Screen setup screen is displayed in the main area.

 $\rightarrow$  "Multi-Screen setup screen" ( $\rightarrow$  page 83)

#### 4. User mng. button [User mng.]

When the User mng. button is pressed, the User mng. screen is displayed in the main area.

 $\rightarrow$  "User mng. screen" ( $\rightarrow$  page 84)

#### 5. Network button [Network]

When the Network button is pressed, the Network setup screen is displayed in the main area.

 $\rightarrow$  "Network setup screen" (  $\rightarrow$  page 86)

#### 6. Maintenance button [Maintenance]

When the Maintenance button is pressed, the Maintenance screen is displayed in the main area.

 $\rightarrow$  "Maintenance screen" ( $\rightarrow$  page 99)

#### 7. Power ON button [Power ON] / Standby button [Standby]

| Power ON<br>[Power ON] | Turn the unit on.             |
|------------------------|-------------------------------|
| Standby<br>[Standby]   | Set the unit to Standby mode. |

When you enter Standby mode, the display will automatically switch to the live screen [Live]. In addition, the [Setup] button in the live screen [Live] will be disabled, and you cannot operate the web setup screen [Setup].

#### 8. Main area

The menu screen is displayed.

#### 9. Camera title display area

The name for the unit configured in the Basic screen [Basic]  $(\rightarrow page 66)$  appears.

HD Integrated Camera AW-HR140 AW-HR140

### Basic screen [Basic]

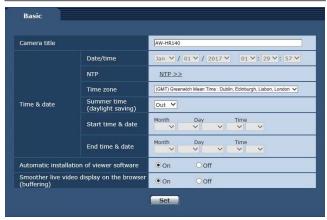

#### Camera title

Input the name of the camera here. When the [Set] button is clicked, the input name appears in the camera title display area.

- The factory default setting is the model number of the unit.
- You can enter between 0 to 20 half-size characters.
- The following characters can be displayed.

| Half-size numeric<br>characters                                       | 0123456789                                               |
|-----------------------------------------------------------------------|----------------------------------------------------------|
| Half-size<br>alphabetical<br>characters<br>(upper and lower<br>cases) | ABCDEFGHIJKLMNOPQRSTUVWXYZ<br>abcdefghijklmnopqrstuvwxyz |
| Symbols                                                               | ! #\$%´()*+,/:;<=>?@[]^_`{ }`\                           |

#### Time & date - Date/time

Enters the current date and time.

Setting range: Jan/01/2017 00:00:00 to Dec/31/2035 23:59:59 <NOTE>

• If you require a more accurate date and time for your system's operations, use an NTP server.

#### Time & date - NTP

Click [NTP >>] to move to the [NTP] settings page in the [Advanced] tab of the network setup screen. ( $\rightarrow$  page 89)

#### Time & date - Time zone

Selects the time zone according to the region where the camera is being used.

#### Factory settings:

(GMT) Greenwich Mean Time: Dublin, Edinburgh, Lisbon, London

#### Time & date - Summer time (daylight saving)

Sets whether to use summer time. Sets summer time based on the region.

### Setting value:

| In   | Sets the time to summer time.                                                                              |
|------|----------------------------------------------------------------------------------------------------|
| Out  | Cancels summer time.                                                                                       |
| Auto | Switches to summer time according to the start/<br>end time and date settings (time, day, week,<br>month). |

Factory settings: Out

## Time & date - Start time & date

Time & date - End time & date Sets the summer time start/end time and date by time, day, week and month when [Auto] is selected in the [Summer time (daylight saving)] setting.

#### Automatic installation of viewer software

One of the following settings is selected for the automatic installation of the plug-in viewer software.

#### Setting value:

| On  | The plug-in viewer software is automatically installed.     |
|-----|-------------------------------------------------------------|
| Off | The plug-in viewer software is not automatically installed. |

Factory settings: On

#### Smoother live video display on the browser (buffering)

Configure settings for displaying images from the unit on the plug-in viewer software.

#### Setting value:

| On  | Temporarily store images from the unit onto the personal computer for smoother display.                        |
|-----|----------------------------------------------------------------------------------------------------|
| Off | Do not temporarily store images from the unit onto<br>the personal computer, and display them in real<br>time. |

## Factory settings: On

<NOTE>

- Images and audio cannot be viewed or heard on personal computers on which the "Network Camera View 4S" plug-in viewer software is not installed.
- You can view the number of times the plug-in software was installed under the [Product info.] tab in the [Maintenance] menu of the unit's Web setting screen [Setup].

## Image screen [Image]

■ IP video settings tab [Video over IP] The JPEG image and H.264 image settings as well as the settings related to image quality are selected on this screen.

| Video over IP      | Audio Ima              | ge/Position System                 |
|--------------------|------------------------|------------------------------------|
|                    |                        |                                    |
| Initial display se | ttings for "Live" page |                                    |
| Stream             |                        | H.264(1) ¥                         |
| Refresh interva    | al (JPEG) *            | Sfps 🗸                             |
| Image quality      | (JPEG)                 | Quality 1 V                        |
| Set                |                        |                                    |
|                    |                        |                                    |
| JPEG               |                        |                                    |
|                    | JPEG transmission      | ● On Off                           |
| JPEG(1)            | Image capture size     | 1920×1080 ¥                        |
|                    | Image quality          | Quality 1 5 Normal V Quality 2 8 V |
|                    | JPEG transmission      | ● On Off                           |
| JPEG(2)            | Image capture size     | 640x360 V                          |
|                    | Image quality          | Quality 1 5 Normal V Quality 2 8 V |
|                    | JPEG transmission      | ● On Off                           |
| JPEG(3)            | Image capture size     | 320x180 V                          |
|                    | Image quality          | Quality 1 5 Normal V Quality 2 8   |

Set

| H.264 transmission          | ● On Off                        |
|-----------------------------|---------------------------------|
| Internet mode (over HTTP)   | O On ● Off                      |
| Image capture size          | 1920x1080 ¥                     |
| Transmission priority       | Frame rate                      |
| Burst tolerance level       | Low V                           |
| Control time period         | 24h 🗸                           |
| Frame rate                  | 60fps ¥                         |
| Max bit rate (per client) * | Max 4096kbps 💙 - Min 1024kbps 💙 |
| Image quality               | Normal                          |
| Refresh interval            | 1s Y                            |
| Transmission type           | Unicast port (AUTO)             |
| Unicast port(Image)         | 32004 (1024-50000)              |
| Unicast port(Audio)         | 33004 (1024-50000)              |
| Multicast address           | 239.192.0.20                    |
| Multicast port              | 37004 (1024-50000)              |
| Multicast TTL/HOPLimit      | 16 (1-254)                      |
|                             |                                 |

12kbps 🗸

|                             | Set                    |
|-----------------------------|------------------------|
| H.264(2)                    |                        |
| H.264 transmission          | ● On Off               |
| Internet mode (over HTTP)   | OOn ● Off              |
| Image capture size          | 640x360 V              |
| Transmission priority       | Frame rate V           |
| Burst tolerance level       | Low V                  |
| Control time period         | 24h 💙                  |
| Frame rate                  | 30fps 🗸                |
| Max bit rate (per client) * | Max 1536kbps 💙 - Min 5 |
| Image quality               | Normal                 |
| Refresh interval            | 1s 🗸                   |
| Transmission type           | Unicast port (AUTO) 🗸  |
| Unicast port(Image)         | 32014 (1024-50000)     |
| Unicast port(Audio)         | 33014 (1024-50000)     |
| Multicast address           | 239.192.0.21           |
| Multicast port              | 37004 (1024-50000)     |
| Multicast TTL/HOPLimit      | 16 (1-254)             |
|                             | Set                    |
|                             |                        |
|                             |                        |

| H.264(3)                    |                              |
|-----------------------------|------------------------------|
| H.264 transmission          | ● On Off                     |
| Internet mode (over HTTP)   | O On ● Off                   |
| Image capture size          | 320x180 ¥                    |
| Transmission priority       | Frame rate                   |
| Burst tolerance level       | Low                          |
| Control time period         | 24h 🗡                        |
| Frame rate                  | 30fps ✔                      |
| Max bit rate (per client) * | Max 1024kbps - Min 128kbps V |
| Image quality               | Normal                       |
| Refresh interval            |                              |
| Transmission type           | Unicast port (AUTO)          |
| Unicast port(Image)         | 32024 (1024-50000)           |
| Unicast port(Audio)         | 33024 (1024-50000)           |
| Multicast address           | 239.192.0.22                 |
| Multicast port              | 37004 (1024-50000)           |
| Multicast TTL/HOPLimit      | 16 (1-254)                   |

Set

| H.264(4)                    |                               |
|-----------------------------|-------------------------------|
| H.264 transmission          | ●On OOff                      |
| Internet mode (over HTTP)   | ⊙ on ● Off                    |
| Image capture size          | 160x90 🗸                      |
| Transmission priority       | Frame rate                    |
| Burst tolerance level       | Low                           |
| Control time period         | 24h 🗸                         |
| Frame rate                  | 30fps ♥                       |
| Max bit rate (per client) * | Max 512kbps 🗸 - Min 128kbps 🗸 |
| Image quality               | Normal                        |
| Refresh interval            | 15 🗸                          |
| Transmission type           | Unicast port (AUTO)           |
| Unicast port(Image)         | 32034 (1024-50000)            |
| Unicast port(Audio)         | 33034 (1024-50000)            |
| Multicast address           | 239.192.0.23                  |
| Multicast port              | 37004 (1024-50000)            |
| Multicast TTL/HOPLimit      | 16 (1-254)                    |
|                             | Set                           |

#### Initial display settings for "Live" page Set initial display settings for the Live screen [Live].

#### Stream

Select the type of images to display in the Live screen [Live]. Setting value:

| Display videos (H.264(1)).     |
|--------------------------------|
| Display videos (H.264(2)).     |
| Display videos (H.264(3)).     |
| Display videos (H.264(4)).     |
| Display still images (JPEG(1)) |
| Display still images (JPEG(2)) |
| Display still images (JPEG(3)) |
|                                |

Factory settings: H.264(1)

## Web screen configurations (continued)

#### Refresh interval (JPEG)

Select the frame rate for JPEG images.

## Setting value:

For 59.94Hz:

1fps/2fps/3fps/5fps/6fps\*1 /10fps\*1 /15fps\*1 /30fps\*1

For 50Hz:

1fps/2fps/5fps/10fps\*1 /12.5fps\*1 /25fps\*1

Factory settings: 5fps

\*1 When [H.264 transmission] is set to [On], the frame rate may be slower than the specified value in some cases.

#### <NOTE>

- The frame rate may be slower depending on the network
- environment, resolution, image quality, access volume, etc.
- If images are not transmitted at the specified frame rate, lowering the resolution or image quality may result in transmissions closer to the specified value.

#### Image quality (JPEG)

When displaying JPEG images in the Live screen, set the quality of the first image that appears to [Quality1] or [Quality2].

| Setting value: |          |                 |
|----------------|----------|-----------------|
|                | Quality1 | Image quality 1 |
|                | Quality2 | Image quality 2 |

Factory settings: Quality1

#### • JPEG

Sets the image resolution, [Quality 1], [Quality 2] and so on for [JPEG(1)], [JPEG(2)] and [JPEG(3)]. For details on settings for H.264 images, see "H.264(1) • H.264(2) • H.264(3) • H.264(4)" ( $\rightarrow$  page 68).

<NOTE>

Different resolutions must be selected for [JPEG(1)] to [JPEG(3)].
 The same resolution cannot be selected for separate JPEG images.

#### JPEG transmission

Sets whether to transmit the JPEG images to [On] or [Off].

Setting value:

| Off JPEG images are not transmitted. | On  | JPEG images are transmitted.     |
|--------------------------------------|-----|----------------------------------|
|                                      | Off | JPEG images are not transmitted. |

## Factory settings: On

<NOTE>

- When [JPEG(1)] is set to [Off], the image captured with the snapshot button will be black.
- When [JPEG(1)], [JPEG(2)] or [JPEG(3)] is set to [Off], the multi screen may not display. Set all to [On] to use the multi screen.

#### Image capture size

Select from the following resolutions for the images to be displayed when displaying JPEG images.

#### Setting value:

1920x1080/1280x720/640x360/320x180/160x90

#### Factory settings:

JPEG(1): 1920×1080

JPEG(2): 640×360

## JPEG(3): 320×180

#### Image quality

Specify the JPEG image quality (2 types) for each resolution. **Setting value:** 

0 Super fine / 1 Fine / 2 / 3 / 4 / 5 Normal / 6 / 7 / 8 / 9 Low Factory settings:

Image quality 1: 5 Normal

Image quality 2: 8

### • H.264(1) • H.264(2) • H.264(3) • H.264(4) Windows

Specify the [Max bit rate (per client)], [Image capture size], [Image quality], and other settings for H.264 images. For details on setting the JPEG images, see "JPEG" ( $\rightarrow$  page 68).

#### H.264 transmission

Whether to transmit the H.264 images is set here using On or Off. **Setting value:** 

| On  | H.264 images are transmitted.     |
|-----|-----------------------------------|
| Off | H.264 images are not transmitted. |

#### Factory settings: On

<NOTE>

- When [On] has been selected as the [H.264 transmission] setting, both H.264 images and JPEG images can be displayed on the live screen [Live].
- When [On] has been selected as the [H.264 transmission] setting, the JPEG image refresh interval may become slower.

#### Internet mode (over HTTP)

This setting is selected when transmitting H.264 images over the Internet.

H.264 images can be transmitted using the same broadband router settings as when transmitting JPEG images.

#### Setting value:

| On  | The H.264 images and audio are transmitted using the HTTP port. For details on setting the HTTP port number, refer to page 87. |
|-----|----------------------------------------------------------------------------------------------------|
| Off | The H.264 images and audio are transmitted using the UDP port.                                                                 |

#### Factory settings: Off

<NOTE>

- When [On] is set, only [Unicast port (AUTO)] can be selected as the [Transmission type] setting.
- When [On] is set, it takes a few seconds before the H.264 images are displayed.
- When this is set to [On], H.264 images may not appear depending on the number of users accessing the unit at the same time and whether audio data exists.
- When this is set to [On], access will be limited to IPv4.

#### Image capture size

Select the resolution for H.264 images.

Selectable options will vary depending on the selected resolution setting.

#### Setting value:

|  | 0        |                                                       |
|--|----------|-------------------------------------------------------|
|  | H.264(1) | 1920×1080<br>1280×720                                 |
|  | H.264(2) | 1920×1080<br>1280×720<br>640×360<br>320×180<br>160×90 |
|  | H.264(3) | 1280×720<br>640×360<br>320×180<br>160×90              |
|  | H.264(4) | 1280×720<br>640×360<br>320×180<br>160×90              |

#### Factory settings:

H.264(1): 1920×1080 H.264(2): 640×360 H.264(3): 320×180

H.264(4): 160×90

#### **Transmission priority**

Set the transmission mode for H.264 images.

## Setting value:

| Constant bit rate | Transmits H.264 images at the bit rate specified in [Max bit rate (per client)].                                                                                                    |  |
|-------------------|----------------------------------------------------------------------------------------------------|--|
| Frame rate        | Transmit H.264 images at the frame rate specified in [Frame rate].                                                                                                    |  |
| Best effort       | Transmit H.264 images at a variable bit rate<br>between the maximum and minimum specified<br>in [Max bit rate (per client)], according to the<br>network bandwidth.                                                                                                    |  |
| Advanced VBR      | Transmit H.264 images at the frame rate specified<br>in [Frame rate]. Images will be transmitted so<br>that the average transmission volume during the<br>duration specified in [Control time period] will be<br>the bit rate specified in [Max bit rate (per client)]. |  |

Factory settings: Frame rate

#### <NOTE>

• When [Transmission priority] is set to [Frame rate] or [Advanced VBR], the number of users that can connect may decrease.

#### Burst tolerance level

Select how much more than the [Max bit rate (per client)] value to allow for the H.264 bit rate.

#### Setting value:

High / Middle / Low Factory settings: Low

#### <NOTE>

• This setting is only enabled when [Transmission priority] is set to [Advanced VBR].

#### Control time period

Select the duration for which the H.264 bit rate will be controlled. Images will be transmitted so that the average transmission volume during the duration specified will be the bit rate specified in [Max bit rate (per client)].

#### Setting value:

| 1h     | 1 hour           |
|--------|------------------|
| 6h     | 6 hours          |
| 24h    | 1 day (24 hours) |
| 1 week | 1 week           |

#### Factory settings: 24h

## <NOTE>

• This setting is only enabled when [Transmission priority] is set to [Advanced VBR].

#### Frame rate

Set the frame rate for H.264 images.

Setting value:

For 59.94Hz:

```
5fps*1 / 15fps*1 / 30fps*1 / 60fps*1
For 50Hz:
```

5fps\*1 / 12.5fps\*1 / 25fps\*1 / 50fps\*1

Factory settings:

- For 59.94Hz: 30fps
- For 50Hz: 25fps
- \*1 The [Frame rate] is limited by the [Max bit rate (per client)] setting. The actual frame rate may be lower than the specified value.

#### <NOTE>

- This setting is only enabled when [Transmission priority] is set to [Frame rate] or [Advanced VBR].
- [H.264(1)] is fixed at 60 fps (for 59.94Hz) and 50 fps (for 50Hz). 60 fps (for 59.94Hz) and 50 fps (for 50Hz) cannot be selected for [H.264(2)] to [H.264(4)].

#### Max bit rate (per client)

Specify the H.264 bit rate per client. When [Transmission priority] is set to [Best effort], specify the maximum and minimum bit rate. Setting value: 64kbps/128kbps \*2 /256kbps \*2 /384kbps \*2 /512kbps \*2 / 768kbps \*2 /1024kbps \*2 /1536kbps \*2 /2048kbps \*2 /3072kbps \*2 / 4096kbps \*2 /6144kbps \*2 /8192kbps \*2 /10240kbps \*2 / 12288kbps \*2 /14336kbps \*2 /16384kbps \*2 /20480kbps \*2 / 24576kbps \*2 Factory settings: H.264(1): 4096kbps H.264(2): 1536kbps H.264(3): 1024kbps H.264(4): 512kbps

The range of H.264 bit rates that can be specified varies depending on the resolution.

- 160 × 90: 64kbps to 2048kbps
- 320 × 180, 640 × 360: 64kbps to 4096kbps
- 1280 × 720: 256kbps to 8192kbps
- 1920 × 1080: 512kbps to 14336kbps
- 1920 × 1080 (60fps), 1280 × 720 (60fps):

1024kbps to 24576kbps

\*2 The H.264 bit rate is limited by the [Bandwidth control (bit rate)] (→ page 88) setting under the [Network] tab of the network setup screen [Network]. The actual bit rate may be lower than the specified value.

#### Image quality

Select the image quality for H.264 images.

## Setting value:

Low(Motion priority) / Normal / Fine(Image quality priority) Factory settings: Normal

<NOTE>

This setting is only enabled when [Transmission priority]
 (→ page 69) is set to [Constant bit rate] or [Best effort].

#### Refresh interval

Select the refresh interval for H.264 images (I-frame interval: 0.2 to 5 seconds).

If errors occur frequently in the network environment, decreasing the refresh interval will reduce image distortions.

However, the frame rate may decrease.

## Setting value:

For 59.94Hz:

 $0.2s \ / \ 0.25s \ / \ 0.33s \ / \ 0.5s \ / \ 1s \ / \ 2s \ / \ 3s \ / \ 4s \ / \ 5s$ 

For 50Hz: 0.2s / 0.5s / 1s / 2s / 3s / 4s / 5s

Factory settings: 1s

#### Transmission type

Select the transmission format for H.264 images. Setting value:

| Setting value. |                                                                                                    |  |
|----------------|----------------------------------------------------------------------------------------------------|--|
| Unicast port   | Up to 14 users can access a single camera at the same time.                                                                                                    |  |
| (AUTO)         | [Unicast port1 (Image)] and [Unicast port2 (Audio)] will be configured automatically when images and audio are sent from the camera. We recommend selecting the [Unicast port (AUTO)] setting when the port number transmitting the H.264 images does not need to be fixed (e.g., during use within a network).                                                              |  |
| Unicast port   | Up to 14 users can access a single camera at the same time.                                                                                                    |  |
| (MANUAL)       | [Unicast port1 (Image)] and [Unicast port2 (Audio)] must be configured manually when images and audio are sent from the camera. When transmitting H.264 images via the Internet, configure a fixed transmission port for the broadband router (hereafter referred to as "router") ( $\rightarrow$ page 86). For details, refer to the operating instructions for the router. |  |
| Multicast port | An unlimited number of users can access a single<br>camera at the same time.<br>When transmitting H.264 images via multicast,<br>enter the [Multicast address], [Multicast port], and<br>[Multicast TTL/HOPLimit].                                                                                                    |  |

Factory settings: Unicast port (AUTO)

<NOTE>

 For details on the maximum number for simultaneous access, see page 59.

#### Unicast port1 (Image) \*1

Enter the unicast port number (used when sending images from the unit).

Usable port number range: 1024 to 50000

- Only even numbers can be specified.
- The port number cannot be set to 10670.

## Factory settings:

- H.264(1): 32004
- H.264(2): 32014
- H.264(3): 32024
- H.264(4): 32034
- \*1 The unicast port number must be configured when [Transmission type] is set to [Unicast port (MANUAL)].

#### Unicast port2 (Audio)\*1

- Usable port number range: 1024 to 50000
  - Only even numbers can be specified.
  - The port number cannot be set to 10670.

#### Factory settings:

- H.264(1): 33004
- H.264(2): 33014
- H.264(3): 33024
- H.264(4): 33034
- \*1 The unicast port number must be configured when [Transmission type] is set to [Unicast port (MANUAL)].

#### Multicast address\*2

Enter the multicast IP address.

Images and audio will be sent to the specified IP address. Usable values:

- IPv4: 224.0.0.0 to 239.255.255.255
- IPv6: Multicast address starting with FF.

#### Factory settings:

- H.264(1): 239.192.0.20
- H.264(2): 239.192.0.21
- H.264(3): 239.192.0.22
- H.264(4): 239.192.0.23

#### <NOTE>

- · Verify usable multicast IP addresses before entering this setting.
- \*2 The multicast IP address must be configured when [Transmission type] is set to [Multicast port].

#### Multicast port\*2

Enter the multicast port number (used when sending images from the unit).

Usable port number range: 1024 to 50000

- Only even numbers can be specified.
- The port number cannot be set to 10670.
- Factory settings: 37004

#### <NOTE>

- When sending audio from the unit, a port number with "1000" added to the multicast port number will be used.
- \*2 The multicast IP address must be configured when [Transmission type] is set to [Multicast port].

#### Multicast TTL/HOP Limit\*2

Enter the TTL/HOPLimit value for multicast. **Usable values:** 1 to 254

Factory settings: 16

<NOTE>

- When transmitting H.264 images via the Internet, transmitted images may not appear depending on proxy server settings, firewall settings, etc. In such cases, consult your network administrator.
- When displaying multicast images on a personal computer with multiple LAN cards installed, disable the LAN cards that are not used for reception.
- \*2 The multicast IP address must be configured when [Transmission type] is set to [Multicast port].

## Audio [Audio]

Configure audio settings.

## <NOTE>

 Images and audio are not synchronized. Therefore, images and audio may be slightly out of sync.

The audio may skip depending on the network environment.

#### Audio Image/Position • off Audio On Audio encoding format AAC-LC(High quality) Audio bit rate 128kbns V Audio interval 0dB 🗸 Line Level CH1/CH3 0dB .0. . + Output VOL. CH1 0dB 1 + Output VOL, CH2 0dB 0 + Output VOL. CH3 0dB , , + Output VOL. CH4 0dB Head Room FS-20dB ♥ Line CH Select All Set

#### Audio

Set the communication mode used to transmit audio data between the unit and the personal computer.

| Setting value: |                                                                                                    |
|----------------|----------------------------------------------------------------------------------------------------|
| Off            | Do not transmit audio data between the unit and the personal computer. All settings and controls related to audio will be disabled. |
| On             | The personal computer receives audio data from the unit. This                                                                       |

allows images to be viewed on the personal computer with audio. Images and audio are not synchronized.

Factory settings: Off

#### Audio encoding format

Select the audio compression format. Setting value: G.726 / AAC-LC(High quality) Factory settings: AAC-LC(High quality)

#### Audio bit rate

Set the bit rate for transmitting audio. Setting value: G.726 16kbps / 32kbps AAC-LC(High quality) 64kbps / 96kbps / 128kbps Factory settings: 128kbps

#### Audio interval

Selects the mic input interval.

Setting value: 20msec / 40msec / 80msec / 160msec Factory settings: 40msec

<NOTE>

- The delay time will shorten if a shorter input interval is set. Setting a longer input interval will increase the delay time, but you will be able to reduce instances of audio cutting in and out. Set the value based on your network environment.
- This setting is available only when the [Audio encoding format] is set to [G.726].

#### Line Level CH1/CH3

Set the input level for the CH1/CH3 audio lines. Setting value: +4dB, 0dB, -20dB Factory settings: 0dB

#### Line Level CH2/CH4

Set the input level for the CH2/CH4 audio lines. Setting value: +4dB, 0dB, -20dB Factory settings: 0dB

Output VOL. CH1 to Output VOL. CH4

Set the volume for the CH1 to CH4 audio output. Setting value: -40dB to +12dB Factory settings: 0dB

#### Head Room

Set the audio headroom. Setting value: FS-12dB, FS-18dB, FS-20dB Factory settings: FS-20dB

#### Line CH Select

Select the output destinations for the audio line inputs. **Setting value:** 

| All     | Line outputs for CH1 to CH4                                       |
|---------|-------------------------------------------------------------------|
| CH1/CH2 | Line outputs for CH1 and CH2 only<br>(no output for CH3 and CH4*) |
| CH3/CH4 | Line outputs for CH3 and CH4 only<br>(no output for CH1 and CH2*) |
| None    | No output for CH1 to CH4                                          |

\* IP streaming audio is not dependent on the above settings. CH1 and CH2 are always enabled.

Factory settings: All

## Image adjust / preset position screen [Image/Position]

Display the image quality adjustment / preset position screen.

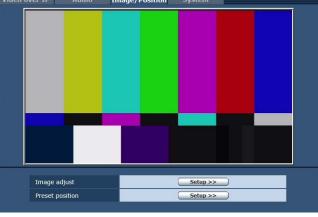

#### Image adjust

When you click the [Setup] button, the image adjust screen [Image adjust] appears. ( $\rightarrow$  page 72)

#### **Preset position**

When you click the [Setup] button, the preset position screen [Preset position] appears. ( $\rightarrow$  page 77)

## Image adjust screen [Image adjust]

Adjust the image quality.

To display the Image adjust screen, click the [Setup] button for [Image adjust] at the bottom of the Image/Position screen.

The settings in this screen (with the exception of [Scene]) are applied immediately.

#### Scene

| Scene | Scene1 🗸 | Set |
|-------|----------|-----|
|       |          |     |

Switch the shooting mode depending on the shooting environment. Select a shooting mode based on the shooting conditions or preference.

Select a shooting mode from the pull-down menu, and click the [Set] button to switch to the selected mode.

#### Setting value:

| Scene1 | Modes that allow you to adjust detailed settings manually |
|--------|-----------------------------------------------------------|
| Scene2 | for various shooting conditions and preferences.          |
| Scene3 |                                                           |
| Scene4 |                                                           |

#### Brightness

| Brightness      |                  |  |
|-----------------|------------------|--|
| Picture Level   | 0                |  |
| Iris Mode       | O Manual   Auto  |  |
| Shutter Mode    | Off 🗸            |  |
| Step            | ++<br>++         |  |
| Synchro         |                  |  |
| Gain            | OdB              |  |
| Super Gain      | ●Off OOn         |  |
| AGC Max Gain    | O6dB O12dB €18dB |  |
| Frame Mix Off V |                  |  |
| ND Filter       | Through 🗸        |  |
| Day/Night       | ● Day ONight     |  |

#### **Picture Level**

Set the target picture level for auto exposure correction. This is enabled when any one of the following auto exposure correction functions is set to [Auto] or [ELC].

When [Iris Mode] is set to [Auto]

- When [Shutter Mode] is set to [ELC]
- When [Gain] is set to [Auto]

Setting range: -50 to +50

Factory settings: 0

#### Iris Mode

Select whether to adjust the iris automatically or manually. **Setting value:** 

## Manual Adjust the iris manually.

| Manual | Aujust the institution.                                                                                |  |
|--------|----------------------------------------------------------------------------------------------------|--|
|        | Exposure correction is performed automatically to match the target level specified in [Picture Level]. |  |
|        |                                                                                                    |  |

#### <NOTE>

• [Iris Mode] cannot be set to [Auto] when [Frame Mix] is set to [18dB] or [24dB].

#### Shutter Mode

Select for camera shutter mode.

When a higher shutter speed is selected, fast-moving subjects do not become blurred easily but the images will be darker.

Setting value:

| Off     | The shutter is set to OFF.                                                             |
|---------|----------------------------------------------------------------------------------------|
| Step    | The step shutter is set (the steps can be changed).                                    |
| Synchro | The synchro shutter is set (the setting can be changed continuously).                  |
| ELC     | The electronic shutter is controlled and the light quantity is adjusted automatically. |

#### Factory settings: Off

The shutter speeds that can be set are listed below.

#### When 59.94Hz has been set as the unit's frequency:

| ······································ |                                                                        |                                                        |
|----------------------------------------|------------------------------------------------------------------------|--------------------------------------------------------|
|                                        | When [Step] is<br>selected as the<br>[Shutter Mode]                    | When [Synchro]<br>is selected as the<br>[Shutter Mode] |
| For 59.94p/<br>59.94i                  | 1/100, 1/120, 1/250,<br>1/500, 1/1000, 1/2000,<br>1/4000, 1/10000      | 60.15Hz to 642.21Hz<br>(255 steps)                     |
| For 29.97p                             | 1/30, 1/60, 1/120, 1/250,<br>1/500, 1/1000, 1/2000,<br>1/4000, 1/10000 |                                                        |
| For 23.98p                             | 1/24, 1/60, 1/120, 1/250,<br>1/500, 1/1000, 1/2000,<br>1/4000, 1/10000 |                                                        |

#### When 50Hz has been set as the unit's frequency:

|             | When [Step] is<br>selected as the<br>[Shutter Mode]                    | When [Synchro]<br>is selected as the<br>[Shutter Mode] |
|-------------|------------------------------------------------------------------------|--------------------------------------------------------|
| For 50p/50i | 1/60, 1/120, 1/250,<br>1/500, 1/1000, 1/2000,<br>1/4000, 1/10000       | 50.15Hz to 535.71Hz<br>(255 steps)                     |
| For 25p     | 1/25, 1/60, 1/120, 1/250,<br>1/500, 1/1000, 1/2000,<br>1/4000, 1/10000 |                                                        |

#### <NOTE>

• When [Shutter Mode] is set to [OFF] in 29.97P, 23.98P, or 25P mode, the shutter speed is set to [1/50].

#### Gain

The image gain is adjusted here.

In locations which are too dark, adjust the gain upward; conversely, in locations which are too bright, adjust it downward.

Setting range:

When Super Gain is Off

Auto, 0dB to 36dB When Super Gain is On

Auto, 0dB to 42dB

When [Auto] is set, the light quantity is adjusted automatically.

The noise increases when the gain is increased.

#### Factory settings: 0dB

#### <NOTE>

• [Gain] cannot be set to [Auto] when [Frame Mix] is set to [18dB] or [24dB].

#### Super Gain

Set the super gain (increased sensitivity) mode. Setting value:

#### 

| Οπ | Do not set super gain mode. |
|----|-----------------------------|
| On | Set super gain mode.        |

## Factory settings: Off

## AGC Max Gain

When [Auto] is selected as the [Gain] setting, the maximum gain-up amount can be set. Setting value: 6dB / 12dB / 18dB

Factory settings: 18dB

## Frame Mix

Select for frame addition (gain-up using sensor storage) amount. When frame addition is performed, it will appear as if the images are missing some frames.

Setting value: Off / 6dB / 12dB / 18dB / 24dB

Factory settings: Off

- This cannot be configured when the format is 1080/29.97p, 1080/23.98p, 1080/29.97PsF, 1080/23.98PsF, 1080/25p, or 1080/25PsF.
- [Frame Mix] cannot be set to [18dB] or [24dB] when [Iris Mode], [Gain], or [Focus Mode] is set to [Auto]. (When setting [Frame Mix] to [18dB] or [24dB], set [Iris Mode] and [Focus Mode] to [Manual] and set [Gain] to any setting other than [Auto].)

## <NOTE>

 Under discharge tube illumination, such as fluorescent and mercuryvapor lights, the brightness may change synchronously, colors may change, and horizontal stripes may flow up and down the image. In such cases, we recommend setting the electronic shutter speed to 1/100 in regions with 50 Hz power supply frequency, and to OFF in regions with 60 Hz power supply frequency.

#### ND Filter

Set the transmittance of the lens' built-in ND (neutral density) filter. Setting value:

| Through | Do not set ND filter.                |
|---------|--------------------------------------|
| 1/8     | Set ND filter transmittance to 1/8.  |
| 1/64    | Set ND filter transmittance to 1/64. |

Factory settings: Through

#### Day/Night

Switch between standard shooting and night-vision shooting (shooting with infrared light).

#### Setting value:

| Day   | Standard shooting (day mode)       |
|-------|------------------------------------|
| Night | Night-vision shooting (night mode) |

# Factory settings: Day <NOTE>

- The iris will be forcibly opened.
- White balance adjustment is not possible in night mode.
- ND filter switching is not possible in night mode.
- Pedestal adjustment is not possible in night mode.
- In night mode, the intelligent function does not operate.

## Picture

| ricture               |                                         |
|-----------------------|-----------------------------------------|
| Picture               |                                         |
| Chroma Level          | □ <u>-</u> <u>+</u> <u>+</u> 0%         |
| White Balance Mode    | AWB A 🗸                                 |
| AWB                   | Execute                                 |
| Color Temperature     | +                                       |
| R Gain                | - · · · · · · +                         |
| B Gain                | - · · · · · · · · · · · · · · · · · · · |
| ABB                   | Execute                                 |
| Pedestal              | 0                                       |
| R Pedestal            |                                         |
| B Pedestal            |                                         |
| Detail                | ●Off On                                 |
| Master Detail         |                                         |
| V Detail Level        | +                                       |
| Detail Band           |                                         |
| Noise Suppress        | +                                       |
| Flesh Tone Noise SUP. |                                         |
| Gamma Type            | HD V                                    |
| Gamma                 | - , , , , , , +<br>0.45                 |
| DRS                   | Off 🗸                                   |
| Knee Mode             | O Off O Auto O Manual                   |
| Knee Point            | + <b>0</b> + + <b>+</b>                 |
| Knee Slope            | <b>U</b> . +                            |
| White Clip            | Ooff ●On                                |
| White Clip Level      |                                         |
| DNR                   | • Off O Low O High                      |
| ATW Speed             | Normal OSlow OFast                      |
| ATW Width             | 5 🗸                                     |
| Haze Reduction        | ●Off On                                 |
| Haze Reduction Level  | 1 🗸                                     |

#### Chroma Level

Set here the color intensity (chroma level) of the images. Setting range: OFF, -99% to 40% Factory settings: 0%

#### White Balance Mode

Set the white balance mode.

Select the mode when the coloring is not natural because of the nature of the light source or other factors.

If the white color serving as the reference can be recognized, subjects can be shot with natural coloring.

## Setting value:

| ATW            | In this mode, the white balance is compensated for<br>automatically, even if changes occur in the light source or<br>color temperature, by a process of continuous and automatic<br>adjustment.                                                                  |
|----------------|----------------------------------------------------------------------------------------------------|
| AWB A<br>AWB B | When [AWB A] or [AWB B] is selected and the white balance<br>is executed, the adjustment results obtained are stored in the<br>memory selected.<br>When [AWB A] or [AWB B] is then selected, the white balance<br>stored in the selected memory can be recalled. |
| 3200K          | This is the white balance mode which is ideal when a 3200K halogen light is used as the light source.                                                                                                    |
| 5600K          | This is the white balance mode which is ideal when 5600K sunlight or fluorescent lighting is used as the light source.                                                                                                    |
| VAR            | Specify a color temperature between 2000K and 15000K.                                                                                                    |

Factory settings: AWB A

#### AWB

This is used to execute automatic white balance (AWB) to set the white balance. For further details, refer to page 28.

#### **Color Temperature**

Specify a color temperature between 2000K and 15000K. This is enabled when [White Balance Mode] is set to [VAR]. Setting range: 2000K to 15000K Factory settings: 3200K

#### R Gain

This enables the R gain to be adjusted. Its setting takes effect when [AWB A], [AWB B] or [VAR] has been selected as the [White Balance Mode] setting. **Setting range:** -150 to +150 **Factory settings:** 0

#### B Gain

This enables the B gain to be adjusted. Its setting takes effect when [AWB A], [AWB B] or [VAR] has been selected as the [White Balance Mode] setting. **Setting range:** -150 to +150 **Factory settings:** 0

#### ABB

This is used to execute automatic black balance (ABB) to set the black balance. For further details, refer to page 29.

#### Pedestal

This item is used to adjust the black level (adjust the pedestal). These parts become darker when a negative setting is selected and, conversely, lighter when a positive setting is selected. **Setting range:** -150 to +150 **Factory settings:** 0

## R Pedestal

This enables the R pedestal to be adjusted. The same R pedestal setting is used for all the scenes. Setting range: -100 to +100 Factory settings: 0

#### B Pedestal

This enables the B pedestal to be adjusted. The same B pedestal setting is used for all the scenes. Setting range: -100 to +100 Factory settings: 0

Detail

Turn outline (i.e., image sharpness) adjustment on/off. Setting value: Off / On Factory settings: On

#### Master Detail

Perform outline (i.e., image sharpness) adjustment. Higher values result in increased sharpness in outlines. Setting range: 0 to 62 Factory settings: 0

#### V Detail Level

Adjust the vertical contour correction level. Setting range: -7 to +7 Factory settings: 0

#### **Detail Band**

This is selected to set the boost frequency for Detail. Higher frequencies result in a more detailed effect applied to the subject. Setting range: -7 (Low frequency) to +7 (High frequency) Factory settings: 0

#### **Noise Suppress**

This is selected to reduce the screen noise which is generated by the detail effect. The higher the settings, the more the noise is reduced. **Setting range:** 0 to 60 **Factory settings:** 1

## Flesh Tone Noise SUP.

This function is selected to make the skin of the subjects to be shot appear to be smoother and more attractive. Higher setting values result in more enhanced effects. Setting range: 0 to 31 Factory settings: 16

## Gamma Type

Select the type of gamma curve. Setting value:

| Setting value. |                                                                                        |  |
|----------------|----------------------------------------------------------------------------------------|--|
| HD             | HD (High Definition) video gamma characteristic.                                       |  |
| FILMLIKE1      | Characteristic capable of reproducing better gradation in highlights than HD gamma.    |  |
| FILMLIKE2      | Characteristic capable of reproducing better gradation in highlights than [FILMLIKE1]. |  |
| FILMLIKE3      | Characteristic capable of reproducing better gradation in highlights than [FILMLIKE2]. |  |

Factory settings: HD

## Gamma

## Adjust the gamma correction level.

Specifying smaller values results in a gentler gamma curve for the slope of low-brightness areas and sharper contrast. Specifying larger values results in an expanded gradient for dark areas and produces brighter images. The gamma curve for low-brightness areas will be steeper, and contrast will be softer. **Setting range:** 0.30 to 0.75

Factory settings: 0.45

## DRS

Set the DRS function which performs correction when video with high light/dark contrast is displayed.

You can select from a [Low], [Mid], or [High] effect level.

Depending on the scene, noise may worsen.

Setting value: Off / Low / Mid / High Factory settings: Off

## <NOTE>

 When DRS is enabled, knee settings ([Knee Mode], [Knee Point], [Knee Slope]) and [Gamma Type] and [Gamma] settings are disabled.

## Knee Mode

Set the operating mode for gradation compression (knee). Setting value:

| Off    | Turn the knee function off.                                                    |
|--------|--------------------------------------------------------------------------------|
| Auto   | Enable the knee function, and set the knee point and knee slope automatically. |
| Manual | Enable the knee function, and set the knee point and knee slope manually.      |

#### Factory settings: Auto

#### Knee Point

Set the compression level (knee point) position for high-brightness video signals.

This is only enabled when [Knee Mode] is set to [Manual]. Setting range: 70.0% to 107.0% Factory settings: 93.0%

## Knee Slope

Set the knee slope. This is only enabled when [Knee Mode] is set to [Manual]. Setting range: 0 to 99 Factory settings: 85 <NOTE> • When [DRS] is enabled, the knee setting is disabled.

## White Clip

Turn the white clip function off/on. Setting value: Off / On Factory settings: On

## White Clip Level

Set the white clip level. This is only enabled when [White Clip] is set to [On]. Setting range: 90% to 109% Factory settings: 109% <NOTE> • When [Knee Mode] is set to [Auto] and the white clip value is

 When [Knee Mode] is set to [Auto] and the white clip value is changed, the knee value will also change.

## DNR

Set the digital noise reduction level for outputting bright, clear images without noise, even at night and low-light conditions. Selecting [Low] or [High] removes noise. However, image lag may increase. Setting value: Off / Low / High Factory settings: Off

## ATW Speed

Set the control speed of the ATW function.

## Setting value:

| Normal | Tracks at normal speed.                 |
|--------|-----------------------------------------|
| Slow   | Tracks at a speed slower than [Normal]. |
| Fast   | Tracks at a speed faster than [Normal]. |

#### Factory settings: Normal

#### ATW Width

Set the color temperature range to track with the ATW function. The higher the setting, the wider the tracking range. Factory settings: 5

#### Haze Reduction

Enable or disable the haze reduction function.

This function performs correction for a subject with low contrast due to the generation of haze to make the image clearer.

## Setting value:

| Off | Disable the haze reduction function. |
|-----|--------------------------------------|
| On  | Enable the haze reduction function.  |

## Factory settings: Off

## <NOTE>

- When [Haze Reduction] is set to [On], the settings of the following items cannot be changed.
  - Detail
     Knee Mode
  - Gamma
     DNR
  - DRS

## Haze Reduction Level

Set the haze reduction level. The higher the setting, the greater the effect of haze reduction. Setting range: 1 to 3 Factory settings: 1

## Intelligent screen [Intelligent]

This item's setting is reflected when the [Set] button is pressed.

| Intelligent      |                            |          |       |
|------------------|----------------------------|----------|-------|
| Intelligent      | ● Off                      | OOn      | OLock |
| Intelligent Mode | OAE                        | • AE+ATW |       |
| ND Filter Select | Auto 🗸                     |          |       |
| AGC Mode         | <ul> <li>Normal</li> </ul> | Osport   | s Osn |

## Intelligent

Set the operating mode for the intelligent function.

This function automatically corrects the picture level and color temperature according to outdoor changes.

## Setting value:

| Off  | Operates using the settings from the menu or camera controller.                                                                                        |  |
|------|----------------------------------------------------------------------------------------------------|--|
| On   | Performs auto exposure and auto tracking white balance.                                                                                                |  |
| Lock | Maintains the adjustment states of auto exposure and auto tracking white balance at the point in time when the setting is changed from [On] to [Lock]. |  |

## Factory settings: Off

<NOTE>

While the intelligent function is operating, you cannot switch to night mode.

#### Intelligent Mode

Set the control items for the intelligent function. **Setting value:** 

| AE     | Controls auto exposure by controlling the gain (including<br>[Frame Mix]), controlling the shutter, and changing the ND<br>filter when adjustment is not possible with the iris. |
|--------|----------------------------------------------------------------------------------------------------|
| AE+ATW | Automatically controls the ATW in addition to the control of [AE].                                                                                                    |

Factory settings: AE+ATW

## ND Filter Select

Select the ND filter for during auto exposure operation.

Control from the camera controller is not possible while auto exposure is operating.

## Setting value:

| Through | Do not use an ND filter.                        |
|---------|-------------------------------------------------|
| 1/8     | Use the ND filter with a transmittance of 1/8.  |
| 1/64    | Use the ND filter with a transmittance of 1/64. |
| Auto    | Change the ND filter automatically.             |

#### Factory settings: Auto

## AGC Mode

Set the control mode for the AGC operation. **Setting value:** 

| Normal | AGC increases the gain up to a maximum of 18 dB.                          |
|--------|---------------------------------------------------------------------------|
| Sports | AGC increases the gain up to a maximum of 30 dB.<br>(Without [Frame Mix]) |
| SN     | AGC increases the gain up to a maximum of 42 dB. (With [Frame Mix])       |

## Factory settings: Normal

<NOTE>

• Even if [SN] is set, the operation will be the same as with [Sports] when the video format is set to any of the following formats.

1080/29.97p, 1080/23.98p, 1080/29.97PsF, 1080/23.98PsF, 1080/25p, 1080/25PsF

# Matrix settings screen [Matrix Settings] Set matrix settings

## Set matrix settings.

To display the Matrix Settings screen, click the [Setup] button for [Matrix Type] at the bottom of the Image/Position screen.

These settings can only be configured when [Matrix Type] is set to [User].

The settings in this screen are applied immediately.

| Matrix                     |                                        |                                         |
|----------------------------|----------------------------------------|-----------------------------------------|
| Matrix Type                | User                                   | Setup>>                                 |
|                            | +                                      |                                         |
| Matrix Settings            |                                        |                                         |
| * setting data which chang | ged are reflected immediately          |                                         |
| Linear Matrix              |                                        |                                         |
| R - G                      | 0                                      | +                                       |
| R - B                      | 0                                      | +                                       |
| G - R                      | 0                                      | +                                       |
| G - B                      | 0,,                                    | +                                       |
| B - R                      | 0                                      | +                                       |
| B - G                      | 0, , , , , , , , , , , , , , , , , , , | +                                       |
| Color Correction           |                                        |                                         |
| Color                      | Saturation                             | Phase                                   |
| B_Mg                       | 0                                      | + 0 +                                   |
| Mg                         | 0                                      | + 0 + 0                                 |
| Mg_R                       | 0                                      | + 0                                     |
| Mg_R_R                     | 0, , , , , , , , , , , , , , , , , , , | + - · · · · · · · · · · ·               |
| R                          | 0                                      | + - · · · · · · · · · · · ·             |
| R_R_YI                     | 0                                      | + 0                                     |
| R_YI                       | 0                                      | + <b>0</b> +                            |
| R_YI_YI                    | 0                                      | + 0 + +                                 |
|                            | 0                                      | + 0 +                                   |
| YI_G                       | 0                                      | + 0 +                                   |
|                            | 0, , , , , , , , , , , , , , , , , , , | + 0 + +                                 |
| G_Cy                       | 0                                      | + 0 +                                   |
| Су                         | 0                                      | + - · · · · · · · · · · · ·             |
| Су_В                       | 0                                      | + - · · · · · · · · · · · · · · · · · · |
|                            | 0                                      | + 0                                     |
|                            |                                        | Close                                   |

## Matrix Type

Select the type of color matrix.

| Setting value: |                                                           |  |
|----------------|-----------------------------------------------------------|--|
| Normal         | Load preset color matrix data, and perform saturation and |  |
| EBU            | hue adjustment.                                           |  |
| NTSC           |                                                           |  |
| User           | Adjust the [Linear Matrix] and [Color Correction] values. |  |

Factory settings: Normal

## Linear Matrix

This can be set when [User] has been selected as the [Matrix Type] setting.

Setting value:

| R-G | Adjust the color to between -63 to +63 for each axis |
|-----|------------------------------------------------------|
| R-B | direction.                                           |
| G-R |                                                      |
| G-B |                                                      |
| B-R |                                                      |
| B-G |                                                      |

## **Color Correction**

This can be set when [User] has been selected as the [Matrix Type] setting. Adjust the saturation and hue.

#### Saturation

Adjust the saturation for each color. **Setting range:** -63 to +63

#### Phase

Adjust the hue for each color. **Setting range:** -63 to +63

| B_Mg    | Color between blue and magenta        |
|---------|---------------------------------------|
| Mg      | Magenta                               |
| Mg_R    | Color between magenta and red         |
| Mg_R_R  | Color with a 1:3 magenta to red ratio |
| R       | Red                                   |
| R_R_YI  | Color with a 3:1 red to yellow ratio  |
| R_YI    | Color between red and yellow          |
| R_YI_YI | Color with a 1:3 red to yellow ratio  |
| YI      | Yellow                                |
| YI_G    | Color between yellow and green        |
| G       | Green                                 |
| G_Cy    | Color between green and cyan          |
| Су      | Cyan                                  |
| Cy_B    | Color between cyan and blue           |
| В       | Blue                                  |

## Preset position screen [Preset position]

Perform operations and adjustments related to preset positions. To display the Preset position screen, click the [Setup] button for [Preset position] in the image adjust / preset position screen [Image/Position]. The settings in this screen (with the exception of [Preset]) are applied immediately.

| Preset                       | Home             | Move Delete                                     |
|------------------------------|------------------|-------------------------------------------------|
| * cotting data which changed | are reflected in | modiately                                       |
| * setting data which changed | are reliected in |                                                 |
| Zoom<br>C-Zoom<br>Focus      | ©.<br>D-Ext.     |                                                 |
| Near O.T. AF                 | Far              |                                                 |
| Brightness                   |                  | Speed                                           |
|                              | Auto             | Slow                                            |
| Speed With Zoom POS.         | Ooff             | • On                                            |
| Focus ADJ With PTZ.          | • Off            | On                                              |
| Preset Setting               |                  |                                                 |
| * setting data which changed | are reflected im | mediately                                       |
| Preset Speed Table           | O Slow           | ● Fast                                          |
| Preset Speed                 | 20               | , <u> </u> , <mark>]</mark> , , , <del> +</del> |
| Preset Scope                 | • Mode A         | O Mode BO Mode C                                |
| Preset D-Extender            | ● Off            | Oon                                             |
| Preset Zoom Mode             | • Mode A         | O Mode B                                        |
| Freeze During Preset         | ● Off            | Oon                                             |
| Limitation Setting           |                  |                                                 |
| * setting data which changed | are reflected im | mediately                                       |
| Tilt Up                      | OSet             | • Release                                       |
| Tilt Down                    | O Set            | • Release                                       |
| Pan Left                     | ○ Set            | • Release                                       |
| Pan Right                    | O Set            | • Release                                       |
|                              |                  |                                                 |
| Image Save                   | 01.JPG<br>Save   | V<br>Load Delete                                |
|                              |                  | Close                                           |

### Preset

| Home               | -                                                                                                    |
|--------------------|----------------------------------------------------------------------------------------------------|
| This selects t     | he preset position to be operated from the pull-down menu.                                                                                                    |
| Set<br>[Set]       | This is used to register the current status in the preset<br>position now selected on the pull-down menu.<br>It does not function if [Home] has been selected on the<br>pull-down menu.                                                                                                    |
| Move<br>[Move]     | The camera direction moves to the preset position which is<br>now selected on the pull-down menu.<br>The settings that are reproduced at this position are the<br>settings which were established on the [Preset Scope]<br>menu (→ page 48, page 79, page 80).<br>The camera direction moves to the home position if [Home]<br>has been selected on the pull-down menu.<br>In such cases, the image output during movement to the<br>home position will not freeze, regardless of the [Freeze<br>During Preset] setting. |
| Delete<br>[Delete] | This is used to delete the preset position setting which is<br>currently being selected.<br>It does not function if [Home] has been selected on the<br>pull-down menu.                                                                                                    |

## Zoom

| <b>.</b>           | Use this to adjust the zoom (magnification) in the Wide direction.                           |
|--------------------|----------------------------------------------------------------------------------------------|
| ×1.0<br>[×1.0]     | Use this to adjust the zoom (magnification) to 1.0x.                                         |
| [+]                | Use this to adjust the zoom (magnification) in the Tele direction.                           |
| D-Zoom<br>[D-Zoom] | Use this to enable or disable the digital zoom.                                              |
| D-Ext.<br>[D-Ext.] | Enable or disable the digital extender.<br>This operates only when digital zoom is disabled. |

## Focus

| Near                        | Use this to adjust the focus in the Near direction.                                                                                                    |
|-----------------------------|----------------------------------------------------------------------------------------------------|
| [Near]                      | It does not work during automatic adjustments.                                                                                                    |
| <b>0.T. AF</b><br>[O.T. AF] | When this is pressed while the focus is being adjusted manually, the focus will be temporarily adjusted automatically. It does not work during automatic adjustments. |
| Far                         | Use this to adjust the focus in the Far direction.                                                                                                    |
| [Far]                       | It does not work during automatic adjustments.                                                                                                    |
| Auto<br>[Auto]              | Use this to switch between auto and manual focusing.                                                                                                    |

## Brightness

| (-)    | Use this to make the image darker.<br>It does not work during automatic adjustments.  |
|--------|---------------------------------------------------------------------------------------|
| [+]    | Use this to make the image lighter.<br>It does not work during automatic adjustments. |
| [Auto] | Use this to switch the picture brightness adjustment between auto and manual.         |

## Control pad and its buttons

| To adjust the image in the horizontal or vertical<br>direction (panning or tilting), left-click the pad and the<br>buttons.<br>The more the outside of the pad is clicked, the faster<br>the camera operates.<br>Adjustment is also possible by dragging the mouse.<br>Right-click the pad to initiate zooming and focusing.<br>When the top half of the pad is clicked in the up or<br>down direction, the zoom (magnification) is adjusted<br>in the Tele direction; conversely, when the bottom half<br>of the pad is clicked, the zoom is adjusted in the Wide<br>direction.<br>When the left half of the pad is clicked in the left or right<br>direction, the focus is adjusted in the Near direction;<br>conversely when the right half of the pad is clicked, the<br>focus is adjusted in the Far direction. |
|----------------------------------------------------------------------------------------------------|

also be adjusted by operating the mouse wheel.

## <NOTE>

 When the mouse is used for dragging and dropping from the control pad area to a position outside this area, the panning, tilting and other operations will not stop.

In a case like this, click the control pad area to stop these operations.

## Speed

| Claur | Use this to select the speed at which the pan, tilt, zoom, |
|-------|------------------------------------------------------------|
| Slow  | focus, and brightness operations are to be performed.      |

## Speed With Zoom POS.

"Off" or "On" is set here for the function used to adjust the pan-tilt adjustment speed in conjunction with the zoom magnification. **Setting value:** 

| Off | The panning and tilting operations will not become slower in the zoom status.                                                         |
|-----|----------------------------------------------------------------------------------------------------|
| On  | The panning and tilting operations will become slower in the<br>zoom status.<br>This function has no effect during preset operations. |

## Focus ADJ With PTZ.

"Off" or "On" is set here for the function which compensates for out-offocusing when it occurs during panning, tilting or zooming operations. **Setting value:** 

| Off | Out-of-focusing is not compensated. |  |  |
|-----|-------------------------------------|--|--|
| On  | Out-of-focusing is compensated.     |  |  |

When [Off] is set, adjust the focus as required after zooming or set the focus to the auto mode.

This item can be selected only when [Manual] has been selected as the [Focus Mode] setting.

## Preset Setting

#### Preset Speed Table

Set the preset speed table (Slow, Fast).

During preset playback, presets are performed at [Preset Speed] (1 to 30) values that are based on the table set here.

## Setting value:

| Slow | Set the preset speed table to slow. |  |
|------|-------------------------------------|--|
| Fast | Set the preset speed table to fast. |  |

#### Preset Speed

Set the pan/tilt movement speed used when recalling camera orientation information registered to the preset memory (30 steps). **Setting range:** 1 to 30

## <NOTE>

• When you set large [Preset Speed] values, the image may sway when the movement stops.

#### Preset Scope

Selected here are the setting items to be recalled when the contents of the preset memory are regenerated.

## Setting value:

|        | Pan, Tilt, Zoom (including digital zoom), Focus, Iris, Gain, white balance adjustment value |  |
|--------|---------------------------------------------------------------------------------------------|--|
| Mode B | Pan, Tilt, Zoom (including digital zoom), Focus, Iris                                       |  |
| Mode C | Pan, Tilt, Zoom (including digital zoom), Focus                                             |  |

## Preset D-Extender

Select the digital extender function for when preset memory is recalled. **Setting value:** 

| Off                   | Do not change the digital extender value when recalling the preset.                                                        |  |  |
|-----------------------|----------------------------------------------------------------------------------------------------|--|--|
|                       | Perform the operation to set the digital extender value from the<br>time of preset registration when recalling the preset. |  |  |
| Factory settings: Off |                                                                                                    |  |  |

#### \_ .\_ .\_ .

Preset Zoom Mode

Select the zoom operation for when preset memory is recalled. Setting value:

|  |        | Perform the zoom operation in line with the pan/tilt operation. |
|--|--------|-----------------------------------------------------------------|
|  | Mode B | Perform the zoom operation quicker than the pan/tilt operation. |
|  |        |                                                                 |

Factory settings: Mode A

#### **Freeze During Preset**

Turn the function for freezing images during preset playback off/on. When this is set to [On], preset playback is performed with a still of the image immediately preceding the start of preset playback being output. The image freeze is released when preset playback is finished.

#### Setting value:

| Off Do not freeze images during preset playback. |  |
|--------------------------------------------------|--|
| On Freeze images during preset playback.         |  |

#### **Limitation Setting**

This establishes the up, down, left and right limit settings of the pantilt head.

First, move the pan-tilt head to the position where the limit is to be set, and press the corresponding button below to set the direction (up, down, left or right) in which the limit is to be set.

After each setting has been selected, press the Set button to enter the setting.

|                                       | Tilt Up                                                       | Use this to save the current position as the upward limit.         |
|---------------------------------------|---------------------------------------------------------------|--------------------------------------------------------------------|
|                                       | Tilt Down                                                     | Use this to save the current position as the downward limit.       |
| Pan Left Use this to save the current |                                                               | Use this to save the current position as the leftward limit.       |
|                                       | Pan Right Use this to save the current position as the rightw |                                                                    |
|                                       | Set/Release                                                   | Use this to enable or disable the limit setting in each direction. |

#### Image Save

You can record, play back, and delete JPEG format still images in the internal memory of this unit.

You can record up to 5 still images with a resolution of 1920×1080.

| Image S                                                                              | Save Coad Delete                                                                                               |  |
|--------------------------------------------------------------------------------------|----------------------------------------------------------------------------------------------------|--|
| Select the file name (01.JPG to 05.JPG) you want to operate from the pull-down menu. |                                                                                                    |  |
| Save<br>[Save]                                                                       | The still image is recorded to the currently selected file.                                                    |  |
| Load<br>[Load]                                                                       | The currently selected still image file is played back.<br>The currently selected still image file is deleted. |  |
| Delete<br>[Delete]                                                                   |                                                                                                    |  |
|                                                                                      |                                                                                                    |  |

## <NOTE>

- When [JPEG Transmission] for JPEG(1) is [Off], recording and playback of still images is not possible.
- If a still image is already recorded in the specified file, it is replaced.

## System screen [System]

This menu has items that relate to the genlock phase adjustment and camera's output image settings.

| eo over IP 👘 Audio               | Image/Position System                   |
|----------------------------------|-----------------------------------------|
| Conlock *                        |                                         |
| Genlock * setting data which cha | nged are reflected immediately          |
| Horizontal Phase                 | 0                                       |
|                                  |                                         |
| Output 1/3                       |                                         |
| Format                           | 1080/59.94i                             |
|                                  | Set                                     |
| Output 2/3                       |                                         |
| Frequency                        | ● 59.94Hz ○ 50Hz                        |
|                                  | Set                                     |
|                                  |                                         |
| Output 3/3                       |                                         |
| 3G SDI Out                       | Level A O Level B                       |
|                                  | Set                                     |
| Others                           |                                         |
| Install Position                 | Desktop O Hanging                       |
| Smart Picture Flip               | ● Off ○ Auto                            |
| Flip Detect Angle                | t                                       |
| Preset Speed Table               | ○ Slow ● Fast                           |
| Preset Speed                     |                                         |
| Preset Scope                     | 20<br>• Mode A O Mode B O Mode C        |
| Preset D-Extender                | Off On                                  |
| Preset Zoom Mode                 | Mode A OMode B                          |
| Freeze During Preset             |                                         |
| Speed With Zoom POS.             | Off ● On                                |
| Focus Mode                       | Auto O Manual                           |
| Focus ADI With PTZ.              | • Off On                                |
| Digital Zoom                     | Disable      CEnable                    |
| Max Digital Zoom                 | □ · · · · · · · · · · · · · · · · · · · |
| Digital Extender                 | ● Off ○ On                              |
| IS                               | Off OIS Opynamic I.S. System            |
| OSD Mix SDI Out                  | O Off ● On                              |
| OSD Mix IP                       | O off ● On                              |
| OSD Off With Tally               | ● Off ○ On                              |
| OSD Status                       | ● Off ○ On                              |
| DC Out                           | O Off ● On                              |
|                                  | Set                                     |
|                                  |                                         |
| Housing                          |                                         |
| Fan                              | O Auto O On                             |
| Heater                           | Auto O on                               |
| Defroster                        | Auto O On                               |
| Wiper<br>Washer                  | Off OFast Oslow                         |
| Washer                           | Execute                                 |
|                                  | Set                                     |
| Protocol                         |                                         |
| Model Select                     | SEVIHD1 V                               |
|                                  | Set                                     |

#### Genlock

This item's setting is reflected immediately.

#### **Horizontal Phase**

This is used to adjust the horizontal phase during genlock. Setting range: -206 to +49 Factory settings: 0

### • Output 1/3

This item's setting is reflected when the [Set] button is pressed.

#### Format

The video format is changed on this screen.

Setting value:

For 59.94Hz:

1080/59.94p, 1080/29.97p, 1080/23.98p, 1080/59.94i, 1080/29.97PsF, 1080/23.98PsF, 720/59.94p

For 50Hz:

1080/50p, 1080/25p, 1080/50i, 1080/25PsF, 720/50p

Factory settings: 1080/59.94i (AW-HR140PJ)

1080/50i (AW-HR140EJ)

## • Output 2/3

This item's setting is reflected when the [Set] button is pressed.

#### Frequency

This item is selected to switch the frame frequency. **Setting value:** 

59.94Hz / 50Hz

## · When the frequency is switched, [Format] is set as follows.

| 59.94Hz       |               | 50Hz       |
|---------------|---------------|------------|
| 1080/59.94p   | ⇔             | 1080/50p   |
| 1080/29.97p   | ⇔             | 1080/25p   |
| 1080/23.98p   | $\rightarrow$ | 1080/25p   |
| 1080/59.94i   | ⇔             | 1080/50i   |
| 1080/29.97PsF | ↔             | 1080/25PsF |
| 1080/23.98PsF | $\rightarrow$ | 1080/25PsF |
| 720/59.94p    | ⇔             | 720/50p    |
|               |               |            |

Factory settings: 59.94Hz (AW-HR140PJ) 50Hz (AW-HR140EJ)

## • Output 3/3

This item's setting is reflected when the [Set] button is pressed.

#### **3G SDI Out**

When the video format is 1080/59.94p or 1080/50p, select the format for outputting 3G-SDI signals.

Setting value:

| Level A | Level A format |
|---------|----------------|
| Level B | Level B format |

Factory settings: Level A

## Others

This item's setting is reflected when the [Set] button is pressed.

#### **Install Position**

"Desktop" or "Hanging" is selected here as the method used to install the unit.

Setting value:

#### Factory settings: Desktop

 When [Hanging] has been selected, the top, bottom, left and right of the images will be reversed, and up/down/left/right control for panning and tilting will also be reversed.

#### **Smart Picture Flip**

When this is set to [Auto] and the tilt becomes the angle set for [Flip Detect Angle], the image will be flipped in the vertical direction automatically.

Setting value:

| Off | Does not flip the image vertically.                                                                                             |
|-----|----------------------------------------------------------------------------------------------------|
|     | When the tilt becomes the angle set for [Flip Detect Angle], the image will be flipped in the vertical direction automatically. |

Factory settings: Off

#### Flip Detect Angle

Set the tilt angle at which the image will be flipped in the vertical direction automatically when [Smart Picture Flip] is set to [Auto]. Setting range: 60° to 120° Factory settings: 90°

#### **Preset Speed Table**

Set the preset speed table (Slow, Fast). During preset playback, presets are performed at [Preset Speed] (1 to 30) values that are based on the table set here. Setting value: Slow / Fast Factory settings: Fast

## Preset Speed

Set the pan/tilt movement speed used when recalling camera orientation information registered to the preset memory (30 steps). **Setting range:** 1 to 30

Factory settings: 20

• When you set large [Preset Speed] values, the image may sway when the movement stops.

## **Preset Scope**

Selected here are the setting items to be recalled when the contents of the preset memory are regenerated.

## Setting value:

|        | Pan, Tilt, Zoom (including digital zoom), Focus, Iris, Gain, white balance adjustment value |
|--------|---------------------------------------------------------------------------------------------|
| Mode B | Pan, Tilt, Zoom (including digital zoom), Focus, Iris                                       |
| Mode C | Pan, Tilt, Zoom (including digital zoom), Focus                                             |

Factory settings: Mode A

#### Preset D-Extender

Select the digital extender function for when preset memory is recalled. **Setting value:** 

| Off | Do not change the digital extender value when recalling the preset.                                                     |
|-----|----------------------------------------------------------------------------------------------------|
|     | Perform the operation to set the digital extender value from the time of preset registration when recalling the preset. |

#### Factory settings: Off

#### Preset Zoom Mode

Select the zoom operation for when preset memory is recalled.

## Setting value:

| Mode A | Perform the zoom operation in line with the pan/tilt operation. |
|--------|-----------------------------------------------------------------|
| Mode B | Perform the zoom operation quicker than the pan/tilt operation. |

Factory settings: Mode A

## **Freeze During Preset**

Turn the function for freezing images during preset playback off/on. When this is set to [On], preset playback is performed with a still of the image immediately preceding the start of preset playback being output. The image freeze is released when preset playback is finished.

Setting value: Off / On Factory settings: Off

## Speed With Zoom POS.

"Off" or "On" is set here for the function used to adjust the pan-tilt adjustment speed in conjunction with the zoom magnification. When [On] is set, the panning and tilting operations will become slower in the zoom status.

This function has no effect during preset operations.

Setting value: Off / On

Factory settings: On

## **Focus Mode**

Select auto or manual mode for the focus adjustment function. **Setting value:** 

| Auto   | Always adjust focus automatically. |
|--------|------------------------------------|
| Manual | Adjust focus manually.             |

## Factory settings: Auto

## <NOTE>

• [Focus Mode] cannot be set to [Auto] when [Frame Mix] is set to [18dB] or [24dB].

### Focus ADJ With PTZ.

"Off" or "On" is set here for the function which compensates for out-offocusing when it occurs during panning, tilting or zooming operations. When [Off] is set, adjust the focus as required after zooming or set the focus to the auto mode.

This item can be selected only when [Manual] has been selected as the [Focus Mode] setting.

## Setting value:

| Off | Out-of-focusing is not compensated. |
|-----|-------------------------------------|
| On  | Out-of-focusing is compensated.     |

Factory settings: Off

## **Digital Zoom**

"Disable" or "Enable" is set here for the digital zoom function. If zooming is performed toward the Tele end beyond the maximum position when [Enable] has been selected, the digital zoom can be operated continuously. Zooming will stop temporarily at the position where the optical zoom and digital zoom are switched so after it has stopped at this position, proceed with zooming again.

When the setting is changed to "Disable" while already in the digital zoom region, the zoom will automatically move to the maximum position of the optical zoom.

Setting value: Disable / Enable

Factory settings: Disable

#### <NOTE>

The digital zoom is set to off when color bars are displayed during digital zooming.

## Max Digital Zoom

Set the maximum digital zoom magnification. Setting value: x2 / x3 / x4 / x5 / x6 / x7 / x8 / x9 / x10 Factory settings: x10

. .

Digital Extender Turn the digital extender function off/on. When this is set to [On], the digital zoom will be fixed at 1.4x. When [Digital Zoom] is set to [Enable], [Digital Extender] is disabled. Setting value: Off / On Factory settings: Off

#### IS

Select the image stabilization mode.

| Setting value: |                                                       |
|----------------|-------------------------------------------------------|
| Off            | Do not perform image stabilization.                   |
| OIS            | Perform optical image stabilization (OIS).            |
| Dynamic I.S.   | Perform pan/tilt mechanism system image stabilization |

## System addition to optical image stabilization.

#### Factory settings: Off <NOTE>

 The optical image stabilization (OIS) function's level of correction is reduced during pan/tilt operations.

#### **OSD Mix**

Select whether to turn off/on camera menu, status, and other displays for each output image.

Setting value: Off / On Factory settings: On

uotory oottiniger on

## SDI Out

## IP

When this is set to [On], the camera menu, status, and other displays for corresponding output image are displayed.

## Setting value:

| Off | The camera menus and statuses are not displayed on the output pictures targeted by the setting items listed above. |
|-----|----------------------------------------------------------------------------------------------------|
| On  | The camera menus and statuses are displayed for the output pictures covered by the setting items listed above.     |

#### Factory settings: On

<NOTE>

 When this is set to [Off], the camera menu can be displayed for about 2 minutes after the unit is turned on.

## **OSD Off With Tally**

On or off the function that turns off camera menu, status, and other displays when tally signals are received via commands or contacts. When the tally signal releases, the camera menu display will return. **Setting value:** Off / On **Factory settings:** Off

## OSD Status

Turn the status display during AWB and ABB on/off. Setting value: Off / On Factory settings: Off

## DC Out

Turn power supply output from the unit off/on. Setting value: Off / On Factory settings: On

## Housing

This item's setting is reflected when the [Set] button is pressed.

## Fan

Set the cooling fan operation.

## Setting value:

| On Turn the cooling fan on | Auto | Enable automatic control of the cooling fan. |
|----------------------------|------|----------------------------------------------|
|                            | On   | Turn the cooling fan on.                     |

## Factory settings: On

#### <NOTE>

• Even if this is set to [On], the cooling fan may be forcibly stopped when the temperature is low.

#### Heater

#### Set the heater operation.

## Setting value:

| Auto | Enable automatic control of the heater. |
|------|-----------------------------------------|
| On   | Turn the heater on.                     |

## Factory settings: Auto

## <NOTE>

• Even if this is set to [On], the heater may be forcibly stopped when the temperature is high.

#### Defroster

Set the defroster device operation.

Setting value:

| Auto | Enable automatic control of the defroster. |  |
|------|--------------------------------------------|--|
| On   | Turn the defroster on.                     |  |

#### Factory settings: Auto

## <NOTE>

• Even if this is set to [On], the defroster device may be forcibly stopped when the temperature is high.

#### Wiper

Set the wiper operation.

Setting value:

| Off  | f Stopped            |  |
|------|----------------------|--|
| Fast | High-speed operation |  |
| Slow | Low-speed operation  |  |

Factory settings: Off

### Washer

Clean the lens by spraying washer fluid on to it. If you click the [Execute] button, the camera head moves to the position of the washer nozzle, washer fluid is sprayed for a specific duration, and the camera head returns to the original position. The wiper also operates momentarily during cleaning.

## Protocol

This item's setting is reflected when the [Set] button is pressed.

#### **Model Select**

Set the protocol model for standard serial communication. Do not select [Reserved1] to [Reserved7].

This is displayed when the MODE switch ( $\rightarrow$  page 15) on the back of the unit is set to the 2 or 3 (standard protocol setting) position. **Setting value:** 

SEVIHD1 / SBRC300 / SBRCZ330 / Reserved1 to 7 Factory settings: SEVIHD1

## Multi screen setup screen [Multi-screen setup]

The cameras whose images are to be displayed on the multi screen are set here.

| Multi-screen setup |            |              |
|--------------------|------------|--------------|
|                    |            |              |
| 4Split 1/4 Group   | IP address | Camera title |
| Cam. 1             | selfcamera | AW-HR140     |
| Cam. 2             |            |              |
| Cam. 3             |            |              |
| Cam. 4             |            |              |
|                    | Set        |              |
| 4Split 2/4 Group   | IP address | Camera title |
| Cam. 5             |            |              |
| Cam. 6             |            |              |
| Cam. 7             |            |              |
| Cam. 8             |            |              |
|                    | Set        |              |
| 4Split 3/4 Group   | IP address | Camera title |
| Cam. 9             |            |              |
| Cam. 10            |            |              |
| Cam. 11            |            |              |
| Cam. 12            |            |              |
|                    | Set        |              |
| 4Split 4/4 Group   | IP address | Camera title |
| Cam. 13            |            |              |
|                    |            |              |
| Cam. 14            |            |              |
| Cam. 14<br>Cam. 15 | [          |              |
|                    |            |              |

## **IP address**

Input here the IP address of the camera whose images are to be displayed on the multi screen or the host name. With one group consisting of 4 cameras, up to four groups of cameras (a total of 16 cameras) can be registered.

Input as follows if the HTTP port number of the camera whose images are to be displayed has been changed.

| IPv4 address entry example | 192.168.0.10:8080           |
|----------------------------|-----------------------------|
| IPv6 address entry example | [2001:db8:0:0:0:0:0:1]:8080 |

#### Factory settings:

Cam 1: selfcamera

Cam 2 to Cam 16: Not registered

## <NOTE>

- HTTPS cannot be used to connect to the camera whose images are to be displayed.
- This unit is configured for cameras for which "selfcamera" is displayed for the IP address or host name.
- When configuring a host name, the DNS settings of the personal computer that will display the multi screen must be configured.
   For details on the personal computer's DNS settings, consult your network administrator.

## Camera title

- Input the camera title here. The camera title which has been input is displayed on the multi screen.
- You can enter between 0 to 20 half-width characters.

| The following characters can be displayed.                            |                                                          |  |
|-----------------------------------------------------------------------|----------------------------------------------------------|--|
| Half-size numeric characters                                          | 0123456789                                               |  |
| Half-size<br>alphabetical<br>characters<br>(upper and lower<br>cases) | ABCDEFGHIJKLMNOPQRSTUVWXYZ<br>abcdefghijklmnopqrstuvwxyz |  |
| Symbols                                                               | ! #\$%´()*+,/:;<=>?@[]^_`{ }~`                           |  |

#### Factory settings:

Cam 1: The product number appears.

Cam 2 to Cam 16: blank

#### <NOTE>

- When a 16-screen multi screen is selected, camera titles may be only partially displayed.
- Multi screen displays are displayed in 4:3 aspect ratio.

## User management screen [User mng.]

The users and personal computers (IP addresses) that can access the unit from personal computers and mobile terminals are registered in the User mng. screen.

The User mng. screen consists of three tabs, [User auth.], [Host auth.] and [Priority stream].

## User authentication screen [User auth.]

Click the [User auth.] tab of User mng. screen [User mng.]. Configure the user authentication settings for the personal computers and mobile terminals that can access the unit.

Up to 24 users can be registered.

#### <NOTE>

 If user authentication fails more than 8 times within a 30-second period from the same IP address (personal computer), access to the unit will be disabled for a certain period.

| User auth. Host auth. P | riority Stream                                        |
|-------------------------|-------------------------------------------------------|
| User auth.              | O On ● Off                                            |
| Authentication          | Digest or Basic 🗸                                     |
|                         | Set                                                   |
| User name               |                                                       |
| Password                |                                                       |
| Retype password         |                                                       |
| Access level            | ○ 1. Administrator ○ 2. Camera control ● 3. Live only |
|                         | Set                                                   |
| User check              | sdmin[1] V Delete                                     |

#### User auth.

User authentication is set to "On" or "Off" here.

| On Perform user au | uthentication.       |
|--------------------|----------------------|
| Off Do not perform | user authentication. |

Factory settings: Off

#### Authentication

Specify the method of user authentication to use.

Setting value:

| Digest or Basic | Use digest authentication or basic authentication. |
|-----------------|----------------------------------------------------|
| Digest          | Use digest authentication.                         |
| Basic           | Use basic authentication.                          |

Factory settings: Digest or Basic

#### <NOTE>

- If you change the [Authentication] setting, close the web browser and perform access again.
- If you change the [Authentication] setting, temporarily disconnect the IP connections of any connected remote camera controller (AW-RP50, AW-RP120) or remote operation panel (AK-HRP200), and then reestablish the connections.

### User name

Input the user name.

| Maximum number of characters | 1 to 32 characters |
|------------------------------|--------------------|
| Invalid characters           | "&:;¥              |

Factory settings: blank

## Password / Retype password

Input the password.

| Maximum number of characters | 4 to 32 half-size characters |
|------------------------------|------------------------------|
| Invalid characters           | " &                          |

Factory settings: blank

## <NOTE>

• If you enter a new name for a registered user and click the [Set] button, the user information will be overwritten.

## Access level

Select one of the following settings as the user access level. **Setting value:** 

| <b></b>           |                                                                                                    |  |
|-------------------|----------------------------------------------------------------------------------------------------|--|
| 1. Administrator  | This access level allows the user to perform all the unit's operations.                                |  |
| 2. Camera control | This access level allows screen display and unit operations to be performed. The unit cannot be set.   |  |
| 3. Live only      | This access level enables only Live screen [Live] to be displayed. The unit cannot be operated or set. |  |

Factory settings: 3. Live only

### **User check**

You can view registered users by clicking  $[\P]$  for [User check]. A registered user is indicated in the form of "Registered user name [Access level]". (Example: admin[1])

You can delete selected users by clicking the [Delete] button at the right.

## Host authentication screen [Host auth.]

Click the [Host auth.] tab of User mng. screen [User mng.]. Configure the host authentication settings that restrict the personal computers (IP addresses) that can access the unit.

| User auth.   | Host auth. | Priority Stream                                       |
|--------------|------------|-------------------------------------------------------|
| Host auth.   |            | O on ● Off                                            |
|              |            | Set                                                   |
| IP address   |            |                                                       |
| Access level |            | ○ 1. Administrator ○ 2. Camera control ● 3. Live only |
|              |            | Set                                                   |
| Host check   |            | [] V Delete                                           |

## Host auth.

Host authentication is set to "On" or "Off" here.

| Setting value: |                                     |  |
|----------------|-------------------------------------|--|
| On             | Perform host authentication.        |  |
| Off            | Do not perform host authentication. |  |

Factory settings: Off

#### **IP address**

The IP address of the personal computer from which access to the camera is allowed is input here. The host name cannot be input as the IP address.

#### <NOTE>

 When the "IP address/subnet mask length" is input, the personal computers which are allowed to access the camera can be restricted on a subnet by subnet basis.

If, for instance, "192.168.0.1/24" has been input and the [2. Camera control] setting has been selected as the [Access level] setting, the personal computers from "192.168.0.1" to "192.168.0.254" will be able to access the camera at the [2. Camera control] access level.

 When an already registered IP address is input and the [Set] button is clicked, the host information will be overwritten.

### Access level

Select one of the following settings as the host access level. **Setting value:** 

| 1. Administrator  | This access level allows the user to perform all the unit's operations.                                |
|-------------------|----------------------------------------------------------------------------------------------------|
| 2. Camera control | This access level allows screen display and unit operations to be performed. The unit cannot be set.   |
| 3. Live only      | This access level enables only Live screen [Live] to be displayed. The unit cannot be operated or set. |

Factory settings: 3. Live only

#### Host check

You can view registered host IP addresses by clicking [♥] for [Host check].

A host is indicated in the form of "Registered IP address [Access level]". (Example: 192.168.0.21 [1])

You can delete selected hosts (IP addresses) by clicking the [Delete] button at the right.

## Priority stream screen [Priority stream]

Click the [Priority stream] tab of User mng. screen [User mng.]. Selected on this screen are the settings for the priority stream which enables the images to be sent with no reduction in image quality or image refresh speed even when a multiple number of users are accessing the unit at the same time.

| User auth. Host auth.     | Priority stream |
|---------------------------|-----------------|
|                           |                 |
| Priority stream           |                 |
| Activation                | O on Off        |
| Destination IP address(1) |                 |
| Destination IP address(2) |                 |
| Stream type               | JPEG(1)         |
| Refresh interval          | 1fps 🗸          |
|                           | Set             |

## Priority stream

## Activation

Whether to use priority stream transmission is set here using "On" or "Off".

## Setting value:

|          | e priority stream transmission.       |
|----------|---------------------------------------|
| Off Do r | not use priority stream transmission. |

## Factory settings: Off

## <NOTE>

• When [Activation] is set to [On], the number of users that can access the unit may be restricted.

## Destination IP address(1)

The IP address of the first send destination is input here.

### **Destination IP address(2)**

The IP address of the second send destination is input here.

#### Stream Type

Select the stream type

| Setting value:   |                           |
|------------------|---------------------------|
| JPEG(1)          | JPEG(1) images are sent.  |
| JPEG(2)          | JPEG(2) images are sent.  |
| JPEG(3)          | JPEG(3) images are sent.  |
| H.264(1) Windows | H.264(1) images are sent. |
| H.264(2) Windows | H.264(2) images are sent. |
| H.264(3) Windows | H.264(3) images are sent. |
| H.264(4) Windows | H.264(4) images are sent. |
|                  |                           |

## Factory settings: JPEG(1)

<NOTE>

 When [Transmission priority] (→ page 69) is set to [Best effort] for [H.264], transmissions will occur at a variable bit rate between the maximum and minimum bit rate depending on the connection status of the other users. Windows

#### **Refresh interval**

Select the frame rate.

This is enabled only when [Stream Type] is set to [JPEG(1)], [JPEG(2)], or [JPEG(3)].

## Setting value:

For 59.94Hz:

1fps / 2fps / 3fps / 5fps / 6fps\*1 / 10fps\*1 / 15fps\*1 / 30fps\*1 For 50Hz:

1fps / 2fps / 5fps / 10fps\*1 / 12.5fps\*1 / 25fps\*1

Factory settings: 1fps

\*1 When [H.264 transmission] is set to [On], the frame rate may be slower than the specified value in some cases.

## Network setup screen [Network]

Configure network settings in the Network setup screen. The Network setup screen consists of the two tabs of "Network" and "Advanced".

# Click the "Network" tab of the Network setup screen.

| Network Advanced                            |                                        |  |
|---------------------------------------------|----------------------------------------|--|
| IPv4 network                                |                                        |  |
| Network Settings                            | Static                                 |  |
| IP address(IPv4)                            | 192 . 168 . 0 . 10                     |  |
| Subnet mask                                 | 255 . 255 . 255 . 0                    |  |
| Default gateway                             | 192 . 168 . 0 . 1                      |  |
| DNS                                         | O Auto O Manual                        |  |
| Primary server address                      |                                        |  |
| Secondary server address                    |                                        |  |
| IPv6 network                                |                                        |  |
| Manual                                      | Oon Off                                |  |
| IP address(IPv6)                            |                                        |  |
| Default gateway                             |                                        |  |
| DHCPv6                                      | O on Off                               |  |
| Primary DNS server address                  |                                        |  |
| Secondary DNS server address                |                                        |  |
| Common                                      |                                        |  |
| HTTP port                                   | 80 (1-65535)                           |  |
| Line speed                                  | Auto                                   |  |
| Max RTP packet size                         | Unlimited(1500byte) OLimited(1280byte) |  |
| HTTP max segment size(MSS)                  | Unlimited(1460byte) 🗸                  |  |
| Bandwidth control(bit rate)                 | Unlimited V                            |  |
| Easy IP Setup accommodate period            | O 20min  O Unlimited                   |  |
|                                             | Set                                    |  |
| Recommended network setting for<br>internet | Set                                    |  |

The following information is required to configure network settings. Consult your network administrator or Internet service provider.

- IP address
- Subnet mask
- Default gateway (when using a gateway server or router)
- HTTP port
- DNS primary and secondary server addresses (when using DNS)

## IPv4 network

## **Network Settings**

Select the method in which the IP address is configured. **Setting value:** 

| Setting value. |                                                                                                    |  |
|----------------|----------------------------------------------------------------------------------------------------|--|
| Static         | Enter the IP address in the [IP address(IPv4)] field.                                                                                                    |  |
| DHCP           | Use the DHCP function to configure the IP address.                                                                                                    |  |
| Auto(AutoIP)   | Use the DHCP function to configure the IP address. If the DHCP server cannot be found, the IP address will be configured automatically.                                                                                                    |  |
| Auto(Advanced) | Use the DHCP function to browse network<br>address information, and configure an unused<br>IP address for the camera as a fixed IP address.<br>The IP address configured will be automatically<br>determined by the camera from within the subnet<br>mask range. If the DHCP server cannot be<br>found, the IP address will be set to 192.168.0.10. |  |

Factory settings: Static

## <NOTE>

- If the DHCP server cannot obtain an IP address with [Auto(AutoIP)], search for an IP address between 169.254.1.0 to 169.254.254.255 on the same network, and configure the IP address.
- When set to anything other than [Static], AW-RP120's automatic configuration of IP address (AUTO IP) and AW-RP50's automatic configuration of IP address (AUTO SET IP) cannot be used.

## IP address(IPv4)

Input the unit's IP address here when the DHCP function is not going to be used. Input an address that will not duplicate an existing IP address which has been set for a personal computer or another network camera.

Factory settings: 192.168.0.10

## <NOTE>

 Multiple IP addresses cannot be used even when the DHCP function is used. For details on the DHCP server settings, consult your network administrator.

#### Subnet mask

Input the unit's subnet mask here if the DHCP function is not going to be used.

Factory settings: 255.255.255.0

## Default gateway

Input the unit's default gateway if the DHCP function is not going to be used.

Factory settings: 192.168.0.1 <NOTE>

• Multiple IP addresses cannot be used for the default gateway even when the DHCP function is used. For details on the DHCP server settings, consult your network

administrator.

## DNS

Whether the DNS server address is to be acquired automatically (Auto) or manually (Manual) is input here.

If "Manual" has been selected, the DNS settings must be established. If "Auto" is selected when the DHCP function is going to be used, the DNS server address is acquired automatically.

For further details, consult your system administrator.

Setting value: Auto / Manual

Factory settings: Manual

## Primary server address

#### Secondary server address

Input the IP address of the DNS server if the "Manual" setting has been selected for "DNS".

For details on the IP address of the DNS server, consult your system administrator.

## IPv6 network

## Manual

Enable or disable manual configuration of the IPv6 address. **Setting value:** 

| On  | Enter the IPv6 address manually.          |
|-----|-------------------------------------------|
| Off | Disable manual entry of the IPv6 address. |

Factory settings: Off

## IP address(IPv6)

When [Manual] is set to [On], the IPv6 address must be entered manually.

Be sure to enter an address unique from other devices.

#### <NOTE

 When connecting to the manually specified IP address through a router, use an IPv6-compatible router, and enable the automatic configuration function for the IPv6 address. Be sure to configure an IPv6 address that includes the prefix information provided by the IPv6-compatible router. For details, refer to the operating instructions for the router.

## **Default gateway**

When [Manual] is set to [On] for [IPv6 network], enter the default gateway for the unit's IPv6 network. **Factory settings:** blank

## DHCPv6

Enable or disable use of the IPv6 DHCP function.

Configure the DHCP server so that the same IP address is not configured for a personal computer that does not use the DHCP function and other network cameras. For details on server settings, consult your network administrator.

| Settir | g value:                           |
|--------|------------------------------------|
| On     | Use the IPv6 DHCP function.        |
| Off    | Do not use the IPv6 DHCP function. |

Factory settings: Off

## Primary DNS server address

## Secondary DNS server address

Enter the IPv6 address of the DNS server. For details on the IPv6 address of the DNS server, consult your system administrator.

## Common (to IPv6/IPv4)

## HTTP port

Port numbers are allocated separately.

Setting range: 1 to 65535

The following port numbers are used by the unit so they cannot be used.

20, 21, 23, 25, 42, 53, 67, 68, 69, 110, 123, 161, 162, 443, 554, 995, 10669, 10670, 59000 to 61000

Factory settings: 80

### Line speed

Select one of the following data line speeds. Normally, it is recommended that the [Auto] default setting be used. **Setting value:** 

| Auto       | The line speed is set automatically. |
|------------|--------------------------------------|
| 100 M-Full | 100 Mbps full duplex                 |
| 100 M-Half | 100 Mbps half duplex                 |
| 10 M-Full  | 10 Mbps full duplex                  |
| 10 M-Half  | 10 Mbps half duplex                  |

Factory settings: Auto

## Max RTP packet size

Specify whether to limit the size of RTP packets sent from the camera when using RTP to view camera images.

| Setting value:      |                       |  |
|---------------------|-----------------------|--|
| Unlimited(1500byte) | Unlimited (1500 byte) |  |

| Limited(1280byte)           | Limited (1280 byte) |
|-----------------------------|---------------------|
| Factory settings: Unlimited | d(1500byte)         |

Normally, it is recommended that the [Unlimited(1500byte)] setting be used.

Select [Limited(1280byte)] when the packet size of the used communication line is limited. For details on the maximum packet size of communication lines, consult your network administrator.

## HTTP max segment size(MSS)

Select whether to limit the maximum segment size (MSS) transmitted by a camera when viewing camera images using HTTP. Setting value:

| ootang talaol       |                       |
|---------------------|-----------------------|
| Unlimited(1460byte) | Unlimited (1460 byte) |
| Limited(1280byte)   | Limited (1280 byte)   |
| Limited(1024byte)   | Limited (1024 byte)   |

#### Factory settings: Unlimited(1460byte)

Normally, it is recommended that the default setting be used. Select [Limited(1024byte)] / [Limited(1280byte)] when the maximum segment size (MSS) of the used communication line is limited. For details on the maximum segment size (MSS) of communication lines, consult your network administrator.

## Bandwidth control (bit rate)

Select the amount of data to be distributed.

Setting value:

Unlimited / 64kbps / 128kbps / 256kbps / 384kbps / 512kbps / 768kbps / 1024kbps / 2048kbps / 4096kbps / 8192kbps Factory settings: Unlimited

#### <NOTE>

- Set [Audio] to [Off] when selecting [64kbps]. (→ page 50, page 71)
- When [Bandwidth control (bit rate)] is set to a low value, the SnapShot button may not work depending on the use environment. In such a case, select [JPEG] with the [Compression] button in the Live screen [Live] and execute SnapShot when distributing images in the smallest resolution.

## Easy IP Setup accommodate period

Select "20min" or "Unlimited" as the time for enabling the operation of the network settings from the Easy IP Setup Software. **Setting value:** 

| 20min     | The setting operations from the Easy IP Setup<br>Software are enabled for 20 minutes after the<br>camera has started operating. |
|-----------|----------------------------------------------------------------------------------------------------|
| Unlimited | The setting operations from the Easy IP Setup Software are enabled at all times.                                                |

#### Factory settings: Unlimited

## <NOTE>

- The camera screen can be opened because the camera display in the Easy IP Setup Software is constantly enabled.
- For details on the address settings of each server, consult your network administrator.
- The port forwarding function converts a global IP address to a private IP address, and includes "static IP masquerade" and "network address translation (NAT)". This function is set to the router.
- To access the camera via the Internet after connecting it to a router, it will be necessary to set an individual HTTP port No. for each network camera and to convert the address using the router's port forwarding function. For details, refer to the operating instructions for the router.

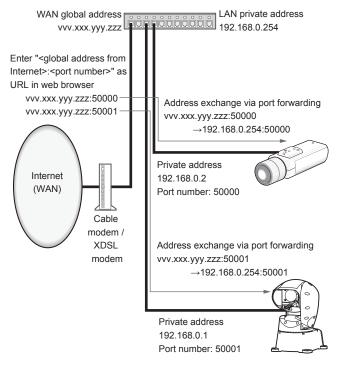

## Recommended network setting for internet

Perform the recommended settings to connect the camera to the Internet.

Clicking the [Set] button displays a dialog box telling the user that item settings will be changed. After confirming this, click the [OK] button.

· Camera image's "JPEG/H.264" tab JPEG(1) Image capture size: 640×360 JPEG(2) Image capture size: 320×180 JPEG(3) Image capture size: 160×90 H.264(1) • H.264(2) • H.264(3) • H.264(4) Windows Internet mode (over HTTP): On Transmission priority: Best effort H.264(1) Windows Image capture size: 1280×720 Max bit rate (per client): Max1024 kbps, Min1024 kbps H.264(2) Windows Image capture size: 640×360 Max bit rate (per client): Max1024 kbps, Min128 kbps H.264(3) Windows Image capture size: 320×180 Max bit rate (per client): Max1024 kbps, Min128 kbps H.264(4) Windows Image capture size: 160×90 Max bit rate (per client): Max1024 kbps, Min128 kbps "Network" tab in the Network setting screen Common IPv6/v4 Max RTP packet size: Limited(1280 byte) HTTP max segment size(MSS): Limited(1280 byte)

## Advanced network setting screen [Advanced]

Click the [Advanced] tab in the network setup screen [Network]. Settings relating to the NTP, UPnP, HTTPS, SNMP, and RTSP functions are performed here.

Click the links to each item to move to the respective setting page.

## • NTP

Settings relating to the NTP server address and port No. are performed here.

| NTP   UPnP   HTTPS   SNMP   RTSP |                                                               |  |
|----------------------------------|---------------------------------------------------------------|--|
| NTP                              |                                                               |  |
| Time adjustment                  | O Manual • Synchronization with NTP server                    |  |
| NTP server address setting       | Manual V                                                      |  |
| NTP server address               | []                                                            |  |
| NTP port                         | 123 (1-65535)                                                 |  |
| Time adjustment interval         | 1h V                                                          |  |
| Time zone                        | (GMT) Greenwich Mean Time : Dublin, Edinburgh, Lisbon, London |  |
| Summer time(daylight saving)     | Out V                                                         |  |
| Start time & date                | Month Day Time                                                |  |
| End time & date                  | Month Day Time                                                |  |
|                                  | Set                                                           |  |

#### **Time adjustment**

Sets the method to adjust the time. The adjusted time will be used as this unit's standard time.

#### Setting value:

| Manual                          | The time set in [Date/time] of the Basic screen will be used as this unit's standard time.                                   |
|---------------------------------|----------------------------------------------------------------------------------------------------|
| Synchronization with NTP server | The time adjusted automatically through<br>synchronization with the NTP server will be<br>used as this unit's standard time. |

Factory settings: Synchronization with NTP server

#### NTP server address setting

Select the method to acquire the NTP server address. Setting value:

| Auto   | Acquires the NTP server address from the DHCP server.                         |  |
|--------|-------------------------------------------------------------------------------|--|
| Manual | Sets the address by inputting the NTP server address in [NTP server address]. |  |

Factory settings: Manual

#### <NOTE>

 To acquire the NTP server address from the DHCP server, [Network Settings] (→ page 87) must be set to either [DHCP], [Auto(AutoIP)] or [Auto(Advanced)] in the [Network] tab of the network setup screen [Network].

#### **NTP server address**

When [Manual] is selected in the [NTP server address setting], input the IP address or host name of the NTP server.

| Maximum number of characters | 1 to 128 half-size characters                        |
|------------------------------|------------------------------------------------------|
| Characters that              | Half-size alphanumeric characters, half-size symbols |
| can be entered               | 1                                                    |

#### Factory settings: blank

#### <NOTE>

 To input the [NTP server address] host name, the [DNS] setting must be selected on the [Network] tab of the network setup screen [Network] (→ page 87).

## NTP port

Input the port No. of the NTP server.

Port Nos. that can be selected: 1 to 65535

The following port numbers are used by the unit so they cannot be used.

20, 21, 23, 25, 42, 53, 67, 68, 69, 80, 110, 161, 162, 443, 554, 995, 10669, 10670

Factory settings: 123

## Time adjustment interval

Selects the interval (1 to 24 hours in 1-hour increments) for acquiring the time from the NTP server. Setting range: 1h to 24h Factory settings: 1h

## Time zone

Selects the time zone according to the region where the camera is being used.

## Factory settings:

(GMT)Greenwich Mean Time: Dublin, Edinburgh, Lisbon, London

## Summer time(daylight saving)

Sets whether to use summer time.

Selects the time zone that corresponds with the region in which the unit is going to be used.

#### Setting value:

| In   | Sets the time to summer time.                                                                       |
|------|----------------------------------------------------------------------------------------------------|
| Out  | Cancels summer time.                                                                                |
| Auto | Switches to summer time according to the start/end time and date settings (time, day, week, month). |

Factory settings: Out

## Start time & date

## End time & date

Sets the summer time start/end time and date by time, day, week and month when [Auto] is selected in the [Summer time(daylight saving)] setting.

## ● UPnP

This unit supports UPnP (Universal Plug and Play). Using the UPnP function allows the following to be set automatically.

 Sets the router's port forwarding function. (However, a UPnPcompatible router is necessary).

This setting is useful when accessing the camera from the Internet or a portable terminal.

 It is set so that a short cut to the camera is created in the "Network" folder of your personal computer and that short cut is automatically renewed even when the camera's IP address is changed.

| Network Advanced |            |                    |                        |  |
|------------------|------------|--------------------|------------------------|--|
|                  | <u>NTP</u> | UPnP   <u>HTTP</u> | <u>s   SNMP   RTSP</u> |  |
| UPnP             |            |                    |                        |  |
| Auto port forw   | arding     | OOn                | ● Off                  |  |
| Camera short     | cut        | OOn                | • Off                  |  |
| Set              |            |                    |                        |  |

## Auto port forwarding

Whether to use the router's port forwarding function is set by selecting "On" or "Off".

To use the automatic port forwarding function, the used router must support UPnP and the UPnP function must be enabled.

| Setting value. |                                                    |
|----------------|----------------------------------------------------|
| On             | Uses the router's port forwarding function.        |
| Off            | The router's port forwarding function is not used. |

Factory settings: Off

## <NOTE>

- The port number may be changed by automatic port forwarding. If the number is changed, the port No. of the camera registered to the personal computer or recorder must be changed.
- The UPnP function may be used when the camera is connected to the IPv4 network. IPv6 is not supported.
- To confirm that automatic port forwarding is correctly set, click the [Status] tab in the maintenance screen [Maintenance] to confirm that the [UPnP] status is set to [Enable]. (→ page 100)
   If [Enable] is not displayed, refer to "Cannot access from a web browser" in the "Troubleshooting" section. (→ page 110)

### Camera short cut

Whether to create a camera short cut in the [Network] folder of your personal computer is set by selecting "On" or "Off".

Select [On] to create a camera short cut.

To use the camera short cut function, enable the UPnP function in advance in your personal computer.

## Setting value:

|     | Creates a camera short cut in the "Network" folder of your personal computer.        |
|-----|--------------------------------------------------------------------------------------|
| Off | No camera short cut is created in the "Network" folder of<br>your personal computer. |

#### Factory settings: Off

## <NOTE>

 To display a camera short cut in the Windows [Network] folder, the Windows component must be added. Refer to the information below to enable UPnP.

## Windows 7

#### Windows 8

 $[Start] \rightarrow Select [All Applications] \rightarrow [Control Panel] \rightarrow [Network and Internet] \rightarrow [Network and Sharing Center] \rightarrow [Change Advanced Sharing Settings] \rightarrow select [Enable Network Discovery] in [Network Discovery] \rightarrow click [Save Changes] \rightarrow Complete$ 

## HTTPS

Using the HTTPS function enables access to the camera to be encrypted and communication safety to be improved. See page 93 for more details on the HTTPS setup method.

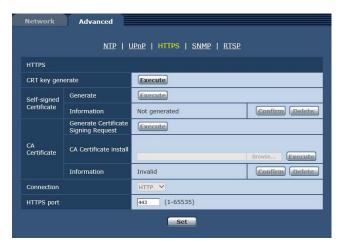

## CRT key generate

A CRT key (SSL encryption key) is generated by HTTPS.

To generate a CRT key, click the [Execute] button to display the [CRT Key Generate] dialog.

For more details, refer to "Generating a CRT key (SSL encryption key)" ( $\rightarrow$  page 94).

## Self-signed Certificate - Generate

A self-signed security certificate is generated by HTTPS. (Self-signed Certificate)

To generate a self-signed certificate (security certificate), click the [Execute] button to display the [Self-signed Certificate - Generate] dialog and perform the operation.

For more details, refer to "Generating a self-signed certificate" (  $\rightarrow$  page 94).

## Self-signed Certificate - Information

This displays information relating to the self-signed certificate (security certificate).

When the [Confirm] button is clicked, the registered content of the generated self-signed certificate (security certificate) is displayed in the [Self-signed Certificate - Confirm] dialog.

Click the [Delete] button to delete the generated self-signed certificate (security certificate).

## CA Certificate - Generate Certificate Signing Request

When using a security certificate issued by the Certificate Authority (CA) as a security certificate for HTTPS, a Certificate Signing Request (CSR) is generated for application to the Certificate Authority (CA). To generate a Certificate Signing Request (CSR), click the [Execute] button to display the [Certificate Signing Request (CSR) Generate] dialog and perform the operation.

For more details, refer to "Generating a Certificate Signing Request (CSR)" ( $\rightarrow$  page 95).

## CA Certificate - CA Certificate install

This displays information relating to server certificates (security certificates) issued by the Certificate Authority (CA), which are to be or are already installed.

In the [File Open] dialog, which is displayed by clicking the [Browse] button, select the file of the server certificate (security certificate) issued by the Certificate Authority (CA) and click the [Execute] button to install the server certificate (security certificate).

If the server certificate (security certificate) is installed, its file name will be displayed.

For more details, refer to "Installing a Server Certificate" ( $\rightarrow$  page 96).

## CA Certificate - Information

This displays information relating to the server certificate (security certificate).

When the [Confirm] button is clicked, the registered content of the installed server certificate (security certificate) is displayed in the [Server Certificate - Confirm] dialog. If the server certificate (security certificate) is not installed, the content of the generated Certificate Signing Request (CSR) is displayed.

Click the [Delete] button to delete the installed server certificate (security certificate).

#### <NOTE>

 To delete an enabled server certificate (security certificate), confirm that there is a backup to the said certificate in your personal computer or recording media. A server certificate (security certificate) will be needed to reinstall it.

## Connection

This sets the method to connect to the unit.

## Setting value:

| HTTP  | Only HTTP connection is possible.  |
|-------|------------------------------------|
| HTTPS | Only HTTPS connection is possible. |

#### Factory settings: HTTP

For more details, refer to "Setting the Connection Method" ( $\rightarrow$  page 96).

<NOTE>

• When using an HTTPS connection, network connection with the AW-RP50, AW-RP120, and AK-HRP200 will be disabled.

#### HTTPS port

This sets the Port No. to be used with HTTPS.

Port Nos. that can be selected: 1 to 65535

The following port numbers are used by the unit so they cannot be used.

20, 21, 23, 25, 42, 53, 67, 68, 69, 80, 110, 123, 161, 162, 554, 995, 10669, 10670, 59000 to 61000

Factory settings: 443

## <NOTE>

- · This unit will restart if the connection method is changed.
- When using a self-signed certificate:

A warning screen is displayed when accessing the camera by HTTPS for the first time. Install the self-signed certificate (security certificate) in your personal computer in accordance with the screen instructions. ( $\rightarrow$  page 97)

- When using a server certificate: Install the Certificate Authority (CA) root certificate or intermediate certificate in your web browser in advance.
   Follow the Certificate Authority (CA) procedures to acquire and install root certificates and intermediate certificates.
- When accessing the camera by HTTPS, the image display speed and frame rate of the moving image may reduce.
- When accessing the camera by HTTPS, it may take some time for the images to be displayed.
- When accessing the camera by HTTPS, images may be disturbed and sound may be interrupted.
- The maximum number of cameras that can be connected simultaneously depends on the maximum image size and distribution format.

#### SNMP

This performs settings relating to the SNMP function. The status of the unit can be confirmed by connecting to it with SNMP manager. To use the SNMP function, consult your network administrator.

| SNMP                               |                      |             |
|------------------------------------|----------------------|-------------|
| SNMP version                       |                      | SNMPv1/v2 V |
| SNMPv1/v2                          | Community            | [           |
| SNMPv3                             | User name            | [           |
|                                    | Authentication       | • MD5 OSHA1 |
|                                    | Encryption<br>method | • DES AES   |
|                                    | Password             | [           |
| System name<br>Location<br>Contact |                      | [           |
|                                    |                      | [           |
|                                    |                      |             |

## SNMP version

Sets the SNMP version to be enabled. **Setting value:** 

|                    | SNMPv1/v2 | Operation will occur using SNMPv1 or SNMPv2.<br>Either version will be used, or the operation mode of<br>the SNMP manager will decide.         |
|--------------------|-----------|----------------------------------------------------------------------------------------------------|
|                    | SNMPv3    | Operation will occur using SNMPv3. The operation<br>mode of the SNMP manager will not operate on a<br>setting other than SNMPv3.               |
| SNMPv1/v2/v3 or SN |           | Operation will occur using SNMPv1, SNMPv2<br>or SNMPv3. Either version will be used, or the<br>operation mode of the SNMP manager will decide. |

Factory settings: SNMPv1/v2 <NOTE>

- When using SNMPv1 or SNMPv2, be sure to input the [Community] field. The SNMP function cannot be used if the [Community] field is left blank.
- When using SNMPv3, be sure to input the [User name] and [Password] fields, and select the desired [Authentication] and [Encryption method]. The SNMP function cannot be used if any of these fields are left blank.
- The transmissions are encrypted only during SNMPv3 operation.

## SNMPv1/v2 - Community

Input the name of the community to be monitored.

| Maximum number<br>of characters | 0 to 32 characters   |
|---------------------------------|----------------------|
| Invalid characters              | Full size characters |

Factory settings: blank

## SNMPv3 - User name

Input the user name for user authentication.

The user name that you input here will need to be specified in the SNMPv3 manager.

|  | Maximum number<br>of characters | 0 to 32 characters   |
|--|---------------------------------|----------------------|
|  | Invalid characters              | Full-size characters |

Factory settings: blank

## SNMPv3 - Authentication

Sets the algorithm to be used for user authentication.

Setting value:

| MD5                                                          | The MD5 algorithm will be used for user authentication. |  |
|--------------------------------------------------------------|---------------------------------------------------------|--|
| SHA1 The SHA1 algorithm will be used for user authentication |                                                         |  |

Factory settings: MD5

## SNMPv3 - Encryption method

Sets the encryption method to be used for transmissions.

Setting value:

| DES | DES encryption method for SNMPv3 will be used for transmissions. |
|-----|------------------------------------------------------------------|
| AES | AES encryption method for SNMPv3 will be used for transmissions. |

Factory settings: DES

#### SNMPv3 - Password

Sets the password to be used for user authentication. The password that you input here will need to be specified in the SNMPv3 manager.

| Maximum number<br>of characters | When [Authentication] is set to [MD5]:<br>8 to 16 characters<br>When [Authentication] is set to [SHA1]:<br>8 to 20 characters |
|---------------------------------|----------------------------------------------------------------------------------------------------|
| Invalid characters              | Full-size characters                                                                                                    |

Factory settings: blank

## System name

Input the name of the system to control the unit with the SNMP function.

|  | Maximum number of characters | 0 to 32 characters   |
|--|------------------------------|----------------------|
|  | Invalid characters           | Full size characters |

Factory settings: blank

## Location

| Input the location where the unit has been installe |                                 |                    |
|-----------------------------------------------------|---------------------------------|--------------------|
|                                                     | Maximum number<br>of characters | 0 to 32 characters |

## Factory settings: blank

## Contact

Input the email address or telephone number of the administrator.

|  | Maximum number of characters | 0 to 255 characters  |
|--|------------------------------|----------------------|
|  | Invalid characters           | Full size characters |

Factory settings: blank

## • RTSP

This performs settings related to the RTSP function. The RTSP function sets the RTSP transmission port and RTSP Request URL used during IP image transmission.

| <u>NTP   UPnP   HTTPS   SNMP   RTSP</u> |                          |  |
|-----------------------------------------|--------------------------|--|
| RTSP                                    |                          |  |
| RTSP port                               | 554 (1-65535)            |  |
| RTSP Request URL (1)                    | MediaInput/h264/stream_1 |  |
| RTSP Request URL (2)                    | MediaInput/h264/stream_2 |  |
| RTSP Request URL (3)                    | MediaInput/h264/stream_3 |  |
| RTSP Request URL (4)                    | MediaInput/h264/stream_4 |  |

#### RTSP port

Sets the RTSP reception port no.

Port Nos. that can be selected: 1 to 65535

The following port numbers are used by the unit so they cannot be used.

20, 21, 23, 25, 42, 53, 67, 68, 69, 80, 110, 123, 161, 162, 443, 995, 10669, 10670, 59000 to 61000 Factory settings: 554

## RTSP Request URL (1) to (4)

Sets up the URL for RTSP when making IP image transmission demands to this unit.

| RTSP Request URL (1) | RTSP URL for H.264 (1) image transmission |
|----------------------|-------------------------------------------|
| RTSP Request URL (2) | RTSP URL for H.264 (2) image transmission |
| RTSP Request URL (3) | RTSP URL for H.264 (3) image transmission |
| RTSP Request URL (4) | RTSP URL for H.264 (4) image transmission |

## Factory settings:

| RTSP Request URL (1) | MediaInput/h264/stream_1 |
|----------------------|--------------------------|
| RTSP Request URL (2) | MediaInput/h264/stream_2 |
| RTSP Request URL (3) | MediaInput/h264/stream_3 |
| RTSP Request URL (4) | MediaInput/h264/stream_4 |

• Up to 255 characters can be entered.

The following characters can be displayed.

| Half-size numeric characters | 0123456789                                               |
|------------------------------|----------------------------------------------------------|
| Ŭ                            | ABCDEFGHIJKLMNOPQRSTUVWXYZ<br>abcdefghijklmnopgrstuvwxyz |
| Half-size symbols            | /                                                        |

### <NOTE>

• RTSP Request URL (1) to (4) cannot have the same URL.

## HTTPS settings [HTTPS]

This encrypts access to the camera and sets HTTPS to improve communication safety. Setting HTTPS is performed by following the procedures below.

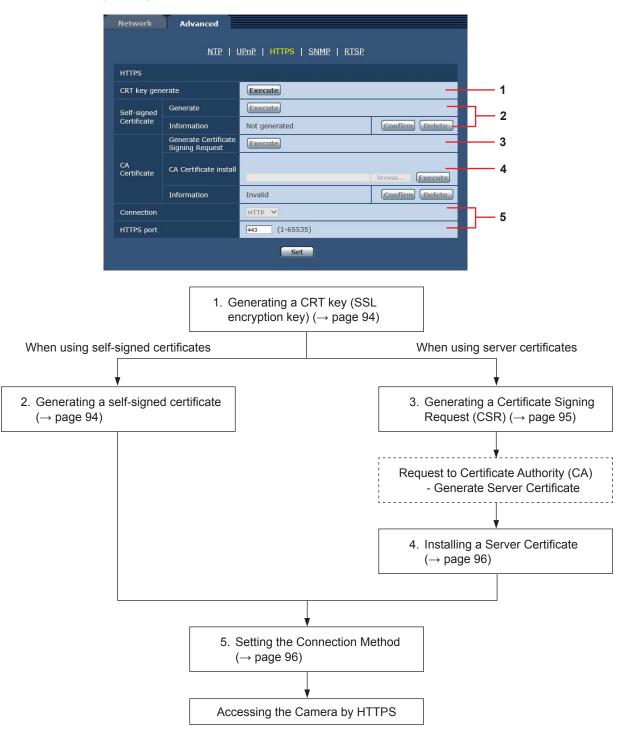

## <NOTE>

• When using a server certificate, the process from applying to the Certificate Authority (CA) to issuing a server certificate must be performed between customers and the Certificate Authority (CA).

• Use either a self-signed certificate or server certificate. When simultaneously generating a self-signed certificate and installing a server certificate, this unit will prioritize the server certificate.

## Generating a CRT key (SSL encryption key) [CRT key generate]

## <NOTE>

- A CRT key cannot be generated when self-signed certificates and server certificates are enabled.
- The size of the key that can be used by the Certificate Authority (CA) differs when using a server certificate. Confirm in advance the the size of the key that can be used.
- Generating a CRT key takes about 1 minute for 1024 bit and about 2 minutes for 2048 bit. Do not operate the web browser until CRT key generation is complete. Image display and communication speed may reduce while generating a CRT key.

## **1. Click the [Execute] button in [CRT key generate].** The [CRT key generate] dialog is displayed.

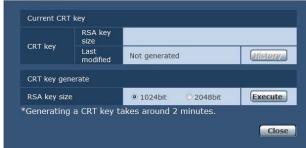

## 2. The size of the generated CRT key is selected from [1024bit] / [2048bit] in [CRT key generate] – [RSA key size].

## <NOTE>

• When using a server certificate, the RSA key size must be in accordance with the demands of the Certificate Authority (CA) which will be applied to.

## 3. Click the [Execute] button.

CRT key generation starts.

When CRT key generation stops, the size of the CRT key generated by the [Current CRT key] and the date and time generation concluded will be displayed.

## <NOTE>

- Perform procedures 1 to 3 to change (update) the generated CRT key. Because the CRT key, self-signed certificate and server certificate are enabled as a set, it will be necessary to once again generate a self-signed certificate or apply for a server certificate when the CRT key is changed.
- When the CRT key is changed, previous CRT keys are historically managed one at a time. Clicking the [Apply] button in the [Current CRT key] of the [CRT key generate] dialog displays the [Previous CRT key] dialog, allowing confirmation of the key size and the date and time generation was completed.

Clicking the [Apply] button in [Previous CRT key] allows the previous CRT key to be switched to the current CRT key.

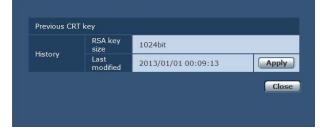

# Generating a self-signed certificate [Self-signed Certificate - Generate]

## <NOTE>

- A self-signed certificate cannot be generated when a CRT key has not been generated.
- 1. Click the [Execute] button in [Self-signed Certificate Generate].

[Self-signed Certificate - Generate] is displayed.

| Comm    | on Name          |                     |
|---------|------------------|---------------------|
| Count   | ry               | <u></u>             |
| State   |                  |                     |
| Localit | y.               |                     |
| Organi  | zation           | I                   |
| Organi  | zational Unit    |                     |
| CRT     | RSA key<br>size  | 1024bit             |
| key     | Last<br>modified | 2013/01/01 09:52:24 |

# 2. Input information relating to the certificate to be generated.

Items to be entered are as follows

| Item                | Description                                                                                       | Maximum number<br>of characters            |
|---------------------|---------------------------------------------------------------------------------------------------|--------------------------------------------|
| Common Name         | Inputs the camera address or host name.                                                           | 64 half-size<br>characters                 |
| Country             | Inputs the country code.<br>(can be abbreviated)                                                  | 2 half-size<br>characters: country<br>code |
| State               | Inputs the name of the state.<br>(can be abbreviated)                                             | 128 half-size<br>characters                |
| Locality            | Inputs the name of the city.<br>(can be abbreviated)                                              | 128 half-size<br>characters                |
| Organization        | Inputs the name of the<br>organization.<br>(can be abbreviated)                                   | 64 half-size<br>characters                 |
| Organizational Unit | Inputs the name of the<br>organizational unit.<br>(can be abbreviated)                            | 64 half-size<br>characters                 |
| CRT key             | Displays the size of the<br>current CRT key and the<br>date and time generation<br>was completed. |                                            |

#### <NOTE>

- Characters that can be input for [Common Name], [Country],
   [State], [Locality], [Organization], [Organizational Unit] are 0 to 9
   (half-size characters), A to Z (half-size characters), a to z (half-size characters), and the following half-size symbols: -.\_, + / ().
- When connecting the camera to the Internet, set the address or host name to be accessed from the Internet in [Common Name]. In this case, when accessing the camera locally, a security warning screen is displayed every time the camera is accessed even when a security certificate is installed.
- When inputting the IPv6 address in [Common Name], surround the address with [ ].
   e.g. [2001:db8::10]

94

## **3. Click the [OK] button after inputting the information.** A self-signed certificate is generated.

#### <NOTE>

 Information relating to the generated self-signed certificate is displayed in [Self-signed Certificate] - [Information]. The following is displayed depending on the status of the self-signed security certificate.

| Displayed content                                | Description                                                                                                    |
|--------------------------------------------------|----------------------------------------------------------------------------------------------------|
| Not generated                                    | When the self-signed certificate is not generated                                                                                                    |
| Invalid<br>(Reason: CA Certificate<br>installed) | <ul> <li>When the self-signed certificate is already<br/>generated and the server certificate is<br/>already installed</li> <li>The server certificate is enabled in this<br/>case.</li> </ul> |
| [Common Name] of self-<br>signed certificate     | When the self-signed certificate is already generated and enabled                                                                                                    |

 When the [Confirm] button is clicked, the registered content of the generated self-signed certificate (security certificate) is displayed in the [Self-signed Certificate Confirm] dialog.

| Self-signe | d Certificate - Co | nfirm               |
|------------|--------------------|---------------------|
| Common     | Name               | TEST                |
| Country    |                    |                     |
| State      |                    |                     |
| Locality   |                    |                     |
| Organizat  | ion                |                     |
| Organizat  | ional Unit         |                     |
| CRT key    | RSA key size       | 1024bit             |
| GRT Key    | Last modified      | 2017/01/01 00:27:59 |

- Click the [Delete] button to delete the generated self-signed certificate (security certificate).
- When [HTTPS] is selected in [Connection], the self-signed certificate (security certificate) cannot be deleted.

## Generating a Certificate Signing Request (CSR) [CA Certificate - Generate Certificate Signing Request]

#### <NOTE>

- A certificate signing request (CSR) cannot be generated if a CRT key has not been generated.
- To generate a certificate signing request (CSR), perform the following settings in advance in the web browser Internet options. Perform the following settings in the [Security] tab (accessed from [Tools] in the menu bar - [Internet Options] - [Security]).
- Register the camera as a [Trusted Site].
- In [Level Customize],.go to [File Download] from [Download] and set to [Enable].
- In [Level Customize], go to [Automatically Display Dialog when Downloading File] from [Download] and set to [Enable].

# 1. Click the [Execute] button in [CA Certificate - Generate Certificate Signing Request].

The [CA Certificate - Generate Certificate Signing Request] dialog is displayed.

| Comm    | on Name          |                     |
|---------|------------------|---------------------|
| Count   | γ                |                     |
| State   |                  |                     |
| Localit | ý.               |                     |
| Organi  | zation           |                     |
| Organi  | zational Unit    |                     |
| CRT     | RSA key<br>size  | 1024bit             |
| key     | Last<br>modified | 2013/01/01 09:52:24 |

# 2. Input information relating to the certificate to be generated

Items to be entered are as follows.

| Item                | Description                                                                                       | Maximum number<br>of characters            |
|---------------------|---------------------------------------------------------------------------------------------------|--------------------------------------------|
| Common Name         | Inputs the camera address or host name.                                                           | 64 half-size<br>characters                 |
| Country             | Inputs the country code.                                                                          | 2 half-size<br>characters: country<br>code |
| State               | Inputs the name of the state.                                                                     | 128 half-size<br>characters                |
| Locality            | Inputs the name of the city.                                                                      | 128 half-size characters                   |
| Organization        | Inputs the name of the organization.                                                              | 64 half-size<br>characters                 |
| Organizational Unit | Inputs the name of the organizational unit.                                                       | 64 half-size characters                    |
| CRT key             | Displays the size of the<br>current CRT key and the<br>date and time generation<br>was completed. |                                            |

## <NOTE>

- When using a server certificate, the information to be input must be in accordance with the demands of the Certificate Authority (CA), which will be applied to.
- Characters that can be input for [Common Name], [Country], [State], [Locality], [Organization], [Organizational Unit] are 0 to 9 (half-size characters), A to Z (half-size characters), a to z (half-size characters), and the following half-size symbols: -. \_, + / ().
- **3. Click the [OK] button after inputting the information.** The [Save As] dialog is displayed.

## 4. In the [Save As] dialog, assign a file name to the Certificate Signing Request (CSR) and save it in personal computer.

Apply to the Certificate Authority (CA) using the saved Certificate Signing Request (CSR).

#### <NOTE>

- A server certificate is issued for both the generated Certificate Signing Request (CSR) and CRT key. The issued server certificate can no longer be used when generating/updating the CRT key after applying to the Certificate Authority (CA).
- The Certificate Signing Request (CSR) generated by this unit is in a PEM format.

## Installing a Server Certificate [CA Certificate - CA Certificate install]

## <NOTE>

- A server certificate (security certificate) cannot be installed if a Certificate Signing Request (CSR) has not been generated.
- The server certificate must have been issued by the Certificate Authority (CA) in order to install it.
- 1. Click the [Browse] button in [CA Certificate CA Certificate install].

The [Open File] dialog is displayed.

# 2. Select the server certificate file and click [Open]. Then click the [Execute] button.

The server certificate is installed.

## <NOTE>

• The name of the host registered to the installed server certificate is displayed in [CA Certificate] - [Information]. The following is also displayed depending on the status of the server certificate.

| Displayed content                   | Description                                                     |
|-------------------------------------|-----------------------------------------------------------------|
| Invalid                             | When the server certificate is not installed                    |
| [Common Name] of server certificate | When the server certificate is already installed and enabled.   |
| Expired                             | When the effective period of the server certificate has expired |

 When the [Confirm] button is clicked, the content of the installed server certificate (security certificate) is displayed in the [CA Certificate - Confirm] dialog. (An asterisk is displayed in the [Organizational Unit] field only.)

|          | n Name .      | Weichen                     |  |  |
|----------|---------------|-----------------------------|--|--|
| country  |               |                             |  |  |
| 51362    |               | Faragois                    |  |  |
| Locality |               | Tolohania                   |  |  |
| Organiz  | ation         | Parasenti                   |  |  |
| Organo   | ational Unit  | Grae                        |  |  |
|          | RSA key size  | 2049c#                      |  |  |
| keey .   | Last modified | Mart Andrewskie 102 Million |  |  |

- Click the [Delete] button to delete the installed server certificate (security certificate).
- When [HTTPS] is selected in [Connection], the server certificate (security certificate) cannot be deleted.
- · Perform step 1 to step 2 to update a server certificate.
- To delete an enabled server certificate (security certificate), confirm that there is a backup to the said certificate in your personal computer or recording media. A server certificate (security certificate) will be needed to reinstall it.
- The HTTPS function can no longer be used when the effective period of the server certificate has expired. In such a case, the connection method is changed to HTTP when the unit is restarted. Update the server certificate before its effective period expires.
- The effective period of the server certificate can be confirmed by double-clicking the server certificate file issued by the Certificate Authority (CA).

## Setting the Connection Method [Connection]

## 1. Set the method to access the camera in [Connection]. HTTP: Only HTTP connection is possible. HTTPS: Only HTTPS connection is possible.

<NOTE>

• When using an HTTPS connection, network connection with the AW-RP50, AW-RP120, and AK-HRP200 will be disabled.

## 2. Set the Port No. to be used with HTTPS in [HTTPS port].

Port Nos. that can be selected 1 to 65535 The following port numbers are used by the unit so they cannot be used.

20, 21, 23, 25, 42, 53, 67, 68, 69, 80, 110, 123, 161, 162, 554, 995, 10669, 10670, 59000 to 61000 Factory settings: 443

## 3. Click the [Set] button.

The camera restarts and access to the camera via HTTPS is enabled. **NOTE>** 

- · This unit will restart if the connection method is changed.
- Using a self-signed certificate

A warning screen is displayed when accessing the camera by HTTPS for the first time. Install the self-signed certificate (security certificate) in your personal computer in accordance with the screen instructions. ( $\rightarrow$  page 97)

- Using a server certificate Install the Certificate Authority (CA) root certificate or intermediate certificate in your web browser in advance. Follow the Certificate Authority (CA) procedures to acquire and install root certificates and intermediate certificates.
- When accessing the camera by HTTPS, the image display speed and frame rate of the moving image may reduce.
- When accessing the camera by HTTPS, it may take some time for the images to be displayed.
- When accessing the camera by HTTPS, images may be disturbed and sound may be interrupted.
- The maximum number of cameras that can be connected simultaneously depends on the maximum image size and distribution format.

## Accessing the Camera by HTTPS

## 1. Launch the web browser in your personal computer.

2. Input the camera's IP address in the address bar of the web browser.

Input address: https://192.168.0.10/ <NOTE>

- When the HTTPS port No. is changed from "443", input "https:// camera IP address: Port No." in the address bar. E.g. https://192.168.0.11:61443
- When this unit is in a local network, set a proxy server from the web browser (menu bar: [Tools] - [Internet Options]) to ensure that a proxy server is not used for a local address.

## 3. Press the [Enter] key.

The Live screen is displayed.

The security certificate is installed when the security warning screen is displayed. ( $\rightarrow$  page 97)

When [User auth.] is set to [On], the user name and password input screen is displayed before the Live screen appears.

• When HTTPS is used, screen and image display may slow down and image update interval (frame rate) may also slow down.

## Install the security certificate

When using HTTPS to access the camera, the security warning screen will be displayed if the security certificate of the said camera has not been installed in your personal computer. To prevent this warning screen being displayed, the security certificate must be installed in accordance with the following procedures. If it is not installed, the security warning screen will be displayed every time the camera is accessed.

### <NOTE>

- The security certificate will be installed to your personal computer based on the content set for [Common Name]. The content set for the "Host Name" must therefore match that set for the address/ host name used to access the camera. If the content differs, a security warning screen will be displayed every time the camera is accessed.
- A security warning screen will be displayed if the camera address/ host name is changed even when a security certificate has been installed. Reinstall the security certificate.
- When connecting the camera to the Internet, set the address or host name to be accessed from the Internet in [Common Name]. In this case, when accessing the camera locally, a security warning screen is displayed every time the camera is accessed even when a security certificate is installed.
- When the security certificate is correctly installed, an icon of the key will be displayed in the address bar of the web browser accessing the camera. (in the case of Internet Explorer 8.0 and 9.0)
- The screen will differ partially in the case of Internet Explorer 10 and 11.

## 1. Accessing the Camera by HTTPS.

# 2. When the security warning screen is displayed, click [Continue to this website (not recommended)].

|     | The security certificate presented by this website was not issued by a trusted certificate authority.           |
|-----|----------------------------------------------------------------------------------------------------|
|     | Security certificate problems may indicate an attempt to fool you or intercept any data you send to the server. |
| 200 | We recommend that you close this webpage and do not continue to this website.                                   |
| 81  | Ø Click here to close this webpage.                                                                             |
| 1   | Continue to this website (not recommended).                                                                     |

The live screen [Live] is displayed.

When the authentication screen is displayed, input the user name and password.

### <NOTE>

• When the above screen is displayed after accessing a device apart from the camera or a website, there may be a security problem, so check this carefully.

# 3. Click [Certificate Error] in the URL and then click [View certificates].

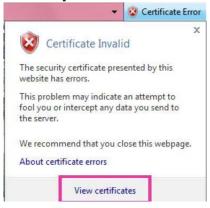

## 4. Click [Install Certificate...].

| Issued to:<br>Issued by:<br>Valid from | his CA Root<br>nstall this ce<br>Authorities sl | rtificate i |               |       |  |
|----------------------------------------|-------------------------------------------------|-------------|---------------|-------|--|
|                                        | Issued to                                       | ):          | 101110001-000 |       |  |
| Valid from                             | Issued b                                        | γ:          | 10.000        |       |  |
|                                        | Valid from                                      | n kerner    | 10.185.151    | 85.30 |  |

#### <NOTE>

- If [Install Certificate...] is not displayed. close Internet Explorer and restart it by selecting [Run as Administrator].
   Right-click on [Start] - [Program] - [Internet Explorer] and click [Execute as Administrator (A)..].
- In the case of Windows 8 and 8.1, right-click on [iexplore] under [C:\ Program Files\Internet Explorer] and click [Execute as Administrator (A)..].

## Click [Next], which is displayed in the certificate import wizard.

|          | Welcome to the Certificate Import<br>Wizard                                                                                                    |
|----------|----------------------------------------------------------------------------------------------------|
| <b>Ş</b> | This wizard helps you copy certificates, certificate trust<br>lists, and certificate revocation lists from your disk to a<br>certificate store.<br>A certificate, which is issued by a certification authority, is<br>a confirmation of your identity and contains information<br>used to protect data or to establish secure network<br>connections. A certificate store is the system area where<br>certificates are kept.<br>To continue, dick Next. |
|          |                                                                                                    |

• In the case of Internet Explorer 10 and 11, select the [Save destination] and click [Next].

6. Select [Place all certificates in the following store] and click [Browse...].

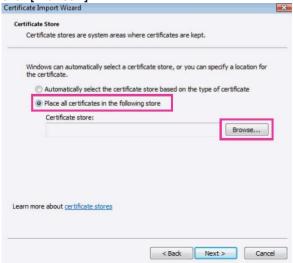

7. Select [Trusted Root Certification Authorities] and click [OK].

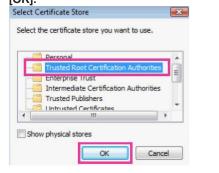

## 8. Click [Next].

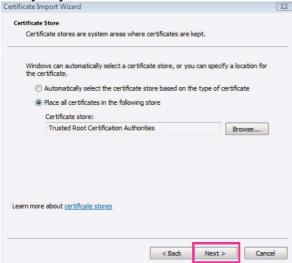

| 9.  |                      | Finish].                                              |                                                                                                    |                                 |
|-----|----------------------|-------------------------------------------------------|----------------------------------------------------------------------------------------------------|---------------------------------|
|     | Certificate          | Import Wizard                                         |                                                                                                    | ×                               |
|     |                      |                                                       | Completing the Certificate<br>Wizard                                                                                               | e Import                        |
|     |                      |                                                       | The certificate will be imported after you                                                                                         | dick Finish.                    |
|     | ç                    | 5                                                     | You have specified the following settings:                                                                                         | E                               |
|     |                      |                                                       | Certificate Store Selected by User True<br>Content Cert                                                                            | sted Root Certifica<br>tificate |
|     |                      |                                                       | ۲                                                                                                    | ь                               |
|     |                      |                                                       | < Back Finish                                                                                                    | Cancel                          |
|     |                      |                                                       |                                                                                                    |                                 |
|     |                      |                                                       |                                                                                                    |                                 |
| 10  | J.Click              |                                                       |                                                                                                    | ×                               |
|     | Security W           | anning                                                |                                                                                                    |                                 |
|     | <u> </u>             | You are about to insta<br>claiming to represent       | all a certificate from a certification auth                                                                                        | nority (CA)                     |
|     |                      | 192.168.0.253                                         |                                                                                                    |                                 |
|     |                      | "192.168.0.253 ". You s                               | date that the certificate is actually from<br>hould confirm its origin by contacting<br>ollowing number will assist you in this    | (                               |
|     |                      | Thumbprint (sha1): *                                  | *******                                                                                                    | *****                           |
|     |                      | Warning:                                              |                                                                                                    |                                 |
|     |                      | If you install this root<br>certificate issued by the | certificate, Windows will automatically<br>his CA. Installing a certificate with an u<br>ity risk. If you click "Yes" you acknowle | nconfirmed                      |
|     |                      | Do you want to instal                                 | this certificate?                                                                                                    |                                 |
|     |                      |                                                       |                                                                                                    |                                 |
|     |                      |                                                       | Yes                                                                                                    | No                              |
|     | When ir<br>is displa |                                                       | ed, the "The import was su                                                                                                    | ccessful." screer               |
| 11  | .Click               | ΙΟΚΊ.                                                 |                                                                                                    |                                 |
| • • |                      | e Import Wizard                                       |                                                                                                    |                                 |
|     |                      |                                                       |                                                                                                    |                                 |

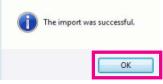

Closing the web browser after importing the certificate and reconnecting to it will stop the "Certificate Error" screen being displayed.

## Maintenance screen [Maintenance]

Among the various maintenance operations performed on this screen are system log checks, system version upgrading and initialization of the unit.

The Maintenance screen consists of five tabs: [System log], [Product info.], [Status], [Default reset] and [Back up].

## System log screen [System log]

A maximum of 30000 system logs can be stored in the unit's internal memory.

When this maximum number has been exceeded, the old logs are overwritten successively by the new logs.

The logs are cleared when the unit's power is turned off.

## <NOTE>

 The maximum number of entries that can be checked on the system log screen is 100. Entries beyond 100 can be checked by obtaining the log using CGI commands.

| tem l | og Product info.    | Status Default reset Back up        |
|-------|---------------------|-------------------------------------|
| No    | Time & date         | Description                         |
| 1     | Jan/01/201700:00:38 | login admin 192.168.0.200           |
| 2     | Jan/01/201700:00:38 | login failed admin 192.168.0.200    |
| 3     | Jan/01/201700:00:34 | h264 ch1 Stop unknown 192.168.0.200 |
| 4     | Jan/01/201700:00:31 | h264 ch1 Play unknown 192.168.0.200 |
| 5     | Jan/01/201700:00:26 | login failed admin 192.168.0.200    |

#### No

The running numbers of the system logs are displayed here.

#### Time & date

The times and dates when the logs were generated are displayed here.

The 24-hour system is used to display this information.

#### Description

Details of the error logs are displayed here. For further details on the system logs, refer to page 106.

## Product information screen [Product info.]

The versions of the unit's software can be checked on this screen. The [Model no.], [MAC address], [Firmware version] and other information about the unit is displayed.

| Model no.      |                        |                                              | AW-HR140                             |
|----------------|------------------------|----------------------------------------------|--------------------------------------|
| MAC address    |                        |                                              | 00-80-45-2F-25-DA                    |
| Firmware       | CPU Software           | Interface<br>Camera Main<br>Servo<br>Network | V01.00<br>V01.00<br>V01.00<br>V01.00 |
| version        | EEPROM                 | Interface                                    | V01.00                               |
|                | FPGA                   | Lens<br>AVIO<br>Com                          | V01.00<br>V01.00<br>V01.00           |
| Viewer softwai | re installation counte | er                                           | 0                                    |
|                | Firmware file          | _                                            | Browse                               |
|                |                        |                                              |                                      |

#### Model no.

Display the unit's model number.

#### MAC address

Display the unit's MAC address.

#### Firmware version

**CPU Software - Interface** Display the software version of the interface.

CPU Software - Camera Main Display the software version of the camera unit.

CPU Software - Servo Display the software version of the servo.

**CPU Software - Network** Display the software version of the network.

**EEPROM - Interface** Display the version of the setup data for the interface.

**FPGA - Lens** Display the FPGA version of the lens.

## FPGA - AVIO

Display the FPGA version of the AVIO.

## FPGA - Com

Display the FPGA version of the communication.

## Viewer software installation counter

The number of plug-in viewer software applications which have been installed automatically from the unit is displayed by this counter.

## Firmware file

Update the firmware. For details on how to update, see "Updating the firmware" (-> page 100).

## Status

Display the current status of the unit.

## • Updating the firmware

Perform the following to update the firmware.

# 1. After consulting with your dealer, download the latest software to the hard disk of your personal computer. <NOTE>

- No spaces or full-size characters can be used for the directory in which the software will be stored.
- Keep the maximum combined number of characters to be used for the name of the directory in which the software will be stored and for the name of the software which has been downloaded to less than 250 characters.

# 2. Click the [Browse] button, and specify the downloaded software.

## 3. Click the [Execute] button.

The software upgrade check screen is displayed. After upgrading the software version, be absolutely sure to delete the temporary Internet files.

## <NOTE>

• Be absolutely sure to upgrade the software versions from the personal computer in the same network (LAN) as the unit whose firmware version is to be updated.

#### <NOTE>

- After the [Execute] button is pressed, the amount of time it takes for the version upgrade progress bar to appear is about 1 minute for the AVIO FPGA or about 2 minutes for the Network software. The progress bar wil appear within 1 minute for other firmware.
- Use the personal computer on the same subnet as the camera to upgrade the software version.
- Before using the version upgrading software, be absolutely sure to check the precautions to be observed with your dealer, and follow the dealer's instructions.
- Use the following files specified by Panasonic Connect Co., Ltd. as the software used for version upgrading.

| CPU Software Interface      | .sif files |
|-----------------------------|------------|
| CPU Software Camera<br>Main | .scm files |
| CPU Software Servo          | .spt files |
| CPU Software Network        | .snw files |
| EEPROM Interface            | .eep files |
| FPGA Lens                   | .fls files |
| FPGA AVIO                   | .fav files |
| FPGA Com                    | .fco files |

- Do not turn off the unit's power while upgrading a software version. (Do not turn off the power until the progress bar display is cleared.)
- While a software version is being upgraded, do not attempt to execute any other operations until the version has been upgraded.

## Status confirmation screen [Status]

Confirm the status of the unit.

| UPnP               |         |
|--------------------|---------|
| Port number(HTTP)  |         |
| Status             | Disable |
| Port number(HTTPS) | *       |
| Status             | Disable |

## ● UPnP

## Port number(HTTP)

Displays the port number configured via UPnP port forwarding.

## Status

Displays the port forwarding status.

## Port number(HTTPS)

Displays the port number configured via UPnP port forwarding.

## Status

Displays the port forwarding status.

## Router global address

Displays the global address of the router.

## Reset settings screen [Default reset]

The unit's setting data is initialized and the unit is restarted on this screen.

| System log   Product info.                            | Status Default reset Back up |
|-------------------------------------------------------|------------------------------|
| Reset to the default<br>(Except the network settings) | (Execute)                    |
| Reboot                                                | Execute                      |

## Reset to the default (Except the network settings)

When the [Execute] button is clicked, the unit's settings are returned to their defaults. The login user name and password will also return to their defaults (admin/12345).

When the initialization operation is started, no operations can be undertaken for about 3 minutes.

#### <NOTE>

- · The following setting items will not be returned to defaults.
- All settings under [IPv4 network]
- All settings under [IPv6 network]
- [HTTP port]
- [HTTPS Connection]
- [HTTPS HTTPS port]
- HTTPS: CRT key, server certificate
- All settings under [UPnP]
- [Line speed]
- [Bandwidth control(bit rate)]
- [AWB] and [ABB] adjustment values will not be returned to defaults.
- The [Format], [Frequency] and [Install Position] settings are not initialized.

#### Reboot

When the [Execute] button is clicked, the unit is rebooted. After the unit has been rebooted, no operations can be undertaken for 2 minutes as is the case when the unit's power is turned on.

## Back up screen [Back up]

On this screen, the unit's settings can be saved to a personal computer or settings saved in a personal computer can be loaded into the unit for use.

| Config data type | <ul> <li>Camera</li> </ul> | O Network |        |     |
|------------------|----------------------------|-----------|--------|-----|
| Download         | Execute                    |           |        |     |
|                  |                            |           |        |     |
|                  | _                          |           |        | _   |
| Upload           |                            |           | Browse | ute |

#### Config data type

Specify the type of settings to save when saving the unit's configuration data on the personal computer.

Setting value:

| eeting talaet |                  |
|---------------|------------------|
| Camera        | Camera settings  |
| Network       | Network settings |

#### Download

Save the unit's settings onto the personal computer.

When the destination dialog box appears after clicking the [Execute] button, specify the destination folder.

When [Camera] is selected in [Config data type], the following settings are saved.

- Scene Scene1 settings
- Scene Scene2 settings
- Scene Scene3 settings
- Scene Scene4 settings
- System settings (excluding [Install Position])
- Preset settings
- After the [Execute] button is clicked, the amount of time it takes for the destination dialog box to appear is about 10 seconds for a camera settings file and about 20 seconds for a network settings file.

## Upload

The unit's setting files, which were saved in the personal computer by the download function, are uploaded.

Click the [Browse] button to display the dialog box, and specify the saved file.

When you click the [OK] button in the message dialog box that appears after you click the [Execute] button, uploading starts. Another message dialog box appears after uploading is complete. When you click the [OK] button, the unit will restart automatically. **<NOTE>** 

 Use the files downloaded by the unit as the data to be used for uploading.

Do not change the extension (.cdt /.ndt) of the files which have been downloaded.

- Do not turn off the unit's power while downloading or uploading is underway.
- Do not attempt to perform any operations while downloading or uploading is underway. Instead, wait until the downloading or uploading is completed.
- It takes about 2 minutes for the upload complete dialog box to appear for camera settings files.

# Displaying the web screen using a mobile terminal

Connect the mobile terminal to the unit, and display the unit's images (MJPEG format only). Refreshing to the latest images takes place automatically.

Operations such as panning, tilting and zooming can also be performed from the mobile terminal.

## <NOTE>

- For the latest information on compatible operating systems and web browsers, visit the support desk at the following website. https://pro-av.panasonic.net/
- Use a standard web browser with an Android terminal.

12345

- Images are displayed only in the JPEG format when using the
- standard web browser of an Android terminal.
- When the authentication dialog box is displayed, input the user name and password.

| The default settings f | for the user name and password are as follows. |
|------------------------|------------------------------------------------|
| User name              | admin                                          |

In order to ensure security, the password for the user name of "admin" must be changed without fail. ( $\rightarrow$  page 84)

- The buttons listed below are not displayed when "On" has been selected as the "User auth." (→ page 84) setting and "3. Live only" has been selected as the access level setting.
- -Pan/Tilt

Password

-Zoom

- -Preset
- -Iris
- -Focus
- -Camera menu (OSD menu) operation
- If the mobile terminal does not support the character code UTF-8, the characters cannot be displayed properly.
- When multiple Android terminals are connected to the unit at the same time, operation may become unstable.

# 1. Input "http://IP address/mobile/" \*1 using the mobile terminal, and press the enter button.

The unit's images will now be displayed.

\*1 This IP address is the global IP address for the WAN of the router that enables internet access. However, it is the local IP address if the unit in the same LAN is to be accessed using a mobile terminal which supports a wireless connection. Pan/Tilt

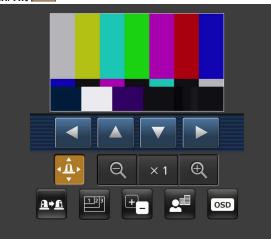

When this button is pressed, the buttons for performing the pan/tilt operations are displayed on the screen.

| The camera is panned toward the left.  |
|----------------------------------------|
| The camera is tilted upward.           |
| The camera is tilted downward.         |
| The camera is panned toward the right. |

## <NOTE>

• The camera will not move diagonally even when the pan button and tilt buttons are pressed at the same time. (The button pressed first takes precedence.)

#### Zoom

The unit's zooming operations are performed using these buttons.

| Q   | Use this to adjust the zoom (magnification) in the Wide direction. |
|-----|--------------------------------------------------------------------|
| × 1 | Use this to adjust the zoom (magnification) to 1.0x.               |
| Ð   | Use this to adjust the zoom (magnification) in the Tele direction. |

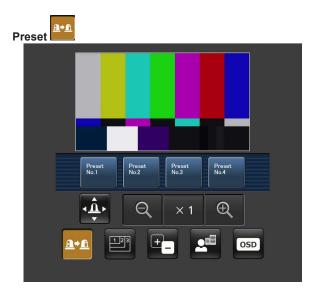

When this button is pressed, the buttons for selecting the preset positions are displayed on the screen.

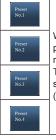

When one of the displayed buttons is pressed, the camera's pan/tilt position moves to the preset position that was registered ahead of time.

The settings that are reproduced at this position are the settings which were established on the [Preset Scope] menu ( $\rightarrow$  page 48, page 79, page 80).

## Resolution switching

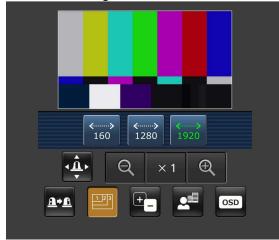

When this button is pressed, the buttons for selecting the resolution are displayed on the screen.

The characters are displayed in green for the resolution button which is currently selected.

The resolution configured with [JPEG(1)], [JPEG(2)], and [JPEG(3)] in the [Video over IP] tab is displayed.

| <><br>1920 | The images are displayed with a resolution of 1920 x 1080 pixels. |  |
|------------|-------------------------------------------------------------------|--|
| <><br>1280 | The images are displayed with a resolution of 1280 x 720 pixels.  |  |
| ≪><br>640  | The images are displayed with a resolution of 640 x 360 pixels.   |  |
| ≪><br>320  | The images are displayed with a resolution of 320 x 180 pixels.   |  |
| <><br>160  | The images are displayed with a resolution of 160 x 90 pixels.    |  |

## <NOTE>

• Depending on the resolution set for [JPEG(1)], [JPEG(2)], and [JPEG(3)], resolution switching may not be possible.

## Displaying the web screen using a mobile terminal (continued)

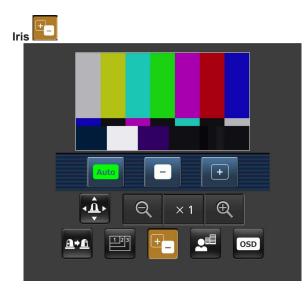

When this button is pressed, the buttons for performing the iris operations are displayed on the screen.

| Auto | This switches the iris between auto and manual. At the auto setting, the button label is green.   |
|------|---------------------------------------------------------------------------------------------------|
|      | This adjusts the iris in the "close" direction.<br>It does not work during automatic adjustments. |
| +    | This adjusts the iris in the "open" direction.<br>It does not work during automatic adjustments.  |

Focus

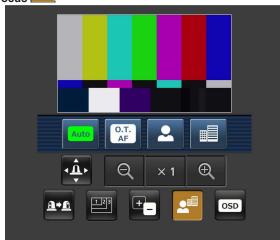

When this button is pressed, the buttons for performing the focusing operations are displayed on the screen.

| Use this to switch between auto and manual focusing. At the auto setting, focusing is performed (the focal point is adjusted) automatically. At the auto setting, the button label turns green.         When this is pressed while the focus is being adjusted manually, the focus will be temporarily adjusted automatically. It does not work during automatic adjustments.         Use this to adjust the focus in the Near direction. It does not work during automatic adjustments. |            |                                                                                                    |  |
|----------------------------------------------------------------------------------------------------|------------|----------------------------------------------------------------------------------------------------|--|
| Imanually, the focus will be temporarily adjusted automatically.         It does not work during automatic adjustments.         It does not work during automatic adjustments.         It does not work during automatic adjustments.         It does not work during automatic adjustments.         It does not work during automatic adjustments.         It does not work during automatic adjustments.                                                                               | Auto       | the auto setting, focusing is performed (the focal point is adjusted) automatically.                 |  |
| It does not work during automatic adjustments.                                                                                                    | O.T.<br>AF | manually, the focus will be temporarily adjusted automatically.                                      |  |
| Lise this to adjust the focus in the Ear direction                                                                                                    | 2          | ,                                                                                                    |  |
| It does not work during automatic adjustments.                                                                                                    |            | Use this to adjust the focus in the Far direction.<br>It does not work during automatic adjustments. |  |

## Camera menu (OSD menu) operation

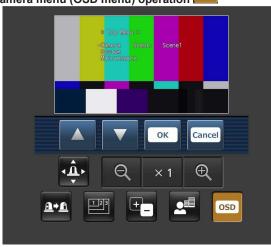

When this button is pressed, the buttons for performing the camera menu operations are displayed on the screen.

At the same time, the camera menus are displayed on the unit's images.

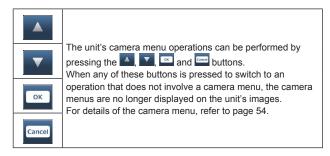

## Tally lamp lighting status displays

The status of the tally signal of the connected camera is checked at regular intervals and the display is updated.

When the camera receives a tally signal, the IP video display area frame turns red.

The original display is redisplayed when the receiving of the tally signal is canceled.

#### <NOTE>

• It may take 2 seconds or so for a change in the status of the tally signal to be reflected on the display of the mobile terminal.

## <NOTE>

- If the HTTP port number has been changed from "80", enter "http://<IP address>:<port number>/mobile/"\*1 to specify the unit's port number.
- When [HTTPS] [Connection] ( $\rightarrow$  page 91) is set to [HTTPS] in the [Advanced] tab of the Network setup screen [Network], enter the following.

https://<IP address port number>/mobile

- When the authentication dialog box appears, enter the user name and password of an administrator or general user.
   Depending on the mobile terminal, password entry may be required when transitioning between each screen.
- Audio cannot be received on mobile terminals.
- If the [User auth.] (→ page 84) setting has been changed to [On] from a personal computer while the mobile terminal screen is displayed, it may not be possible to refresh the mobile terminal screen. In a case like this, first close the web browser which is running on the mobile terminal, and then open the mobile terminal screen again.
- If the images are large, it may not be possible to display them on some mobile terminals. In such cases, displaying the images may be possible if a value closer to the lowest image quality is selected for [Image quality] (→ page 68) in [JPEG].
- Access may not be possible depending on your mobile terminal and device plans.
- If, when using an Android terminal, more than one button is pressed at the same time, one of the buttons may remain pressed even after it has been released. At a time like this, press again only that button that has remained pressed to release it.
  - Example) When the pan (left) button and pan (right) button are pressed at the same time, either the pan (left) button or pan (right) button will remain pressed, and panning will continue.
    - → When the pan (left) button or pan (right) button that has remained pressed is pressed again, the panning will stop.
- \*1 This IP address is the global IP address for the WAN of the router that enables internet access.

However, it is the local IP address if the unit in the same LAN is to be accessed using a mobile terminal which supports a wireless connection.

# System log displays

## NTP-related error displays

| Category                                        | Display                          | Description                                                                                                    |
|-------------------------------------------------|----------------------------------|----------------------------------------------------------------------------------------------------|
| Connection error                                | No response from the NTP server. | <ul> <li>The IP address of the server may be incorrect.<br/>Check the server's IP address settings again.</li> <li>The NTP server may be down.<br/>Consult your server administrator.</li> </ul> |
| Internal error                                  | Undefined error.                 | A problem has occurred in the NTP function. Check the NTP settings again.                                                                                                    |
| Successful<br>NTP-based time<br>synchronization | NTP update succeeded.            | The time has been updated successfully.                                                                                                    |

## HTTPS-related log displays

| Category | Display                                 | Description                                                |
|----------|-----------------------------------------|------------------------------------------------------------|
| HTTPS    | Self-signed Certificate - Generated     | Generation of the self-signed certificate is complete.     |
|          | Self-signed Certificate - Deleted       | Deletion of the self-signed certificate is complete.       |
|          | Certificate Signing Request - Generated | Generation of the certificate signing request is complete. |
|          | CA Certificate - Installed              | Installation of the server certificate is complete.        |
|          | CA Certificate - Deleted                | Deletion of the server certificate is complete.            |
|          | Previous CRT key - Applied              | The previous CRT key has been applied as the CRT key.      |
|          | CRT key - Generated                     | Generation of the CRT key is complete.                     |

## Login-related displays

| Category | Display                   | Description                                                                                                    |
|----------|---------------------------|----------------------------------------------------------------------------------------------------|
| Login    | (User name or IP address) | <ul> <li>If user authentication has been set, the name of the user who has logged onto the unit is displayed.</li> <li>If host authentication has been set, the IP address of the user who has logged onto the unit is displayed.</li> </ul> |

## Displays related to access commands

| Category                     | Display                                            | Description                                                                                                    |
|------------------------------|----------------------------------------------------|----------------------------------------------------------------------------------------------------|
| Image transmission<br>demand | jpeg ch [No.]<br>Play [User name] and [IP address] | <ul> <li>Displays the user name and IP address of the user that logged into this unit<br/>and made a JPEG transmission play demand.</li> </ul>                                                                  |
|                              | jpeg Stop [User name] and [IP address]             | <ul> <li>Displays the user name and IP address of the user that logged into this unit<br/>and made a JPEG transmission stop demand.</li> </ul>                                                                  |
|                              | mjpeg ch [No]<br>Play [User name] and [IP address] | • Displays the user name and IP address of the user that logged into this unit and made a MJPEG transmission play demand.                                                                                       |
|                              | h264 ch [No.]<br>Play [User name] and [IP address] | • Displays the user name and IP address of the user that logged into this unit and made a h264 transmission play demand.                                                                                        |
|                              | h264 ch [No.]<br>Stop [User name] and [IP address] | • Displays the user name and IP address of the user that logged into this unit and made a h264 transmission stop demand.                                                                                        |
| Audio transmission demand    | audio Play [User name] and [IP address]            | <ul> <li>Displays the user name and IP address of the user that logged into this unit<br/>and made an audio transmission play demand.</li> </ul>                                                                |
|                              | audio Stop [User name] and [IP address]            | • Displays the user name and IP address of the user that logged into this unit and made a audio transmission stop demand.                                                                                       |
| Other CGI commands           | [CGI command], [User name] and [IP address]        | <ul> <li>Displays the user name and IP address of the user that logged into this unit<br/>and ran a specific CGI command.</li> <li>However, a display will not occur each time a CGI command is run.</li> </ul> |

# Limiters

This unit comes with settings (referred to as "limiters") that restrict the panning and tilting movement ranges.

Depending on the installation location, obstacles that may come into contact with the remote camera may exist within its movement range. In such cases, setting the limiters before the obstacles will prevent contact.

The positions of four limiters — namely, the upper, lower, leftmost and right-most limits of the travel range — can be set.

Once they have been set, the positions will not be lost even after the power has been turned off.

The limiters can be set or released by the controller or web setting screen [Setup].

Whatever was set or released last takes precedence.

For the controller operations, refer to the Operating Instructions of the controller.

## <NOTE>

- If the limiter is set more inward than the position to be washed with the washer fluid, the washer will not operate.
- The washer position must be changed to use the washer function. For details, consult your dealer.

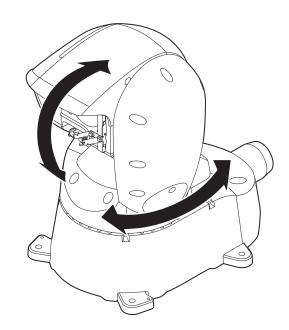

## Concerning the safe mode

The unit goes into the safe mode when the pan-tilt head is forcibly moved by an external force or when something impedes its rotation. Once the safe mode has been established, some or all of the operations will no longer be acknowledged to ensure safety and prevent equipment damage.

## Detection of equipment trouble

When the unit has detected trouble, its functions are shut down, then the unit is restarted or the initial setting operation is performed, and the normal condition of the unit is restored after about 30 seconds.

## <NOTE>

• When trouble is detected, pictures may no longer be output for a while, but they will be restored in 5 seconds to 10 seconds.

# Troubleshooting

## Operation

| Symptom                                                      | Cause and solution                                                                                                    | Reference pages           |
|--------------------------------------------------------------|----------------------------------------------------------------------------------------------------|---------------------------|
|                                                              | Is the power plug connected properly?                                                                                                    |                           |
|                                                              | Is the LAN cable connected securely to the LAN connector for IP control <link act=""/> ?                                                                                                    | page 14                   |
| No power                                                     | <ul> <li>Is the network cable for the PoE++ (IEEE802.3bt Draft ver.2.0 standard)<br/>compatible power supply device and the unit connected properly?</li> </ul>                                                                                      | Installation Instructions |
|                                                              | <ul> <li>Power may not be supplied if the total power limit is exceeded on power supply devices that allow connections to multiple PoE++ terminals.</li> <li>→ Refer to the operating instructions for the PoE++ power supply device.</li> </ul>     |                           |
|                                                              | <ul> <li>If the unit is connected to the controller, has it been connected properly?</li> <li>→ Refer to the operating instructions for the controller.</li> </ul>                                                                                   | Installation Instructions |
|                                                              | <ul> <li>Is the power on?</li> <li>→ The pan, tilt, zoom, and focus test operations are performed immediately after the power turns on.</li> <li>If these operations are not performed, power is not being supplied to the unit properly.</li> </ul> | page 23                   |
| Cannot operate                                               | The safe mode function may have been activated.                                                                                                    | page 108                  |
|                                                              | Have the limiter functions been set?                                                                                                    | page 107                  |
|                                                              | Has the unit you want to operate been selected properly?                                                                                                    | page 23                   |
|                                                              | <ul> <li>Is the unit connected to the controller properly?</li> <li>→ Refer to the operating instructions for the controller.</li> </ul>                                                                                                    | Installation Instructions |
|                                                              | <ul> <li>The user authentication and host authentication must be set to OFF when the<br/>AW-RP50, AW-RP120 and AK-HRP200 remote camera controllers are connected<br/>in a network.</li> </ul>                                                        | page 84, page 85          |
| Cannot operate using the controller                          | It may be necessary to upgrade the version of the controller so that the controller will support the unit.     → For details on upgrading, visit the support page on the following website.     https://pro-av.panasonic.net/                        |                           |
|                                                              | <ul> <li>When using an HTTPS connection, network connection with the AW-RP50,<br/>AW-RP120, and AK-HRP200 will be disabled.</li> </ul>                                                                                                    | page 91, page 96          |
|                                                              | Has the stand-alone (Desktop) installation setting been selected correctly?                                                                                                    | page 48, page 80          |
| The unit turns in the opposite direction to the one operated | <ul> <li>The reversal setting may have been established at the controller if the unit is connected to the controller.</li> <li>→ Refer to the operating instructions for the controller.</li> </ul>                                                  |                           |

| Symptom                          | Cause and solution                                                                                                    | Reference pages           |  |
|----------------------------------|----------------------------------------------------------------------------------------------------|---------------------------|--|
|                                  | Has a LAN cable of category 5 or above been connected to the LAN connector<br>for IP control <link act=""/> ?                                                                                                    | Installation Instructions |  |
|                                  | <ul> <li>Is the <link/> LED of the LAN connector for IP control <link act=""/> lit?</li> <li>→ If it is not lit, it means that something is wrong with the connection to the LAN or that the network at the connection destination is not working properly. Check the LAN cable for defective contacts, and check the wiring.</li> </ul>                                                                                                    | Installation Instructions |  |
|                                  | <ul> <li>Is the power on?</li> <li>→ The pan, tilt, zoom, and focus test operations are performed immediately after the power turns on.</li> <li>If these operations are not performed, power is not being supplied to the unit properly.</li> </ul>                                                                                                    | page 23                   |  |
|                                  | Has a valid IP address been set in the unit?                                                                                                    | page 85                   |  |
| Cannot access from a web browser | <ul> <li>Has the wrong IP address been accessed?</li> <li>→ Check the connections by following the steps below.</li> <li>For Windows: <ul> <li>Using the Windows command prompt, execute</li> <li>&gt; ping [IP address which has been set in the camera]</li> <li>A reply returned from the unit signifies that there are no problems in operation.</li> <li>If a reply is not received, try following operation:</li> <li>Reboot the unit, and within 20 minutes change the IP address using the Easy IP Setup Software.</li> </ul> </li> <li>For Mac: <ul> <li>Using the OS X terminal, execute</li> <li>&gt; ping -c 10 [IP address which has been set in the camera]</li> <li>A reply returned from the unit signifies that there are no problems in operation.</li> <li>If a reply is not received, try following operation:</li> <li>Reboot the unit, and within 20 minutes change the IP address using the Easy IP Setup Software.</li> </ul> </li> </ul> |                           |  |
|                                  | <ul> <li>Are you accessing via "http://" while the HTTPS function is enabled?</li> <li>→ Perform access via "https://" when using the HTTPS function. Entry of the port number is also required.</li> </ul>                                                                                                    | page 96                   |  |
|                                  | <ul> <li>Is the same IP address setting being used by another unit?</li> <li>→ Check out the IP addresses of the unit, access devices (personal computer, mobile terminal, controller, etc.) and any other cameras.</li> </ul>                                                                                                    | page 52                   |  |
|                                  | <ul> <li>Does the subnet mask setting match the network subnet of the connection destination?</li> <li>→ Check out the subnet mask settings of the unit and access devices, and then consult with the network administrator.</li> </ul>                                                                                                    | page 52                   |  |
|                                  | <ul> <li>Has the "Use a proxy server" setting been selected by the web browser? (When the unit and the personal computer are connected to the same subnet)</li> <li>→ If a proxy server has been set using the [proxy setting] of the web browser, it is recommended that a "Don't use proxy" address be selected as the unit's IP address setting.</li> </ul>                                                                                                    |                           |  |
|                                  | <ul> <li>Has the wrong default gateway been set for the unit? (When the unit and personal computer are connected to different subnets)</li> <li>→ Check out the default gateway that has been set for the unit, and then consult with the network administrator.</li> </ul>                                                                                                    | page 52                   |  |

| Symptom                                                               | Cause and solution                                                                                                    | Reference pages |  |
|-----------------------------------------------------------------------|----------------------------------------------------------------------------------------------------|-----------------|--|
|                                                                       | <ul> <li>For Windows:</li> <li>Press the [F5] key on the keyboard of the personal computer to request that the settings be acquired.</li> <li>For Mac:</li> <li>Press the [Command] + [R] key on the personal computer's keyboard to request that the settings be acquired.</li> </ul>                                                                                                    |                 |  |
| The settings on the web setup<br>screen [Setup] are not updated or    | <ul> <li>Perform the following to delete the temporary Internet files.<br/>For Windows: <ol> <li>Select [Tools] - [Internet Options] in Internet Explorer.</li> <li>Click the [General] tab, and click the [Delete] button under [Browsing history].</li> <li>In the [Delete Browsing History] dialog box, select the [Temporary Internet Files] checkbox, and then click [Delete].</li> <li>Click the [OK] button.</li> </ol> </li> <li>For Mac: <ol> <li>Select [Safari] - [Empty Cache] in Safari.</li> <li>Click [Empty] in the [Are you sure you want to empty the cache?] pop-up screen.</li> </ol> </li> </ul>                          |                 |  |
| displayed properly                                                    | <ul> <li>For Windows:</li> <li>If [Check for newer versions of stored pages] is not set to [Every time I visit the webpage] in the temporary Internet file settings, the web setup screen may not appear.</li> <li>→ Perform the following.</li> <li>① Select [Tools] - [Internet Options] in Internet Explorer.</li> <li>② Click the [General] tab, and click the [Settings] button under [Browsing history].</li> <li>③ In the [Temporary Internet Files and History Settings] dialog box, select the [Every time I visit the webpage] option under [Check for newer versions of stored pages].</li> <li>④ Click the [OK] button.</li> </ul> |                 |  |
|                                                                       | The unit's ports may be filtered by the firewall or other function of the anti-virus software.     → Change the HTTP port number of the unit to a port number that will not be filtered.                                                                                                    |                 |  |
| It is not possible to download the setting files                      | <ul> <li>For Windows:</li> <li>Has the file download function been disabled? <ul> <li>→ Perform the following.</li> <li>① Select [Tools] - [Internet Options] in Internet Explorer.</li> <li>② Click the [Security] tab, and click the [Custom level] button under [Security level for this zone].</li> <li>③ In the [Security Settings] dialog box, select the [Enable] option for [File download].</li> <li>④ For Internet Explorer 8 only:<br/>Select the [Enable] option for [Automatic prompting for the file downloads].</li> <li>⑤ Click the [OK] button.</li> <li>⑥ Click the [OK] button.</li> </ul> </li> </ul>                      |                 |  |
| Commands from the personal computer and external devices are unstable | <ul> <li>Are two or more Android terminals connected?</li> <li>→ Only one Android terminal can be connected to the unit.</li> </ul>                                                                                                    |                 |  |
| The authentication screen appears repeatedly                          | <ul> <li>Has the user name or password been changed?</li> <li>→ If you change the user name and password of the user currently logged in from a separate web browser while the unit is being accessed, the authentication screen appears each time the screen display is changed. Close the web browser, and initiate access to the unit again.</li> </ul>                                                                                                    | page 84         |  |
|                                                                       | <ul> <li>Has the method for user authentication been changed?</li> <li>→ If you change the [User auth.] - [Authentication] setting, close the web browser and initiate access again.</li> </ul>                                                                                                    | page 84         |  |

## Troubleshooting (continued)

| Symptom                                                                                                    | Cause and solution                                                                                                    | Reference pages |  |
|----------------------------------------------------------------------------------------------------|----------------------------------------------------------------------------------------------------|-----------------|--|
|                                                                                                    | <ul> <li>Is access being performed in HTTPS mode?</li> <li>Screen displays may take a while to appear in HTTPS mode due to signal processing.</li> </ul>                                                                                                    |                 |  |
| Screens displays take a while to appear                                                                                                    | <ul> <li>Is the unit on the same local network and being accessed via proxy?</li> <li>→ Configure the web browser settings so that access is not performed via proxy.</li> </ul>                                                                                                    |                 |  |
|                                                                                                    | <ul> <li>Are multiple users accessing the unit's IP images at the same time?</li> <li>→ When multiple users access the unit's IP images at the same time, images may take some time to appear, and the frame rate of the IP images may drop.</li> </ul>                                                |                 |  |
|                                                                                                    | <ul> <li>Is the URL correct? Has "/mobile" been entered at the end of the URL?</li> <li>→ Check whether the URL has been entered correctly. When accessing the unit from a mobile terminal, "/mobile" must be added to the end of the URL used to access the unit from a personal computer.</li> </ul> | page 102        |  |
| Cannot access the camera from a mobile terminal                                                                                                    | <ul> <li>Is the HTTPS SSL encryption of the mobile terminal different from that of the unit?</li> <li>→ Set [HTTPS] - [Connection] for the unit to [HTTP], and initiate access again.</li> </ul>                                                                                                    | page 91         |  |
|                                                                                                    | <ul> <li>Are you accessing via "http://" while using the HTTPS function?</li> <li>→ When using the HTTPS function, access via "https://". Port number entry is also necessary.</li> </ul>                                                                                                    | page 105        |  |
| 'he shortcut icon of the camera does tot appear under [Network] on the tersonal computer       • Has the Windows UPnP component been added?         ··· Add the Windows UPnP component to the personal computer you are using. |                                                                                                    |                 |  |

## Video

| Symptom                                                              | Symptom Cause and solution                                                                                                    |                           |  |  |  |
|----------------------------------------------------------------------|----------------------------------------------------------------------------------------------------|---------------------------|--|--|--|
|                                                                      | Has the unit been connected properly to the other connected devices?                                                                                                    | Installation Instructions |  |  |  |
| No pictures are displayed or the                                     | <ul> <li>If the system is configured in such a way that the picture is also switched when<br/>the unit to be operated is selected, has the correct unit been selected?</li> </ul>                                                                                                    | page 23                   |  |  |  |
| pictures are disturbed                                               | Has the image signal setting been selected correctly?                                                                                                    | page 47, page 80          |  |  |  |
|                                                                      | <ul> <li>Are external sync signals that are supported by the video signal format which<br/>has been set being input?</li> </ul>                                                                                                    | page 14                   |  |  |  |
| The picture is flipped vertically                                    | Has the stand-alone (Desktop) installation setting been selected correctly?                                                                                                    | page 48, page 80          |  |  |  |
| Multiple color bands (color bars) are displayed                      | Switch to the camera picture.                                                                                                    | page 26                   |  |  |  |
| The menu screen is displayed                                         | • Exit the camera menu.                                                                                                    | pages 30 to 37            |  |  |  |
| The menu screen is not displayed                                     | <ul> <li>OSD display is not possible for outputs from the SDI OUT 2 connector.<br/>Use the SDI OUT 1/PM connector's output.</li> </ul>                                                                                                    |                           |  |  |  |
|                                                                      | <ul> <li>Is the focus set to manual?</li> <li>→ Auto focusing is initiated as soon as the focus is set to auto.</li> </ul>                                                                                                    | page 26                   |  |  |  |
| No auto focusing                                                     | <ul> <li>In some situations, it may be hard to focus at the auto setting.</li> <li>→ In cases like this, select the manual setting, and focus manually.</li> </ul>                                                                                                    | page 27                   |  |  |  |
| The subject is not brought into focus during zooming when the manual | <ul> <li>Was the focus adjusted at the Tele end?</li> <li>→ First adjust the focus at the Tele end where the focusing accuracy is higher, and then proceed with the zooming.</li> </ul>                                                                                                    |                           |  |  |  |
| setting is used for the focus                                        | <ul> <li>Under some operating conditions, it may be hard to bring subjects into focus.</li> <li>→ In such cases, use the focus at the auto setting.</li> </ul>                                                                                                    | page 26                   |  |  |  |
| Focusing is not possible in night mode                               | <ul> <li>Are you shooting with visible light?         <ul> <li>The focus position is different due to the difference in refractive index between visible light and infrared light. Wavelengths near 900 nm are assumed for infrared light in night mode on this unit.             Perform manual adjustment if necessary.         </li> </ul> </li></ul> | page 27                   |  |  |  |
| 1080/59.94p images are not output                                    | <ul> <li>Is the format set to 59.94p?</li> <li>→ Configure the format setting.</li> </ul>                                                                                                    | page 47, page 80          |  |  |  |
| 1080/50p images are not output                                       | <ul> <li>Is the format set to 50p?</li> <li>→ Configure the format setting.</li> </ul>                                                                                                    | page 47, page 80          |  |  |  |
| 1080/29.97PsF images appear jerky                                    | <ul> <li>This is normal operation.</li> <li>→ In the PsF (Progressive segmented Frame) format, an identical image is captured to fields 1 and 2 in order to output the same image as progressive. Therefore, the image will appear slightly jerky.</li> </ul>                                                                                            |                           |  |  |  |
| 1080/25PsF images appear jerky                                       | <ul> <li>This is normal operation.</li> <li>→ In the PsF (Progressive segmented Frame) format, an identical image is captured to fields 1 and 2 in order to output the same image as progressive. Therefore, the image will appear slightly jerky.</li> </ul>                                                                                            |                           |  |  |  |

## Troubleshooting (continued)

| Symptom                                                                                                    | Cause and solution                                                                                                    | Reference pages  |
|----------------------------------------------------------------------------------------------------|----------------------------------------------------------------------------------------------------|------------------|
|                                                                                                    | Activate the ATW (Auto tracking white adjustment) function.                                                                                                    | page 28          |
| Something is wrong with the<br>coloring of the pictures                                                                       | <ul> <li>In some situations, the proper colors may not be reproduced using the ATW function.</li> <li>→ In cases like this, proceed with the white balance adjustment.</li> </ul>                                                                                                    | page 28          |
|                                                                                                    | <ul> <li>Either select the auto setting for the iris or select the manual setting and adjust<br/>the iris manually.</li> </ul>                                                                                                    | page 27          |
| The pictures are too light or too dark                                                                                        | The pictures may be dark if the analog video signal cables are too long because this will cause signal attenuation.                                                                                                    |                  |
| Images are in black and white                                                                                                 | <ul> <li>Is the unit in night mode?</li> <li>→ In night mode, output will be in black and white.</li> </ul>                                                                                                    | page 40, page 73 |
| Auto white balance adjustment (AWB) is not possible                                                                           | <ul> <li>Is the unit in night mode?</li> <li>→ Auto white balance adjustment (AWB) is not possible in night mode.</li> </ul>                                                                                                    | page 40, page 73 |
| The screen is too bright in night mode                                                                                        | • The aperture is set to open in night mode to prevent video voyeurism. Adjust the                                                                                                    | page 27          |
| The iris does not operate in night mode                                                                                       | brightness at the light source.                                                                                                    | P-3              |
| The subjects appear distorted                                                                                                 | <ul> <li>Since this camera uses an MOS imaging device, the pickup timing differs slightly<br/>at the top left and bottom right of the screen. This means that if a subject moves<br/>quickly across the front of the camera, it may appear slightly distorted. This is<br/>not a malfunction.</li> </ul>                                                                                                    |                  |
| When the flash is fired during<br>shooting, only the top or bottom of<br>the screen becomes lighter                           | <ul> <li>With a MOS imaging sensor, the pickup timing differs slightly at the top left and<br/>bottom right of the screen. This means that when the flash is fired, the bottom<br/>of the screen will become lighter in the field concerned and the top will become<br/>lighter in the next field.</li> <li>This is normal and not indicative of any problem.</li> </ul>                                                                                                    |                  |
| The brightness changes cyclically<br>or the colors change, and horizontal<br>stripes can be seen passing across<br>the screen | • These phenomena (flicker) may occur under the illumination produced by fluorescent lighting, mercury bulbs or other types of discharge tubes. In such cases, we recommend setting the electronic shutter speed to 1/100 in regions with 50 Hz power supply frequency, and to OFF in regions with 60 Hz power supply frequency.                                                                                                    |                  |
| When fine lines or cyclical patterns<br>are shot, flickering is seen or<br>coloring is added to them                          | <ul> <li>This phenomenon occurs because the pixels are arranged systematically on<br/>each image sensor. It is noticeable when the spatial frequency of a subject and<br/>the pixel pitch are brought into proximity so change the camera angle or take<br/>other action.</li> </ul>                                                                                                    |                  |
| Noise occurs in the audio input                                                                                               | <ul> <li>The following causes are possible.</li> <li>The camera, switching hub, or peripheral devices are not grounded.</li> <li>Power lines are running nearby.</li> <li>Equipment generating strong electric or magnetic fields (e.g., television and radio antennas, air conditioning motors, power transformers) are located nearby.</li> <li>If the problem cannot be resolved via movement of surrounding devices, use a microphone equipped with an amplifier, or connect an audio output with low output impedance.</li> </ul> | page 5           |

## IP images

| Symptom                                      | Cause and solution                                                                                                    | Reference pages |
|----------------------------------------------|----------------------------------------------------------------------------------------------------|-----------------|
|                                              | For Windows:<br>• Is the plug-in viewer software installed?<br>→ Install the plug-in viewer software.                                                                                                    | page 22         |
| Images are not displayed                     | <ul> <li>For Windows:</li> <li>If [Check for newer versions of stored pages] is not set to [Every time I visit the webpage] in the temporary Internet file settings, IP images may not appear in the live screen [Live].</li> <li>→ Perform the following.</li> <li>① Select [Tools] - [Internet Options] in Internet Explorer.</li> <li>② Click the [General] tab, and click the [Settings] button under [Browsing history].</li> <li>③ In the [Temporary Internet Files and History Settings] dialog box, select the [Every time I visit the webpage] option under [Check for newer versions of stored pages].</li> <li>④ Click the [OK] button.</li> </ul>                                                                                                    |                 |
| The images are blurry                        | <ul> <li>Is the focus properly adjusted?</li> <li>→ Check the focus adjustment.</li> </ul>                                                                                                    |                 |
| Images are not updated                       | <ul> <li>The images may not be updated and other problems may occur depending on your web browser and its version.</li> <li>The images may stop depending on the network congestion, the level of access to the unit, etc.</li> <li>If the IP video settings of the unit were changed, the image display may stop temporarily.</li> <li>→ Check the level of access to the unit, including the multi screen display, and stop any unnecessary access.</li> <li>Afterward, check the following.</li> <li>For Windows:</li> <li>Press the [F5] key on the personal computer's keyboard to request that the settings be acquired.</li> <li>For Mac:</li> <li>Press the [Command] + [R] key on the personal computer's keyboard to request that the settings be acquired.</li> <li>For mobile terminals:</li> <li>Refresh the screen by pressing the [Refresh] button on the web browser, for example, to request that the settings be acquired.</li> </ul> |                 |
| The images do not update or display properly | <ul> <li>Perform the following to delete the temporary Internet files.<br/>For Windows: <ol> <li>Select [Tools] - [Internet Options] in Internet Explorer.</li> <li>Click the [General] tab, and click the [Delete] button under [Browsing history].</li> <li>In the [Delete Browsing History] dialog box, select the [Temporary Internet Files] checkbox, and then click [Delete].</li> <li>Click the [OK] button.</li> </ol> For Mac: <ol> <li>Select [Safari] - [Empty Cache] in Safari.</li> <li>Click [Empty] in the [Are you sure you want to empty the cache?] pop-up screen.</li> </ol></li></ul>                                                                                                    |                 |
| property                                     | Reconfigure Wi-Fi settings as follows.     For mobile terminals (iOS):     Execute [Reset Network Settings] in [Settings] icon - [General] - [Reset], and configure     new Wi-Fi settings.                                                                                                    |                 |
|                                              | <ul> <li>The unit's ports may be filtered by the firewall or other function of the anti-virus software.</li> <li>→ Change the HTTP port number of the unit to a port number that will not be filtered.</li> </ul>                                                                                                    |                 |
| H.264 images are not displayed               | <ul> <li>If the "Network Camera View 4S" plug-in viewer software is deleted in an<br/>environment where the "Network Camera View 3" plug-in viewer software is<br/>installed, display of H.264 images will become impossible.<br/>In such cases, delete "Network Camera View 3" before installing "Network<br/>Camera View 4S".</li> </ul>                                                                                                    |                 |
|                                              | <ul> <li>Is the camera connected to the personal computer via the Internet?</li> <li>→ Set [Internet mode (over HTTP)] to [On].</li> </ul>                                                                                                    | page 68         |

## Troubleshooting (continued)

| Symptom                                                                                                    | Cause and solution                                                                                                    | Reference pages |  |
|----------------------------------------------------------------------------------------------------|----------------------------------------------------------------------------------------------------|-----------------|--|
|                                                                                                    | <ul> <li>The images may be distorted if the transmission path is congested and proper<br/>transmission is not possible.</li> <li>→ Consult your network administrator.</li> </ul>                                                                                                    |                 |  |
| The images are distorted                                                                                                    | <ul> <li>The images may be distorted if video packet shuffling occurs on the transmission path.</li> <li>→ Switching to an identical Internet service provider for both the camera and the personal computer may prevent this problem. Consult your network administrator.</li> </ul>                                                                                                    |                 |  |
| The images darken when the mobile terminal is not operated for a certain period                                                                      | <ul> <li>Is the power-saving mode of the mobile terminal enabled?</li> <li>→ Disable the power-saving mode of the mobile terminal to allow the images to be displayed indefinitely.</li> </ul>                                                                                                    |                 |  |
| When multiple web browsers are<br>running to display H.264 images,<br>images from multiple cameras<br>appear sequentially in a single web<br>browser | <ul> <li>For Windows:</li> <li>This may occur depending on the combination of the personal computer's display adaptor and the driver.</li> <li>→ If this occurs, update the first display adaptor to the latest version.<br/>If this does not resolve the problem, adjust the hardware accelerator functon as follows.<br/>This section describes the procedure for Windows 7 as an example. Changing the settings may not be possible, depending on your environment.</li> <li>①Right-click on the desktop, and select [Screen Resolution] from the menu.</li> <li>②Click [Advanced settings].</li> <li>③Select the [Troubleshoot] tab, and click [Change setting].</li> <li>④If the [User Account Control] dialog box appears, click [Yes]. (When logged on with an account other than an administrator account, enter the password (and user name if necessary), and click [Yes].)</li> <li>③Change to [Hardware acceleration] setting to [None] at the far left, and click [OK].</li> </ul> |                 |  |

#### Web screen

Depending on the OS installed on the personal computer, the following may occur. Follow the instructions below when the following has occurred. Performing the following solutions will not affect the operation of other applications.

#### For Windows:

The "information bar" described in the following explanations refers to the message bars that appear in Internet Explorer.

For Internet Explorer 9.0, 10.0, and 11.0: The information bar appears at the bottom of Internet Explorer.

This website wants to install the following add-on: 'nwcv4Ssetup' from 'Panasonic System Networks Co., Ltd.'. Install Information bar

| Symptom                                                                                                    | Cause and solution                                                                                                    | Reference pages |
|----------------------------------------------------------------------------------------------------|----------------------------------------------------------------------------------------------------|-----------------|
| For Internet Explorer 9.0, 10.0, and 11.0:<br>The following message appears in<br>the information bar.<br>"This website wants to run the<br>following add-on: 'WebVideo<br>Module' from 'Panasonic System<br>Networks Co., Ltd.'."                              | • Select [Allow].                                                                                                    |                 |
| For Internet Explorer 9.0, 10.0, and 11.0:<br>The following message appears in<br>the information bar.<br>"Pop-up blocked. To see this pop-up<br>or additional options click here"                                                                              | <ul> <li>Click the information bar, and select [Always Allow Pop-ups from This Site].</li> <li>When the [Allow pop-ups from this site?] dialog box appears, click the [Yes] button.</li> </ul>                                                                                                    |                 |
| For Internet Explorer 9.0, 10.0, and 11.0:<br>The following message appears in<br>the information bar.<br>"This website wants to install the<br>following add-on: 'nwcv4Ssetup'<br>from 'Panasonic System Networks<br>Co., Ltd.'."                              | • Select [Install]. When the security warning window appears, click the [Install] button.                                                                                                    |                 |
| For Internet Explorer 9.0, 10.0, and 11.0:<br>The following message appears in<br>the information bar.<br>"This site might require the following<br>ActiveX control: 'nwcv4SSetup.exe'<br>from 'Panasonic System Networks<br>Co., Ltd.'. Click here to install" | <ul> <li>Click the information bar, and select [Install ActiveX control]. When the security<br/>warning window appears, click the [Install] button.</li> </ul>                                                                                                    |                 |
| An unnecessary status bar or scroll<br>bar is displayed on the pop-up<br>window                                                                                                    | • Open the security settings screen for Internet Explorer, and select [Internet].<br>Click the [Custom level] button, set [Allow script-initiated windows without size<br>or position constraints] to [Enable] under [Miscellaneous], and click the [OK]<br>button. When the warning window appears, click the [Yes] button. |                 |
| The IP images do not match the                                                                                                    | <ul> <li>Images may not appear correctly if their DPI settings are 120 DPI or higher.</li> <li>→ Right-click on the desktop of the personal computer, click [Screen Resolution] -<br/>[Make text and other items larger or smaller], and select [Smaller - 100% (default)].</li> </ul>                                       |                 |
| display frames                                                                                                    | <ul> <li>Images may not appear correctly if the magnification level of Internet Explorer's zoom function is not set to 100%.</li> <li>→ Select [View] - [Zoom] in the menu bar of Internet Explorer, and click [100%].</li> </ul>                                                                                            |                 |
| The layout of the screen is distorted,<br>or some buttons on the screen do<br>not operate                                                                                                    | <ul> <li>Select [Tools] - [Compatibility View Settings] in the menu bar of Internet<br/>Explorer, disable compatibility view for the unit.</li> </ul>                                                                                                    |                 |

|                 | ments:         DC (===) 12 V - 21.8 V (DC IN connector)           DC (===) 42 V - 57 V (PoE++ power supply)           Imption:         5.5 A - 3.1 A (DC IN connector) | Video output                    |                                                                                                    |  |
|-----------------|----------------------------------------------------------------------------------------------------|---------------------------------|----------------------------------------------------------------------------------------------------|--|
|                 | 1.2 A (PoE++ power supply)                                                                                                    | HD-SDI OUT:                     | SMPTE424/SMPTE292 standards<br>75 Ω (BNC×2)<br>• OSD output is possible from the SDI OUT 1/PM                                                                            |  |
| indicate        | es safety information.                                                                                                    |                                 | connector but not from the SDI OUT 2 connector                                                                                                    |  |
| GENERA          | L<br>ting temperature:                                                                                                    | INPUT/OU<br>Input/Output con    |                                                                                                    |  |
|                 | -15 °C to 45 °C (5 °F to 113 °F) (preheating is required when $-5$ °C (23 °F) or less)                                                                                 | LAN:                            | LAN connector for IP control/video output/PoE++<br>power supply                                                                                                    |  |
| Ambient operat  | ting humidity:<br>10% to 100% (no condensation)                                                                                                    | RS-422:                         | PoE++ (IEEE802.3bt Draft ver.2.0 standard)<br>CONTROL IN RS-422A                                                                                                    |  |
| Storage temper  | rature:<br>-20 °C to 55 °C (-4 °F to 131 °F)                                                                                                    | EXT:                            | 12 V/0.5 A DC                                                                                                    |  |
| Storage humidi  |                                                                                                    |                                 | <ul> <li>#1: DC GND, #2: HOT, #3: COLD, #4: 12V-OUT</li> <li>The maximum cable length for connections to p<br/>number 4 [12V-OUT] is 0.5 m (1.64 ft) when usi</li> </ul> |  |
| Mass:           | 10% to 95% (no condensation)<br>Approx. 9.0 kg (19.84 lb)                                                                                                    |                                 | an AWG24 cable.<br>Use a thicker cable when a greater length is                                                                                                    |  |
|                 |                                                                                                    |                                 | required.                                                                                                    |  |
| Dimensions (W   | 258 mm × 357 mm × 397 mm<br>(10-5/32 inches x 14-1/16 inches x 15-5/8 inches)<br>(including protrusions and cable cover)                                               | <b>FUNCTIO</b><br>[Camera unit] | NS AND PERFORMANCE                                                                                                    |  |
| Finish:         | Silver, salt resistant coating                                                                                                    |                                 | s: 1/2.86-type Full-HD 3MOS                                                                                                    |  |
| Naterproof and  | <b>d dust proof:</b><br>IP65 compliant                                                                                                    | Lens:                           | Optical 20x zoom/10× digital zoom, F1.6 to F3.4<br>(f=4.5 mm to 90 mm; 35 mm equivalent: 32.13 mr<br>to 642.5 mm)                                                        |  |
| Maximum perm    | iissible wind speed:<br>15 m/sec: Operates normally                                                                                                    | Focus:                          | Switching between auto and manual                                                                                                    |  |
|                 | 50 m/sec: Operation possible<br>60 m/sec: No damage                                                                                                    | Focus distance:                 | Entire zooming range: 800 mm (2.62 ft)<br>Wide end: 400 mm (1.31 ft)                                                                                                    |  |
| Wiper:          | Installed as standard                                                                                                    | Color separation                | n optical system:<br>3MOS                                                                                                    |  |
| Heater:         | Installed as standard                                                                                                    | Minimum illumir                 | action.                                                                                                    |  |
| Defroster:      | Installed as standard                                                                                                    | Minimum mumir                   | 2 lx (50 IRE, F1.6, 36 dB, without accumulation)                                                                                                    |  |
| Controller supp |                                                                                                    | Horizontal resolution:          |                                                                                                    |  |
|                 | <ul> <li>AW-RP50, AW-RP120, AK-HRP200</li> <li>It may be necessary to upgrade the version of the controller in order to support the unit. For details on</li> </ul>    | Gain selection:                 | 1000 TV lines Typ (Center area)                                                                                                    |  |
|                 | upgrading, visit the support page on the following website.                                                                                                    | Gam selection.                  | Auto, 0 dB to 42 dB (1 dB steps)<br>37 dB to 42 dB is Super Gain Mode                                                                                                    |  |
|                 | https://pro-av.panasonic.net/                                                                                                    | Frame mix:                      | <ul> <li>0 dB, 6 dB, 12 dB, 18 dB, 24 dB</li> <li>This cannot be configured when the format is 1080/29.97p, 1080/23.98p, 1080/29.97PsF,</li> </ul>                       |  |
| Input connecto  | r                                                                                                    |                                 | 1080/23.98PsF, 1080/25p, or 1080/25PsF.<br>• When [Iris Mode] or [Focus Mode] is set to [Auto                                                                            |  |
| 12VIN:          | <ul> <li>XLR connector</li> <li>Use a DC cable with the following lengths.</li> <li>For 12 V input: Max. 3 m (9.84 ft) (when using an</li> </ul>                       | Electronic shutt                | this cannot be set to 18 dB or 24 dB.<br>er speed:<br>• 59.94p/59.94i:                                                                                                   |  |
|                 | AWG16 cable)<br>For 21.8 V input: Max. 20 m (65.62 ft) (when using<br>an AWG16 cable)                                                                                  |                                 | 1/100, 1/120, 1/250, 1/500, 1/1000, 1/2000,<br>1/4000, 1/10000<br>• 29.97p:                                                                                              |  |
| G/L IN:         | BNC connector <ul> <li>BBS (Black Burst Sync), tri-level sync supported</li> <li>Locking to a subcarrier is not possible with BBS.</li> </ul>                          |                                 | 1/30, 1/60, 1/120, 1/250, 1/500, 1/1000, 1/2000,<br>1/4000, 1/10000<br>• 23.98p:                                                                                         |  |
| Audio input:    | mini XLR connector (line input)<br>#1: INPUT1 COMMON, #2: INPUT1 HOT,                                                                                                  |                                 | 1/24, 1/60, 1/120, 1/250, 1/500, 1/1000, 1/2000<br>1/4000, 1/10000<br>• 50p/50i:                                                                                         |  |
|                 | #3: INPUT1 COLD, #4: INPUT2 COMMON,<br>#5: INPUT2 HOT, #6: INPUT2 COLD                                                                                                 |                                 | 1/60, 1/120, 1/250, 1/500, 1/1000, 1/2000, 1/40<br>1/10000                                                                                                    |  |
|                 |                                                                                                    |                                 | <ul> <li>25p:<br/>1/25, 1/60, 1/120, 1/250, 1/500, 1/1000, 1/2000<br/>1/4000, 1/10000</li> </ul>                                                                         |  |

#### **Specifications (continued)**

| Synchro scan:                                                                                                    | <ul> <li>59.94 Hz:</li> <li>60.15 Hz to 642.21 Hz (255 steps)</li> <li>50 Hz:</li> <li>50.15 Hz to 535.71 Hz (255 steps)</li> </ul>                                                                                                 | -                               | [Pan-tilt head unit]<br>Installation method:<br>Stand-alone (Desktop) or suspended (Hanging)<br>• To ensure safety, the unit must be secured usi |                                                         |                                                                                                    |
|----------------------------------------------------------------------------------------------------|----------------------------------------------------------------------------------------------------|---------------------------------|----------------------------------------------------------------------------------------------------|---------------------------------------------------------|----------------------------------------------------------------------------------------------------|
| Gamma:                                                                                                    | HD, FILMLIKE1, FILMLIKE2, FILMLIKE3<br>0.30 to 0.75 (Manual setting)                                                                                                    | the mount bracket supplied.     |                                                                                                    |                                                         |                                                                                                    |
|                                                                                                    |                                                                                                    | Came                            | era/pan-tilt h                                                                                                    | nead con                                                | trol:                                                                                                    |
| White balance:                                                                                                    | AWB A, AWB B, ATW, 3200K, 5600K, VAR (2000K<br>to 15000K)                                                                                                    |                                 |                                                                                                    |                                                         | When connecting through a PoE++ hub:<br>LAN cable* <sup>4</sup> (category 5e or above, straight                                                                         |
| Chroma amount                                                                                                    | -                                                                                                    |                                 |                                                                                                    |                                                         | cable), max. 100 m (328 ft)<br>• When a PoE++ hub is not used:                                                                                                    |
|                                                                                                    | OFF, –99% to 40%                                                                                                    |                                 |                                                                                                    |                                                         | LAN cable* <sup>4</sup> (category 5 or above, straight cable) max. 100 m (328 ft)                                                                                       |
| Scene file:                                                                                                    | Scene1, Scene2, Scene3, Scene4                                                                                                    |                                 | AW series                                                                                                    |                                                         | LAN cable* <sup>4</sup> (category 5 or above, straight                                                                                                    |
| Intelligent funct                                                                                                    | ions:                                                                                                    |                                 | connecting                                                                                                    | g cable/                                                | cable), max. 1000 m (3280 ft)                                                                                                    |
|                                                                                                    | Auto function for each of accumulation, gain, iris, electronic shutter, ND, and ATW                                                                                                    |                                 | standard p                                                                                                    |                                                         |                                                                                                    |
| Output format:                                                                                                    | 1080/59.94p, 1080/29.97p*1, 1080/23.98p*2,<br>1080/59.94i, 1080/29.97PsF*3, 1080/23.98PsF*3,<br>720/59.94p, 1080/50p, 1080/25p*1, 1080/50i,<br>1080/25PsF*3, 720/50p                                                                |                                 | (                                                                                                    |                                                         | shielded twisted pair) cable is recommended.<br>directly to a controller without an Ethernet<br>able.                                                                   |
|                                                                                                    | * <sup>1</sup> Native output                                                                                                    | Pan/t                           | ilt operatior                                                                                                    | •                                                       | Im speed 60°/s or higher                                                                                                    |
| Synchronizatior                                                                                                    | <ul> <li>*<sup>2</sup> Over 59.94i output</li> <li>*<sup>3</sup> For 1080/25PsF, 50i may be displayed on the monitor screen. Furthermore, for 1080/23.98PsF and 29.97PsF, 59.94i may be displayed on the monitor screen.</li> </ul> | Panni                           | ing range:                                                                                                    | ±175°<br>• For si<br>pins t<br>chang<br>For fu          | uspended installations, the positions of the hat determine the movement range must be                                                                                   |
| -,                                                                                                    | Internal/External synchronization (BBS/Tri-level sync)                                                                                                    |                                 |                                                                                                    | -                                                       | ictions").                                                                                                    |
| Input:<br>• 2 channels<br>• Input signa<br>• Volume var<br>steps in the<br>Output:<br>• 4 channels                                                                    | nce: High impedance<br>, XLR balanced input<br>I level: +4 dBu/0 dBu/–20 dBu (selectable in menu)<br>riable range: –40 dB to +12 dB (can be changed in 1 dB<br>e menu)<br>, superimposed over SDI output                            | Tilting                         | g range:                                                                                                    | may b<br>• For su<br>pins t<br>chang<br>For fu<br>range | nding on the pan or tilt position, the camera<br>be reflected in the image.<br>uspended installations, the positions of the<br>hat determine the movement range must be |
| <ul> <li>Embedded audio output level:<br/>FS-12 dB: –12 dBFS, FS-18 dB: –18 dBFS,</li> </ul>                                                                          |                                                                                                    | Quiet                           | 2000                                                                                                    | 60°/c (N                                                | IC45 or loss)                                                                                                    |
| <ul> <li>FS-20 dB: -20 dBFS (selectable in menu)</li> <li>Sampling frequency: 48 kHz (synchronized to video)</li> <li>Quantization bit rate: 24-bit (LPCM)</li> </ul> |                                                                                                    | Quietness: 60°/s (NC45 or less) |                                                                                                    |                                                         |                                                                                                    |
|                                                                                                    |                                                                                                    | Vibration correction:           |                                                                                                    | (Dunamia Imaga Stabilizing Sustam)                      |                                                                                                    |
|                                                                                                    | pression format (IP): G.726, AAC-LC (High quality)                                                                                                    |                                 |                                                                                                    | D.I.S.S.                                                | (Dynamic Image Stabilizing System)                                                                                                    |
|                                                                                                    |                                                                                                    |                                 |                                                                                                    |                                                         |                                                                                                    |

The symbols on this product (including the accessories) represent the following:

=== DC

#### Connector signal details

| 12V===IN                                           |   |                     |                |  |  |
|----------------------------------------------------|---|---------------------|----------------|--|--|
|                                                    | 1 | GND                 |                |  |  |
|                                                    | 2 | -                   |                |  |  |
| $\begin{pmatrix} 3 & 0 \\ 1 & 0 & 0 \end{pmatrix}$ | 3 | _                   |                |  |  |
| 40                                                 | 4 | +12V                |                |  |  |
|                                                    |   |                     | HA16RA-4P (77) |  |  |
|                                                    |   | Hirose Electric Co. |                |  |  |

• Use a DC cable with the following lengths. For 12 V input: Max. 3 m (9.84 ft) (when using an AWG16 cable)

For 21.8 V input: Max. 20 m (65.62 ft) (when using an AWG16 cable)

|       |   | LAN                               |
|-------|---|-----------------------------------|
|       | 1 | TX+                               |
| 1 8   | 2 | TX-                               |
|       | 3 | RX+                               |
|       | 4 | SPARE_RX+                         |
| RJ-45 | 5 | SPARE_RX-                         |
|       | 6 | RX-                               |
|       | 7 | SPARE_TX+                         |
|       | 8 | SPARE_TX-                         |
|       |   | 6116173-1<br>Tyco Electronics Co. |

|       |   | RS-422              |
|-------|---|---------------------|
|       | 1 | GND                 |
| 1 8   | 2 | TALLY               |
|       | 3 | RXD-                |
|       | 4 | TXD-                |
| RJ-45 | 5 | TXD+                |
|       | 6 | RXD+                |
|       | 7 | _                   |
|       | 8 | —                   |
|       |   | TM11R-5M2-88        |
|       |   | Hirose Electric Co. |

• Although the unit is not equipped with a tally lamp, "OSD Off With Tally" function can be used when pin 1 (GND) and pin 2 (TALLY signal) are shorted.

• Do not apply voltage to pin 2 (TALLY signal), as it is a contact input.

|        |   | AUDIO IN(1/2) |
|--------|---|---------------|
|        | 1 | INPUT1 COMMON |
|        | 2 | INPUT1 HOT    |
|        | 3 | INPUT1 COLD   |
|        | 4 | INPUT2 COMMON |
|        | 5 | INPUT2 HOT    |
| ษ์เกิล | 6 | INPUT2 COLD   |
|        |   | AG6FCCH       |
|        |   | Amphenol Co.  |

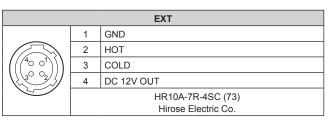

Keep outputs for pin number 4 [12V-OUT] within 12 V/0.5 A DC.

- The maximum cable length for connections to pin number 4 [12V-OUT] is 0.5 m (1.64 ft) when using an AWG24 cable.

Use a thicker cable when a greater length is required.

Washer input/output connection example for the EXT connector

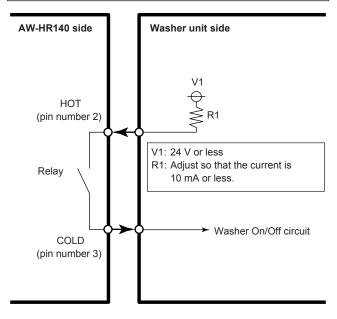

#### Numerics

| 3G SDI Out |  |
|------------|--|
| 3200K      |  |
| 5600K      |  |
|            |  |

#### Α

| ABB                                       | 74  |
|-------------------------------------------|-----|
| Access level                              |     |
| Accessories                               | 11  |
| Activation                                | 85  |
| Advanced                                  |     |
| AGC Max Gain                              |     |
| AGC Mode                                  |     |
| ATW                                       |     |
| ATW Speed                                 |     |
| ATW Width                                 | ,   |
| Audio                                     | ,   |
| Audio bit rate                            |     |
| Audio encoding format                     |     |
|                                           |     |
| AUDIO IN connector                        |     |
| Audio interval                            |     |
| Authentication                            | 84  |
| Automatic installation of viewer software |     |
| Auto port forwarding                      |     |
| Auto tracking white adjustment            |     |
| AWB                                       |     |
| AW-RP50                                   | - / |
|                                           |     |

#### В

| Back up                      | 101                |
|------------------------------|--------------------|
| Bandwidth control (bit rate) |                    |
| Basic                        |                    |
| B Gain                       |                    |
| Black balance                |                    |
| Black level                  |                    |
| B Pedestal                   |                    |
| Brightness                   | 39, 40, 63, 72, 78 |
| Burst tolerance level        |                    |

\_\_\_\_\_

# С

| CA Certificate                       |        |
|--------------------------------------|--------|
| CA Certificate install               | 91 96  |
| Generate Certificate Signing Request |        |
| Information                          |        |
| CAM/BAR                              |        |
| Camera                               |        |
| Camera head                          | /      |
| Camera menu                          |        |
| Camera short cut                     | , , ,  |
| Camera title                         |        |
| Camera title display area            |        |
| Chroma Level                         |        |
| Color Correction                     | ,      |
| COLOR TEMP                           | , ,    |
| Color temperature                    | - ,    |
| Color Temperature                    | ,      |
| Common                               |        |
| Compression                          |        |
| Config data type                     |        |
| Connection                           |        |
| Contact                              |        |
| Control pad and its buttons          |        |
| Control time period                  |        |
| CPU Software                         |        |
| Camera Main                          |        |
| Interface                            |        |
| Network                              | 51, 99 |
| Servo                                | 51, 99 |
| CRT key generate                     |        |
| D                                    |        |

| Day mode  | . 31, 33 |
|-----------|----------|
| Day/Night |          |

| DC IN connector                      | 15  |
|--------------------------------------|-----|
| DC Out                               |     |
| Default gateway                      | 87  |
| Default Gateway                      |     |
| Default reset                        |     |
| Defroster                            |     |
| Description                          |     |
| Destination IP address(1)            |     |
| Destination IP address(2)            | 85  |
| Detail                               |     |
| Detail Band                          |     |
| D.EXTENDER                           |     |
| DHCPv6                               |     |
| Digital extender                     |     |
| Digital Extender                     |     |
| Digital Zoom                         |     |
| DNR                                  |     |
| DNS                                  |     |
| Download                             | 101 |
| Drop-prevention wire attachment hole |     |
| DRS                                  |     |
|                                      |     |

# <u>E</u>\_\_\_\_\_

| Easy IP Setup accommodate period  |        |
|-----------------------------------|--------|
| Easy IP Setup Software            |        |
| EEPROM                            |        |
| Interface                         | 51, 99 |
| End time & date                   | 90     |
| EXT connector                     | 15     |
| External sync signal input format | 14     |

## F

| Fan                        | 50, 82 |
|----------------------------|--------|
| Fan1                       | 53     |
| Fan2                       | 53     |
| Firmware file              |        |
| Firmware VER               |        |
| Firmware version           |        |
| Firmware Version           | 51     |
| Flesh Tone Noise SUP.      |        |
| FleshTone NoiseSUP.        |        |
| Flip Detect Angle          |        |
| Focus                      |        |
| Focus ADJ With PTZ.        |        |
| Focus Mode                 |        |
| Format                     |        |
| FPGA                       |        |
| AVIO                       |        |
| Com                        |        |
| Lens                       |        |
| Frame Mix                  |        |
| Frame rate                 |        |
| FREEZE DURING              |        |
| Freeze During Preset       |        |
| Frequency                  |        |
| Full-screen display button |        |
|                            |        |

## G

| Gain             |    |
|------------------|----|
| Gamma            |    |
| Gamma Type       |    |
| Genlock          |    |
| G/L IN connector | 14 |
| Ground connector | 15 |
| Grounding        | 5  |
|                  |    |

#### Η

| H.264(1) • H.264(2) • H.264(3) • H.264(4) | 68     |
|-------------------------------------------|--------|
| H.264 transmission                        | 68     |
| Haze Reduction                            | 42, 75 |
| Haze Reduction Level                      | 42, 75 |
| Head Room                                 | 50, 71 |
| Heater                                    | 50, 82 |
| Hole for securing the camera pedestal     | 14     |

## Index (continued)

| Hole used to secure cable cover |  |
|---------------------------------|--|
| Horizontal Phase                |  |
| Horizontal phase adjustment     |  |
| Horizontal Phase Step           |  |
| Host auth.                      |  |
| Host check                      |  |
| Hour Meter                      |  |
| Housing                         |  |
| HTTP max segment size(MSS)      |  |
| HTTP port                       |  |
| HTTPS                           |  |
| HTTPS port                      |  |
|                                 |  |

| <u>I</u>                                 |            |
|------------------------------------------|------------|
| Image                                    |            |
| Image adjust                             | 71, 72     |
| Image capture size                       | 68         |
| Image Capture Size                       | 61         |
| Image/Position                           | 71         |
| Image quality                            | 61, 68, 69 |
| Image quality (JPEG)                     |            |
| Image Save                               |            |
| Image stabilization                      |            |
| Initial display settings for "Live" page |            |
| Initialization                           |            |
| Initialize                               |            |
| Install Position                         |            |
| Intelligent                              |            |
| Intelligent Mode                         |            |
| Internet mode (over HTTP)                |            |
| IP                                       | 49, 81     |
| IP address                               |            |
| IP Address                               |            |
| IP address(IPv4)                         | 87         |
| IP address(IPv6)                         | 87         |
| IP Network                               |            |
| IPv4 network                             |            |
| IPv6 network                             | 87         |
| Iris                                     |            |
| Iris Mode                                | ,          |
| IS                                       |            |
|                                          |            |

## J

| JPEG<br>JPEG transmission |  |
|---------------------------|--|
| Κ                         |  |

## Κ

| Knee Mode<br>Knee Point<br>Knee Slope |  |
|---------------------------------------|--|
| L                                     |  |

## L

| LAN connector for IP control<br>Limitation Setting<br>Limiters<br>Linear Matrix<br>Line CH Select<br>Line Level<br>Line speed<br>Live screen<br>Location |  |
|----------------------------------------------------------------------------------------------------|--|
| Location                                                                                                    |  |
|                                                                                                    |  |

#### Μ

| MAC address<br>Main area<br>Maintenance<br>Manual<br>Manual shooting<br>Master Detail<br>Master pedestal<br>Matrix |       |
|----------------------------------------------------------------------------------------------------|-------|
| Matrix                                                                                                    | , , , |

\_\_\_\_\_

| Matrix Type               |          |
|---------------------------|----------|
| Max bit rate (per client) | 69       |
| Max Digital Zoom          | . 49, 81 |
| Max RTP packet size       |          |
| Model no.                 |          |
| Model Select              | 82       |
| MODE switch               | 15       |
| Multicast address         | 70       |
| Multicast port            | 70       |
| Multicast TTL/HOP Limit   | 70       |
| Multi display mode        | 64       |
| Multi-screen              | . 61, 64 |
| Multi-screen setup        | 83       |

## Ν

| ND Filter<br>ND Filter Select |    |
|-------------------------------|----|
| Network                       |    |
| Night mode                    |    |
| No                            |    |
| Noise Suppress                |    |
| NTP                           |    |
| NTP port                      |    |
| NTP server address            |    |
| NTP server address setting    | 89 |

## 0

| - ···                                   | 50 |
|-----------------------------------------|----|
| Operation                               |    |
| Op. Lock                                | 62 |
| OSD Menu                                |    |
| OSD Menu Operation                      | 61 |
| OSD Mix                                 |    |
| OSD Off With Tally                      |    |
| OSD Status                              |    |
| Others                                  |    |
| Output                                  |    |
| Output 1/3                              |    |
| Output 2/3                              | 80 |
| Output 3/3                              | 80 |
| Output conditions for each video format | 15 |
| Output VOL.                             |    |
| Р                                       |    |

## Ρ

| Pan                        | 102            |
|----------------------------|----------------|
| Pan head                   |                |
| Password                   | 84             |
| Pedestal                   |                |
| Phase                      |                |
| Picture                    | 39, 41, 42, 73 |
| Picture Level              |                |
| Plug-in viewer software    | 22             |
| Port number(HTTP)          | 100            |
| Port number(HTTPS)         | 100            |
| Power                      | 23             |
| Power ON                   | 62, 66         |
| Preset                     | 63, 78, 103    |
| Preset D-Extender          |                |
| Preset memory              | 27             |
| Preset position            | 71, 77         |
| Preset Scope               |                |
| Preset Setting             |                |
| Preset speed               | 32, 33         |
| Preset Speed               |                |
| PRESET SPEED               | 32, 33         |
| Preset Speed Table         |                |
| Preset Zoom Mode           |                |
| Primary DNS server address | 87             |
| Primary server address     | 87             |
| Priority stream            | 85             |
| Product info.              |                |
| Protocol                   | 82             |
| Protocol Model Select      | 51             |
|                            |                |

## R

| Reboot                                             | 101 |
|----------------------------------------------------|-----|
| Recommended network setting for internet           |     |
| Refresh interval                                   |     |
| Refresh interval (JPEG)                            |     |
| Reset to the default (Except the network settings) | 101 |
| Resolution                                         | 103 |
| Retype password                                    |     |
| R Gain                                             |     |
| Router global address                              | 100 |
| R Pedestal                                         |     |
| RS-422 connector                                   |     |
| RTSP                                               |     |
| RTSP port                                          |     |
| RTSP Request URL                                   |     |
|                                                    |     |

\_\_\_\_\_

# S

| Safe mode                                              |            |
|--------------------------------------------------------|------------|
| Saturation                                             |            |
| Scene                                                  | 39, 63, 72 |
| Scene file                                             |            |
| SDI Out                                                | 49, 81     |
| SDI OUT connector                                      |            |
| Secondary DNS server address                           | 87         |
| Secondary server address                               | 87         |
| Security certificate                                   |            |
| Self-signed Certificate                                |            |
| Generate                                               |            |
| Information                                            |            |
| Setup                                                  |            |
| Shooting                                               |            |
| Shooting mode                                          | ,          |
| Shutter Mode                                           |            |
| Shutter speed                                          | ,          |
| 1                                                      |            |
| Single display mode                                    |            |
| Smart Picture Flip                                     |            |
| Smoother live video display on the browser (buffering) |            |
| Snapshot button                                        |            |
| SNMP                                                   |            |
| SNMPv1/v2 - Community                                  |            |
| SNMPv3 - Authentication                                |            |
| SNMPv3 - Encryption method                             |            |
| SNMPv3 - Password                                      |            |
| SNMPv3 - User name                                     |            |
| SNMP version                                           |            |
| Speed                                                  | 63, 78     |
| Speed With Zoom POS                                    | 49, 78, 81 |
| Standby                                                |            |
| Start time & date                                      |            |
| Status                                                 |            |
| Status display lamp                                    |            |
| Step/Synchro                                           |            |
| Stream                                                 |            |
| Stream Menu                                            | ,          |
| Stream Type                                            |            |
| Subnet mask                                            |            |
| Subnet Mask                                            |            |
| Summer time(daylight saving)                           |            |
| Super Gain                                             |            |
| System                                                 |            |
| System log                                             |            |
| System name                                            |            |
| Oystern name                                           |            |
| Т                                                      |            |

#### L

| Tally lamp<br>Tilt<br>Time adjustment interval<br>Time & date<br>Time & date<br>Time & date - Date/time<br>Time & date - End time & date<br>Time & date - NTP | 102<br>89<br>90<br>99<br>66<br>66 |
|----------------------------------------------------------------------------------------------------|-----------------------------------|
|                                                                                                    | . 66                              |
| Time & date - Start time & date<br>Time & date - Summer time (daylight saving)                                                                                |                                   |

# U

| Unicast port1 (Image)<br>Unicast port2 (Audio)<br>Upload<br>UPnP<br>User auth.<br>USER button<br>User check<br>User mng |  |
|----------------------------------------------------------------------------------------------------|--|
| User name                                                                                                    |  |
|                                                                                                    |  |

# V

| VAR                                  |  |
|--------------------------------------|--|
| V Detail Level                       |  |
| Video over IP                        |  |
| Viewer software installation counter |  |

## W

| Washer             |   |
|--------------------|---|
| Web screen         | , |
| Web setup screen   |   |
| White balance      |   |
| White Balance Mode |   |
| White Clip         |   |
| White Clip Level   |   |
| Wiper              |   |
| Wiper1             |   |
| Wiper2             |   |
| 7                  |   |
|                    |   |

| 200m | Zoom |  | 62. | 78, | 10 | 2 |
|------|------|--|-----|-----|----|---|
|------|------|--|-----|-----|----|---|

Panasonic Connect Co., Ltd. Web Site: https://pro-av.panasonic.net/en/

© Panasonic Connect Co., Ltd. 2017 - 2022